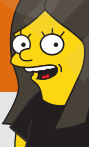

## Google Classroom slides from leslie fisher slides from leslie fisher slides from leslie fisher slides from leslie fisher sleden<br>Beschiedlicher (1980–1980)<br>Descom descomptedlares (1980–1980)<br>Descomptedlares (1980–1980)<br>Descomptedlares (1980–1980) slides from leslie fisher Solid Bille Classroom<br>Leslie Fisher<br>www.lesliefisher.com<br>www.lesliefisher.com/follow<br>CODOO Google Classroom<br>Leslie Fisher<br>www.lesliefisher.com<br>www.lesliefisher.com/follow<br>www.lesliefisher.com/follow Google Classre<br>
Leslie Fisher<br>
<u>www.lesliefisher.com</u><br>
<u>www.lesliefisher.com/follow</u><br>
www.lesliefisher.com/follow<br>
www.lesliefisher.com/follow<br>
www.lesliefisher.com/follow

Leslie Fisher

www.lesliefisher.com

Leslie Fisher<br>
<u>www.lesliefisher.com</u><br>
<u>www.lesliefisher.com/follow</u><br>
www.lesliefisher.com @lesliefisher www.facebook.com/lesliefisherspage

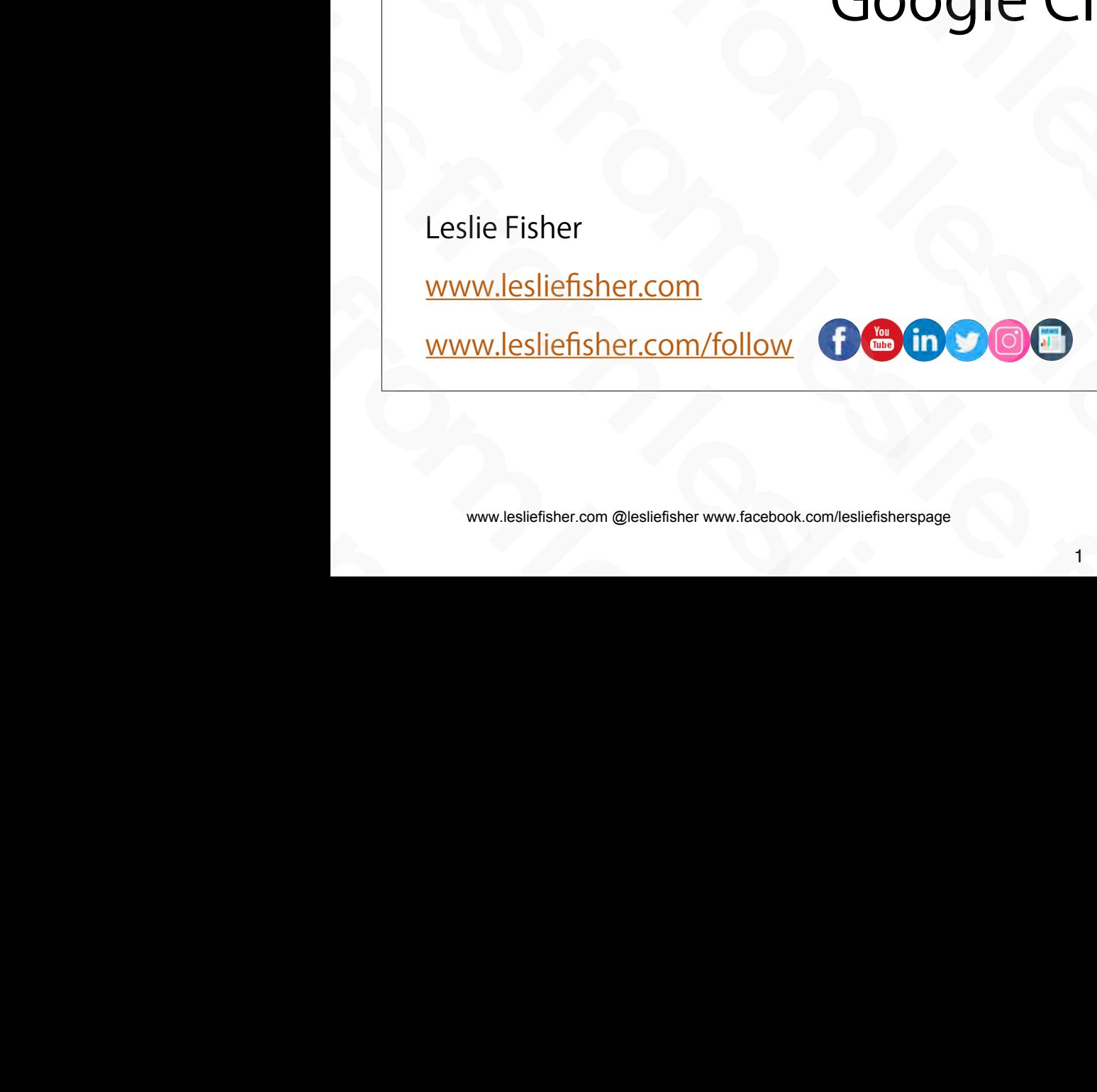

www.lesliefisher.com @lesliefisher www.facebook.com/lesliefisherspage For more resources from Leslie: <https://goo.gl/PwpkWW>

# What's On Tap? **Solution**<br>
Slides for Assignment<br>
Slides Share to Classroom<br>
State Classroom<br>
State Cuardians<br>
State Cuardians What's On Tap?<br>
Using a Quiz for Assignment<br>
Asking a Question<br>
Reuse a post<br>
Using Topics<br>
Share to Classroom<br>
Reuse a post<br>
Using Topics<br>
Sing Topics<br>
Share to Classroom<br>
Corade Tab<br>
Mobile App<br>
Alm Outta Here!<br>
String What's On Tap?<br>
Using a Quiz for Assignment (Copying a Class<br>
. Asking a Question (Spying a Class<br>
. Asking a Question (Spying a Class<br>
. Share to Classroom<br>
. Reuse a post<br>
. Using Topics<br>
. Steps<br>
. Support<br>
. Mobile App **Example 18 Second Complete Fishers**<br>
Susing a Quiz for Assignment Copying a Class<br>
Sussex Starting a Question<br>
Trials<br>
Leslie Find Assignments<br>
Leslie Find Assignments<br>
Conde Tab<br>
Returning Work<br>
Lam Outta Here<br>
Returning **Example 19 (19)**<br>
Sling a Quiz for Assignment Copying a Class<br>
eating a Class<br>
eating a Class<br>
eating Content and Assignments<br>
diding People<br>
eating Content and Assignments<br>
diding People<br>
eating Content and Assignments<br> **Solution School Control Control Control Control Control Control Control Control Control Control Control Control Control Control Control Control Control Control Control Control Control Control Control Control Control Contr**

- Setting Up Classroom
- Creating a Class
- Adding Materials
- Adding People
- Creating Content and Assignments Setting Up Classroom<br>
Creating a Class<br>
Creating a Class<br>
Adding Materials<br>
Adding People<br>
Creating Content and Assignments<br>
Crade Tab<br>
Crading and Returning Work<br>
Crading and Returning Work<br>
Crading and Returning Work<br>
Cr Reuse a post<br>
Adding People<br>
Creating Content and Assignments<br>
Creating Content and Assignments<br>
Crading and Returning Work<br>
Crading and Returning Work<br>
Changing the Look<br>
Deeper Dive into the Classwork Tab<br>
Changing the L Adding People<br>
Creating Content and Assignments<br>
Students and Assignments<br>
Crading and Returning Work<br>
Crading and Returning Work<br>
Changing the<br>
Changing the<br>
Changing the<br>
Changing the<br>
Changing the<br>
Changing the<br>
Notes<br>
	- Students and Assignments
	- Grading and Returning Work
	- The Stream
- Deeper Dive into the Classwork Tab Students and Assignments<br>
. Grading and Returning Work<br>
. The Stream<br>
. Deeper Dive into the Classwork Tab<br>
. Ch<br>
. Www.lesliefisher.com @lesliefisher www.facebook.com/lesliefisherspage
- Using a Quiz for Assignment
- Asking a Question
- Reuse a post
- Using Topics
- Grade Tab
- Mobile App
- I Am Outta Here!
- Settings
- Changing the Look
- Copying a Class
- Share to Classroom
- **Guardians**
- Websites that support Google Classroom Valing a Quiz for Assignment<br>
Using a Quiz for Assignment<br>
Asking a Question<br>
Reuse a post<br>
Sing Topics<br>
Grade Tab<br>
Mobile App<br>
Mobile App
	- **Support**

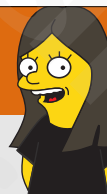

## What is Google Classroom?

- Google Classroom is a blended learning platform for schools that aim to simplify creating, distributing and grading assignments in a paperless way. It was introduced as a feature of Google Apps for Education following its public release on August 12, 2014. Its aim is to be a paperless educational system. slide Classroom?<br>Slide Classroom?<br>The platform for schools that aim to<br>ding assignments in a paperless way. It<br>Apps for Education following its public<br>to be a paperless educational system. Google Classroom?<br>Sleapstop Classroom?<br>Sleapstop and the distribution of the same of the same of the same of the same of the same of the same of the<br>School Apps for Education following its public<br>aim is to be a paperless e hat is Google Classroom?<br>
blended learning platform for schools that aim to<br>
blended learning platform for schools that aim to<br>
buting and grading assignments in a paperless way. It<br>
sture of Google Apps for Education foll What is Google Classroom?<br>Some is a blended learning platform for schools that aim to<br>g, distributing and grading assignments in a paperless way. It<br>as a feature of Google Apps for Education following its public<br>sust 12, 2 **Example 18 Started School School School School**<br>Classroom is a blended learning platform for schools that aim to<br>creating, distributing and grading assignments in a paperless way. I<br>oduced as a feature of Google Apps for **iefisher.com**<br>
What is Google Classroom?<br>
Soogle Classroom is a blended learning platform for schools that aim<br>
implify creating, distributing and grading assignments in a paperles<br>
was introduced as a feature of Google A What is Google Classro[om](https://www.youtube.com/watch?v=GIN-EtPa0lw)?<br>
Usine fished to also deleted the arming platform for schools<br>
simplify creating, distributing and grading assignments in a p<br>
was introduced as a feature of Google Apps for Education foll<br>
releas • Google Classroom is a blended learning platform for s<br>simplify creating, distributing and grading assignmen<br>was introduced as a feature of Google Apps for Educa<br>release on August 12, 2014. Its aim is to be a paperless<br>• simplify creating, distributing and grading assi<br>was introduced as a feature of Google Apps fo<br>release on August 12, 2014. Its aim is to be a pa<br>.<br><u>https://www.youtube.com/watch?v=GIN-EtPa</u><br>.<br>Is available on Web, iOS and A
	- https://www.youtube.com/watch?v=GIN-EtPa0lw
- Is available on Web, iOS and Android making it a really nice BYOD application as well release on August 12, 2014. Its aim is to<br>
• https://www.youtube.com/watch?v=G<br>
• Is available on Web, iOS and Android m<br>
as well<br>
• www.lesliefisher.com @lesliefisher www.facebook.com/lesliefisherspage<br>
• 3 • https://www.youtube.com/wate<br>• Is available on Web, iOS and And<br>as well<br>• www.lesliefisher.com @lesliefisher www.facebook.com/lesliefisherspage

www.lesliefisher.com @lesliefisher www.facebook.com/lesliefisherspage For more resources from Leslie: <https://goo.gl/PwpkWW>

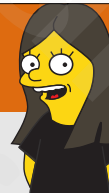

## Why Should I Use Google Classroom?

- Streamlines the process of assigning, collecting, viewing and commenting on assignments you give students Soogle Classroom?<br>Soogle Classroom?<br>Collecting, viewing and commenting on<br>a template in Google Drive then I Use Google Classroom?<br>
Signing, collecting, viewing and commenting on<br>
s<br>
Seate as a template in Google Drive then<br>
document for each student<br>
Signestions (which they can answer and reply to)
- Can easily replicate files you create as a template in Google Drive then creating a unique copy of the document for each student **iefisher.com**<br>
Why Should I Use Google Classroom?<br>
Streamlines the process of assigning, collecting, viewing and commes<br>
Stan easily replicate files you create as a template in Google Drive the<br>
Streamlines a unique copy Why Should I Use Google Classroom<br>
Streamlines the process of assigning, collecting, viewing and<br>
assignments you give students<br>
Can easily replicate files you create as a template in Google D<br>
creating a unique copy of th Streamlines the process of assigning, collecting, viewides<br>assignments you give students<br>Can easily replicate files you create as a template in G<br>creating a unique copy of the document for each students<br>Allows you to ask t assignments you give students<br>
• Can easily replicate files you create as a templa<br>
creating a unique copy of the document for ea<br>
• Allows you to ask the students questions (which<br>
as well as comment<br>
• Can also use it fo
- Allows you to ask the students questions (which they can answer and reply to) as well as comment slides from an above the Google Classroom?<br>So fassigning, collecting, viewing and commenting on<br>students<br>syou create as a template in Google Drive then<br>of the document for each student<br>tudents questions (which they can ans Thy Should I Use Google Classroom?<br>
Should I Use Google Classroom?<br>
process of assigning, collecting, viewing and commenting on<br>
provide students<br>
and the students are as a template in Google Drive then<br>
the copy of the do From Why Should I Use Google Classroom?<br>These the process of assigning, collecting, viewing and commenting cents you give students<br>by replicate files you create as a template in Google Drive then<br>a unique copy of the docum creating a unique copy of the documer<br>
• Allows you to ask the students question<br>
as well as comment<br>
• Can also use it for announcements<br>
• Can also use it for announcements • Allows you to ask the students dot as well as comment<br>
• Can also use it for announcement<br>
• San also use it for announcement<br>
• San also use it for announcement<br>
• San also use it for announcement<br>
• San also use it fo
	- Can also use it for announcements

• It is not a replacement for Edmodo, Facebook, etc if you are looking for a place to post social information regarding your classes Slassroom is not<br>Slassroom is not<br>acebook, etc if you are looking for a place Side Classroom is not<br>and the Classroom is not<br>and the slides from the slides from the place of the state of the state of the state of the state of the state of the state of the state of the state of the state of the state at Google Classroom is not<br>slides for Edmodo, Facebook, etc if you are looking for a place<br>on regarding your classes<br>es. It does a few things and does them pretty well What Google Classroom is not<br>the slides from a place<br>terment for Edmodo, Facebook, etc if you are looking for a place<br>formation regarding your classes<br>features. It does a few things and does them pretty well From What Google Classroom is not<br>a replacement for Edmodo, Facebook, etc if you are looking for a place<br>is a replacement for Edmodo, Facebook, etc if you are looking for a place<br>led with features. It does a few things and Solid Transaction and Material Concept Classroom is not<br>tis not a replacement for Edmodo, Facebook, etc. if you are looking<br>to post social information regarding your classes<br>so the filled with features. It does a few thing What Google Classroom is not<br>
Lesliens replacement for Edmodo, Facebook, etc if you are lot<br>
to post social information regarding your classes<br>
Les not filled with features. It does a few things and does them<br>
Les not more Slides for the slides of the slides from the slides of the slides of the slides of the slides of the slides of the slides of the slides of the slides of the slides of the slides of the slides of the slides of the slides of • It is not a replacement for Edmodo, Facebook,<br>to post social information regarding your class<br>• Is not filled with features. It does a few things a<br><br><br>• www.leallefisher.com @leallefisher.www.facebook.com/leallefisherspag to post social information regarding yo<br>Is not filled with features. It does a few the<br>slightencom @leslighter www.facebook.com/leslighterspage

What Google Classroom is not

• Is not filled with features. It does a few things and does them pretty well  $\cdot$  Is not filled with features. It does<br><br> $\cdot$  slides from all the features of the detail of the slides of the slides from  $\circledast$  and  $\circledast$  . The slides from  $\circledast$  and  $\circledast$  and  $\circledast$  and  $\circledast$  and  $\circledast$  and  $\circledast$ 

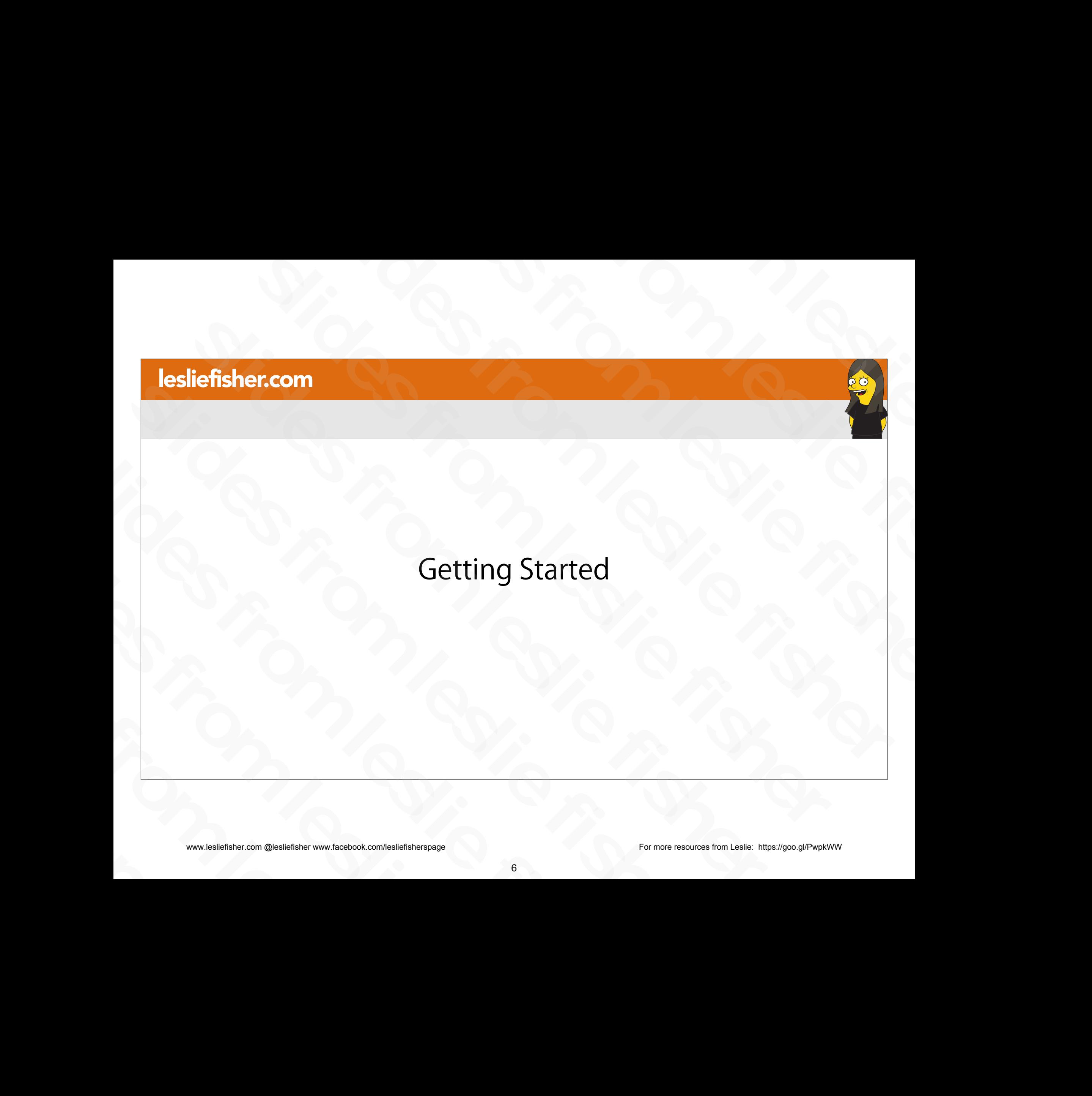

SUCTITITY sliefisher.com @lesliefisher www.facebook.com/lesliefisherspage<br>www.lesliefisher.com @lesliefisher www.facebook.com/lesliefisherspage www.lesliefisher.com @lesliefisher www.facebook.com/lesliefisherspage For more resources from Leslie: <https://goo.gl/PwpkWW>

## Getting Started

- Google Classroom can be used by anyone, but, if you are using it in a classroom you have to use the Google G Suite For Education. If you are an educator and have email through your school site you are already in the G Suite For Education Architecture. Soogle Classroom can be used by anyone, but, if you<br>
are using it in a classroom you have to use the Google<br>
G Suite For Education. If you are an educator and have<br>
email through your school site you are already in the<br>
G
- Your Tech Admin has to toggle on and allow access to Google Classroom. It's widely used so there is a good chance this has already happened G Suite For Education. If you are an educator and have<br>
email through your school site you are already in the<br>
G Suite For Education Architecture.<br>
• Your Tech Admin has to toggle on and allow access to<br>
Google Classroom. • Your Tech Admin has to toggle on and allow access<br>Google Classroom. It's widely used so there is a goo<br>chance this has already happened<br>• Where to get started?<br><u>https://classroom.google.com</u><br>• Make sure you are using yo
- Where to get started? https://classroom.google.com chance this has already happened<br>
• Where to get started?<br>
<u>https://classroom.google.com</u><br>
• Make sure you are using your School acco<br>
• www.lesliefisher.com @lesliefisher www.facebook.com/lesliefisherspage

• Make sure you are using your School account to log in.

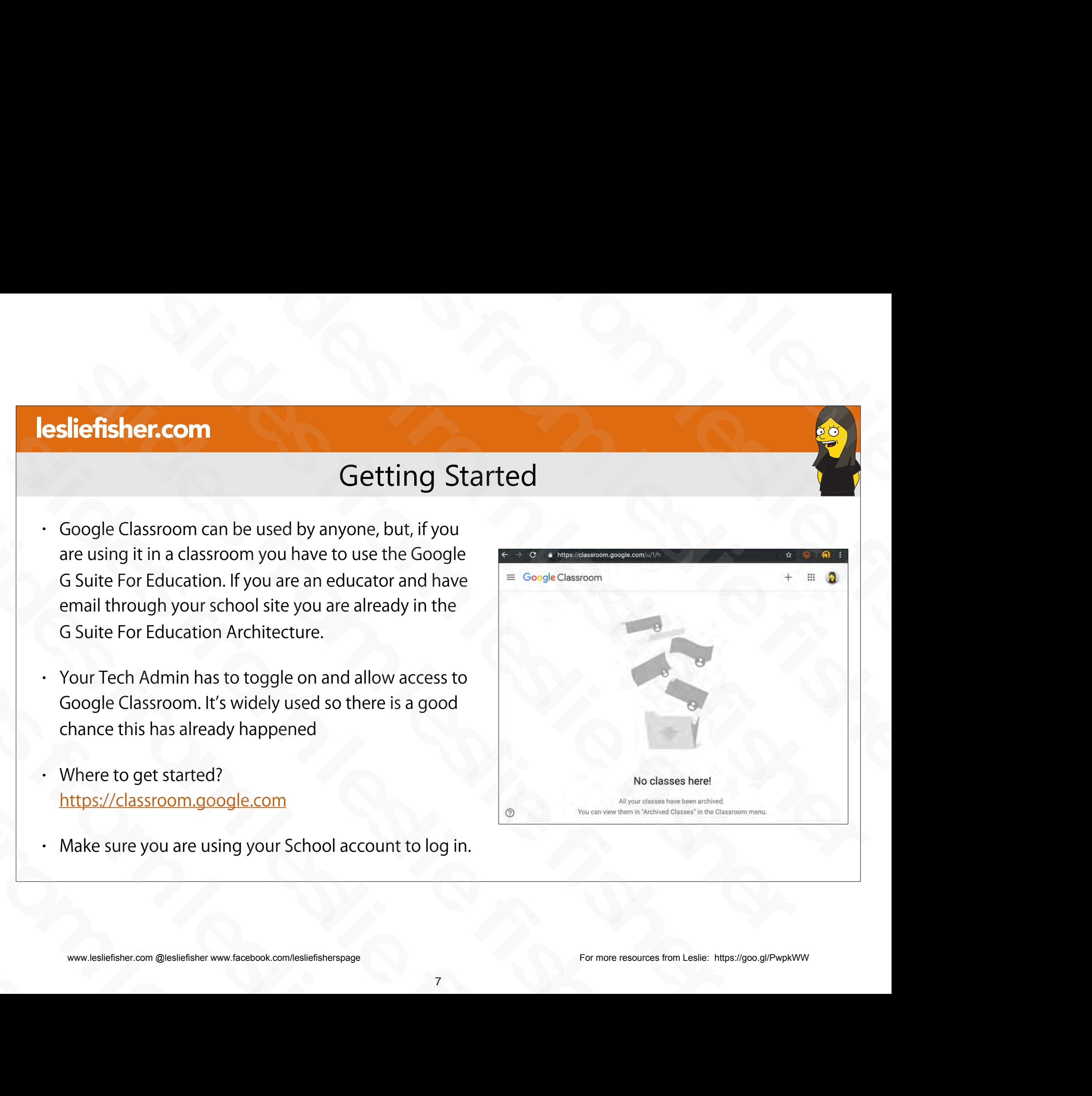

www.lesliefisher.com @lesliefisher www.facebook.com/lesliefisherspage For more resources from Leslie: <https://goo.gl/PwpkWW>

### Anyone Can Use Google Classroom!

- As an aside, anyone can use Google Classroom.
- It's popular with clubs, adult education and I have even heard of families using it for chores, etc.
- To use Google Classroom outside of a classroom you have to use a non G Suite for Education account. **EXERCISE INTERNATION CONTROVER CONTROVER CONTROVER CONTROVER CONTROVER CONTROVER CONTROVER CONTROVER CONTROVER CONTROVER CONTROVER CONTROVER CONTROVER CONTROVER CONTROVER CONTROVER CONTROVER CONTROVER CONTROVER CONTROVER** Source the and the slides from the slides of a classroom.<br>
Slide for the slides of a classroom of the slides of a classroom of the slides of a classroom of the slides of a classroom of the slides of a classroom of the slid • It's popular with clubs, adult education and I have<br>even heard of families using it for chores, etc.<br>• To use Google Classroom outside of a classroom<br>you have to use a non G Suite for Education<br>account.<br>• Everything will
- Everything will work just like an educational account with the exception of guardian notifications. Fouse Google Classroom outside of a classroom<br>you have to use a non G Suite for Education<br>account.<br>Everything will work just like an educational<br>account with the exception of guardian<br>notifications.<br>www.lesliefisher.com @l slides from leslie fisher

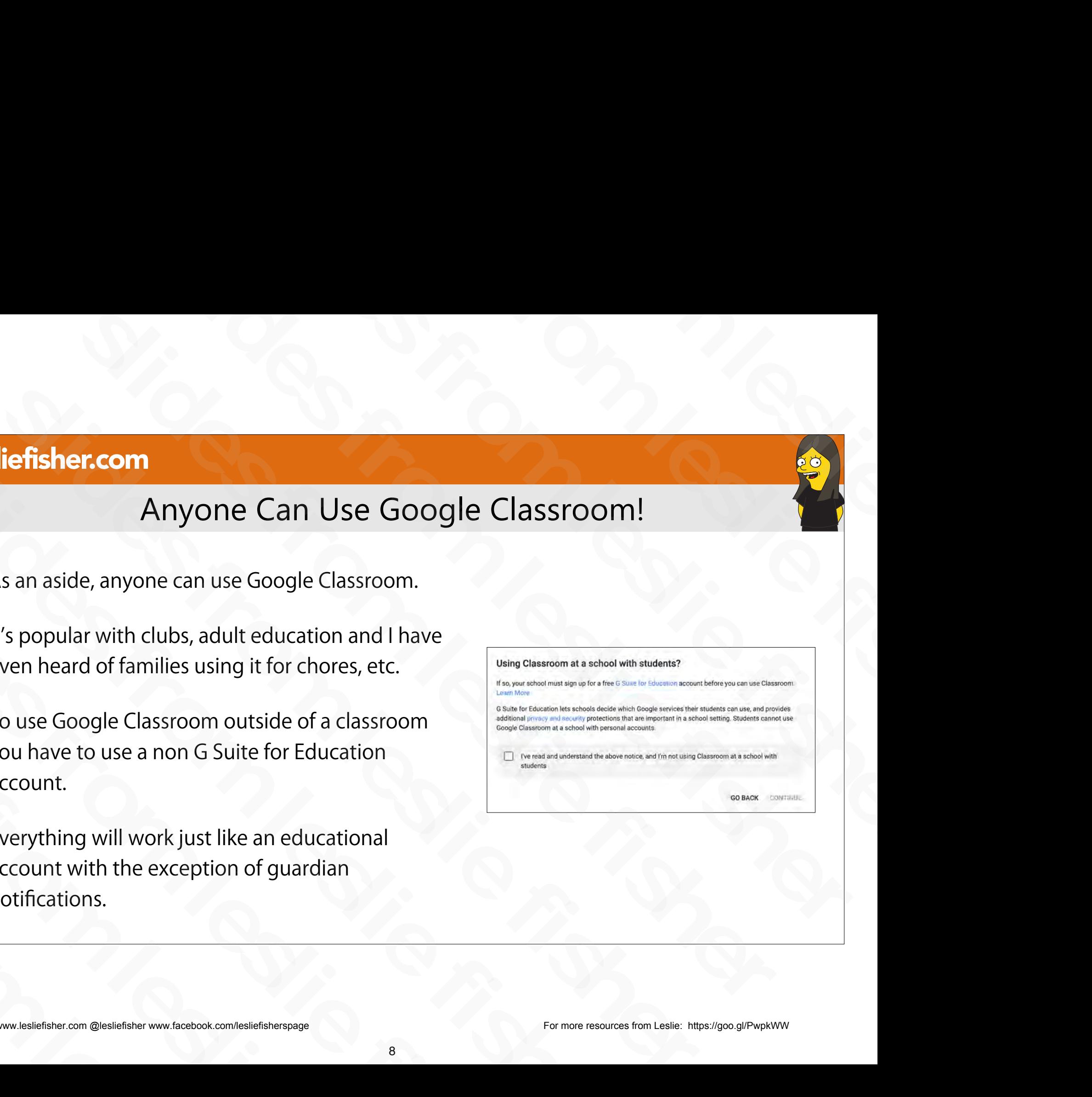

## Step By Step. Getting Started

- 1. Head to https://classroom.google.com
- 2. Make sure you are logged in with your educational G Mail account
- 3. Click the + Button
- 4. Select Create Class
- 5. If you are seeing a warning about asking "Using Classroom at a School with Students" then you are using it from a non G Mail educational account 3. Click the + Button<br>
4. Select Create Class<br>
5. If you are seeing a warning about asking "Using<br>
Classroom at a School with Students" then you<br>
are using it from a non G Mail educational<br>
account<br>
6. Suport Article: http 5. If you are seeing a warning about asking "Usir<br>Classroom at a School with Students" then yo<br>are using it from a non G Mail educational<br>account<br>6. Suport Article: <u>http://bit.ly/2X06jh2</u><br>www.lesliefisher.com @lesliefishe
	- 6. Suport Article: http://bit.ly/2XO6jh2

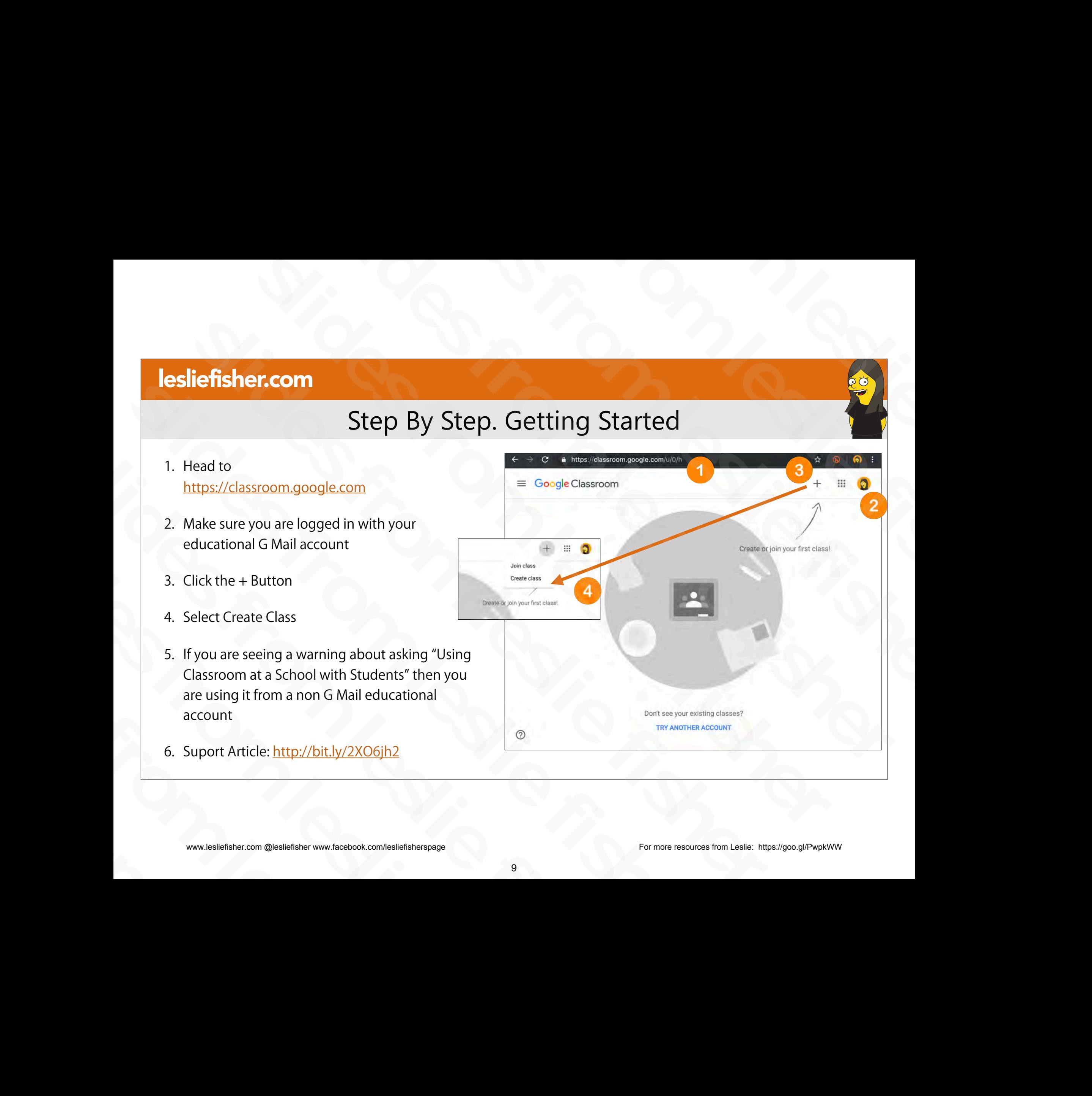

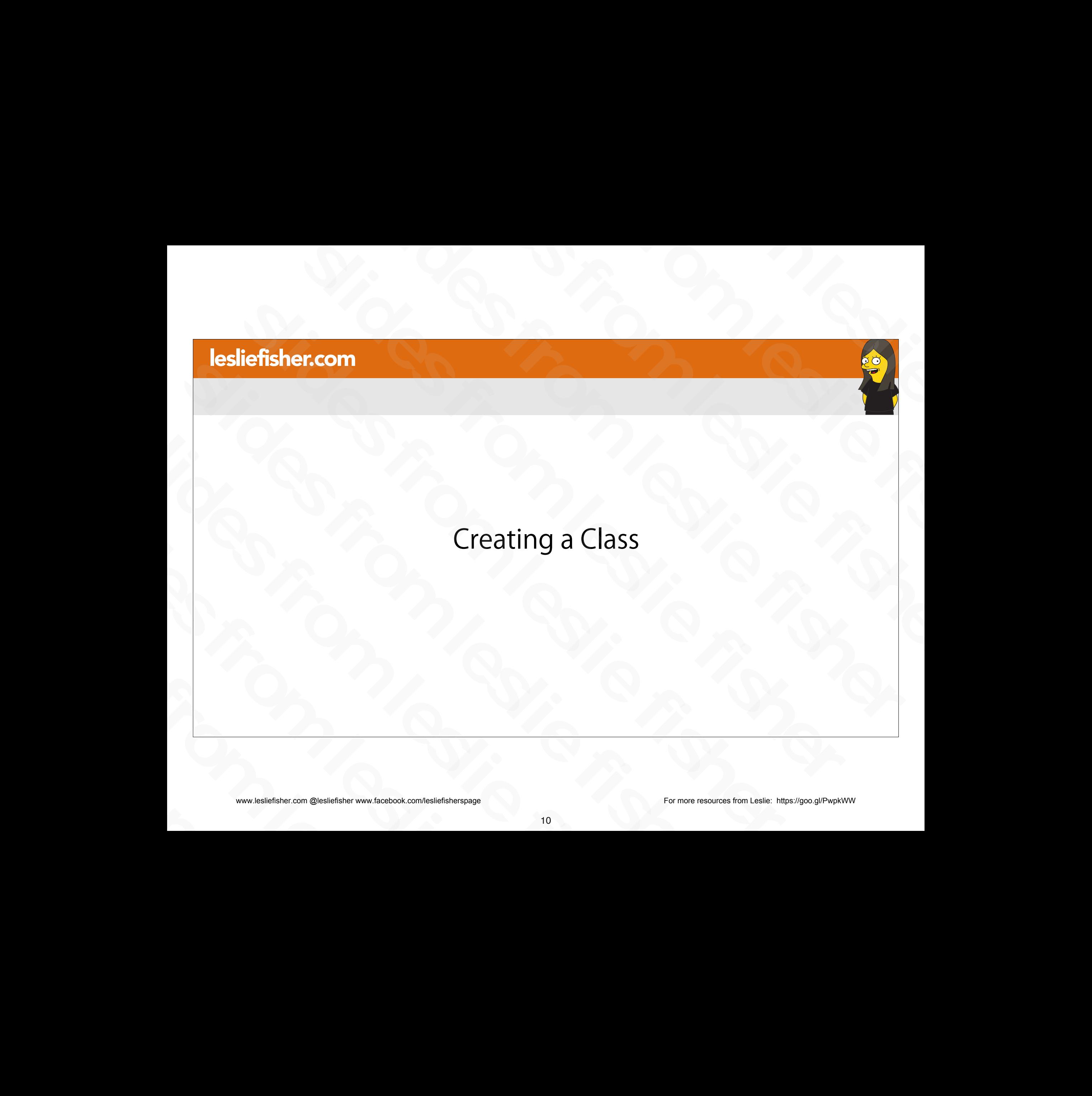

## Creating a Class

- As a teacher, one of the first things you'll do in Classroom is create a class for each of the classes you teach.
- Depending on your grade level you might have one class or one class for every period you teach, etc.
- Classes are the heart of Google Classroom. In a class, you can create and grade assignments, post announcements, and send messages to students. of the classes you teach.<br>
• Depending on your grade level you might<br>
have one class or one class for every<br>
period you teach, etc.<br>
• Classes are the heart of Google<br>
Classroom. In a class, you can create and<br>
grade assig • Depending on your grade level you might<br>have one class or one class for every<br>period you teach, etc.<br>Classes are the heart of Google<br>Classroom. In a class, you can create and<br>grade assignments, post announcements,<br>and s • Classes are the heart of Google<br>Classroom. In a class, you can create<br>grade assignments, post announcem<br>and send messages to students.<br>www.lesliefisher.com @lesliefisher www.facebook.com/lesliefisherspage

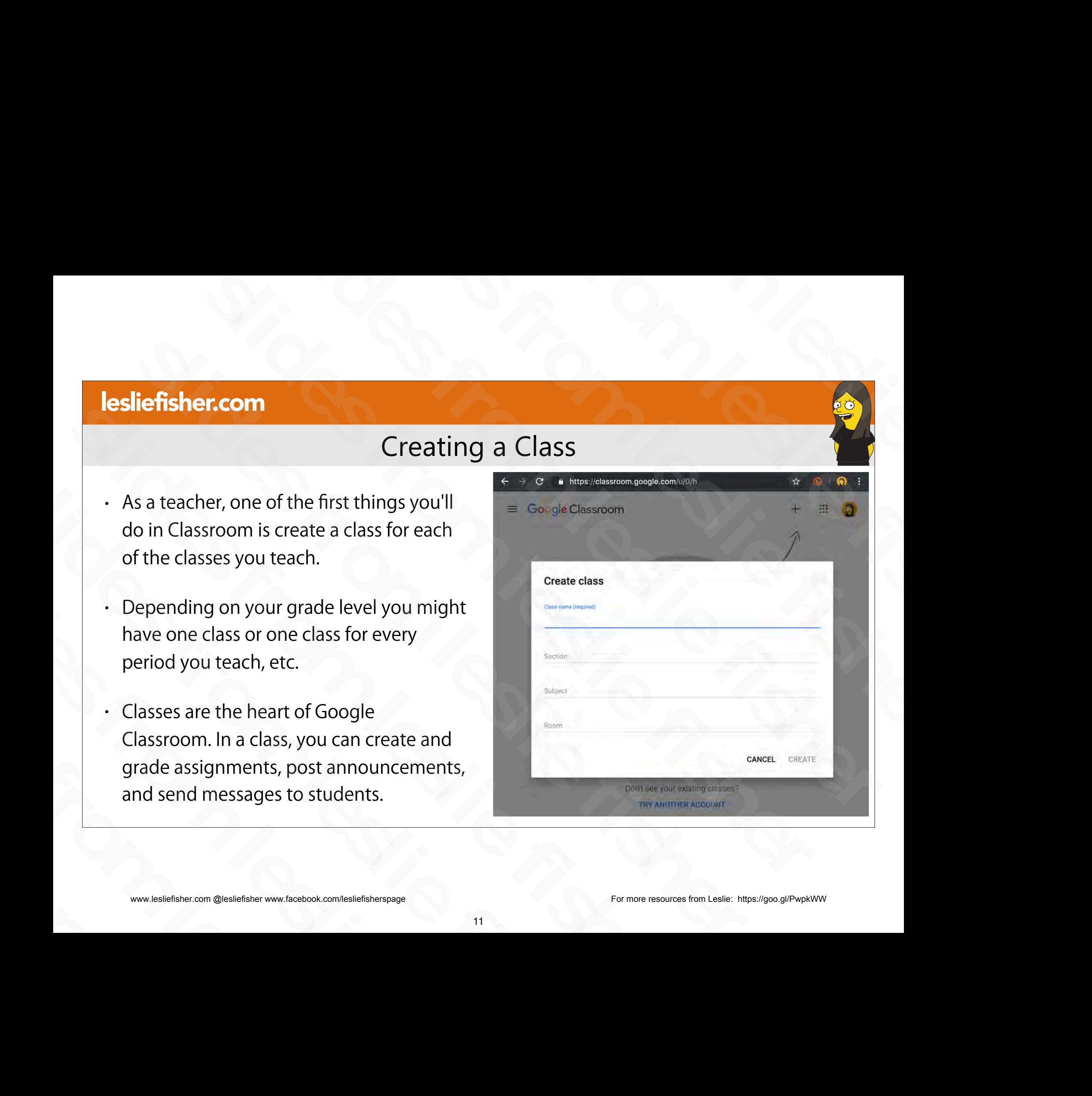

## Creating a Class

- $\cdot$  To Create a Class (assuming you have already clicked on the  $+$ button on the main Google Classroom screen and selected Create Class)
	- Give your Class a name
	- Section (optional) is an additional descriptor if you feel your class name needs that. For example period 1, grade 2, etc
	- Subject (optional) allows you to list the subject matter of the class.
	- Room (optional) is for the room number that the class is conducted in.
- When you have filled out the required /optional information click Create slides from leads that it is example period it, gives 2, etc<br>
Subject (optional) allows you to list the subject matter of the<br>
class.<br>
Boom (optional) is for the room number that the class is<br>
conducted in.<br>
When you have Slides from Alliance filed out the required visitative class is<br>conducted in.<br>When you have filled out the required voptional information<br>Create<br>Support Article:<br>http://bit.ly/2JT5sSt<br>www.lesliefisher.com @lesliefisher www
	- Support Article: http://bit.ly/2JT5sSt

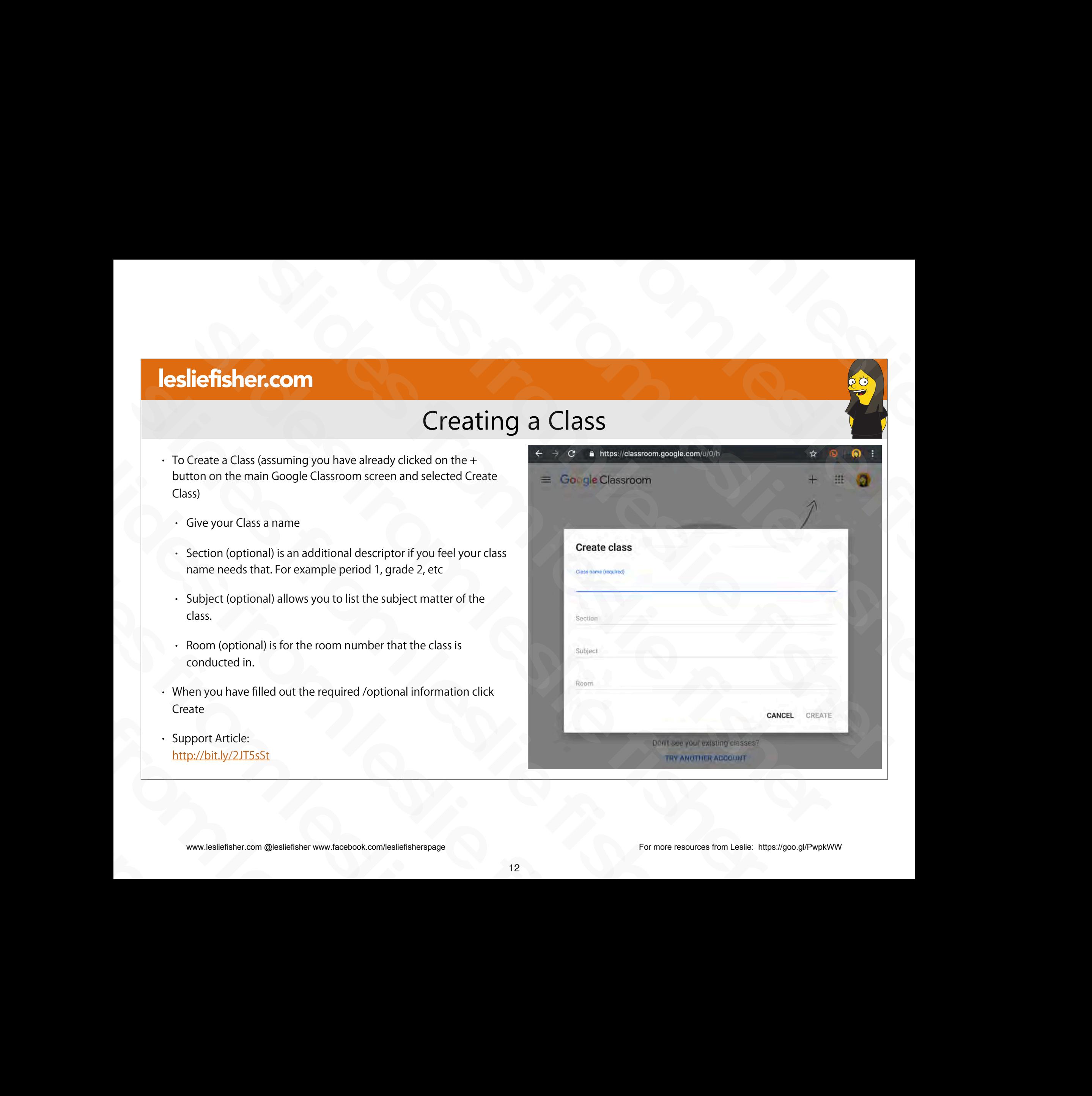

## Creating a Class

- You should be looking at a page like this one (points to the right  $\blacktriangleright$  once you have created your Class
- Google Classroom will also try to hold your hand a bit if it realizes you are either looking at a feature for the first time or a feature that has changed since the last time you have used it. right  $\bigtriangleup$ ) once you have created<br>your Class<br>Coogle Classroom will also try<br>to hold your hand a bit if it<br>realizes you are either looking<br>at a feature for the first time or<br>a feature that has changed<br>since the last time Sloogle Classroom will also try<br>to hold your hand a bit if it<br>realizes you are either looking<br>at a feature for the first time or<br>a feature that has changed<br>since the last time you have<br>used it.<br>www.lesliefisher.com @leslie realizes you are either looking<br>at a feature for the first time or<br>a feature that has changed<br>since the last time you have<br>used it.<br>www.lesliefisher.com @lesliefisher www.facebook.com/lesliefisherspage

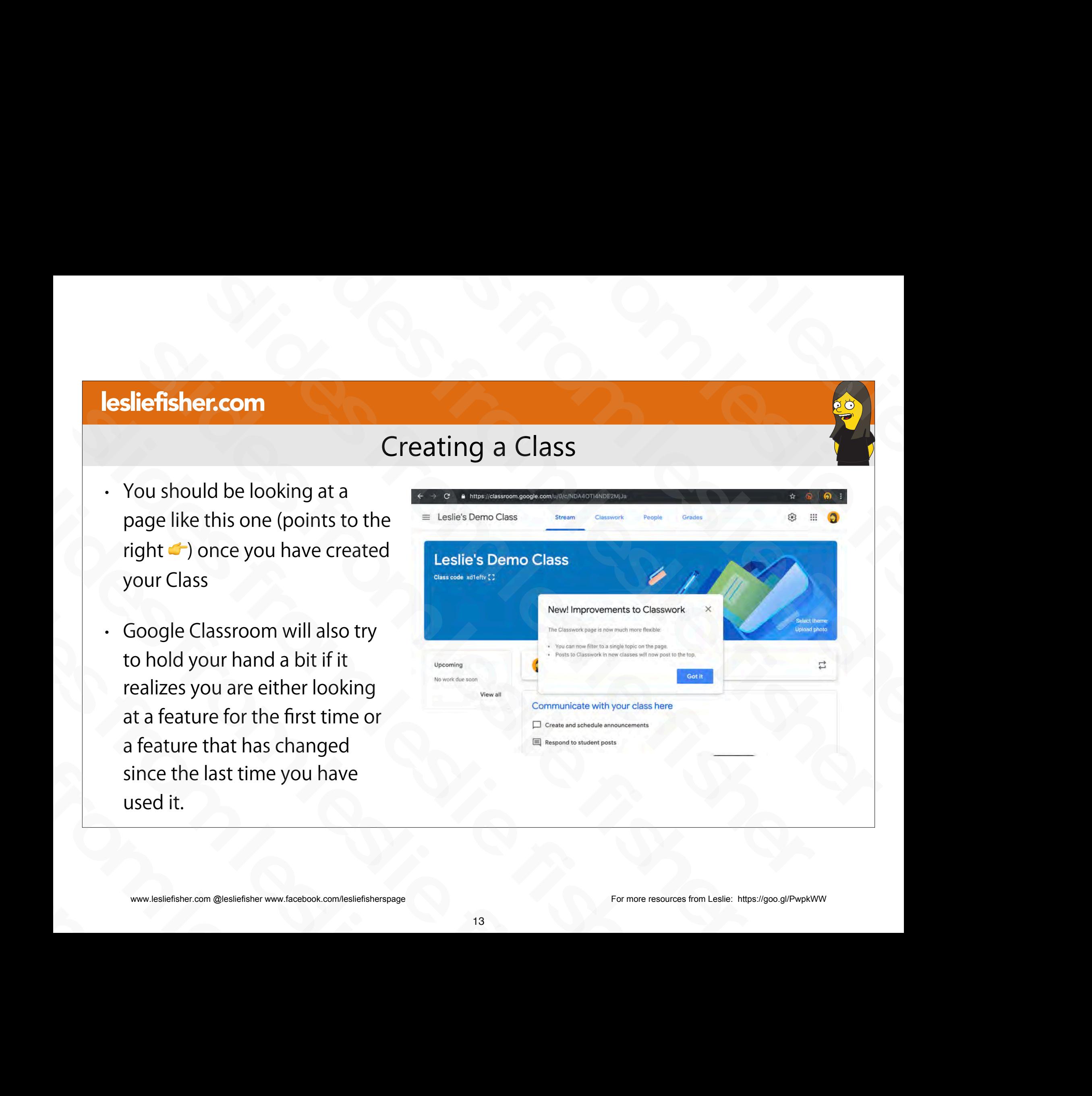

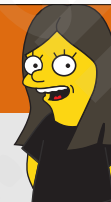

## Overview of Layout and Adding Resource Materials To Your Class slides from leslie fisher slides from the slides from the slides from the slides of the Materials To Your Class Slides from the Slides of Layout and<br>Source Materials To Your Class Overview of Layout and<br>Ing Resource Materials To Your Class sleep<br>
Soverview of Layout and<br>
Adding Resource Materials To Your Class<br>
Consider the Materials To Your Class<br>
Consider the Materials To Your Class Superview of Layout and<br>
Adding Resource Materials To Your Class<br>
Superview of Layout and<br>
Adding Resource Materials To Your Class<br>
Supervisor of Layout and Supervisor of Supervisor of Supervisor of Supervisor of Superviso Overview of Layout and<br>Adding Resource Materials To Your ( Overview of Layout and<br>Adding Resource Materials To Y Overview of Layor<br>Adding Resource Material.<br>Adding Resource Material. Adding Resource Ma

sliefisher.com @lesliefisher www.facebook.com/lesliefisherspage<br>www.lesliefisher.com @lesliefisher www.facebook.com/lesliefisherspage www.lesliefisher.com @lesliefisher www.facebook.com/lesliefisherspage For more resources from Leslie: <https://goo.gl/PwpkWW>

## An Overview of your Google Classroom Screen

• Google Classroom is broken into four major areas

1. Stream. This is where you can communicate with your class and vice versa. You can control the amount of communication you allow which we will talk about later in this presentation.

2. Classwork. This is where you will post assignments, announcements and more.

3. People. Will show you who is a member of your class as well as a co-author assignments, announcements and more.<br>
3. People. Will show you who is a member of<br>
your class as well as a co-author<br>
4. Grades. The history of grades you have<br>
given your students<br>
www.lesliefisher.com @lesliefisher www.f

4. Grades. The history of grades you have given your students

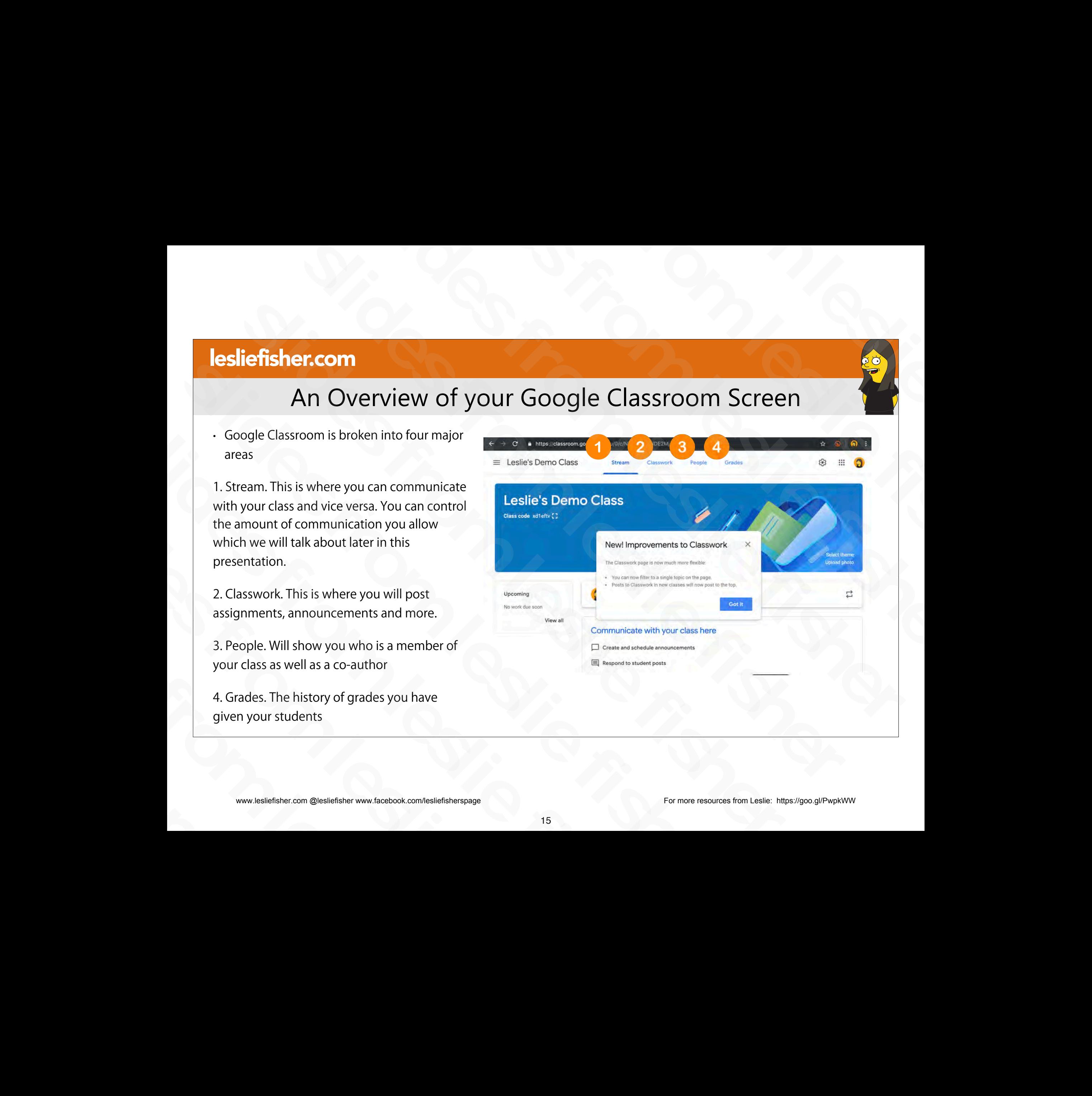

## Adding Class Materials

- Class Materials in Google Classroom are documents, items, etc. that students might want to access during the entire duration of the class
- Great for Syllabus, Expectations, Class Rules, etc.
- They can be organized by topic, custom order, etc. Signifisher.com @lesliefisher www.facebook.com/lesliefisherspage
16<br>
Slidesliefisher.com @lesliefisher www.facebook.com/lesliefisherspage
16<br>
16<br>
Slidesliefisher.com @lesliefisher www.facebook.com/lesliefisherspage
16<br>
16 Filey can be organized by topic,<br>custom order, etc.<br>Support Article:<br>http://bit.ly/2JRjyU2<br>www.lesliefisher.com @lesliefisher www.facebook.com/lesliefisherspage
	- Support Article: http://bit.ly/2JRjyU2

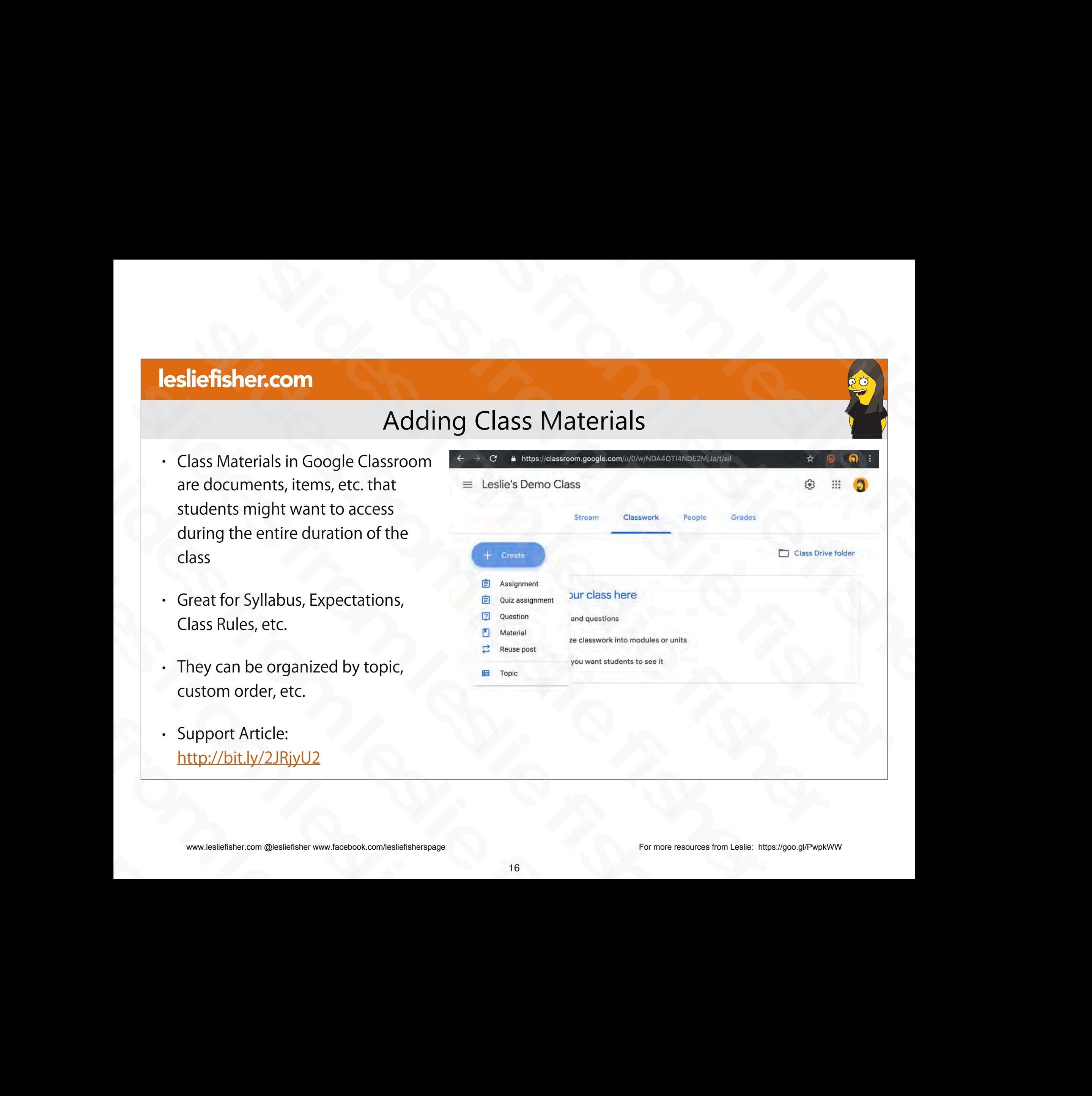

## Adding Class Materials

• To Add Class Materials:

1. On the top of your class page, click Classwork

2. Click on the Create button and select Material slides from leslie fisher

• Support Article: http://bit.ly/2JRjyU2 slides from leslie fisher

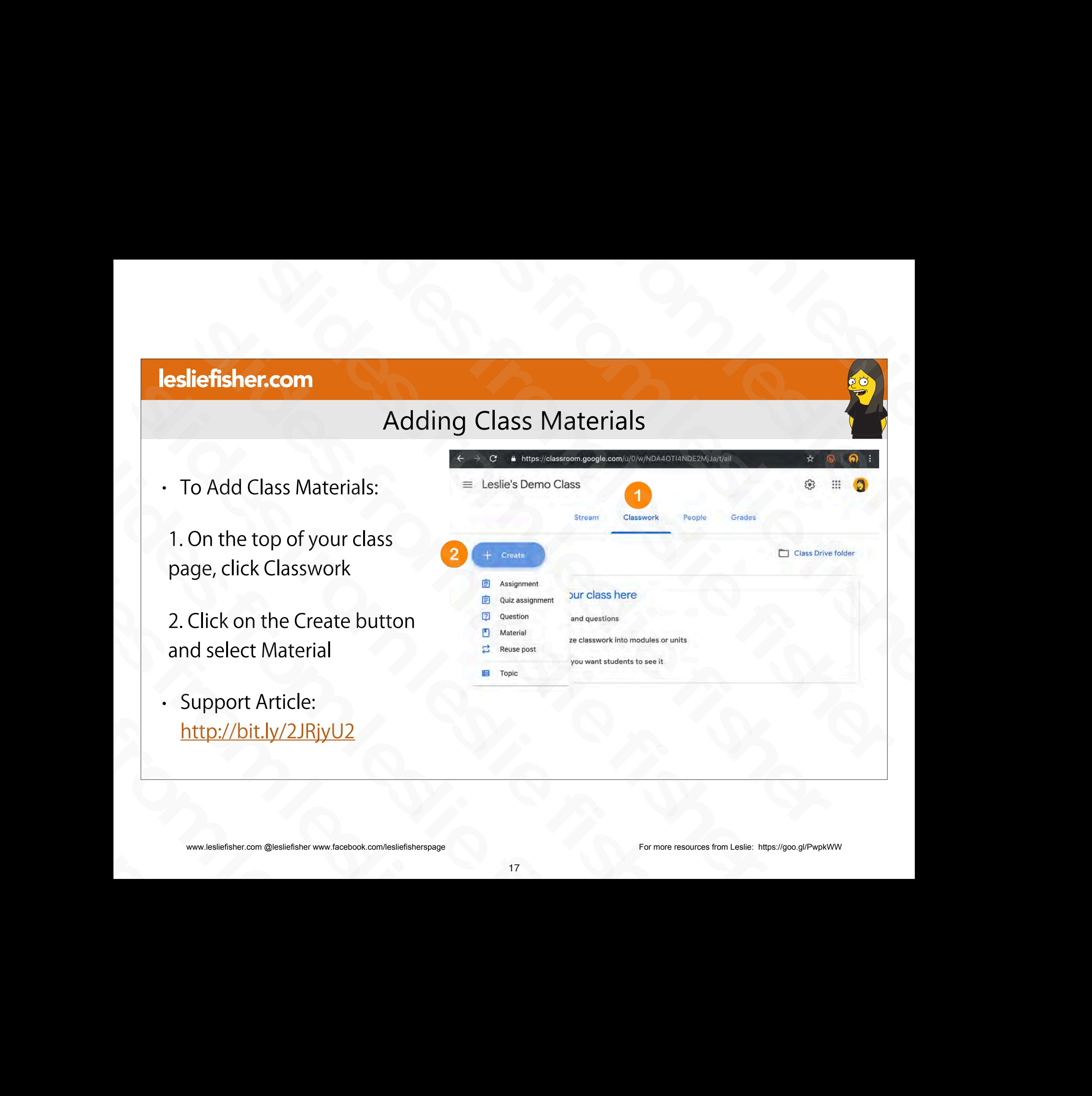

## Adding Class Materials

- To Add Class Materials:
- 3. Give your Material a title and if you want to a description.
- 4. You can also create a new or use an existing topic (discussed later) to help organize the content of your materials. 4. You can also create a new or<br>use an existing topic (discussed<br>later) to help organize the<br>content of your materials.<br>• Support Article:<br>http://bit.ly/2JRjyU2<br>www.lesliefisher.com @lesliefisher www.facebook.com/lesliefi slides from leslie fisher
	- Support Article: http://bit.ly/2JRjyU2

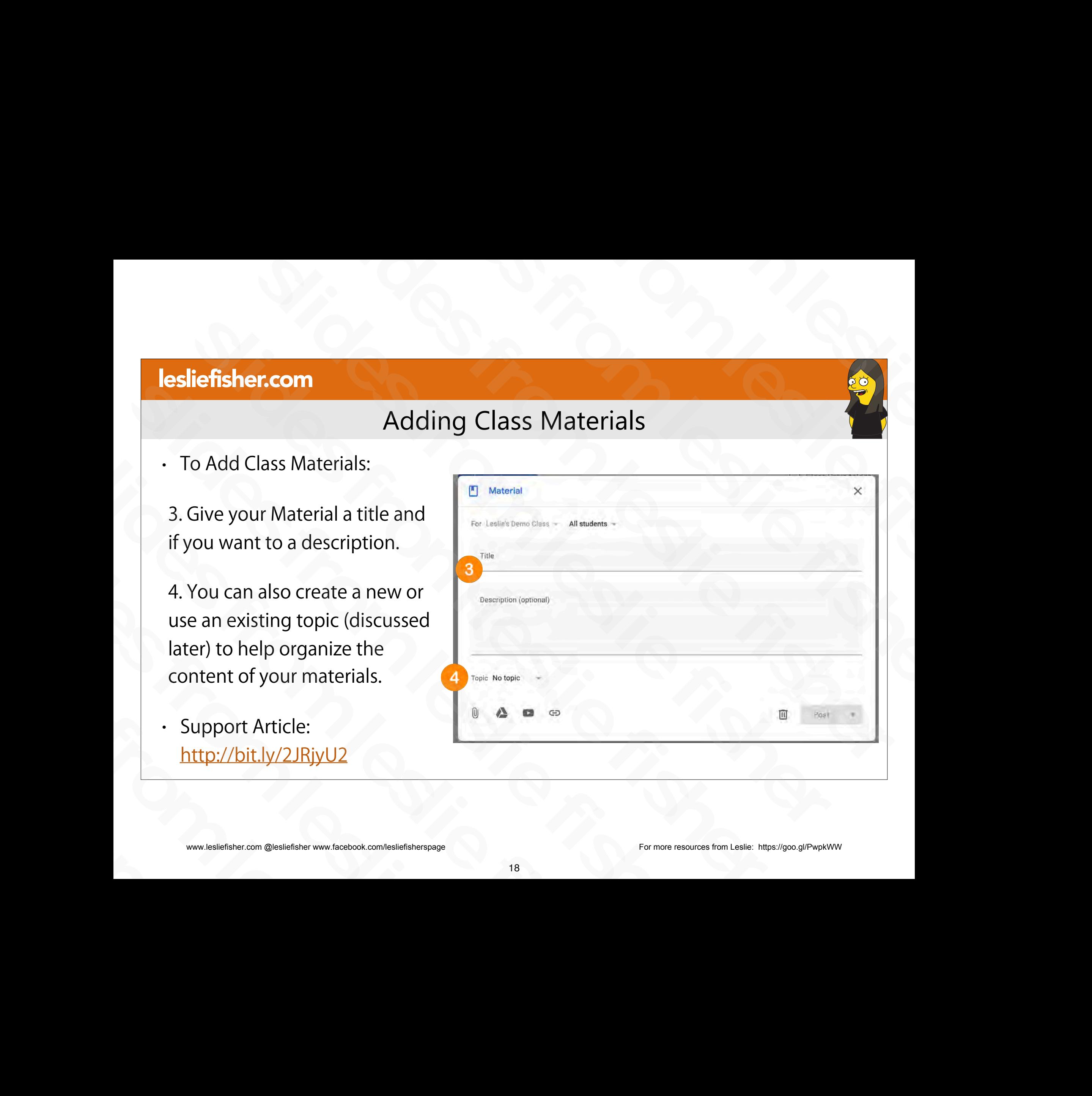

## Adding Class Materials

5. You have the options to add multiple things to each Material you post.

• These options are the same options available to when you create an assignment as well, so, let's overview them here and remember them when we talk about assignments

•Material Options: slides from leslie fisher

- File
- Google Drive
- YouTube Video
- Link

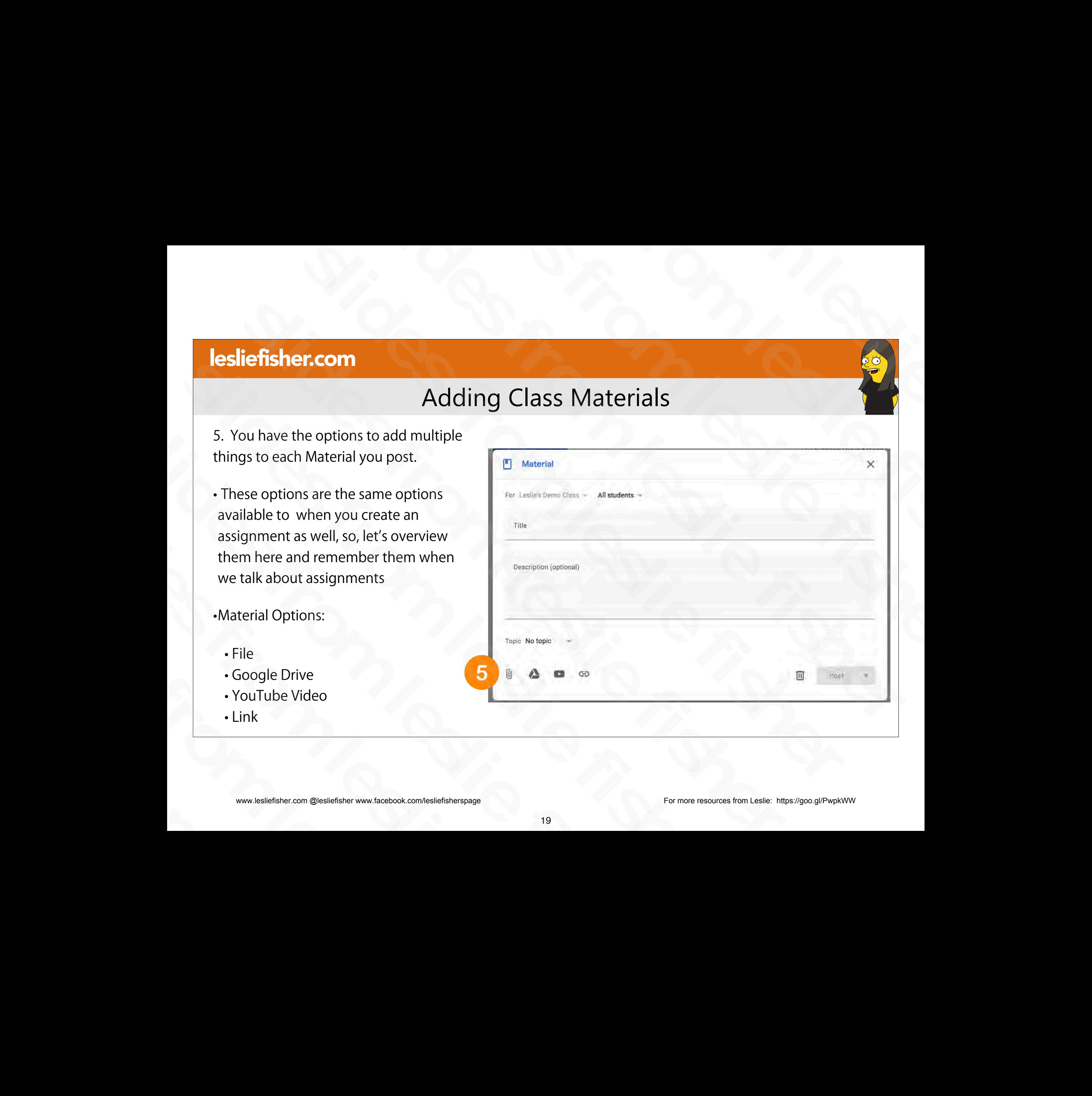

## Adding Class Materials: Attaching Content

- $\cdot$  To upload a file, click Attach  $\mathbb O$ . Select the file and click Upload.
- To attach a Google Drive file:
- 1. Click Drive .
- 2. Select the item and click Add.

Note: If you see a message that you don't have permission to attach a file, click Copy. Classroom makes a copy to attach to the material and saves it to the class Drive folder. slides from and click Add.<br>
Note: If you see a message that you don't have permission to attach a file, click Copy. Classroom<br>
makes a copy to attach to the material and saves it to the class Drive folder.<br>
To stach a You

• To attach a YouTube video, click YouTube and choose an option:

To search for a video to attach:

1. In the search box, enter keywords and click Search . 2. Click the video  $\geq$  Add. slides from a video to attach:<br>
To search for a video to attach:<br>
1. In the search box, enter keywords and click Search .<br>
2. Click the video  $^{\circ}$  Add.<br>
To attach a video link:<br>
1. Click URL.<br>
2. Enter the URL and click

To attach a video link:

1. Click URL. 2. Enter the URL and click Add.

- $\cdot$  To attach a link, click Link  $\infty$ , enter the URL, and click Add Link. To attach a video link:<br>
1. Click URL.<br>
2. Enter the URL and click Add.<br>
1. To attach a link, click Link ∞, enter the URL, and click Add Link.<br>
1. To delete an attachment, next to it, click Remove ×<br>
1. Support Article: h
	- $\cdot$  To delete an attachment, next to it, click Remove  $\times$
	- Support Article: http://bit.ly/2JRjyU2

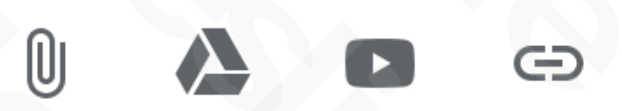

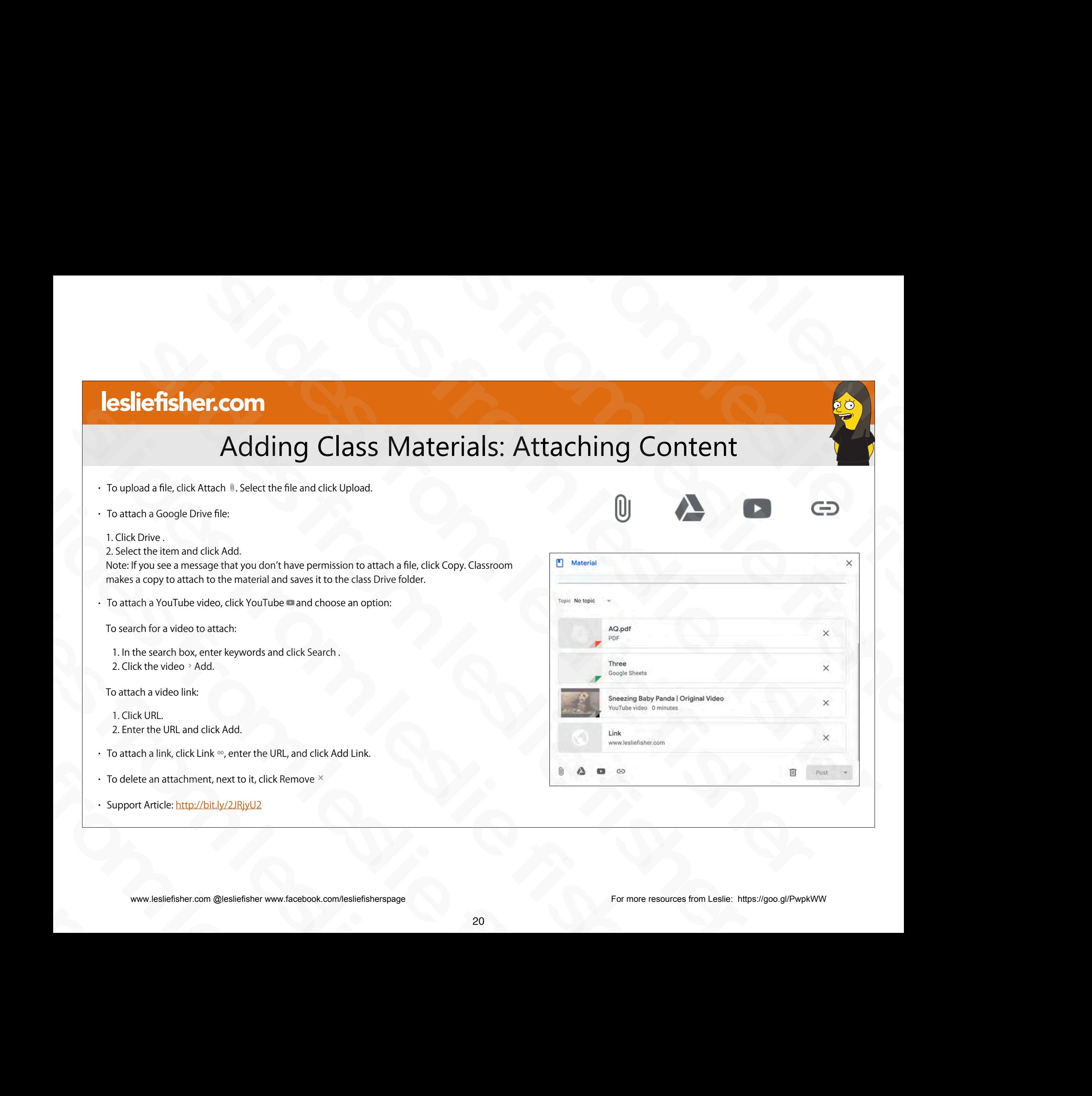

## Post It Now, Post It Later or Keep it Just in Case

- Materials, just like assignments, has options when it comes to posting into your Classroom
- Post will post is automatically
- Schedule will let you post it at a specific time (handy for prepping things at the beginning of the week, etc.)
- Draft will keep the item and it will be shown in grey on your Glasswork tab. You can easily click on it from the Classwork tab and then schedule / post it. This is very handy especially in assignments to release extra credit or have things at the ready in case there is a substitute, etc. Materials, just like assignments, has options when it<br>
comes to posting into your Classroom<br>
Post will post is automatically<br>
Saved<br>
Saved<br>
Saved<br>
Saved<br>
Saved<br>
Saved<br>
Saved<br>
Saved<br>
Saved<br>
Saved<br>
Consider the slower of the • Post will post is automatically<br>
• Schedule will let you post it at a specific time (handy for<br>
prepping things at the beginning of the week, etc.)<br>
• Draft will keep the item and it will be shown in grey on<br>
your Glassw Schedule will let you post it at a specific time (handy io<br>prepping things at the beginning of the week, etc.)<br>
• Draft will keep the item and it will be shown in grey on<br>
your Glasswork tab. You can easily click on it fro • Diart will keep the item and it will be shown if<br>your Glasswork tab. You can easily click on it f<br>Classwork tab and then schedule / post it. This<br>handy especially in assignments to release ext<br>have things at the ready in
	- Support Article: http://bit.ly/2JRjyU2

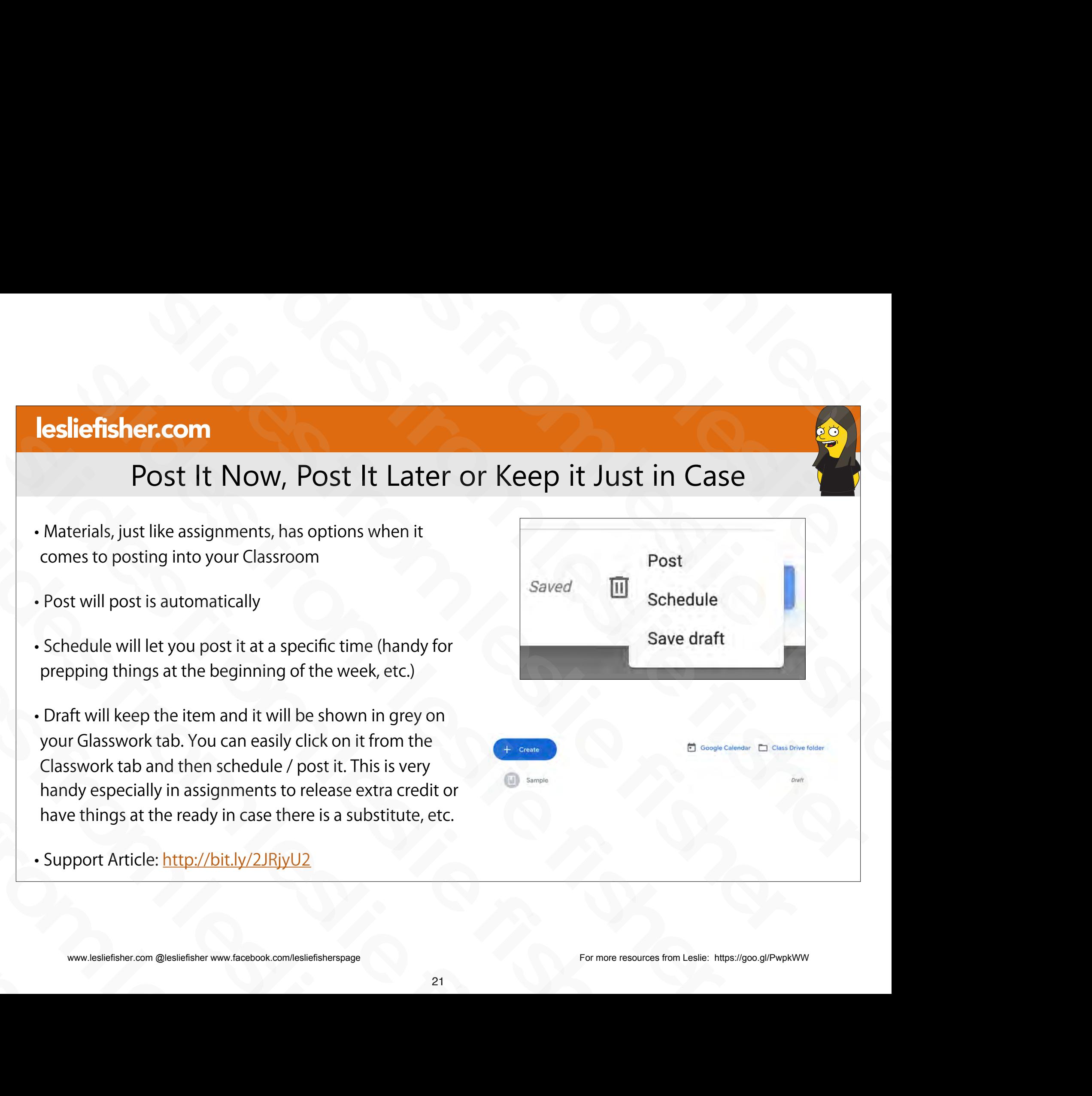

## Where Are Materials Stored?

- From the Classwork Tab there is an option at the top to click on your Class Drive Folder
- You can also see this content from Google Drive
- Once you create a class, a folder with its corresponding name will be created within a folder called Classroom within your Google Drive.
- All of your content for this class will be added to this folder unless you add the content from another folder in Drive. If you do it will leave that file there. Slides from a value of this content from Google Drive<br>
Slider value of the text of within a<br>
folder called Classroom within your Google<br>
Drive.<br>
All of your content for this class will be added to<br>
this folder unless you • Once you create a class, a tolder with its<br>corresponding name will be created within a<br>folder called Classroom within your Google<br>Drive.<br><br>• All of your content for this class will be added to<br>this folder unless you add slides from leslie fisher

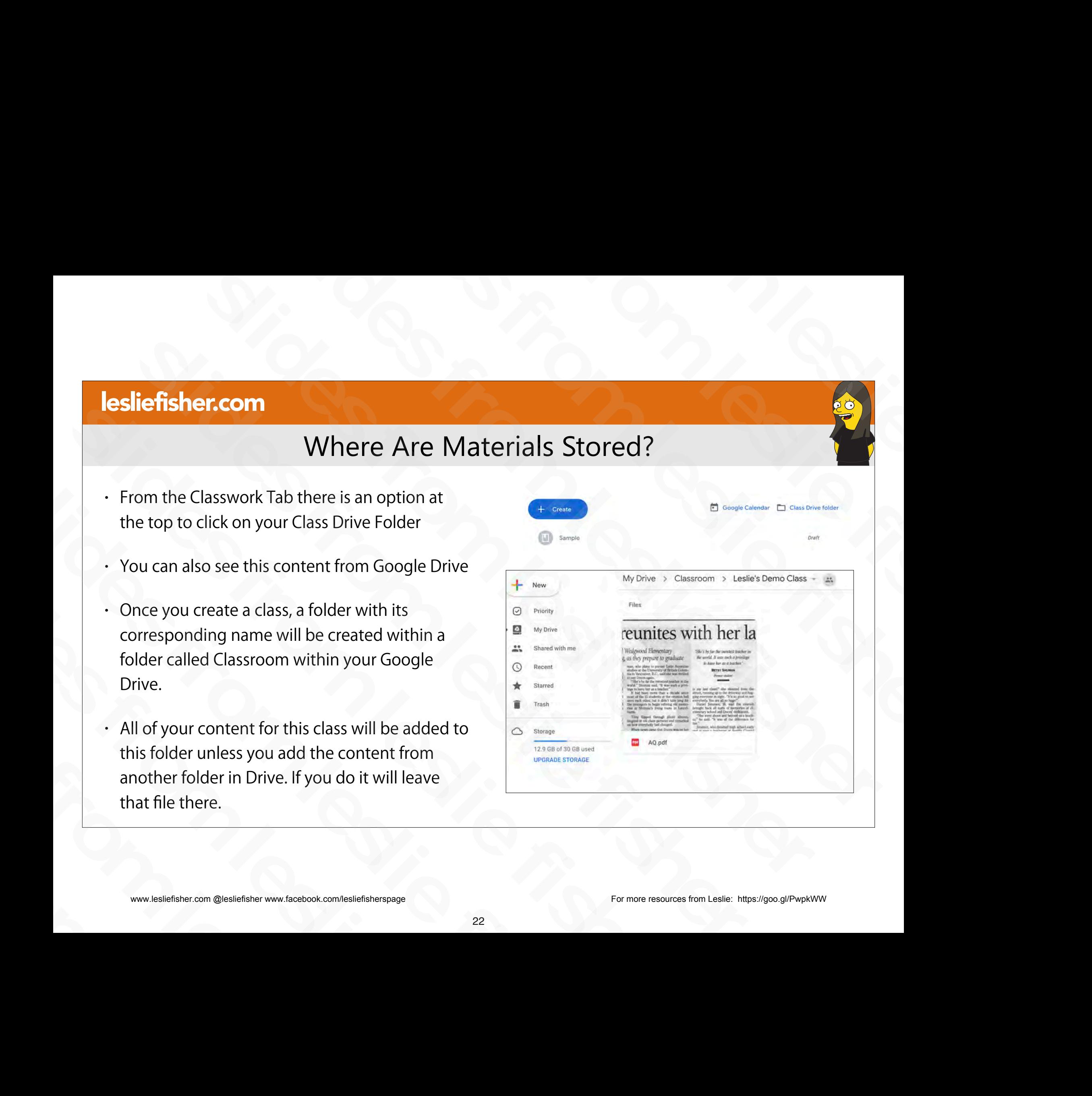

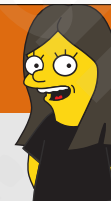

## Adding Co-Teachers and Students (aka People) slight from the first state of the first state field of the state of the state of the state of the state of the state of the state of the state of the state of the state of the state of the state of the state of the state Slides from the slides from the slides from the slides from the slides of the slides of the slides of the slides of the slides of the slides of the slides of the slides of the slides of the slides of the slides of the slid slides from the slides from the slides from the slides of the slides of the slides of the slides of the slides of the slides of the slides of the slides of the slides of the slides of the slides of the slides of the slides slides from the Contractors and Students<br>(aka People)<br>(aka People) sled<br>
Slides from less contracted that a students<br>
(aka People)<br>
(aka People)<br>
(aca People) iefisher.com<br>
Adding Co-Teachers and Students<br>
(aka People)<br>
(aka People) Adding Co-Teachers and Student<br>
(aka People)<br>
(axa People) Adding Co-Teachers and Stu Adding Co-Teachers and (aka People)<br>
(aka People)<br>
(aka People)<br>
(academic complementation of the contract of the complementation of the contract contract contract of the compact  $\frac{1}{2}$  $\begin{array}{|l|l|} \hline \textbf{(aka Pe} \end{array}$

sliefisher.com @lesliefisher www.facebook.com/lesliefisherspage<br>www.lesliefisher.com @lesliefisher www.facebook.com/lesliefisherspage www.lesliefisher.com @lesliefisher www.facebook.com/lesliefisherspage For more resources from Leslie: <https://goo.gl/PwpkWW>

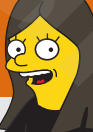

## Adding People

- You can add both Co-Teachers as well as Students by clicking the People tab at the top of your Google Classroom page slides from leslie fisher
- Adding Co-Teachers Support Article: http://bit.ly/2XN0xw2 slides from leslie fisher
- Adding Students Support Article: http://bit.ly/2XRrbUv slides from leslie fisher

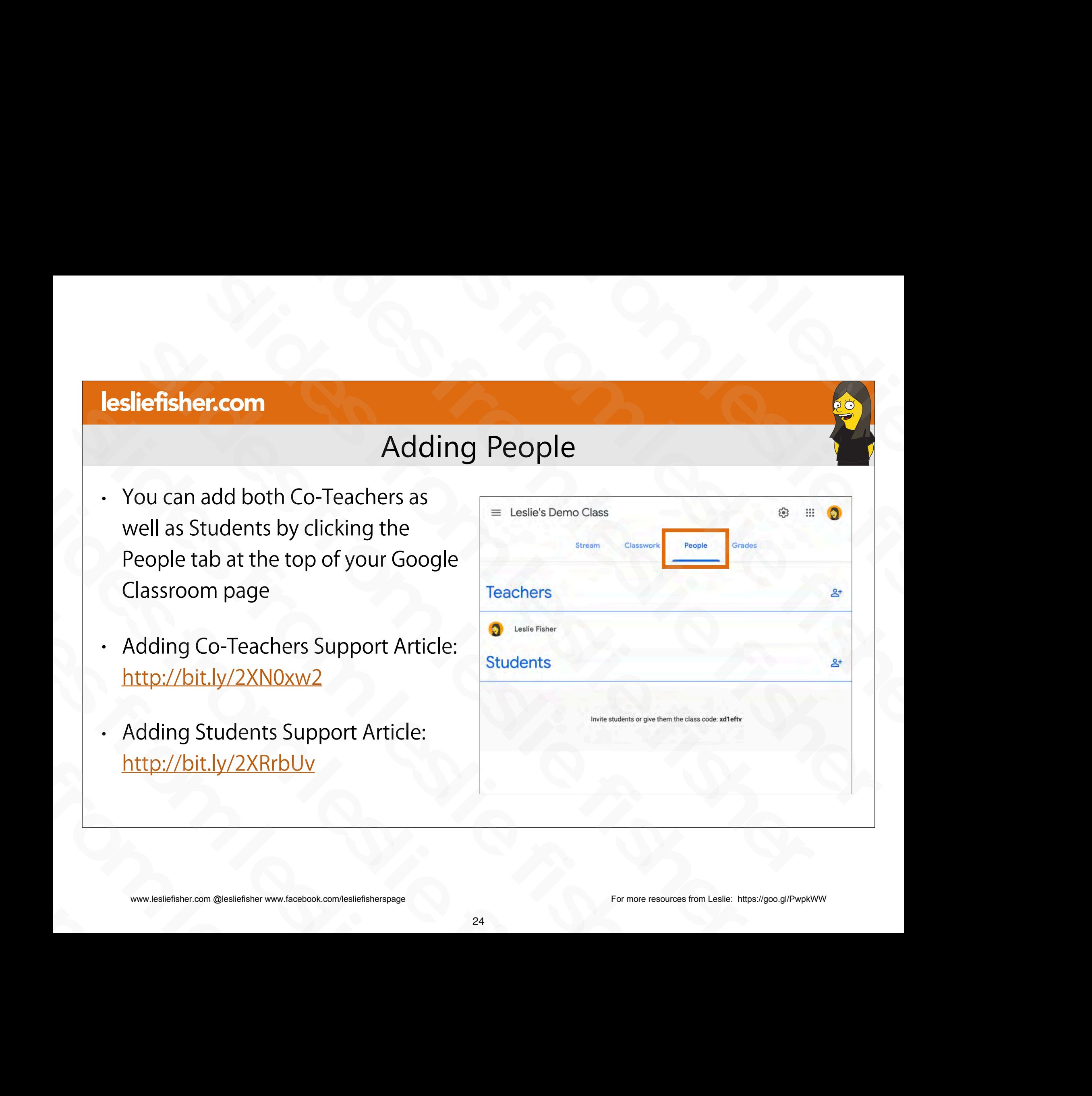

- Co-Teachers are just that. Someone who has access to the class and can assign, grade, etc.
- This is also handy if you have a substitute teacher.
- If you do have a substitute and they do not have a school / district email they might not be able to be added to the class. The option to allow Co-Teachers with outside email addresses can be configured by your admin and the steps to do so can be found here: http://bit.ly/2JNWsOr From the data of the data of the slides of the data of the data of the data of the slides and can assign, grade, etc.<br>
This is also handy if you have a substitute teacher.<br>
If you do have a substitute and they do not have Fisher is a laso handy if you have a substitute teacher.<br>
If you do have a substitute and they do not have a<br>
school / district email they might not be able to<br>
be added to the class. The option to allow Co-<br>
Teachers with Fyou do have a substitute and they do not have a<br>school / district email they might not be able to<br>be added to the class. The option to allow Co-<br>Teachers with outside email addresses can be<br>configured by your admin and t Teachers with outside email addresses can b<br>configured by your admin and the steps to d<br>can be found here: <u>http://bit.ly/2JNWsOr</u><br>· Support Article:<br>http://bit.ly/2XN0xw2<br>www.lesliefisher.com @lesliefisher www.facebook.co
	- Support Article: http://bit.ly/2XN0xw2

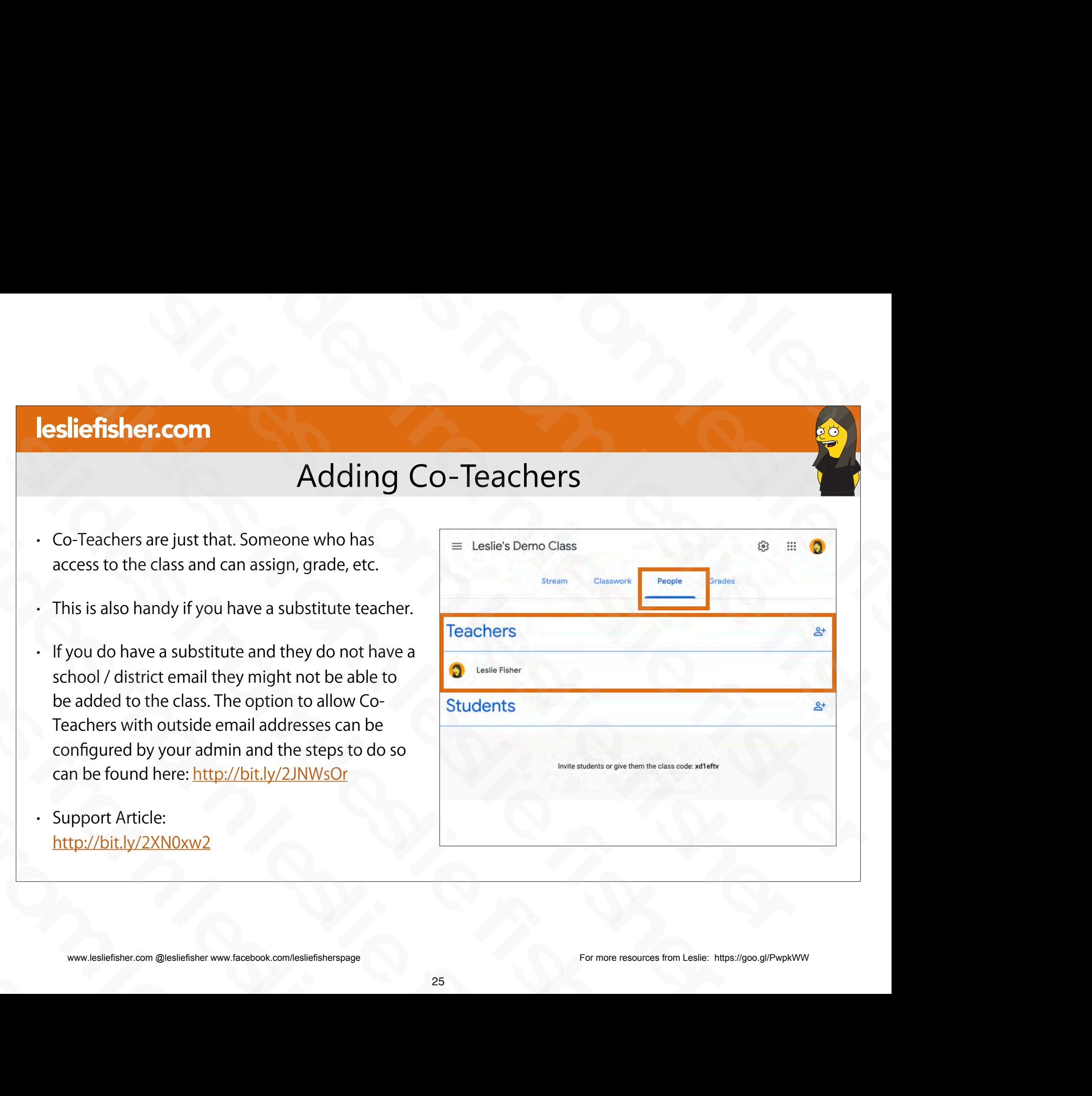

•

- To Add a Co-Teacher Click on the icon of a person and  $a + to$  the right of the word Teachers
- It will then ask you to add the name and email address of the person you want to add of the word Teachers<br>
• It will then ask you to add the name<br>
and email address of the person you<br>
want to add<br>
• They will receive an email with the<br>
invitation and have to approve to<br>
join the class<br>
\*\*\*\*\*\*\*\*\*\*\*\*\*\*\*\*\*\*\*\*
- They will receive an email with the invitation and have to approve to join the class It Will then ask you to add the name<br>and email address of the person you<br>want to add<br>They will receive an email with the<br>invitation and have to approve to<br>join the class<br>www.lesliefisher.com @lesliefisher www.facebook.com/ Find the class<br>
Show will receive an email with the<br>
invitation and have to approve to<br>
join the class<br>
show the class<br>
show the class<br>
show the class<br>
www.lesliefisher.com @lesliefisher www.facebook.com/lesliefisherspage

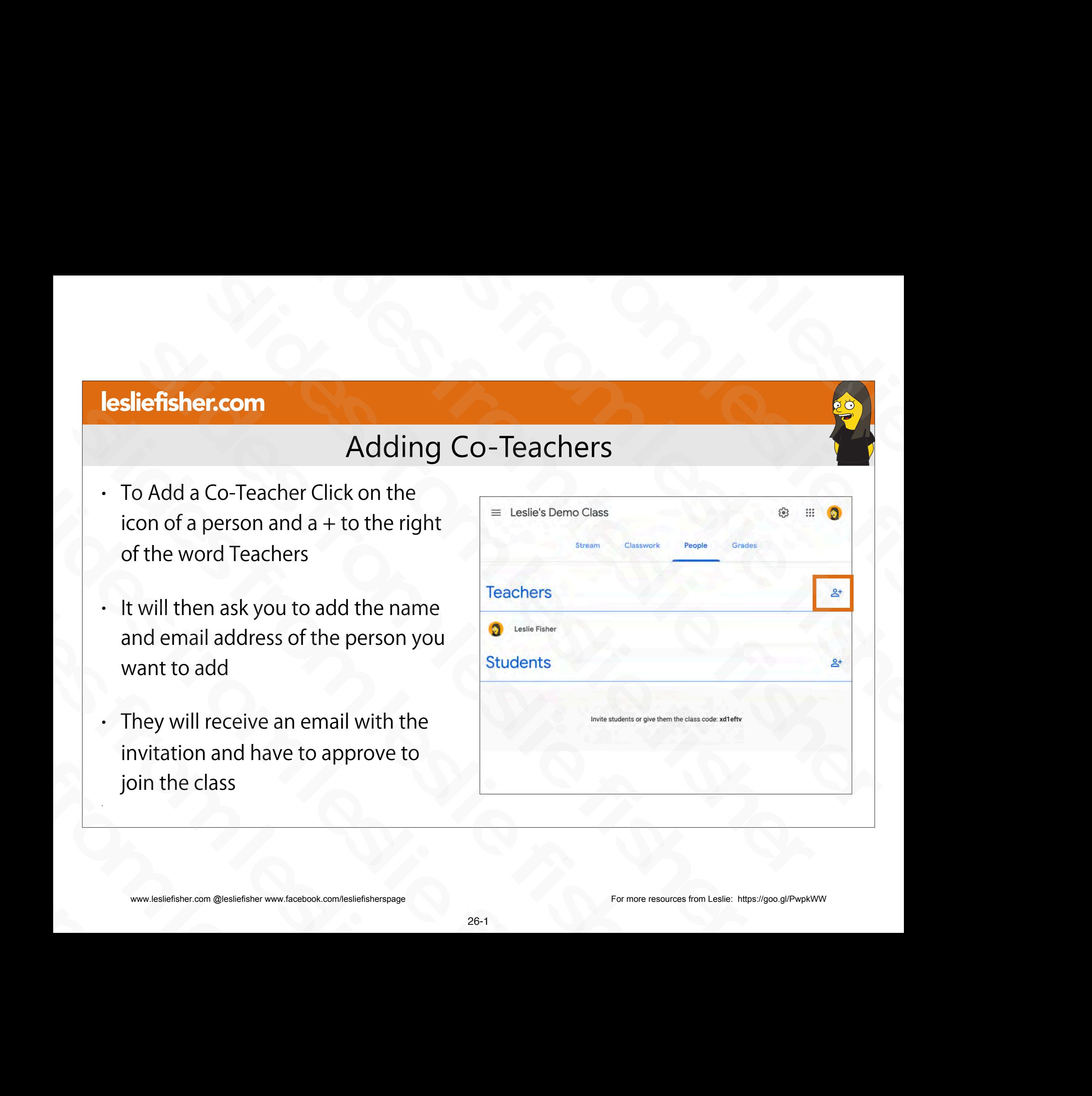

•

- To Add a Co-Teacher Click on the icon of a person and  $a + to$  the right of the word Teachers
- It will then ask you to add the name and email address of the person you want to add of the word Teachers<br>
• It will then ask you to add the name<br>
and email address of the person you<br>
want to add<br>
• They will receive an email with the<br>
invitation and have to approve to<br>
join the class<br>
\*\*\*\*\*\*\*\*\*\*\*\*\*\*\*\*\*\*\*\*
- They will receive an email with the invitation and have to approve to join the class It Will then ask you to add the name<br>and email address of the person you<br>want to add<br>They will receive an email with the<br>invitation and have to approve to<br>join the class<br>www.lesliefisher.com @lesliefisher www.facebook.com/ Find the class<br>
Show will receive an email with the<br>
invitation and have to approve to<br>
join the class<br>
show the class<br>
show the class<br>
show the class<br>
www.lesliefisher.com @lesliefisher www.facebook.com/lesliefisherspage

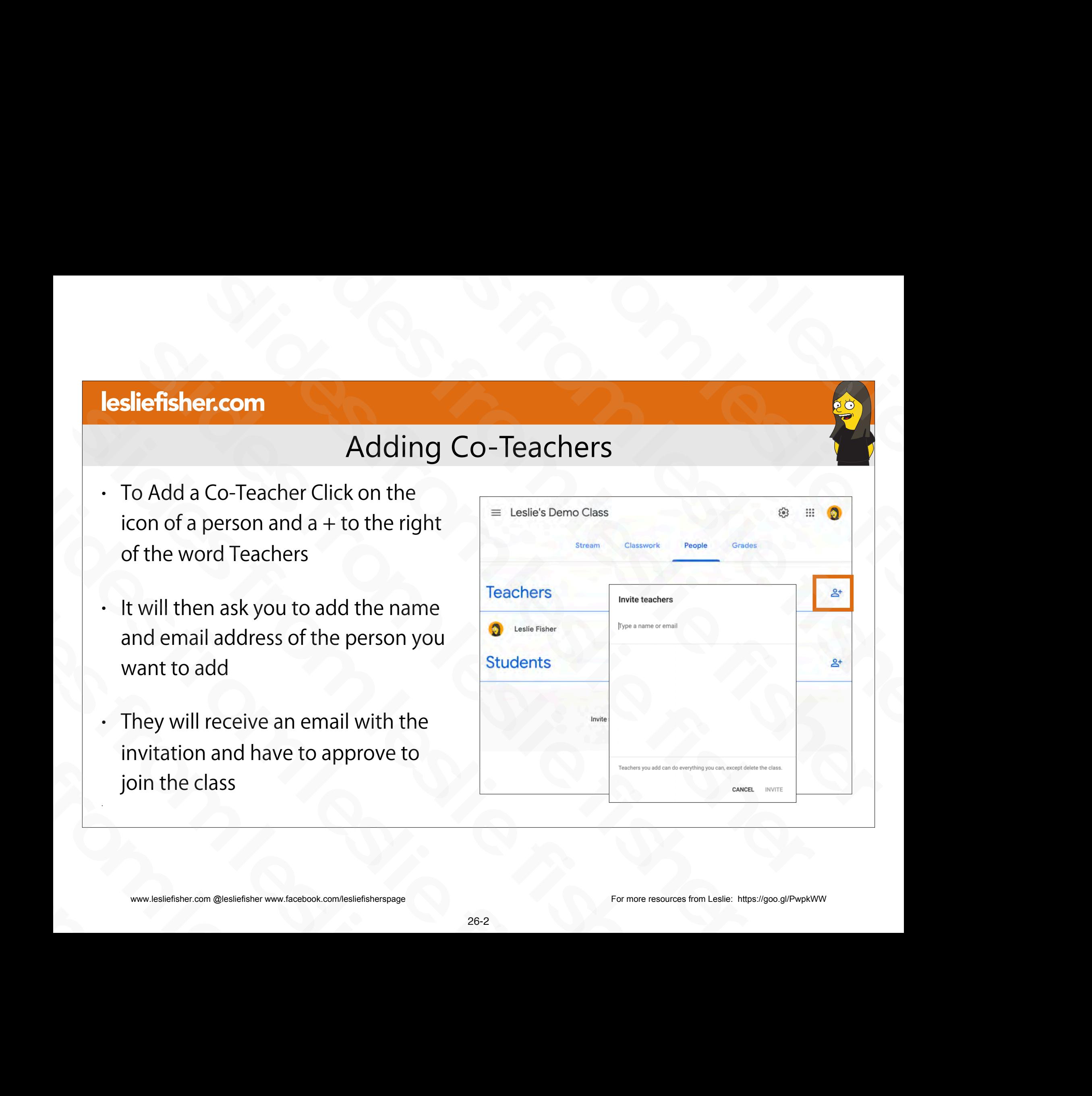

- There are a few class permissions to be aware of:
	- Only the primary teacher can delete a class.
	- The primary teacher can't unenroll or be removed from a class.
	- Only the primary teacher can opt-out of using Classwork for a class.
	- Teachers can't be muted in a class.
- The primary teacher owns the class Google Drive folder. Frachers can't be muted in a class.<br>
The primary teacher owns the class Google Drive<br>
folder.<br>
After a co-teacher joins the class, the co-teacher<br>
access to the class Google Drive folder.<br>
Wextern the class Google Drive fo
- After a co-teacher joins the class, the co-teacher has access to the class Google Drive folder. • Only the primary teacher can opt-out of using<br>Classwork for a class.<br>• Teachers can't be muted in a class.<br>• The primary teacher owns the class Google Drive<br>folder.<br>• After a co-teacher joins the class, the co-teacher h

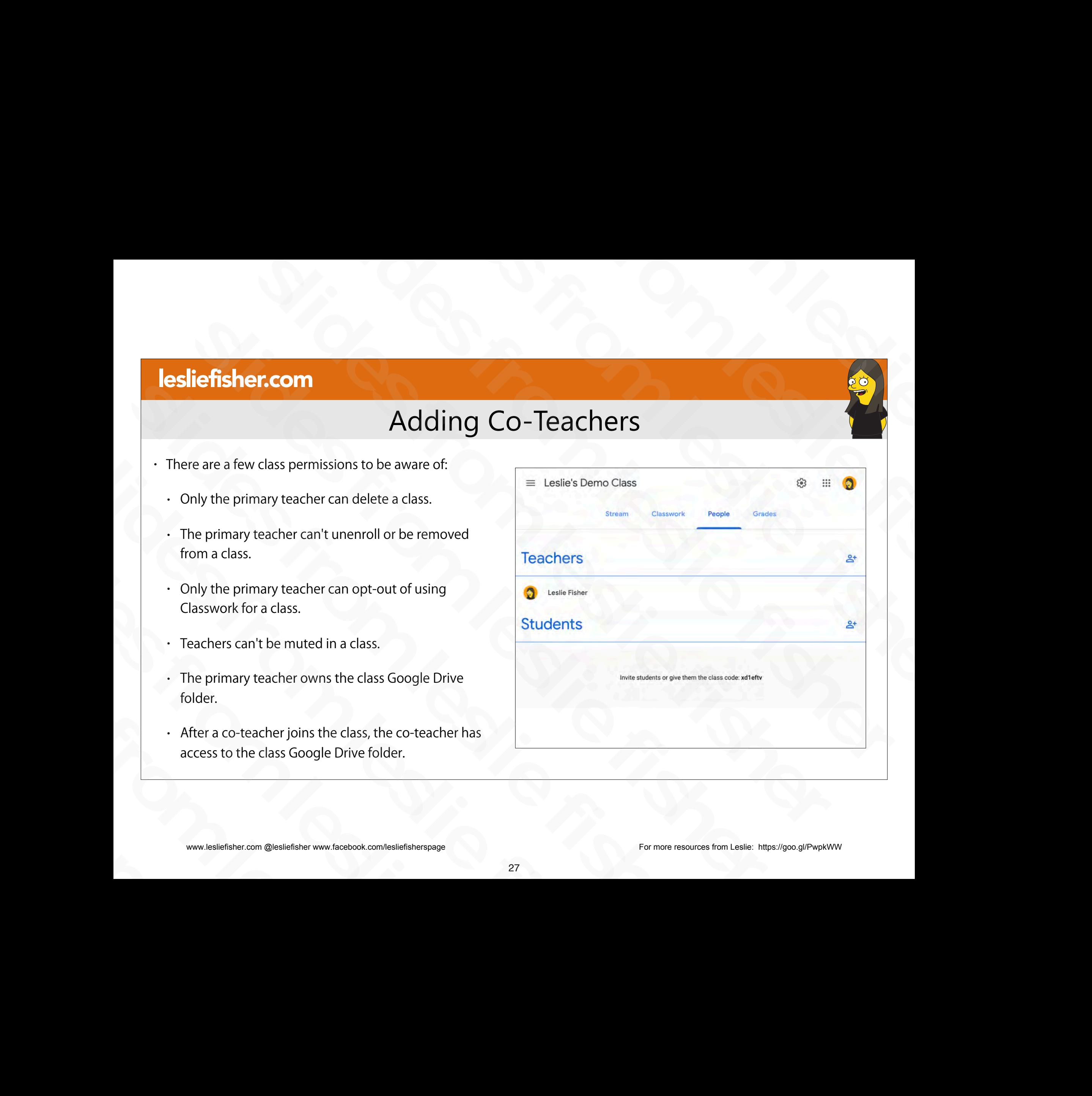

## Adding Students

- There are multiple ways to add students
- Easiest is if your students are already part of an email group, invite the email group.
- $\cdot$  You can also click the Person and the  $\pm$  to the right of the word students and start typing in their name and email address. Depending on how Google is configured at your site you might see names and email addresses automatically show up as you type Example of the word students are already part of<br>an email group, invite the email group.<br>• You can also click the Person and the + to the<br>right of the word students and start typing in<br>their name and email address. Dependi From dark and start typing in<br>
right of the word students and start typing in<br>
their name and email address. Depending on<br>
how Google is configured at your site you<br>
might see names and email addresses<br>
automatically show how Google is configured at your site you<br>might see names and email addresses<br>automatically show up as you type<br>· Support Article:<br>http://bit.ly/2XRrbUv<br>www.lesliefisher.com @lesliefisher www.facebook.com/lesliefisherspage
	- Support Article: http://bit.ly/2XRrbUv

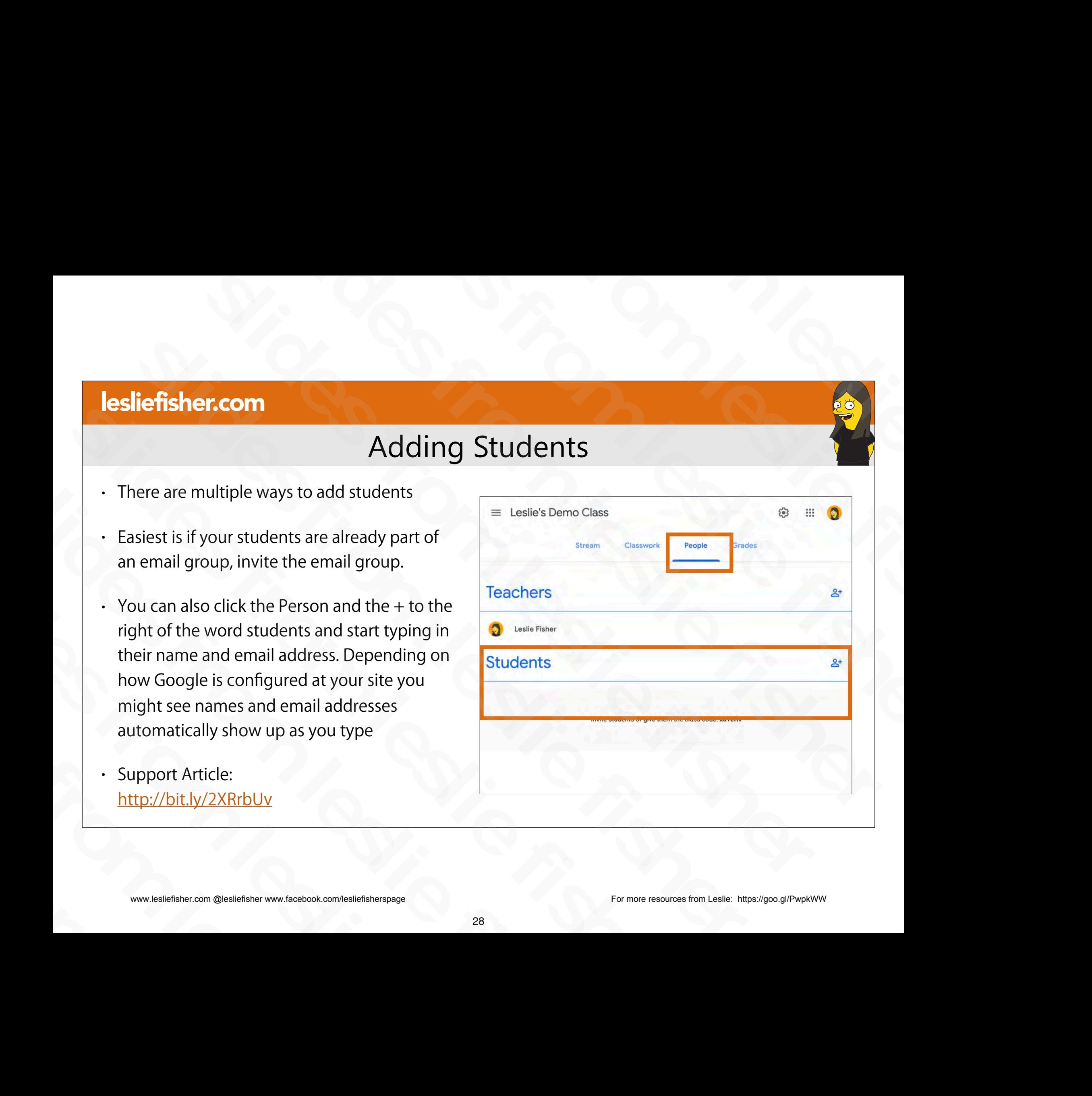

## Adding Students From Outside Your Domain

If you have a student and they do not have a school / district email they might not be able to be added to the class. The option can be configured by your admin and the steps to do so can be found here: http://bit.ly/2JNWsOr Adding Students From Outside Your Do<br>
Figure a student and they do<br>
not have a school / district email<br>
they might not be able to be added<br>
to the class. The option can be<br>
configured by your admin and the<br>
steps to do so Fourier Excelses beno Class<br>
If you have a student and they do<br>
not have a school / district email<br>
they might not be able to be added<br>
to the class. The option can be<br>
configured by your admin and the<br>
steps to do so can Figure a student and they do<br>not have a school / district email<br>they might not be able to be added<br>to the class. The option can be<br>configured by your admin and the<br>steps to do so can be found here:<br>http://bit.ly/2JNWsOr<br>m they might not be able to be added<br>to the class. The option can be<br>configured by your admin and the<br>steps to do so can be found here:<br>http://bit.ly/2JNWsOr<br>www.lesliefisher.com @lesliefisher www.facebook.com/lesliefishersp configured by your admin and the<br>steps to do so can be found here<br>http://bit.ly/2JNWsOr<br>www.lesliefisher.com @lesliefisher www.facebook.com/lesliefisherspage

![](_page_29_Picture_96.jpeg)

## Adding Students Via a Join Code

- You can also invite people to join your class using a join code.
- You might remember seeing the Join a Class option when you clicked on the + button when you created a class
- Clicking on the cog in the upper right corner in your Class will show you Class Options including Class Code
- You can also see your class code from the upper left corner of your header from the Stream tab
- This would be the code you share with anyone you want to have join your class.
- As mentioned before, if you have someone joining outside of your school you need to make sure your admin has allowed for that option Solution and the stream table when the upper left corner of<br>your header from the Stream tab<br>This would be the code you share with anyone you want to<br>have join your class.<br>A smentioned before, if you have someone joining ou Share is the code you share with anyone you want<br>have join your class.<br>As mentioned before, if you have someone joining outsid<br>your school you need to make sure your admin has allowe<br>that option<br>This is also the location w
	- This is also the location where you can reset and disable the share code

![](_page_30_Picture_140.jpeg)

![](_page_31_Picture_1.jpeg)

## Creating Content and Assignments slight from the first state field of the first state field of the first state field of the first state field of the first state field of the field of the field of the field of the field of the field of the field of the fie slides from leslie fisher es from the slides from the slides from the slides of the slides of the slides of the slides of the slides of the slides of the slides of the slides of the slides of the slides of the slides of the slides of the slides of slides from the American School Content and Assignments slides from less of the slides from the slides from the slides of the slides of the slides of the slides of the slides of the slides of the slides of the slides of the slides of the slides of the slides of the slides of th slides from leslie fisher Creating Content and Assignmen slides from leslie fisher Screating Content and A<br>
Screating Content and A<br>
Screen Content and A<br>
Screen Content and A<br>
Screen Content and A<br>
Screen Content and A<br>
Screen Content and A<br>
Screen Content and A<br>
Screen Content<br>
Screen Content<br>
Screen C CIEALITY COITECTIL

sliefisher.com @lesliefisher www.facebook.com/lesliefisherspage<br>www.lesliefisher.com @lesliefisher www.facebook.com/lesliefisherspage www.lesliefisher.com @lesliefisher www.facebook.com/lesliefisherspage For more resources from Leslie: <https://goo.gl/PwpkWW>

## Add an Assignment

- Assignments are the heart of Google Classroom and why most people use it.
- Assignments are created in the classwork tab
- 1. To create an assignment click on the blue Create Button
- There are many other things we can create here, but, for now, lets keep it to Assignments and touch base on the rest later From  $\frac{1}{\frac{1}{2}}$ <br>
Slides from an assignment click on the blue<br>
Create Button<br>
There are many other things we can<br>
create here, but, for now, lets keep it to<br>
Assignments and touch base on the rest<br>
later<br>
www.leallefis 1. To create an assignment click on the blue<br>Create Button<br>• There are many other things we can<br>create here, but, for now, lets keep it to<br>Assignments and touch base on the rest<br>later<br>experience on the rest<br>dater Create button<br>
There are many other things we can<br>
create here, but, for now, lets keep it<br>
Assignments and touch base on the r<br>
later<br>
www.lesliefisher.com @lesliefisher www.facebook.com/lesliefisherspage

![](_page_32_Picture_6.jpeg)

## Creating an Assignment

1. Select the class(es) you want to send the assignment to. Yes! If you have multiple classes you can send the same assignment to more than one class.

2. Select which students (you can also send to all students) you want to send this assignment to. Sending assignments to specific students is great for individual learning, make-up assignments, Extra work, etc. Classes you can send the same assignment<br>to more than one class.<br>2. Select which students (you can also send<br>to all students) you want to send this<br>assignment to. Sending assignments to<br>specific students is great for indiv 2. Select which students (you can also send<br>to all students) you want to send this<br>assignment to. Sending assignments to<br>specific students is great for individual<br>learning, make-up assignments, Extra<br>work, etc.<br>Support Art specific students is great for individual<br>learning, make-up assignments, Extra<br>work, etc.<br>• Support Article:<br>http://bit.ly/2XTR1al<br>www.lesliefisher.com @lesliefisher www.facebook.com/lesliefisherspage

#### • Support Article: http://bit.ly/2XTR1al

![](_page_33_Picture_107.jpeg)

## Creating an Assignment

- 3. Title Your Assignment
- 4. Add instructions which is optional but helpful.

5. Set how many points this assignment is worth. You can also select the Ungraded option. We will take a deeper dive into customizing grading later worth. You can also select the Ungraded<br>
option. We will take a deeper dive into<br>
customizing grading later<br>
6. Set a Due Date (optional)<br>
7. Set a Topic. (We dive into Topics later)<br>
• Support Article:<br>
<u>http://bit.ly/2XT</u>

- 6. Set a Due Date (optional)
- 7. Set a Topic. (We dive into Topics later)
- Support Article: http://bit.ly/2XTR1al slides from leslie fisher

![](_page_34_Picture_107.jpeg)

## Creating an Assignment: Attachments

8. If wanted / needed add attachments.

- We spoke about the basics of attachments before, but, lets add some more content
- You can use the file option to add files from any application, but, both you and the student would need that application to be able to work on the file within the assignment. For example, if you add a file created in Photoshop you and your student would need Photoshop
- We will talk about this more in student interaction, but, students can add additional content when they Turn In their assignment, so, you do not have to include attachments for your students for them to return an attachment to you. that application to be able to work on the file within the<br>assignment. For example, if you add a file created in<br>Photoshop you and your student would need Photoshop<br>- We will talk about this more in student interaction, bu • We will talk about this more in student interaction, but,<br>students can add additional content when they Turn In<br>their assignment, so, you do not have to include<br>attachments for your students for them to return an<br>attach

#### • Support Article: http://bit.ly/2XTR1al

![](_page_35_Picture_127.jpeg)
## Creating an Assignment: Attachments

8. If wanted / needed add attachments.

- There is a really, really slick feature with the Google Drive Attachment option
- You can have Google Classroom make individual copies of a Google file that you attach. Perfect for making a template once and having each student add content to it individually
- Students can view: All students can read the file, but not edit it.
- Students can edit: All students share the same file and can make changes to it.
- Make a copy for each student: Students get their own copy of the file with their name added to the document title. For Google Docs, Sheets, and Slides files, both you and the student can edit the document. When students turn in the assignment, they can't edit the document until you return it to them. For using the Google Classroom make individual copies of a Google file that<br>
you attach. Perfect for making a template once and having each student add<br>
content to it individually<br>
Students can view: All students can rea Students can view: All students can read the file, but not edit it.<br>
Students can edit: All students share the same file and can make changes<br>
to it.<br>
Make a copy for each student: Students get their own copy of the file w • Make a copy for each student: Students get their own copy of<br>their name added to the document title. For Google Docs, She<br>Slides files, both you and the student can edit the document. V<br>students turn in the assignment,

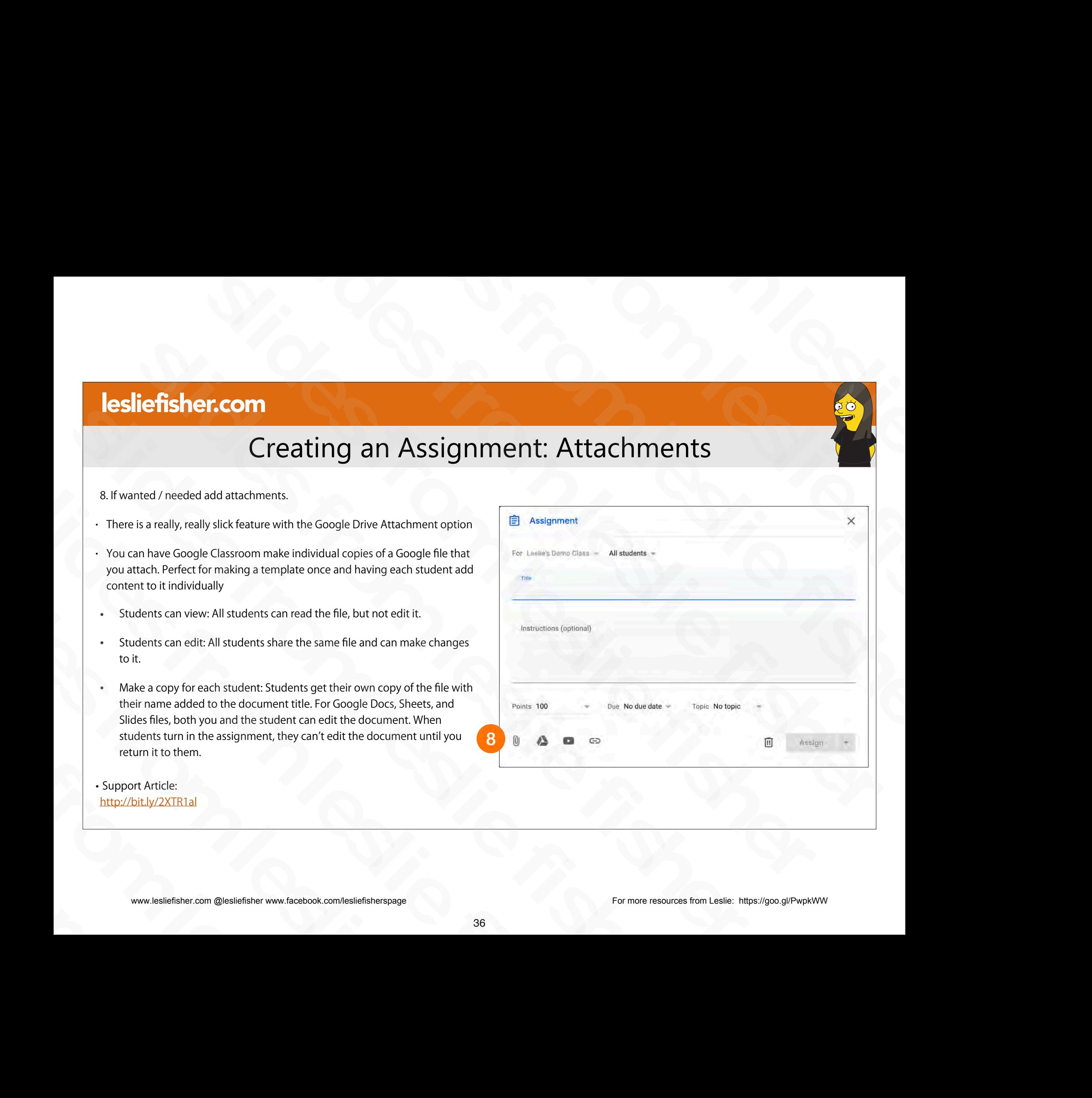

• Support Article: http://bit.ly/2XTR1al

## Creating an Assignment: Attaching Google Drive Files

8. If wanted / needed add attachments.

- To have Google Classroom Make a Copy for Each Student • To have Google Classroom Make a<br>
Copy for Each Student<br>
• It has to be a Google based item<br>
(docs, sheet, slides, etc)<br>
• Support Article:<br>
<u>http://bit.ly/2XTR1al</u><br>
• Sumport Article:<br>
• Support Article:<br>
• Support Artic
- It has to be a Google based item (docs, sheet, slides, etc) Slides from Later States from (docs, sheet, slides, etc)<br>
Support Article:<br>
http://bit.ly/2XTR1al<br>
show www.lesliefisher.com @lesliefisher www.facebook.com/lesliefisherspage<br>
sa
- Support Article: http://bit.ly/2XTR1al slides from leslie fisher

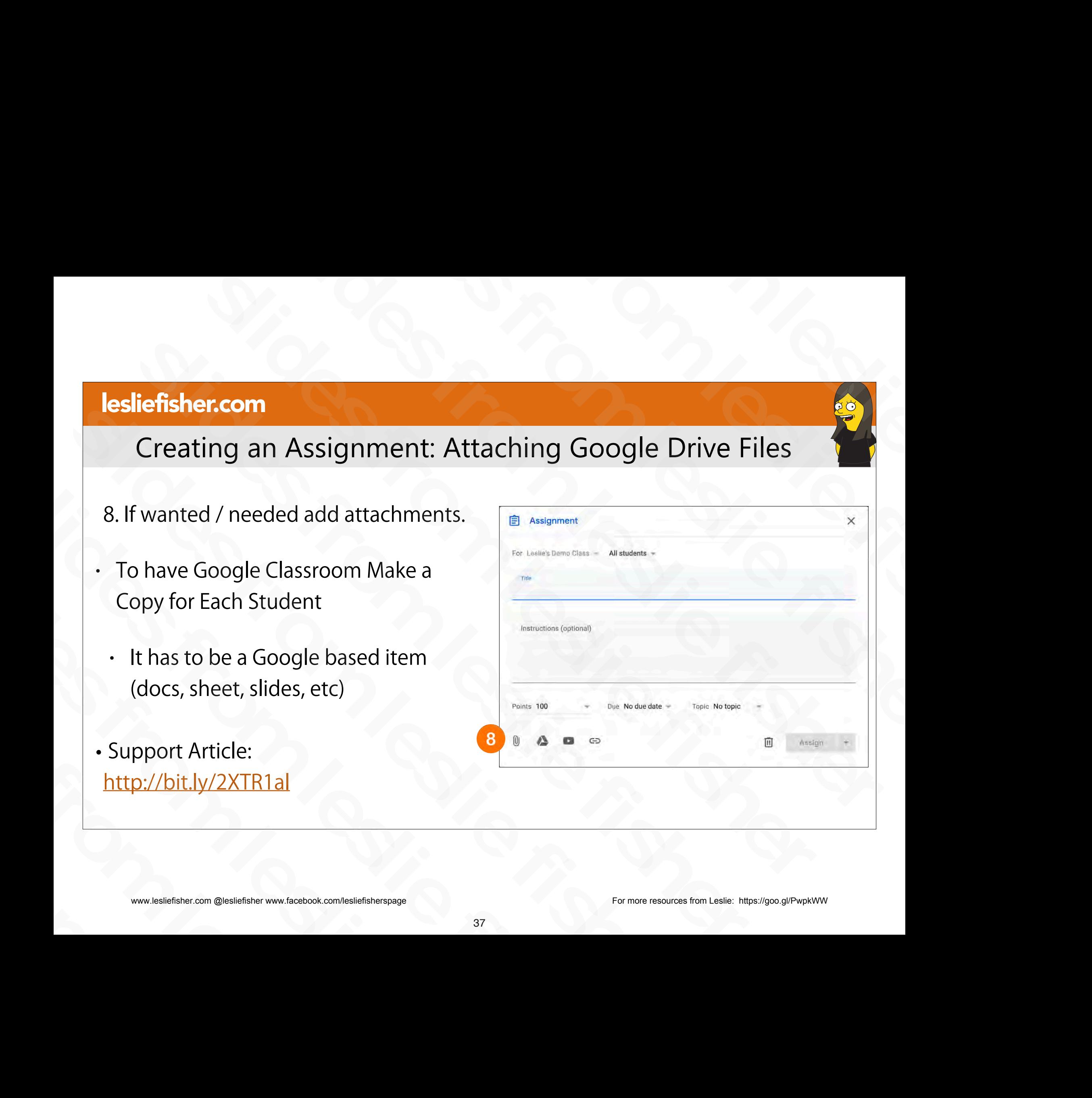

## Creating an Assignment: Attaching Google Drive Files

- 8. If wanted / needed add attachments.
- 1. Click the Google Drive Icon
	- An option to Insert files using Google Drive will appear
- You can upload a new file, look at recent files, head back to your Drive and viewed items you have starred appear<br>
• You can upload a new file, look at recent files, head<br>
back to your Drive and viewed items you have starred<br>
• Reminder! This feature will only work with Google<br>
Drive created items (docs, sheets, slides, etc.)<br>
- Reminder! This feature will only work with Google Drive created items (docs, sheets, slides, etc.) sliefsher.com @lesliefisher www.facebook.com/lesliefisherspage

• Support Article: http://bit.ly/2XTR1al

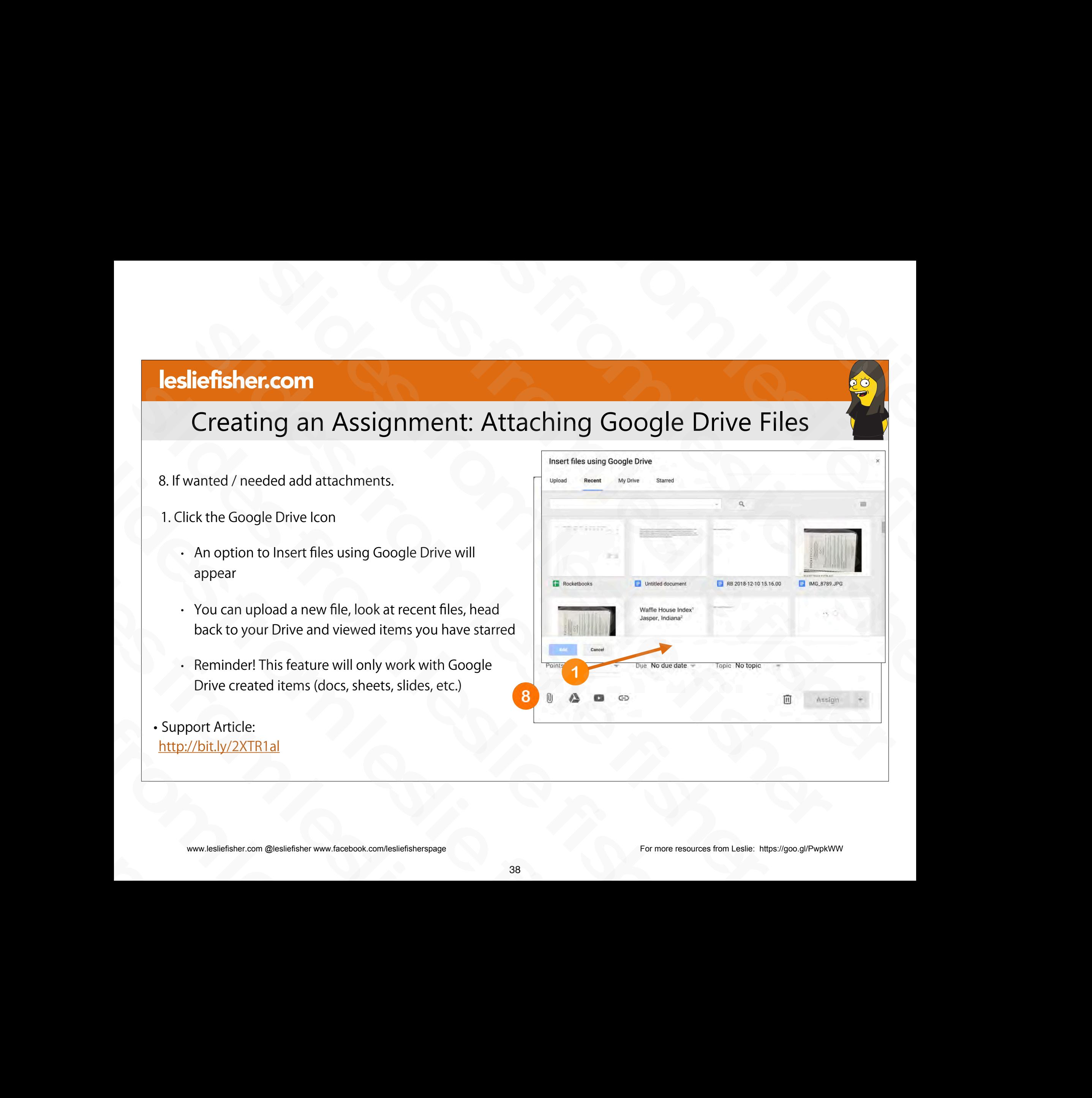

## Creating an Assignment: Attaching Google Drive Files

8. If wanted / needed add attachments.

- 2. Select the document you would like to attach
- Students can view: All students can read the file, but not edit it.
- Students can edit: All students share the same file and can make changes to it.
- Make a copy for each student: Students get their own copy of the file with their name added to the document title. For Google Docs, Sheets, and Slides files, both you and the student can edit the document. When students turn in the assignment, they can't edit the document until you return it to them. 2. Select the document you would like to attach<br>
Students can view: All students can read the file, but not edit it.<br>
Students can edit: All students share the same file and can<br>
make changes to it.<br>
• Make a copy for eac Students can edit: All students share the same file and can<br>make changes to it.<br>
Make a copy for each student: Students get their own copy of<br>
the file with their name added to the document title. For<br>
Google Docs, Sheets, the file with their name added to the document title<br>Google Docs, Sheets, and Slides files, both you and t<br>can edit the document. When students turn in the a<br>they can't edit the document until you return it to the<br>Support

• Support Article: http://bit.ly/2XTR1al

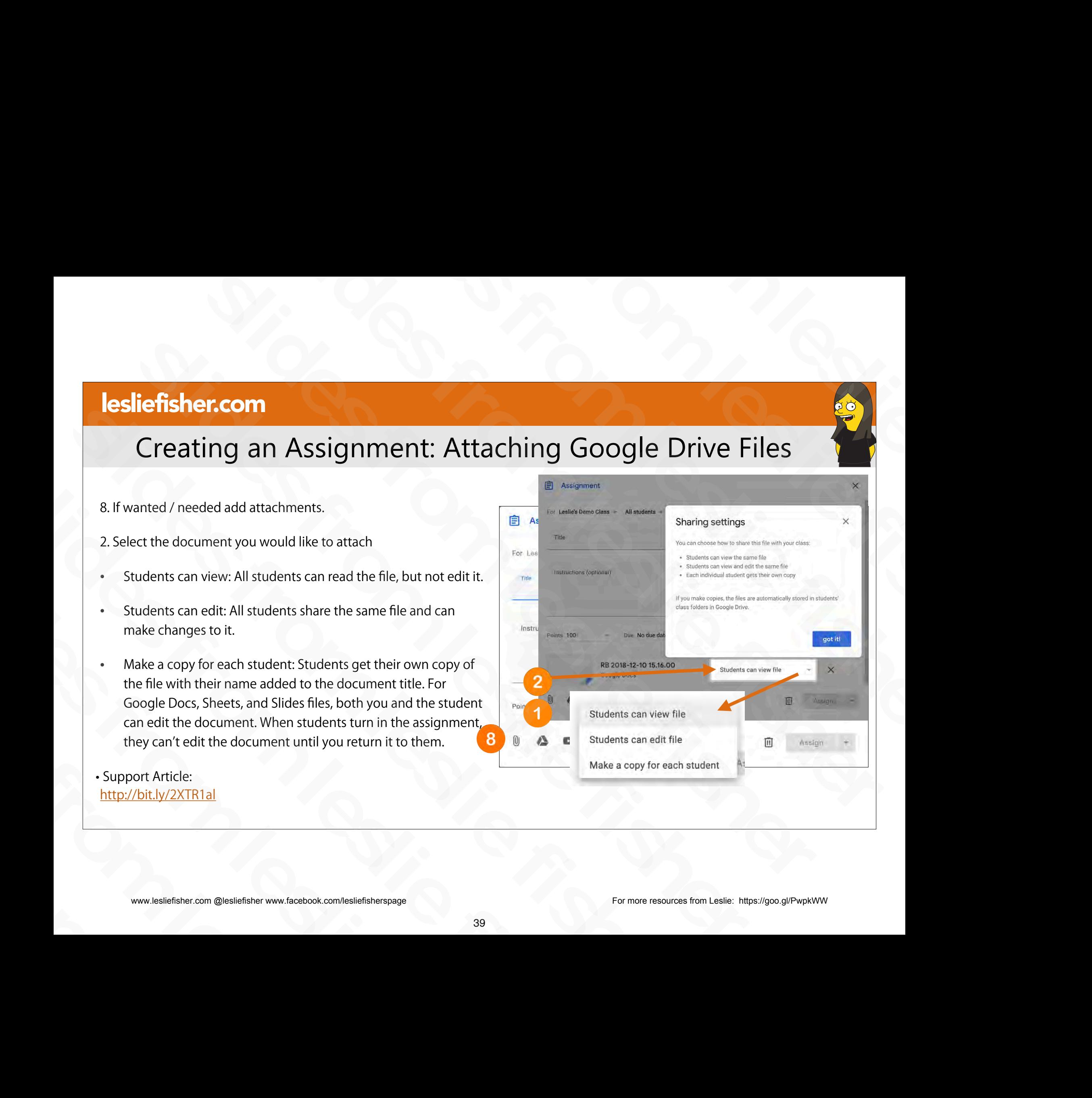

## Creating an Assignment: Attaching Google Drive Files

- 8. If wanted / needed add attachments.
- If you choose Make a Copy, the files are automatically stored in the students class folders in Google Drive. attachments.<br>
If you choose Make a Copy, the<br>
files are automatically stored in<br>
the students class folders in<br>
Google Drive.<br>
Support Article:<br>
http://bit.ly/2XTR1al<br>
a a a complementary of the conduction of the state of slides from leslie fisher
- Support Article: http://bit.ly/2XTR1al Slammer Schein (Slammer Charles From Line States From Line States From Line Slammer Charles For States From 2016<br>
Support Article:<br>
Support Article Share Constant Charles From 2016<br>
Support Constant Constant Constant Care

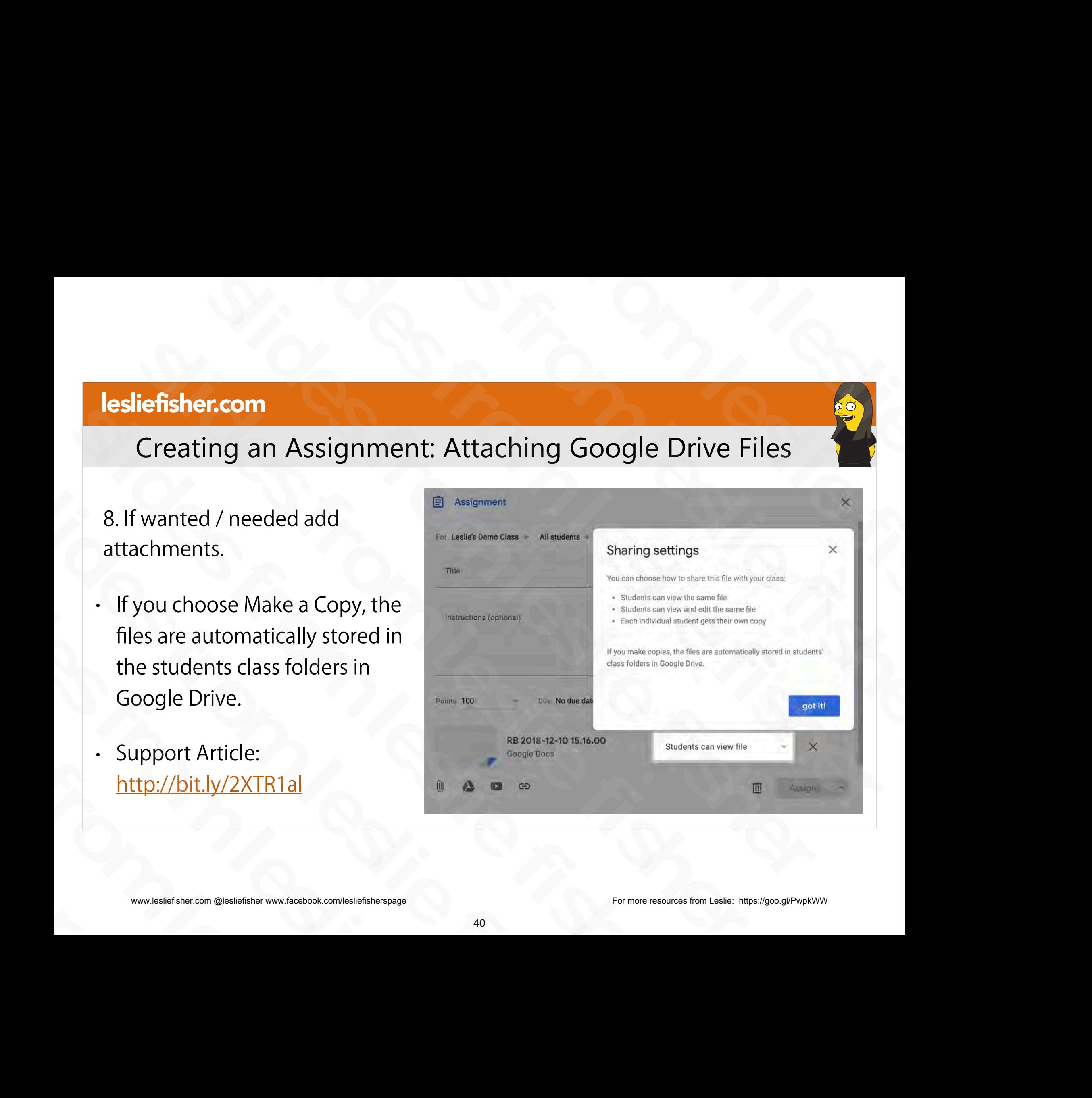

## Creating an Assignment

- 9. Assigning your Assignment
- Clicking on Assign will assign it automatically

10 . Clicking on the downward triangle to the right of the word Assign will display additional options

- Schedule will allow you to set a time in the future for your assignment to be posted
- Save Draft will leave the assignment in grey in your Classwork tab. You can edit the draft by clicking on the 3 grey dots to the right of the assignment and make it an posted assignment, schedule, etc Schedule will allow you to set a time in the future<br>for your assignment to be posted<br>and the sassignment in grey in<br>your Classwork tab. You can edit the draft by<br>clicking on the 3 grey dots to the right of the<br>assignment a Save Draft will leave the assignment in grey in<br>your Classwork tab. You can edit the draft by<br>clicking on the 3 grey dots to the right of the<br>assignment and make it an posted assignment,<br>schedule, etc<br>book intervalses fish

#### Support Article: http://bit.ly/2XTR1al

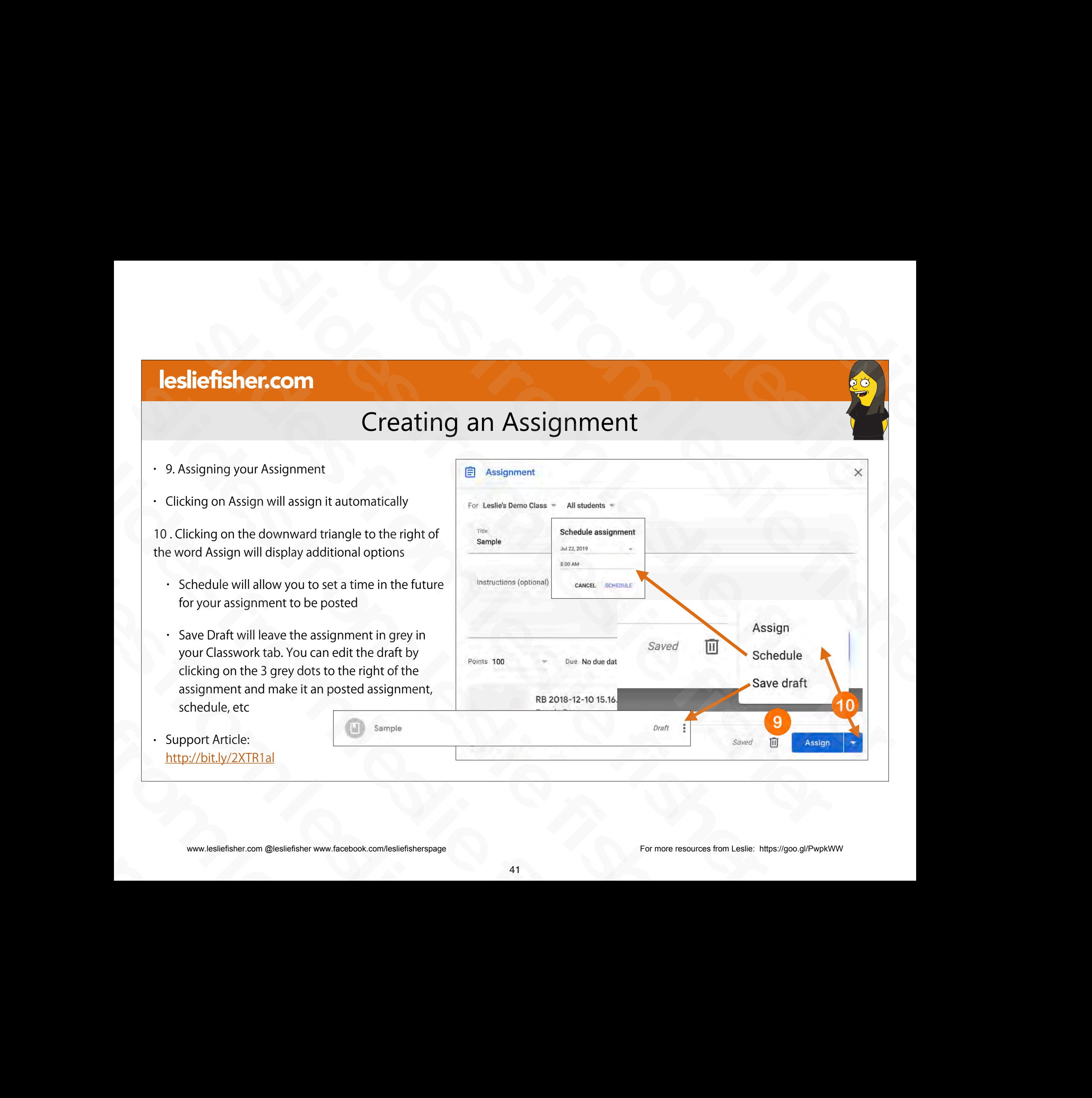

www.lesliefisher.com @lesliefisher www.facebook.com/lesliefisherspage For more resources from Leslie: <https://goo.gl/PwpkWW>

## When You Assign Your Assignment

- Your Assignment will show up in two locations.
	- The Classwork Tab
- The Stream (which we have not talked about but we will later) SIMPRED CHANGE THE CHANNER CHANGE THE STEEL (Which we have not talked about but we will<br>later)<br>(ED Leslie Fisher posted a new assignment Sample<br>(ED Leslie Fisher posted a new assignment Sample<br>since the start of the start not talked about but we will<br>
later)<br>
sinder posted a new assignment: Sample<br>
<br>
sinder posted a new assignment: Sample<br>
<br>
sinder posted a new assignment: Sample<br>
<br>
<br>
sinder the sample<br>
<br>
<br>
www.lesliefisher.com @lesliefishe

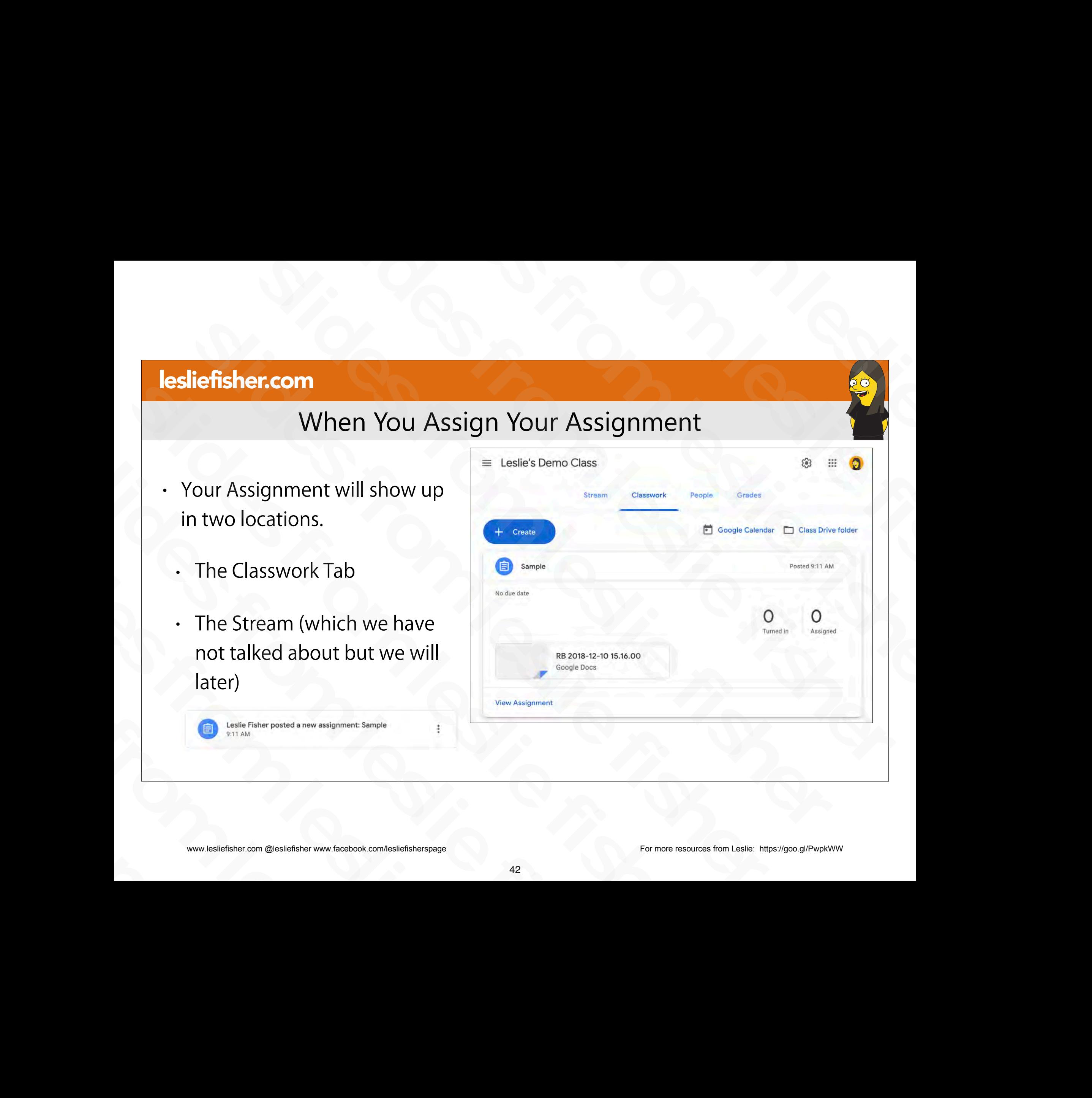

## Editing Your Assignment from the Classwork Tab

- Clicking on your Assignment from the Classwork tab will show three grey dots in the upper right corner
- Clicking on those dots will give you the option to Edit the assignment, Delete the Assignment as well as copy a link which is handy to sending to a student if they say they cannot find the assignment Editing Your Assignment from the Classwo<br>
Clicking on your Assignment from<br>
the Classwork tab will show three<br>
grey dots in the upper right corner<br>
Clicking on those dots will give<br>
you the option to Edit the<br>
assignment, • Clicking on your Assignment from<br>the Classwork tab will show three<br>grey dots in the upper right corner<br>Clicking on those dots will give<br>you the option to Edit the<br>assignment, Delete the<br>Assignment as well as copy a link<br> grey dots in the upper right corner<br>
• Clicking on those dots will give<br>
you the option to Edit the<br>
assignment, Delete the<br>
Assignment as well as copy a link<br>
which is handy to sending to a<br>
student if they say they canno • Clicking on those dots will give<br>you the option to Edit the<br>assignment, Delete the<br>Assignment as well as copy a link<br>which is handy to sending to a<br>student if they say they cannot<br>find the assignment<br>www.lesliefisher.com assignment, Deiete the<br>Assignment as well as copy a link<br>which is handy to sending to a<br>student if they say they cannot<br>find the assignment<br>www.lesliefisher.com @lesliefisher www.facebook.com/lesliefisherspage

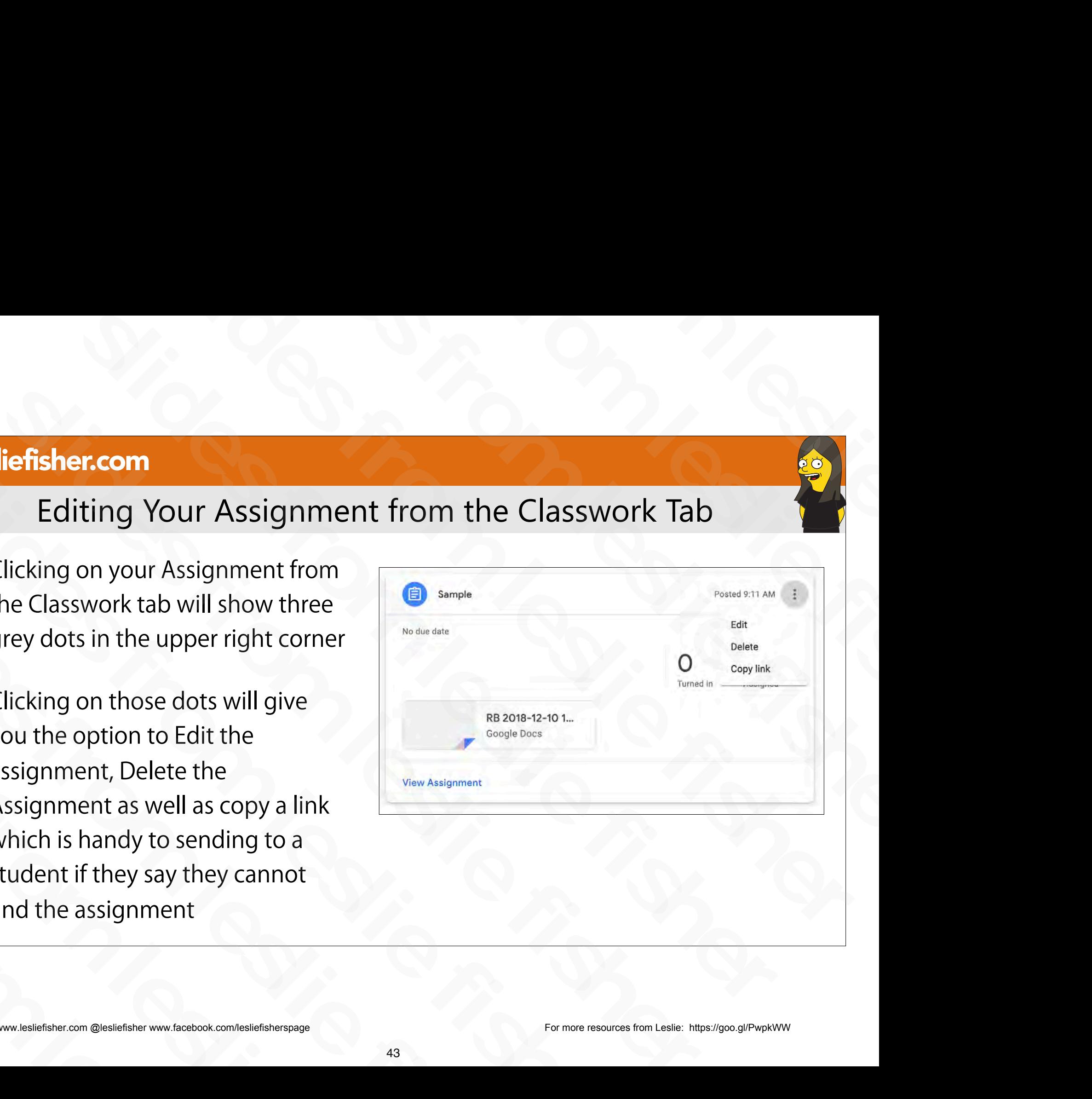

## Editing Your Assignment from the Stream Tab

- Clicking on your Assignment from the Stream tab will display two additional tabs for Student work and Instructions
- Student Work will show you how your students are progressing with the assignment (we will talk about this later)
- Instructions will provide an option to leave a class comment that will show up within the assignment. Handy if you want to add some comments and observations. slides for Student work and Instructions<br>
Student Work will show you how your<br>
students are progressing with the<br>
assignment (we will talk about this later)<br>
• Instructions will provide an option to<br>
leave a class comment Students are progressing with the<br>sasignment (we will talk about this later)<br>assignment (we will talk about this later)<br>Instructions will provide an option to<br>leave a class comment that will show up<br>within the assignment. Superiority (i.e. the tast and the tast of the tast of the tast of the several class comment that will show within the assignment. Handy if you to add some comments and observed and the service comments and observed and th

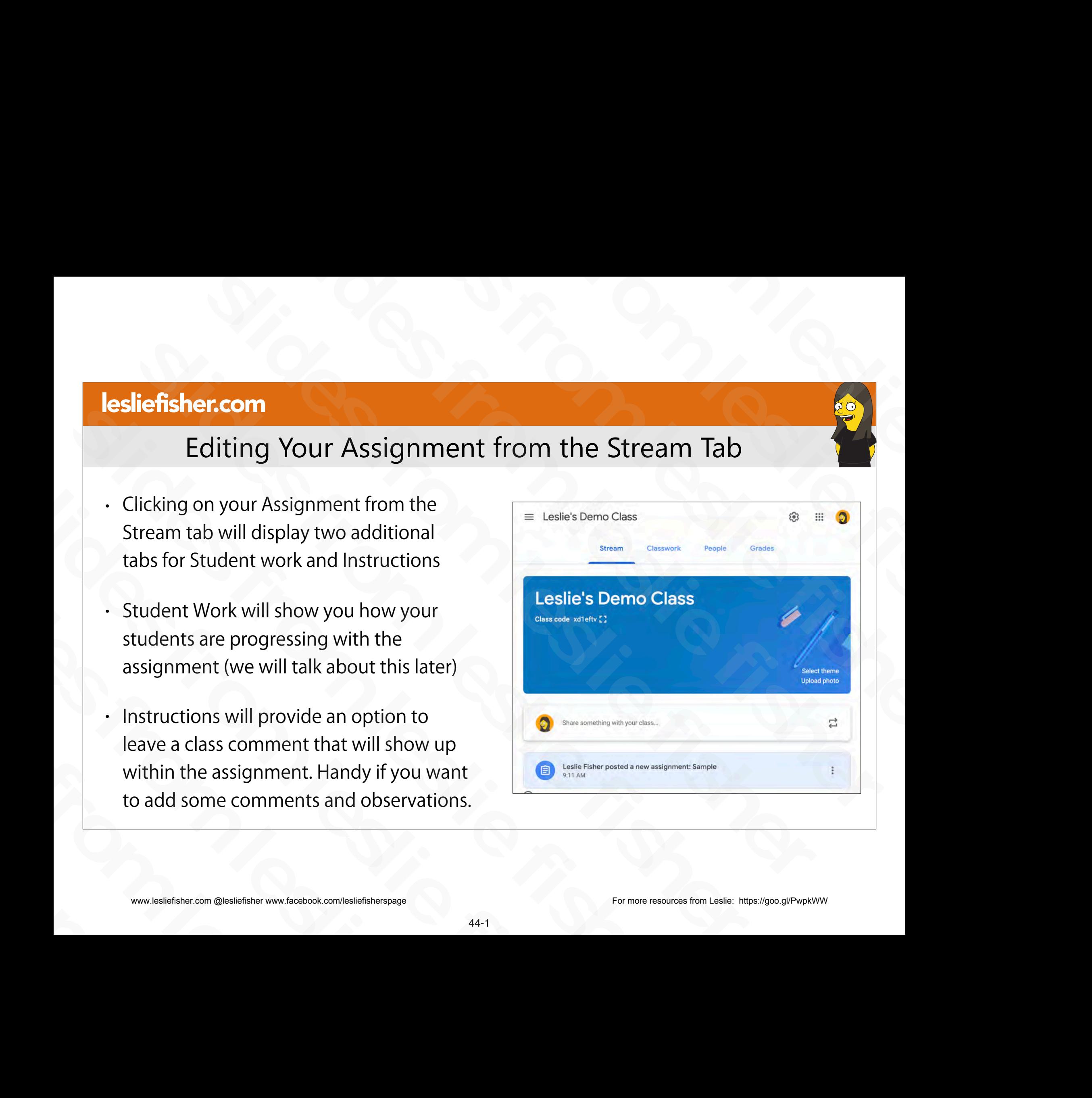

## Editing Your Assignment from the Stream Tab

- Clicking on your Assignment from the Stream tab will display two additional tabs for Student work and Instructions
- Student Work will show you how your students are progressing with the assignment (we will talk about this later)
- Instructions will provide an option to leave a class comment that will show up within the assignment. Handy if you want to add some comments and observations. slabs for Student work and Instructions<br>
Sam<br>
Student Work will show you how your<br>
students are progressing with the<br>
assignment (we will talk about this later)<br>
• Instructions will provide an option to<br>
leave a class comm Students are progressing with the<br>sasignment (we will talk about this later)<br>assignment (we will talk about this later)<br>Instructions will provide an option to<br>leave a class comment that will show up<br>within the assignment. Superiority (i.e. the tast and the tast of the tast of the tast of the several class comment that will show within the assignment. Handy if you to add some comments and observed and the service comments and observed and th

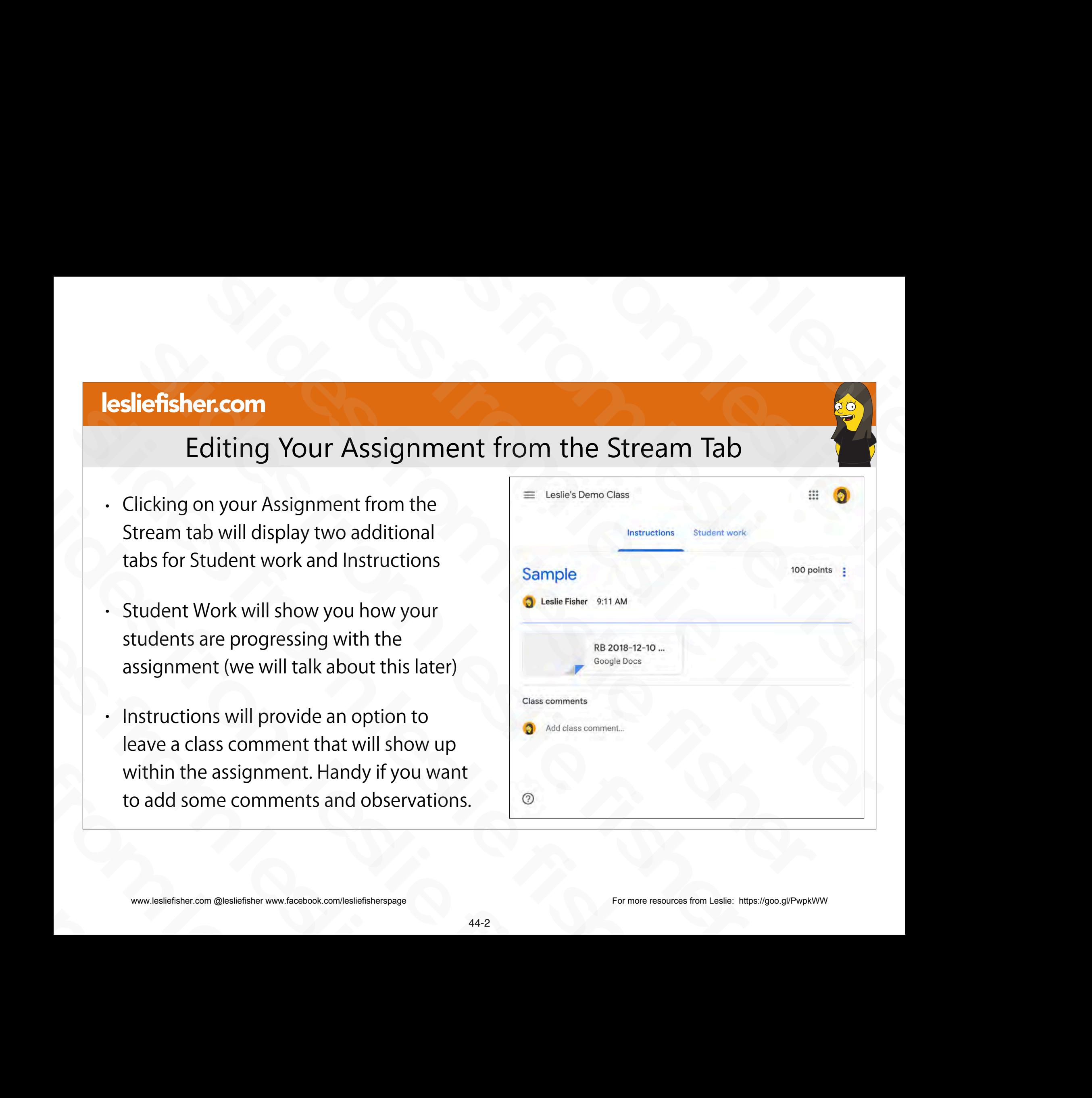

## Video Demo: Make a Copy For Each Student Option

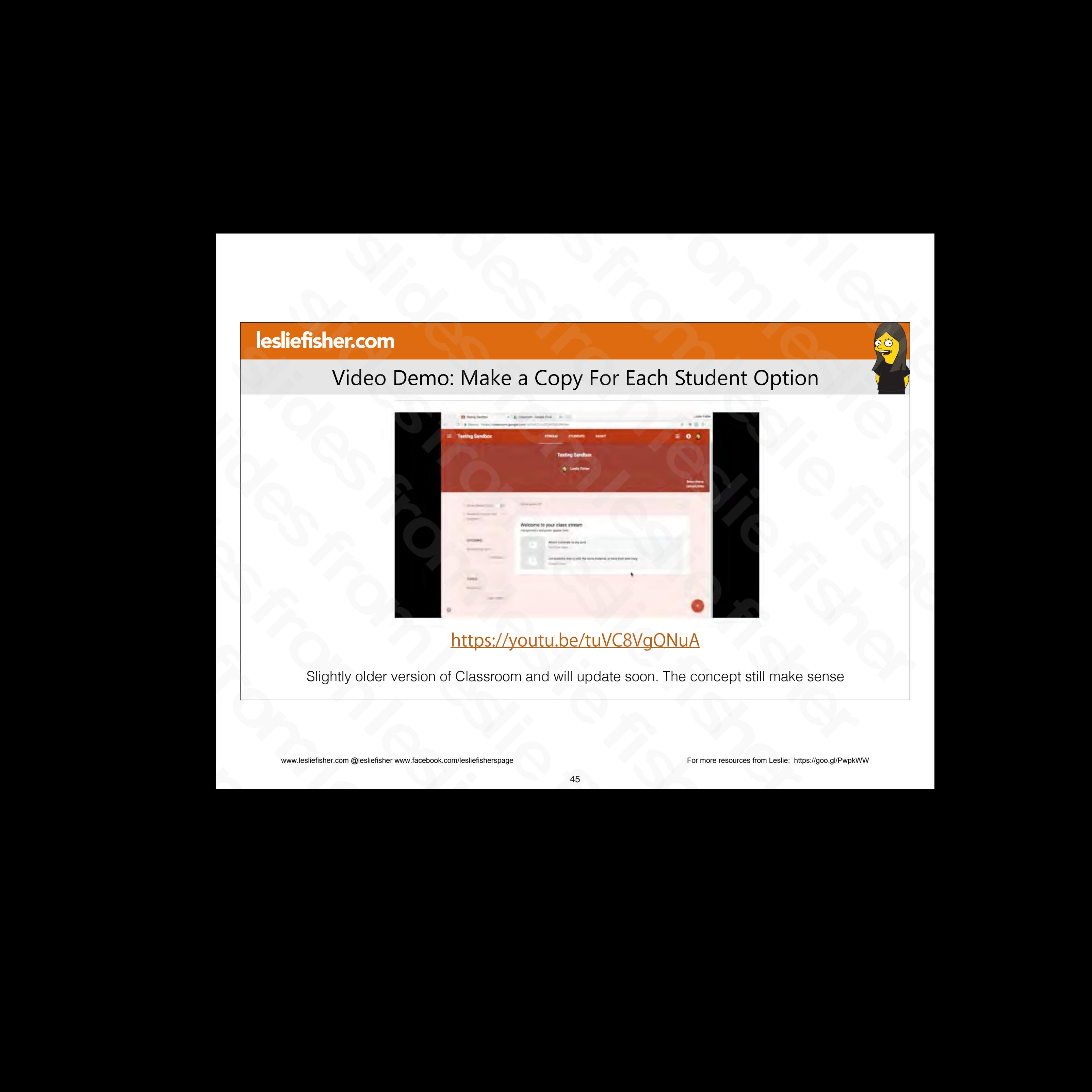

#### https://youtu.be/tuVC8VgQNuA

Slightly older version of Classroom and will update soon. The concept still make sense

www.lesliefisher.com @lesliefisher www.facebook.com/lesliefisherspage For more resources from Leslie: <https://goo.gl/PwpkWW>

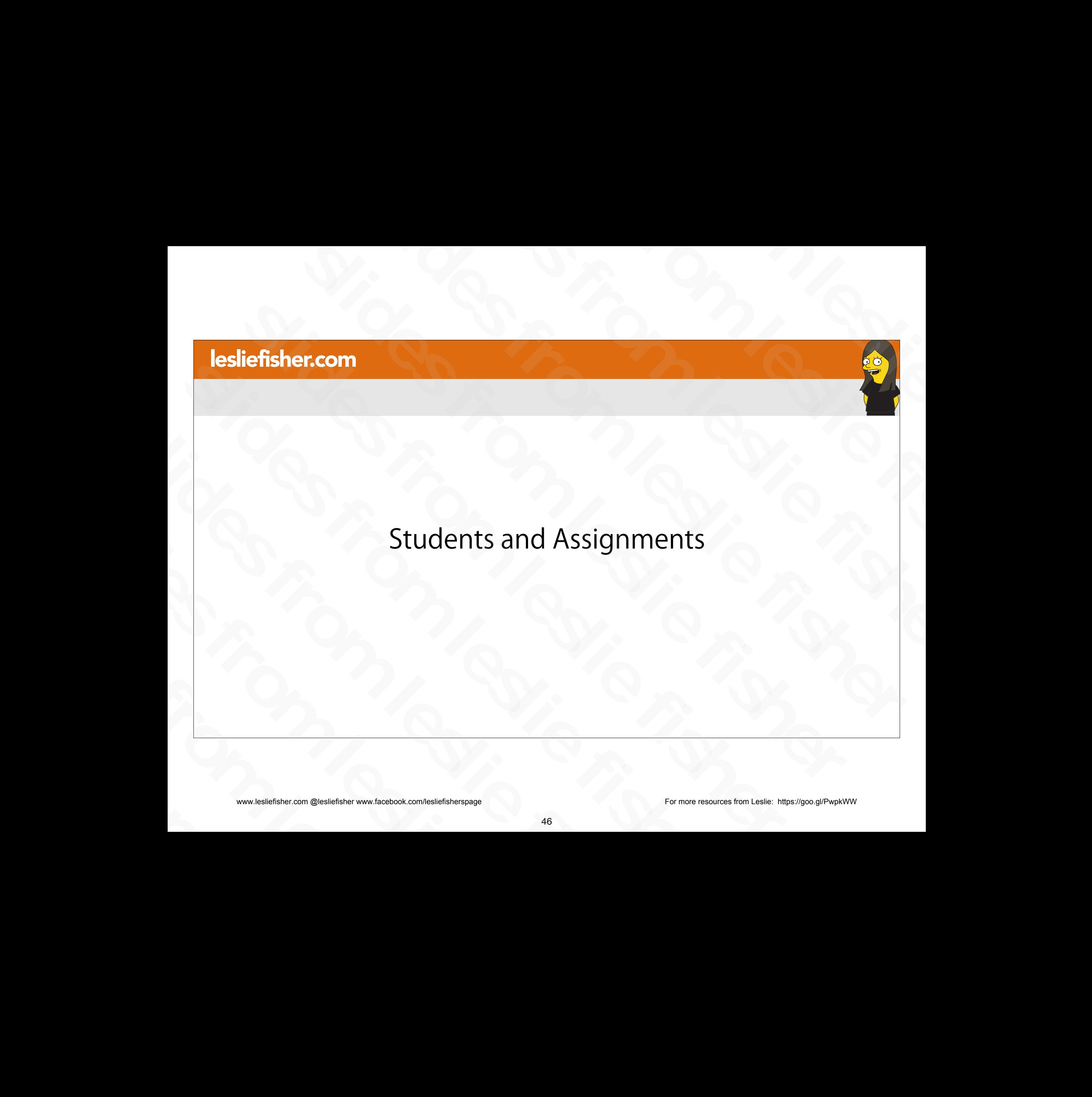

## Students Joining a Class

- Depending on how you configured Classroom your students might have been emailed their invite or they can head to classroom.google.com and use a join code you provide them.
- The Google Classroom web page would also list classes they have been invited to as well as classes they might already be enrolled in • The Google Classroom web page would also list<br>classes they have been invited to as well as<br>classes they might already be enrolled in<br>• Make sure they choose Student. If they do not<br>your admin will have to change their r
- Make sure they choose Student. If they do not your admin will have to change their role slides from leslie fisher
	- Support Article: http://bit.ly/2XV0e24

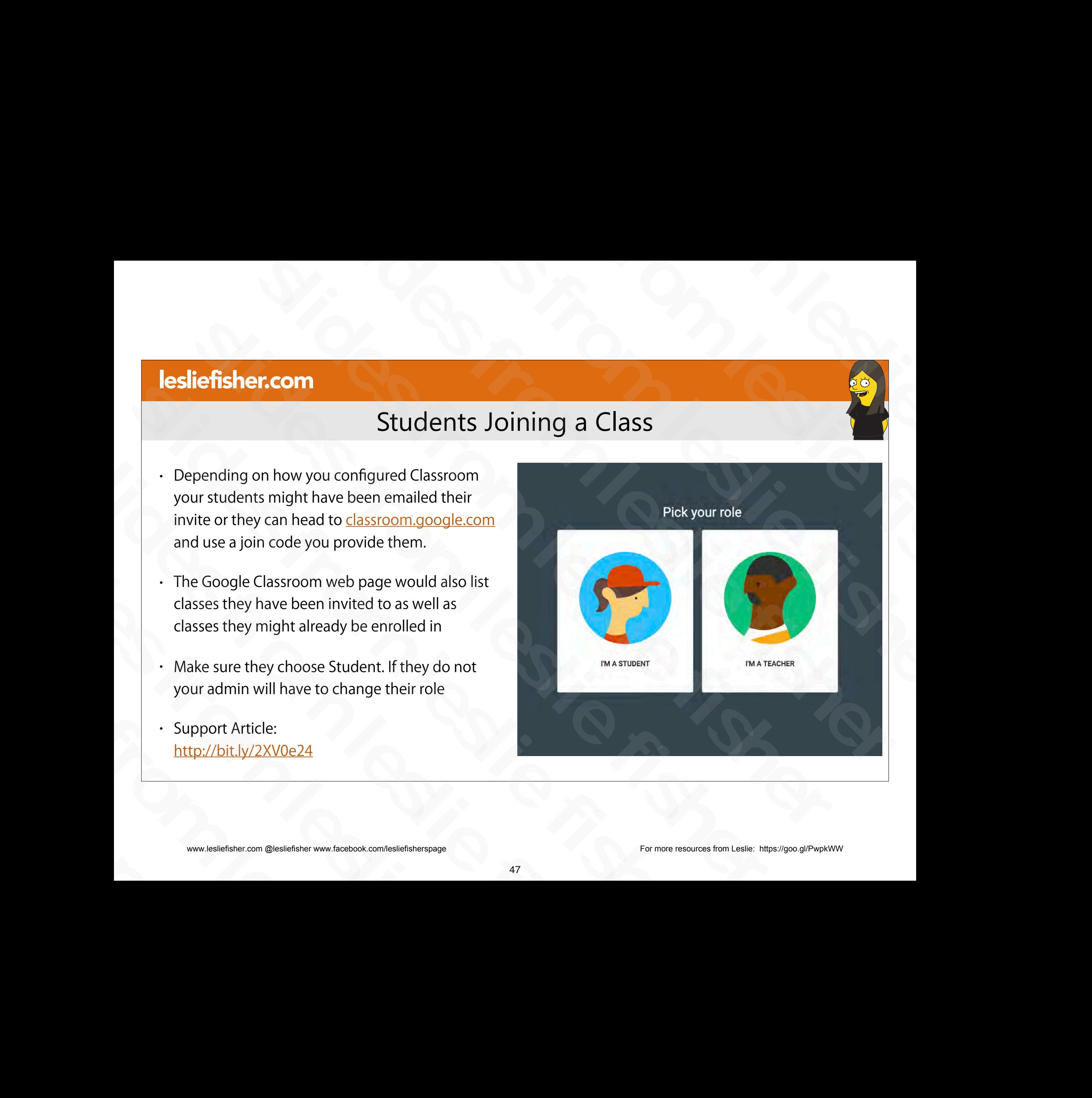

## Student Joining a Class

- Each class will show up like a card on a student's classroom screen.
- These cards are also how a teacher sees the classes they created, are co-teachers of, etc.
- If a student has yet to join the class they will see the option to do so in the lower right corner of the cards in question. Fach class will show up like a card on a student's<br>classroom screen.<br>These cards are also how a teacher sees the<br>classes they created, are co-teachers of, etc.<br>If a student has yet to join the class they will see<br>the optio Figure 6. These cards are also how a teacher sees the<br>classes they created, are co-teachers of, etc.<br>If a student has yet to join the class they will see<br>the option to do so in the lower right corner of<br>the cards in quest Classes they created, are co-teachers of, etc.<br>
• If a student has yet to join the class they withe option to do so in the lower right corne<br>
the cards in question.<br>
• Support Article:<br>
<u>http://bit.ly/2XUbYlt</u><br>
\*\*\*\*\*\*\*\*\*\*\* slides from leslie fisher
	- **Support Article:** http://bit.ly/2XUbYlt

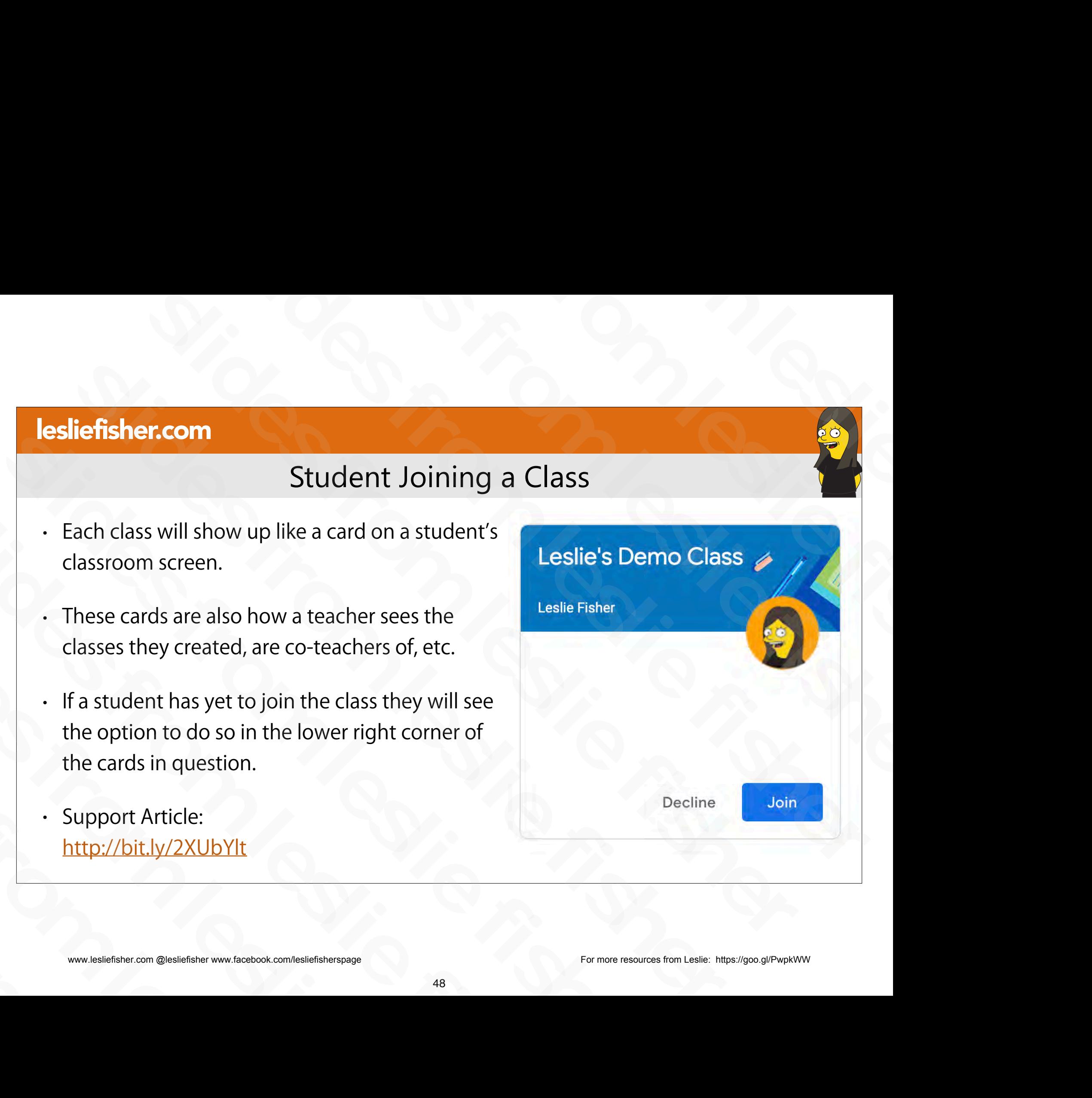

## Classroom Will Try To Help The Newbies

• Google Classroom will try to help a student with pointers and more if there is a new feature or if Classroom realizes the account has never used Classroom before Classroom realizes<br>the account has<br>never used<br>Classroom before<br>www.iesliefisher.com @lesliefisher www.facebook.com/lesliefisherspage

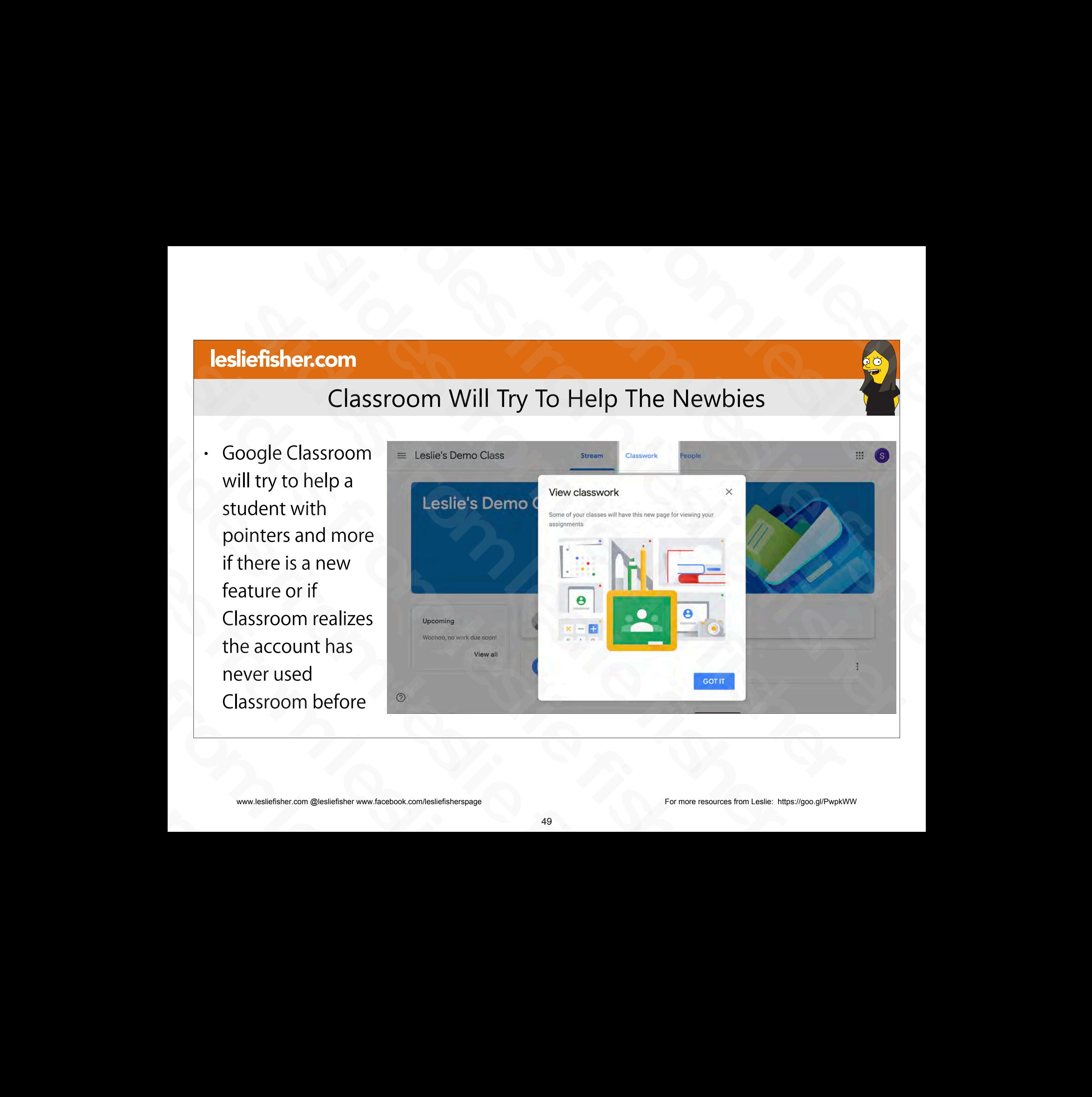

## Students Viewing a Class

- When students join a class for the first time they will be taken to the class stream.
- The Class Stream is where they can see assignments, posts from teachers and students (if you allow) and more.
- We will discuss the stream a little later
- Support Article: http://bit.ly/2XUbYlt

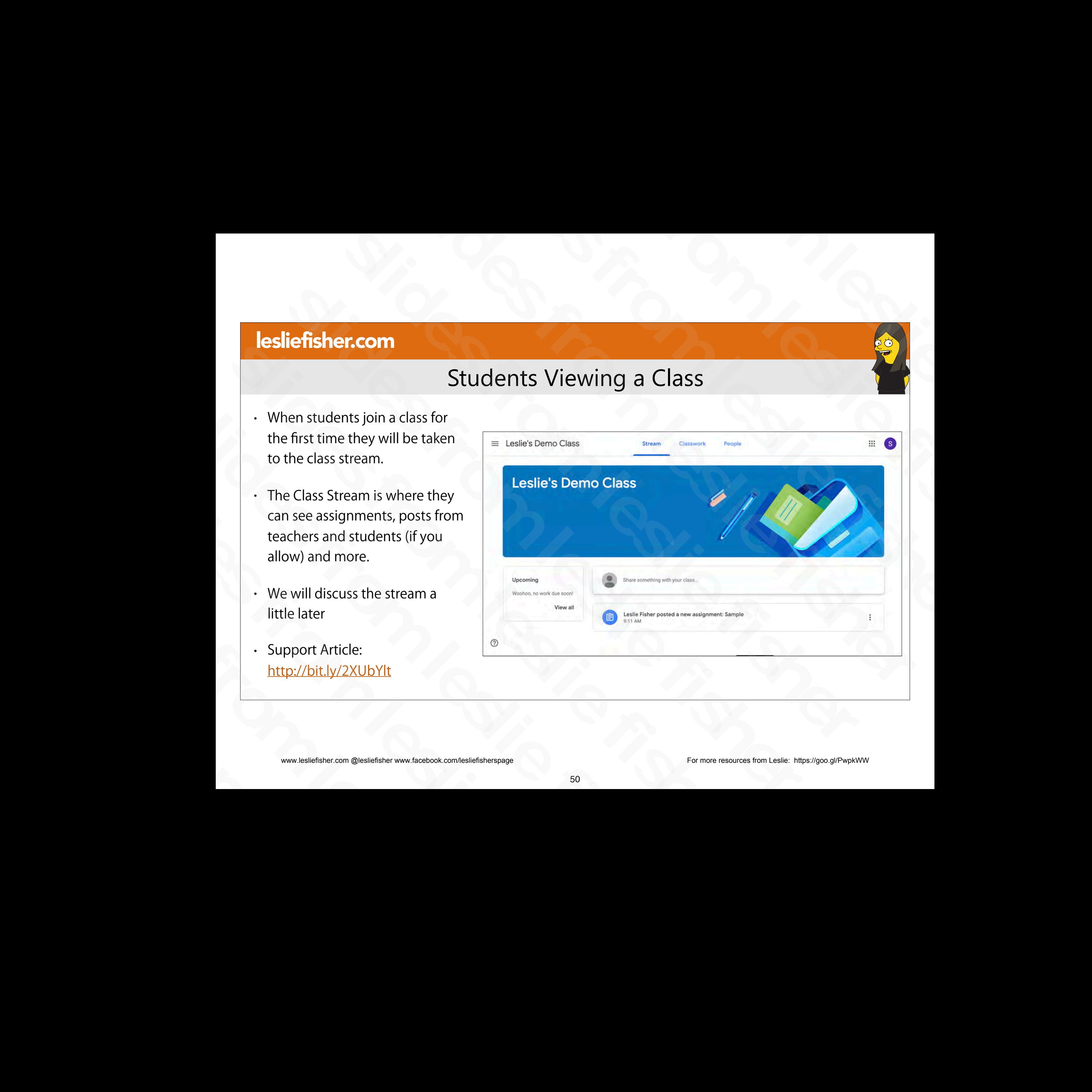

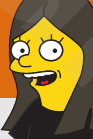

## Student Accessing Work and Files For a Class

Students can also access the assignments as well as view all of their content from the class card on their main classroom screen by clicking on the icons for View Class Assignments and View Class Content which are located in the lower right corner of each card in the main classroom screen **Student Accessing Work and Files For a Class**<br>
students can also access the assignments<br>
similar and their content from<br>
the class card on their main classroom<br>
class Assignments and View Class<br>
class Assignments and View Student Accessing Work and Files For a<br>
Students can also access the assignments<br>
as well as view all of their content from<br>
the class card on their main classroom<br>
screen by clicking on the icons for View<br>
Class Assignmen Students can also access the assignments<br>as well as view all of their content from<br>the class card on their main classroom<br>screen by clicking on the icons for View<br>Class Assignments and View Class<br>Content which are located Suddents can also access the assignments<br>as well as view all of their content from<br>the class card on their main classroom<br>screen by clicking on the icons for View<br>Class Assignments and View Class<br>Content which are located screen by clicking on the icons for View<br>Class Assignments and View Class<br>Content which are located in the lower<br>right corner of each card in the main<br>classroom screen<br>www.lesliefisher.com @lesliefisher www.facebook.com/le Content which are located in the<br>right corner of each card in the<br>classroom screen<br>www.lesliefisher.com @lesliefisher www.facebook.com/lesliefisherspage

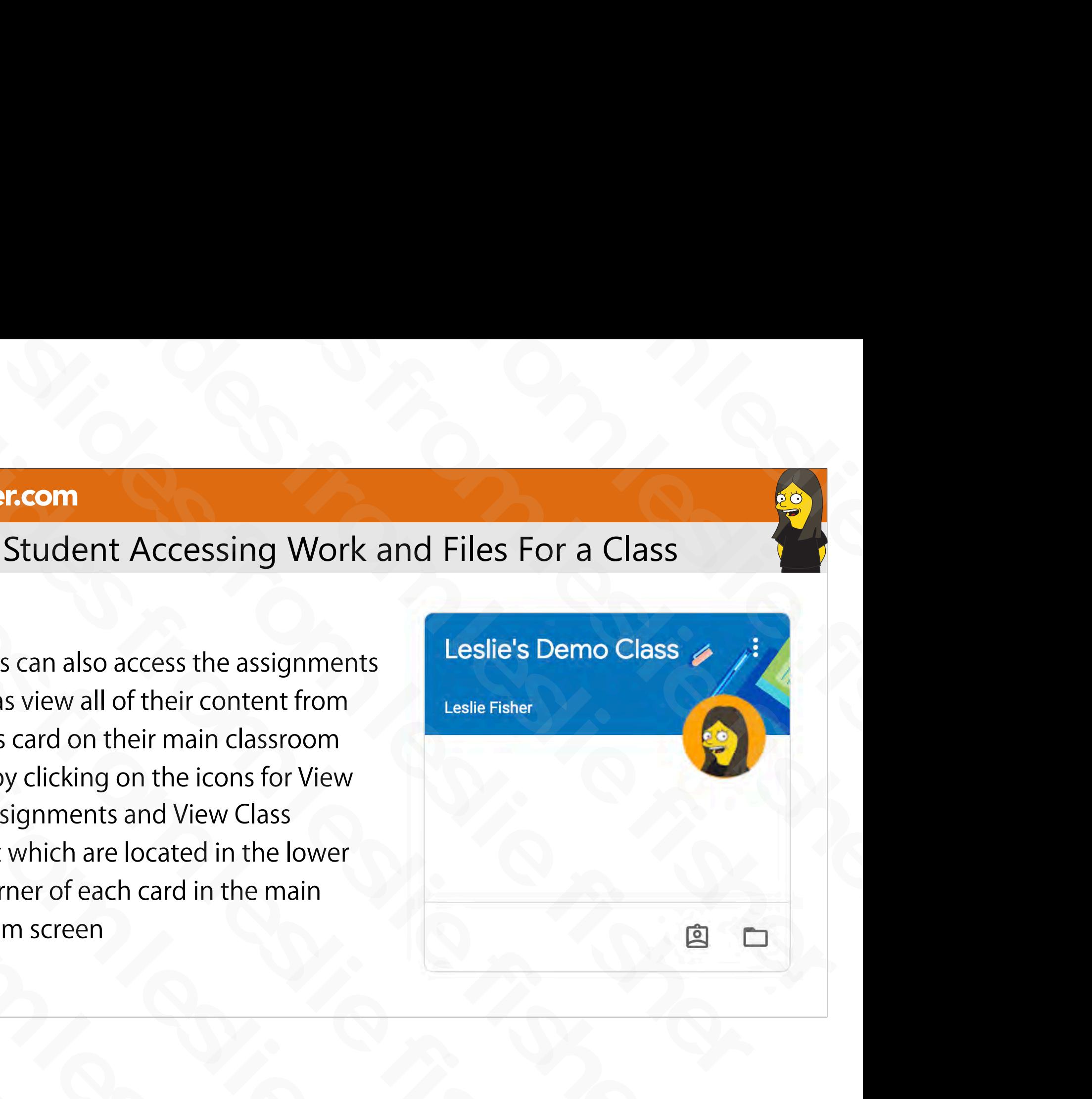

## Student Clicking on an Assignment

- When students open an assignment they will be taken to a web page for just the assignment
- Support Article: http://bit.ly/2XUbYlt - Support Article:<br>
http://bit.ly/2XUbYlt<br>
<br>
www.lesliefisher.com @lesliefisher www.facebook.com/lesliefisherspage

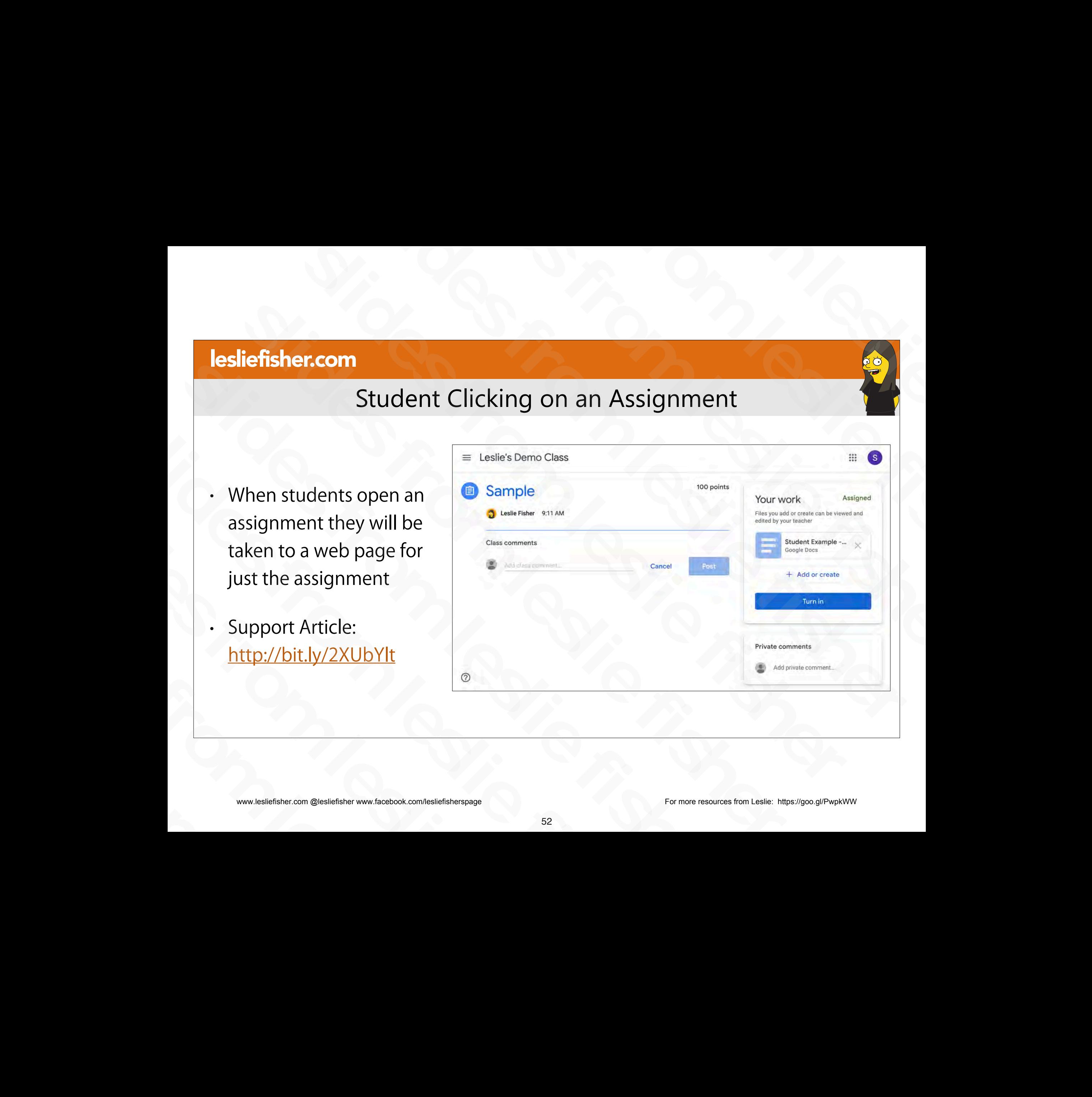

## Student Clicking on an Assignment

- 1. Comments on the assignment from other students in the class (if allowed)
- 2. Overview of Assignment and any documents (if included)
- 3. Option for student to add or create additional content
- 4. Turn In option to send (hopefully) completed work back to the teacher 4. Turn In option to send (hopefully)<br>
completed work back to the<br>
teacher<br>
5. Option for student to leave<br>
private comments for teacher<br>
www.lesliefisher.com @lesliefisher www.facebook.com/lesliefisherspage
	- 5. Option for student to leave private comments for teacher

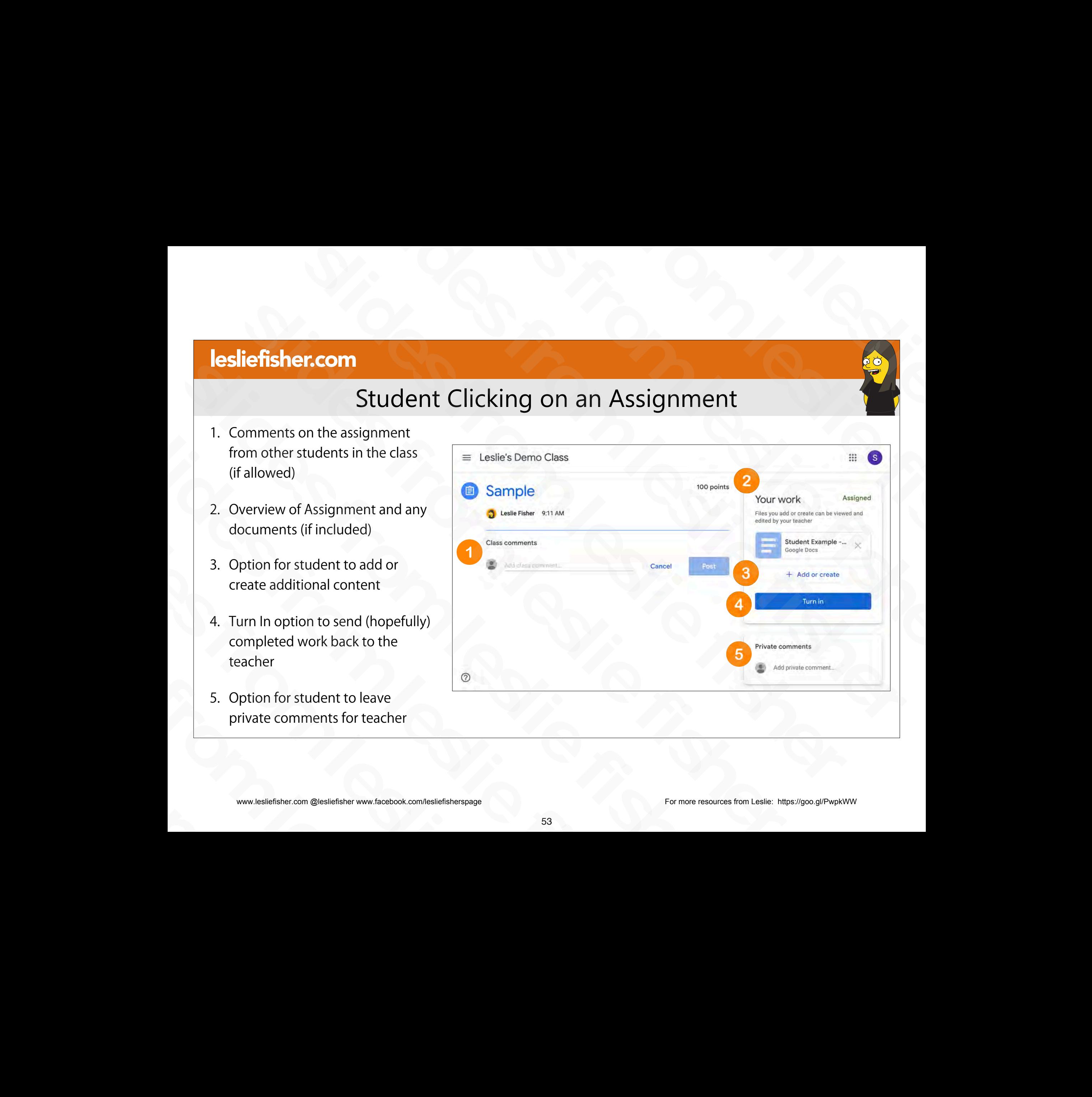

## Student Interacting on an Assignment

- 1. Comments on the assignment from other students in the class
	- Yes,. As a default a student can comment on an assignment and all of the other students can see the comment as well as reply
- You can turn this option off if you would like and we will overview how to change student posting options comment as well as reply<br>
• You can turn this option off if<br>
you would like and we will<br>
overview how to change<br>
student posting options<br>
www.lesliefisher.com @lesliefisher www.facebook.com/lesliefisherspage

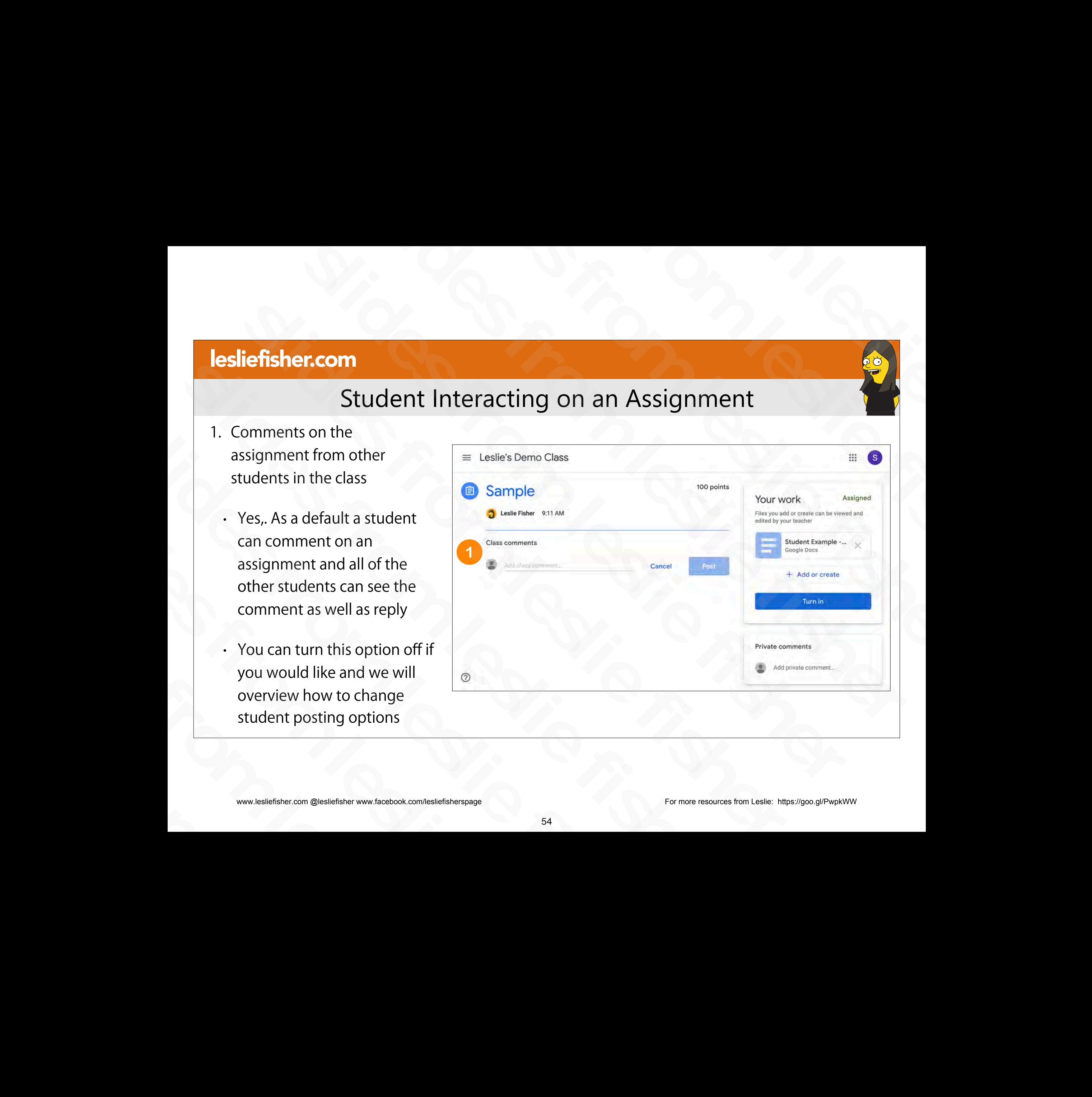

## Student Clicking on an Assignment

2. Overview of Assignment and any documents (if included)

• Reminder that this is where both documents to be viewed and documents that you possibly gave them to edit will be listed.

• Seeing both documents for editing and documents for viewing are available to them so you might want to point out there is a document they will need to interact with (if applicable) documents that you possibly gave<br>them to edit will be listed.<br>Seeing both documents for<br>editing and documents for<br>viewing are available to them so<br>you might want to point out there<br>is a document they will need to<br>interact • Seeing both documents for<br>
editing and documents for<br>
viewing are available to them so<br>
you might want to point out there<br>
is a document they will need to<br>
interact with (if applicable)<br>
www.lesliefisher.com @lesliefishe

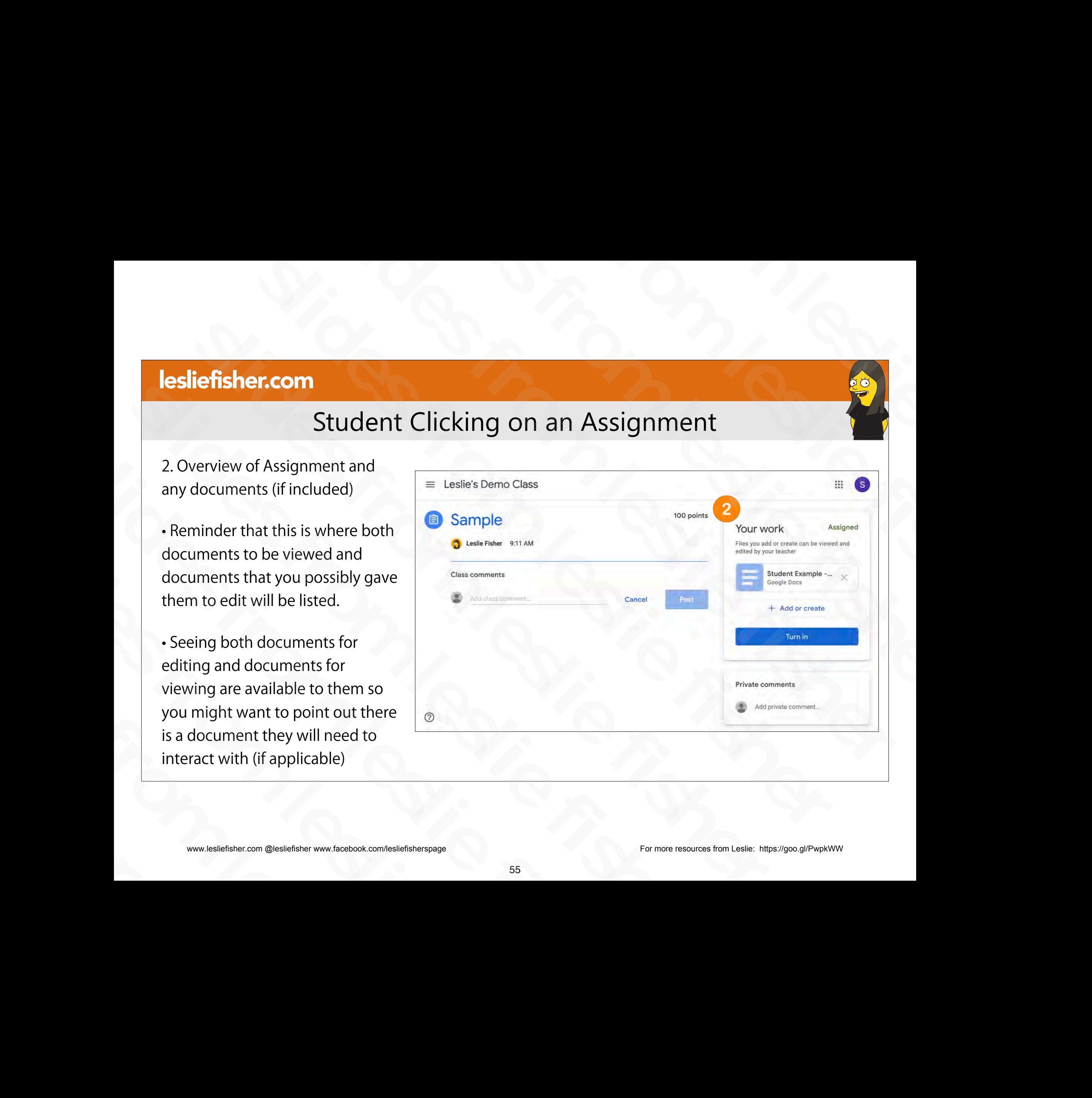

## Student Clicking on an Assignment

2. Overview of Assignment and any documents (if included)

• Clicking on any resource will allow them to view it

• Clicking on a Google File (depending on how you configured it) will allow them to edit the file. • Clicking on a Google<br>File (depending on how<br>you configured it) will<br>allow them to edit the<br>file.<br>www.lesliefisher.com @lesliefisher www.facebook.com/lesliefisherspage

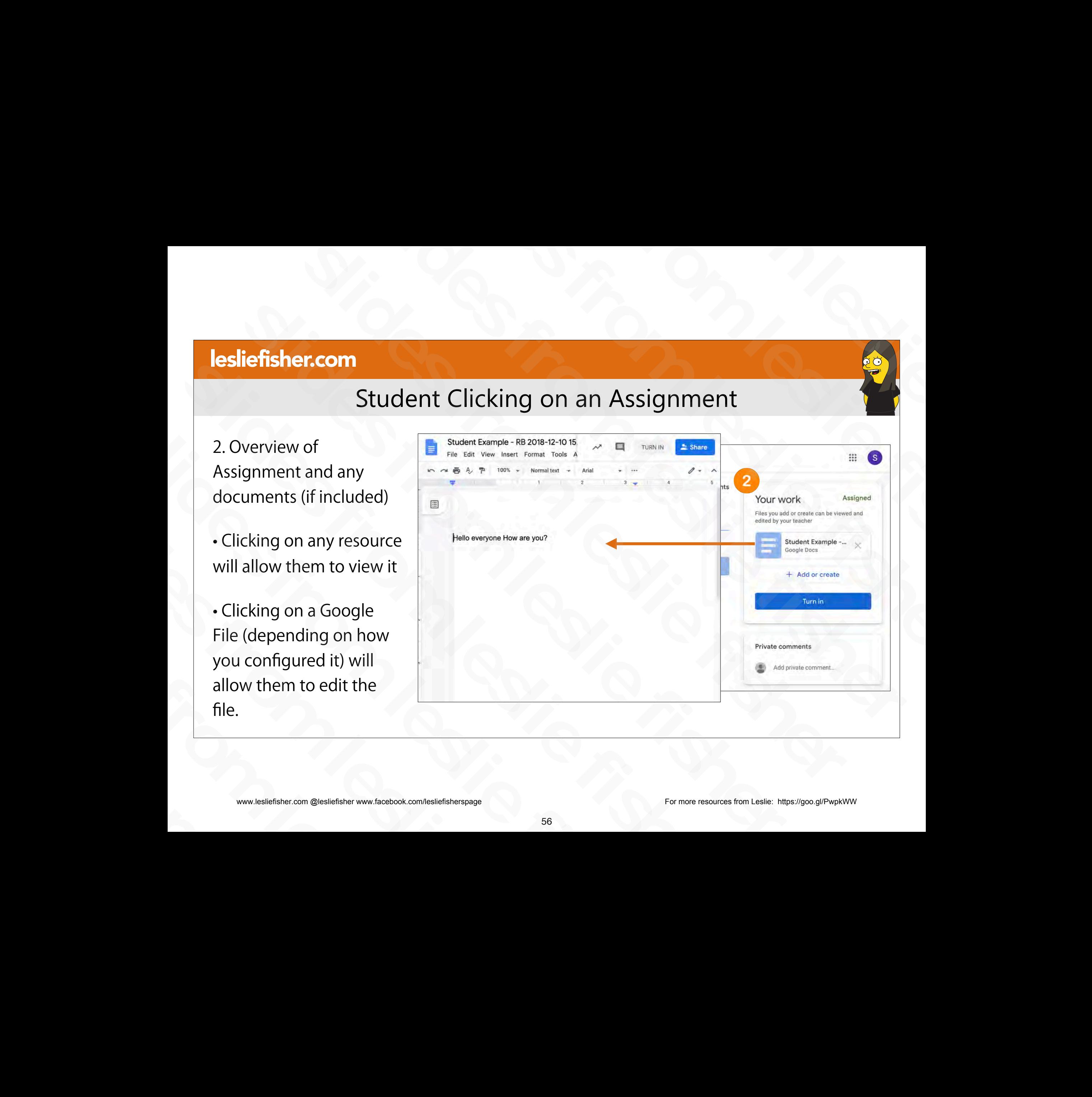

## Student Adding to an Assignment

3. Add or Create

• Allows a student to add additional content to the assignment

• Can add Google Drive items, links and standalone files

• You as the teacher will be able to see all of the additional content they added once the student turns in their assignment

• Support Article: http://bit.ly/2JTRbow

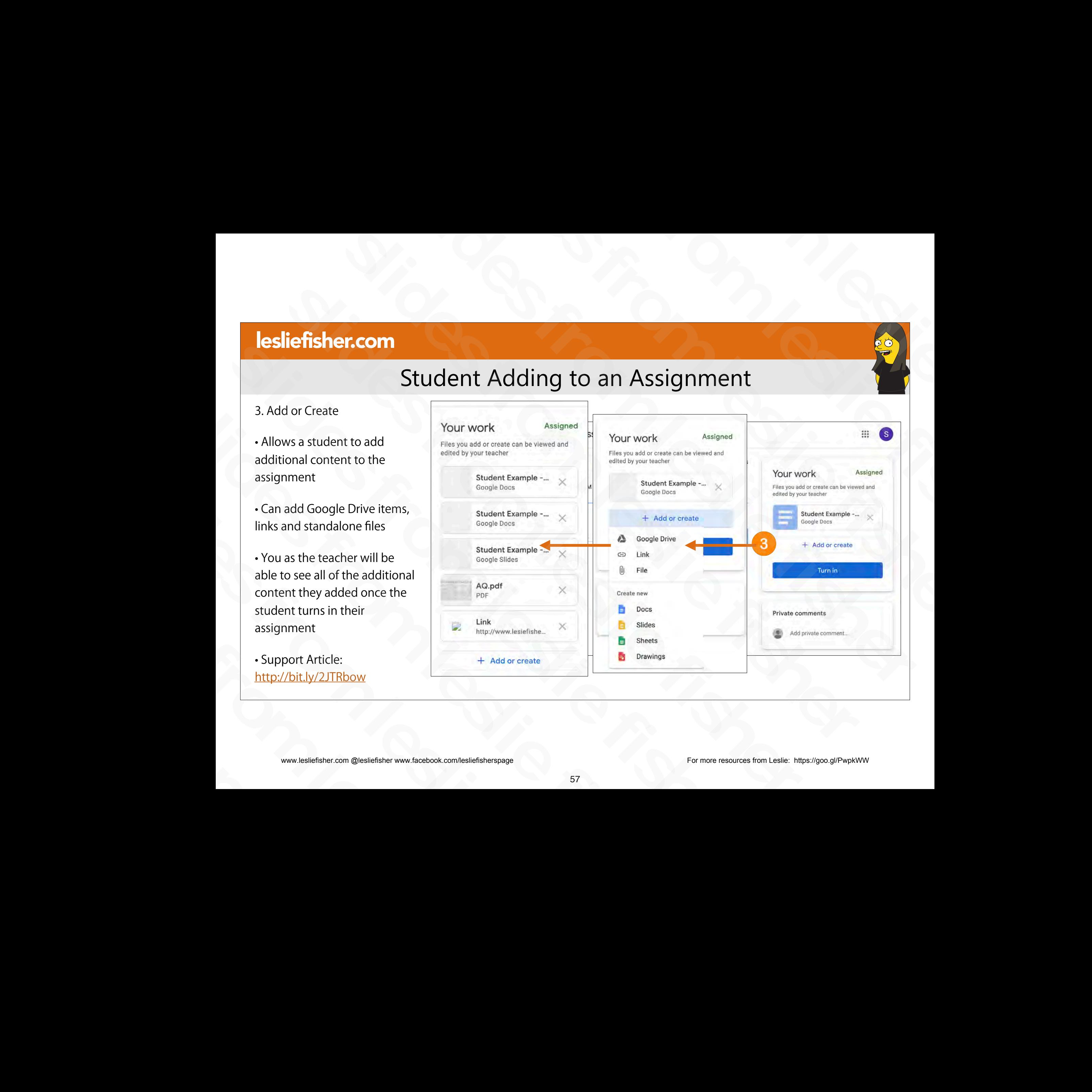

## Student Turning In an Assignment

4: Turn In Assignment

• Please note they can click Turn In on both the assignment and any Google item you gave them. They might accidentally turn an assignment in to soon, but, you can always return the assignment to them for them to turn in again (which we will discuss) might accidentally turn an<br>assignment in to soon, but,<br>you can always return the<br>assignment to them for them<br>to turn in again (which we will<br>discuss)<br>Support Article:<br>http://bit.ly/2JTRbow<br>www.lesliefisher.com @lesliefishe you can always return the<br>assignment to them for them<br>to turn in again (which we will<br>discuss)<br>Support Article:<br>http://bit.ly/2JTRbow<br>www.lesliefisher.com @lesliefisher www.facebook.com/lesliefisherspage

• Support Article: http://bit.ly/2JTRbow

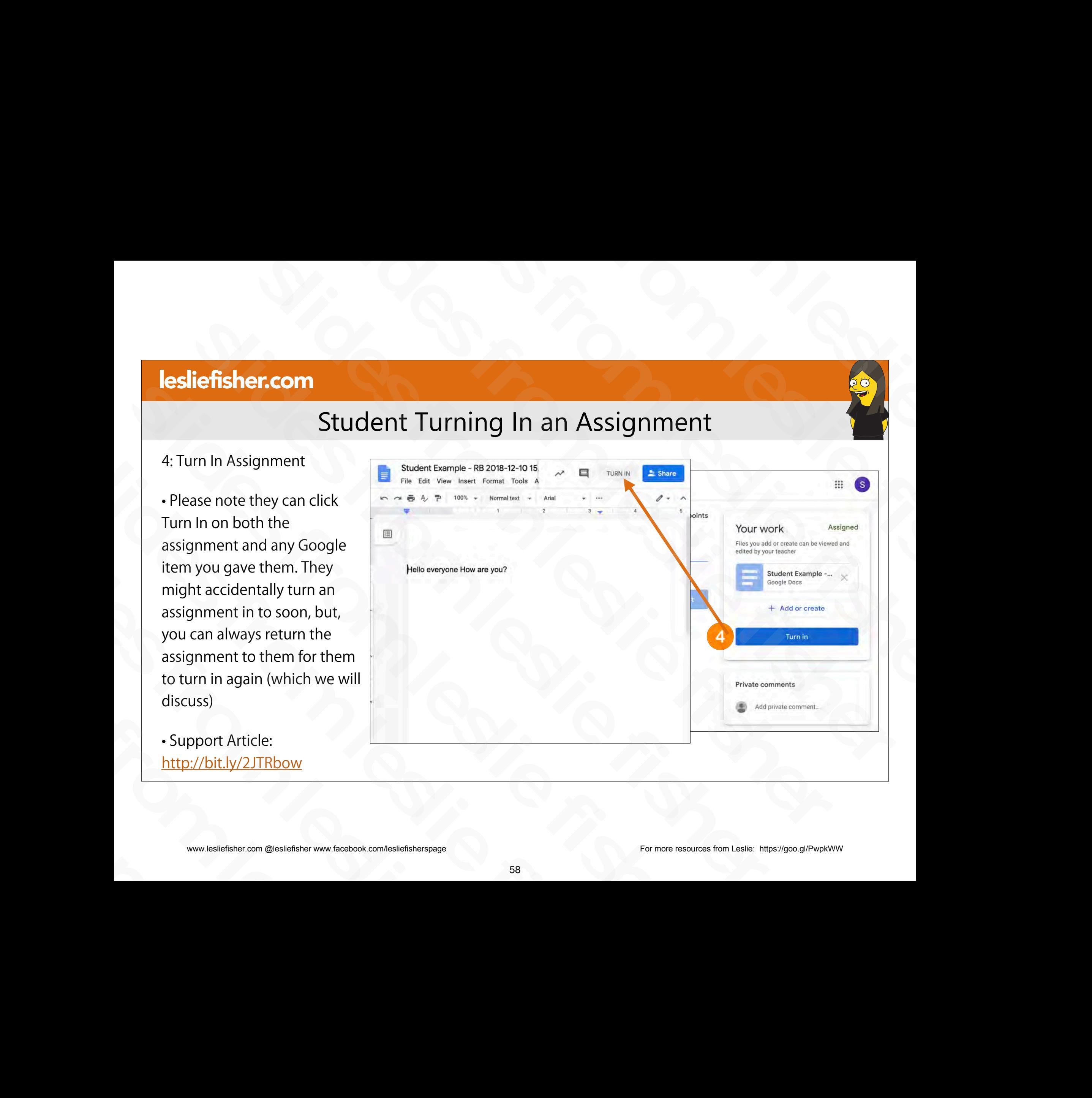

## Student Turning In an Assignment

- 4: Turn In Assignment
- Once an assignment is turned in the student cannot continue to edit it.
- The student however can select Unsubmit which will return the assignment back to him and mark it back to not turned in. Student Turning In an Assignment<br>
4: Turn In Assignment<br>
• Once an assignment is turned in the student<br>
cannot continue to edit it.<br>
• The student however can select Unsubmit which<br>
will return the assignment back to him a 4: Turn In Assignment<br>
• Once an assignment is turned in the student<br>
cannot continue to edit it.<br>
• The student however can select Unsubmit which<br>
will return the assignment back to him and mark<br>
it back to not turned in. • Once an assignment is turned in the student<br>cannot continue to edit it.<br>
• The student however can select Unsubmit whic<br>
will return the assignment back to him and mark<br>
it back to not turned in.<br>
• Student can then agai slides from leslie fisher
- Student can then again make changes and the turn the item in again slides from leslie fisher

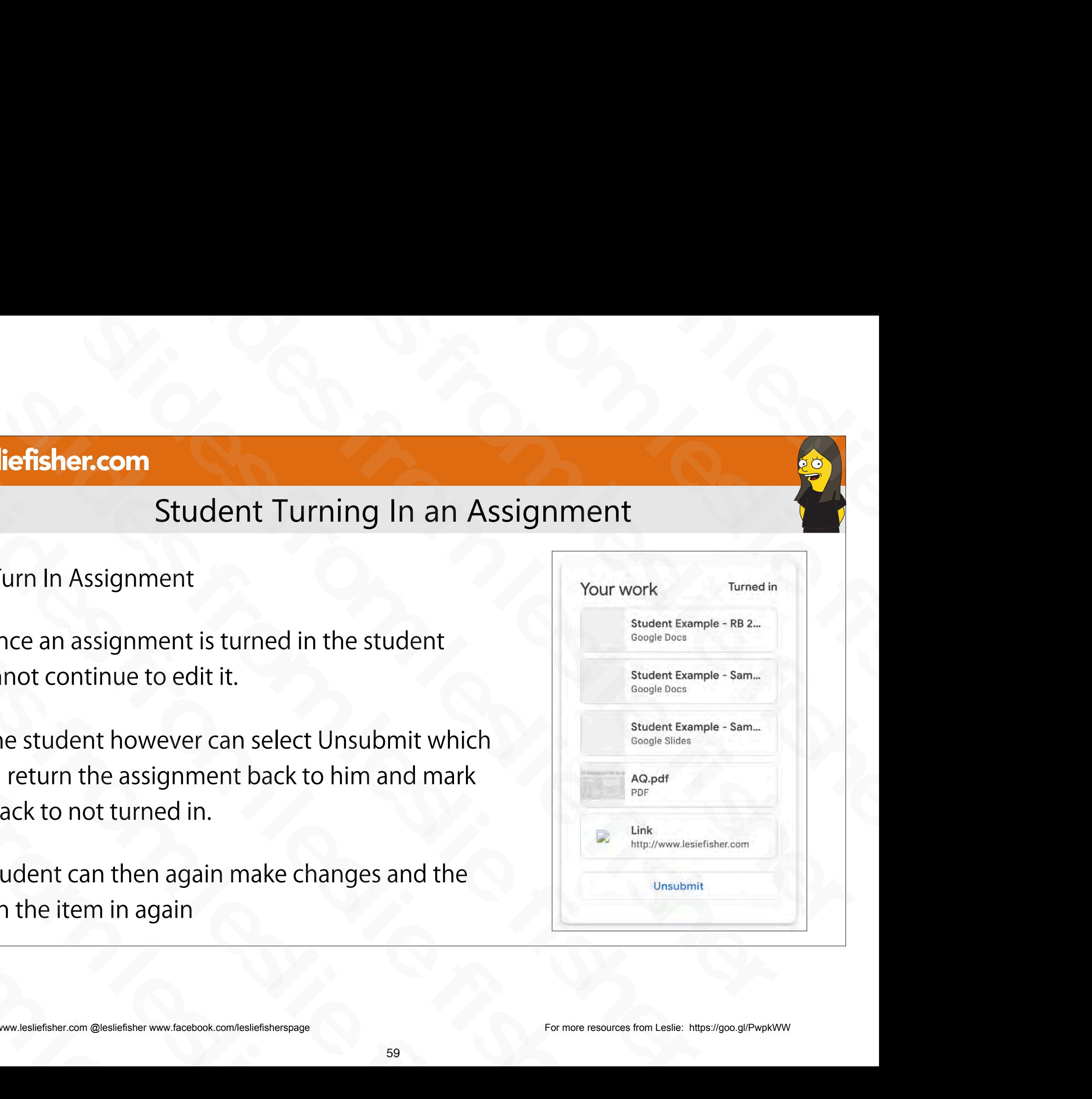

## Student Clicking on an Assignment

5. Option for student to leave private comments for teacher.

• Handy for a student to leave additional information that will only be seen by the teacher slides comments<br>
• Handy for a student to<br>
leave additional<br>
information that will only<br>
be seen by the teacher<br>
<br>
• www.lesliefisher.com @lesliefisher www.facebook.com/lesliefisherspage<br>
• 60 leave additional<br>information that will only<br>be seen by the teacher<br>www.lesliefisher.com @lesliefisher www.facebook.com/lesliefisherspage

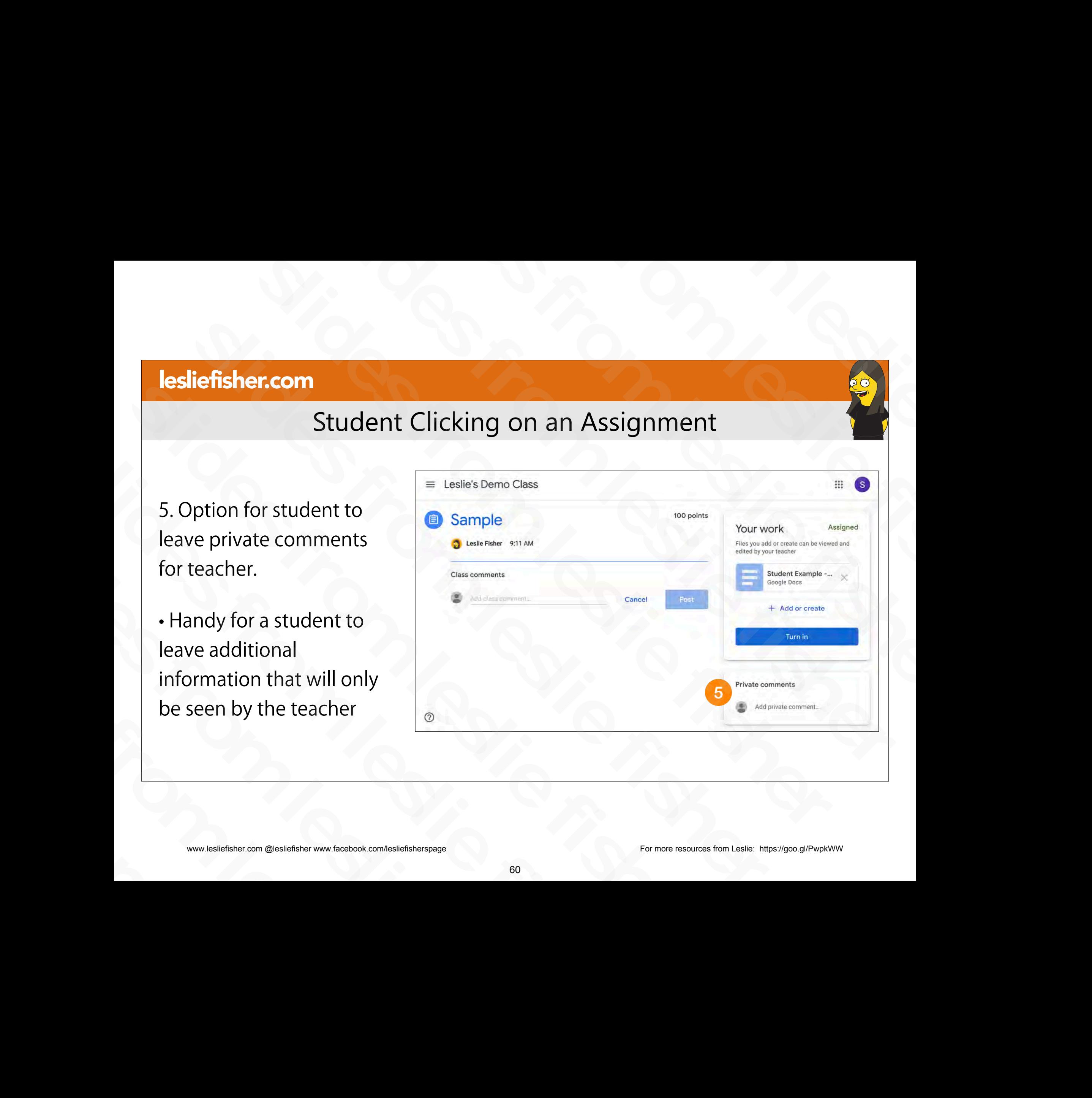

# Viewing, Grading and Providing Feedback On Returned Work slides from leslie fisher slides for the slides from the slides of the slides of the slides of the slides of the slides of the slides of the slides of the slides of the slides of the slides of the slides of the slides of the slides of the slides of and the slides from the slides from the slides from the slides of the slides of the slides of the slides of the slides of the slides of the slides of the slides of the slides of the slides of the slides of the slides of th Viewing, Grading and<br>Providing Feedback On<br>Returned Work From Viewing, Grading and Providing Feedback On Returned Work slides from leslie fisher Viewing, Grading and<br>Providing Feedback On<br>Returned Work Viewing, Grading an<br>Providing Feedback (<br>Returned Work Viewing, Gradine<br>Providing Feedba<br>Returned Wo Providing Fee<br>Returned<br>Examples iteration contract the conduction of the state of the conduction of the state of the conduction of the state of the conduction of the state of the conduction of the state of the conduction o Retu

www.lesliefisher.com @lesliefisher www.facebook.com/lesliefisherspage For more resources from Leslie: <https://goo.gl/PwpkWW>

- There are a few ways to see who has returned work.
- One is to click the Stream and then click the assignment you would like to see the returned work for. Site is to check the Stream<br>and then click the<br>assignment you would like<br>to see the returned work for.<br><br>Support Article:<br>http://bit.ly/2XQyoUS<br><br><br>www.lesliefisher.com @lesliefisher www.facebook.com/lesliefisherspage<br>62-
- Support Article: http://bit.ly/2XQyoUS slides from leslie fisher

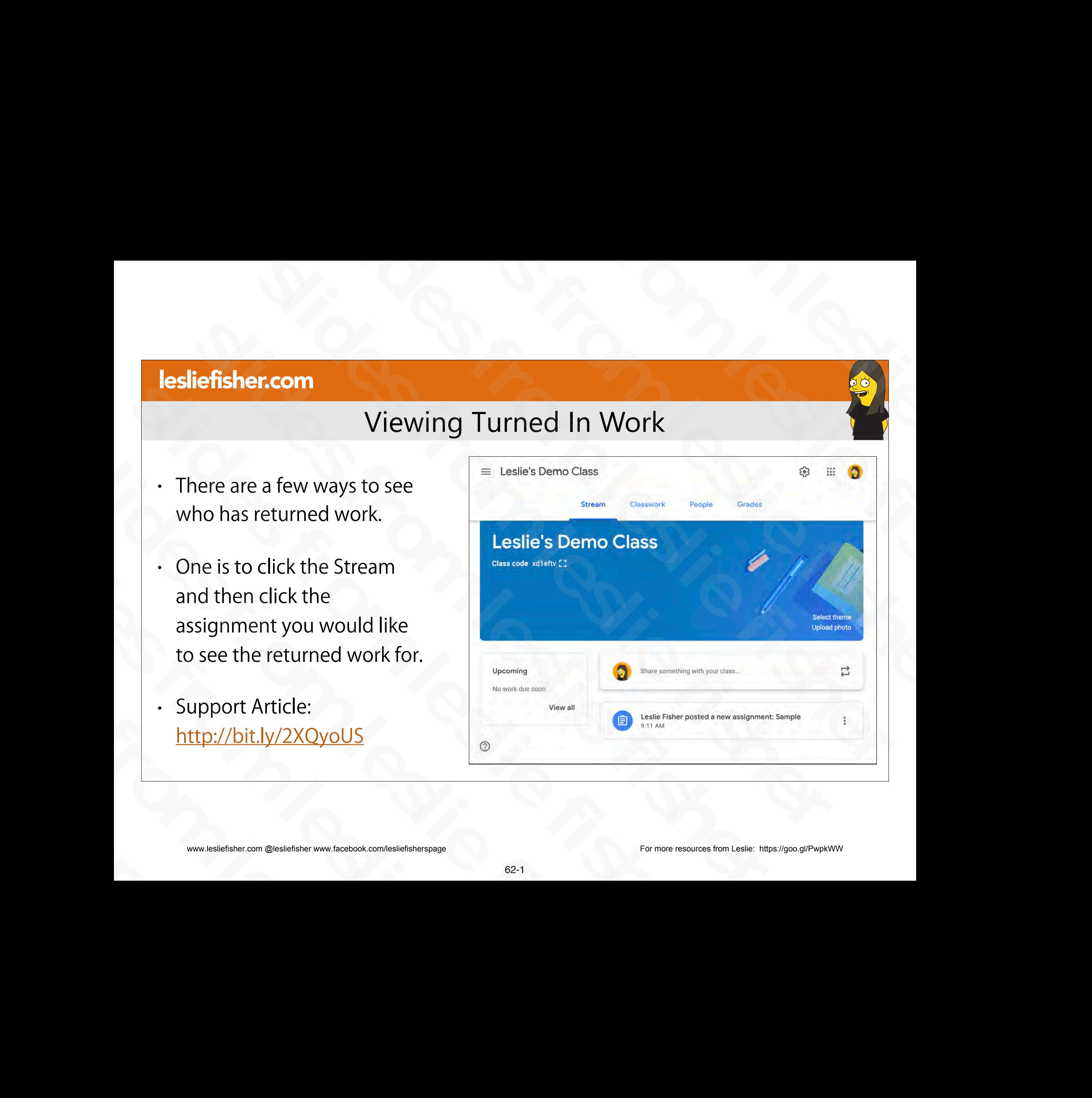

- There are a few ways to see who has returned work.
- One is to click the Stream and then click the assignment you would like to see the returned work for. slides from leslie fisher
- Support Article: http://bit.ly/2XQyoUS slides from leslie fisher

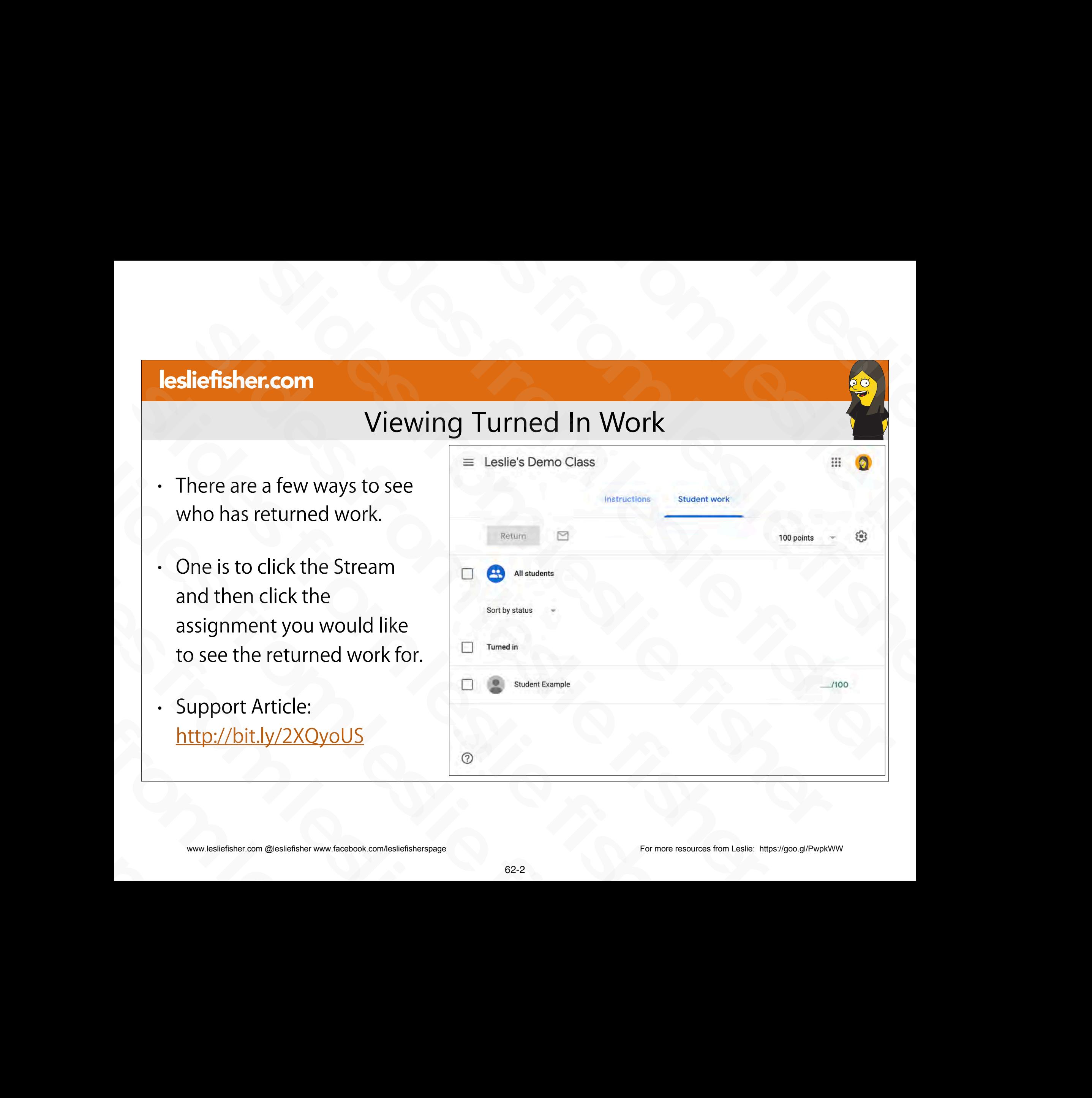

- Another way to view who has returned work is to click on the Classwork tab and then clicking on the assignment
- Viewing an assignment in this way will actually show you how many students have turned it in and how many students have not slides from leslie fisher slides from leslie fisher
	- Support Article: http://bit.ly/2XQyoUS

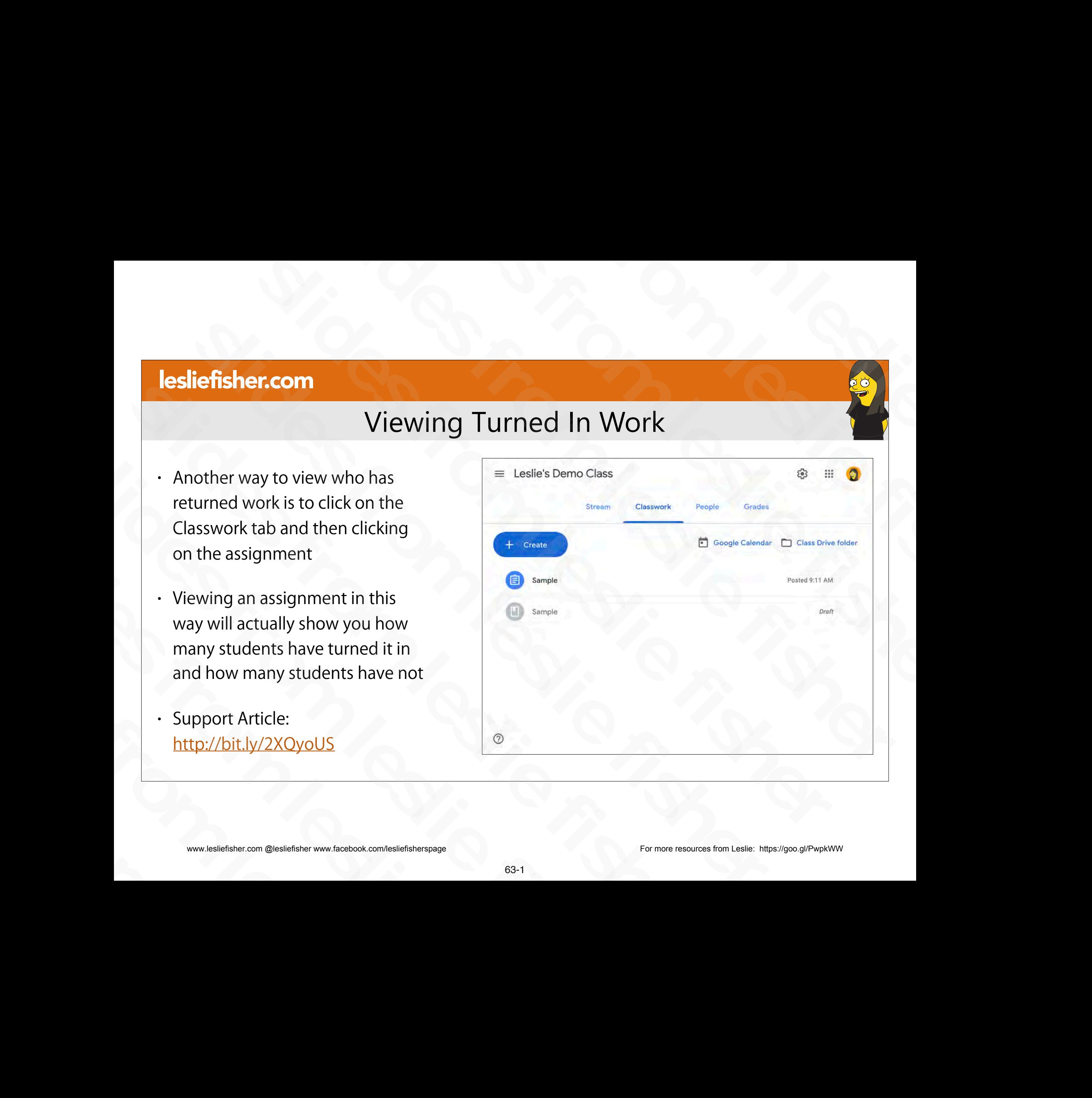

- Another way to view who has returned work is to click on the Classwork tab and then clicking on the assignment
- Viewing an assignment in this way will actually show you how many students have turned it in and how many students have not Slides from any students have turned it in<br>
and how many students have turned it in<br>
and how many students have not<br>
Support Article:<br>
http://bit.ly/2XOyoUS<br>
Survex<br>
Survex Article Share www.facebook.com/lesliefisherspage<br> slides from leslie fisher
	- Support Article: http://bit.ly/2XQyoUS

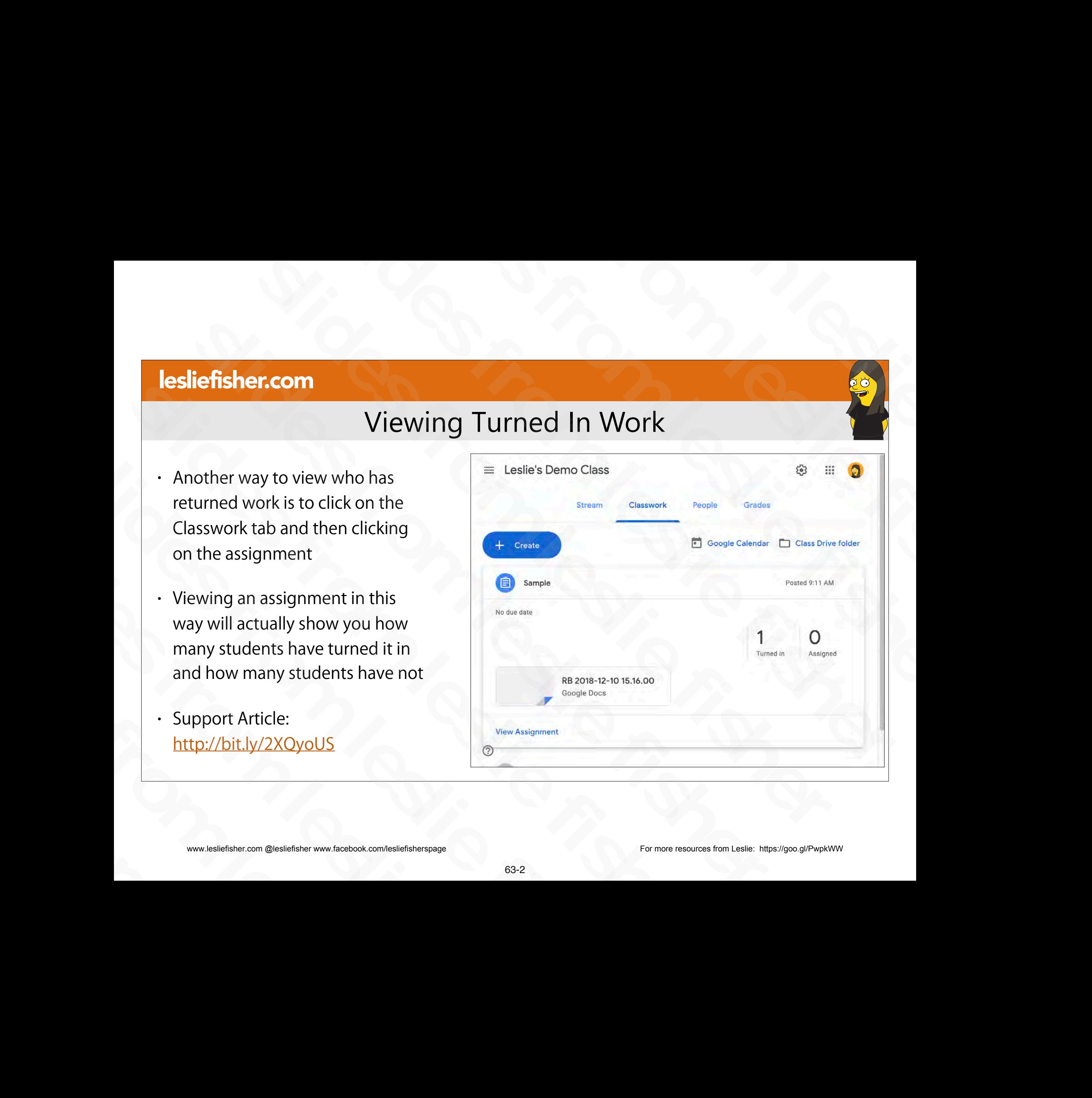

- There are also two different views for grading returned work
- If you are viewing the assignment from the Classwork Tab, click View Assignment at the bottom of the assignment
- Clicking View Assignment will then show you a list of all students given the assignment and their return status
- You can also click on the Assignment directly from the Stream tab and it will take you directly into the grading view Sliefisher.com @lesliefisher.com @lesliefisher.com @lesliefisher.com @lesliefisher.com @lesliefisher www.facebook.com/lesliefisherspage
	- Support Article: http://bit.ly/2XQyoUS

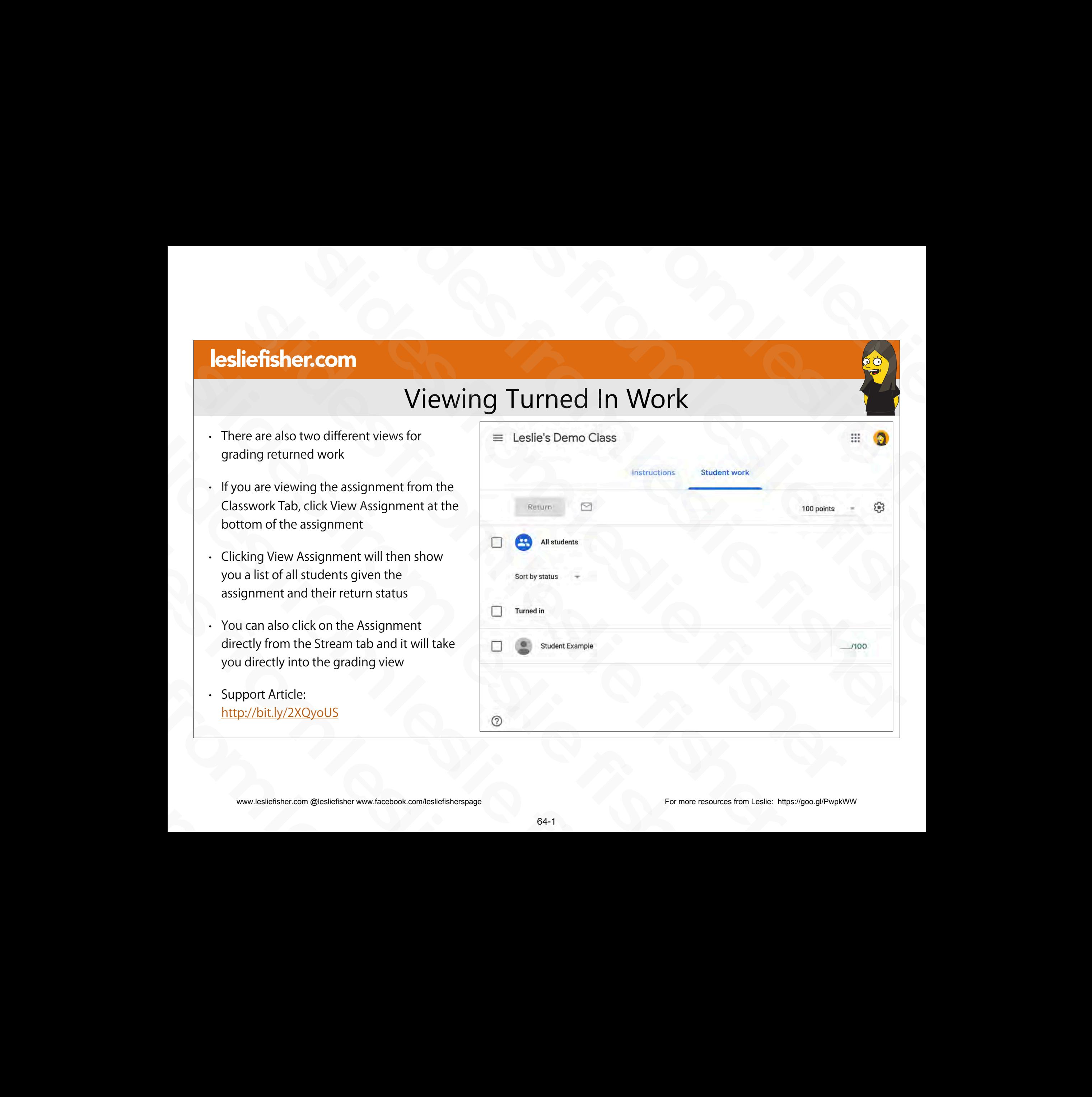

- There are also two different views for grading returned work
- If you are viewing the assignment from the Classwork Tab, click View Assignment at the bottom of the assignment
- Clicking View Assignment will then show you a list of all students given the assignment and their return status
- You can also click on the Assignment directly from the Stream tab and it will take you directly into the grading view Sliefisher.com @lesliefisher.com @lesliefisher.com @lesliefisher.com @lesliefisher.com @lesliefisher www.facebook.com/lesliefisherspage
	- Support Article: http://bit.ly/2XQyoUS

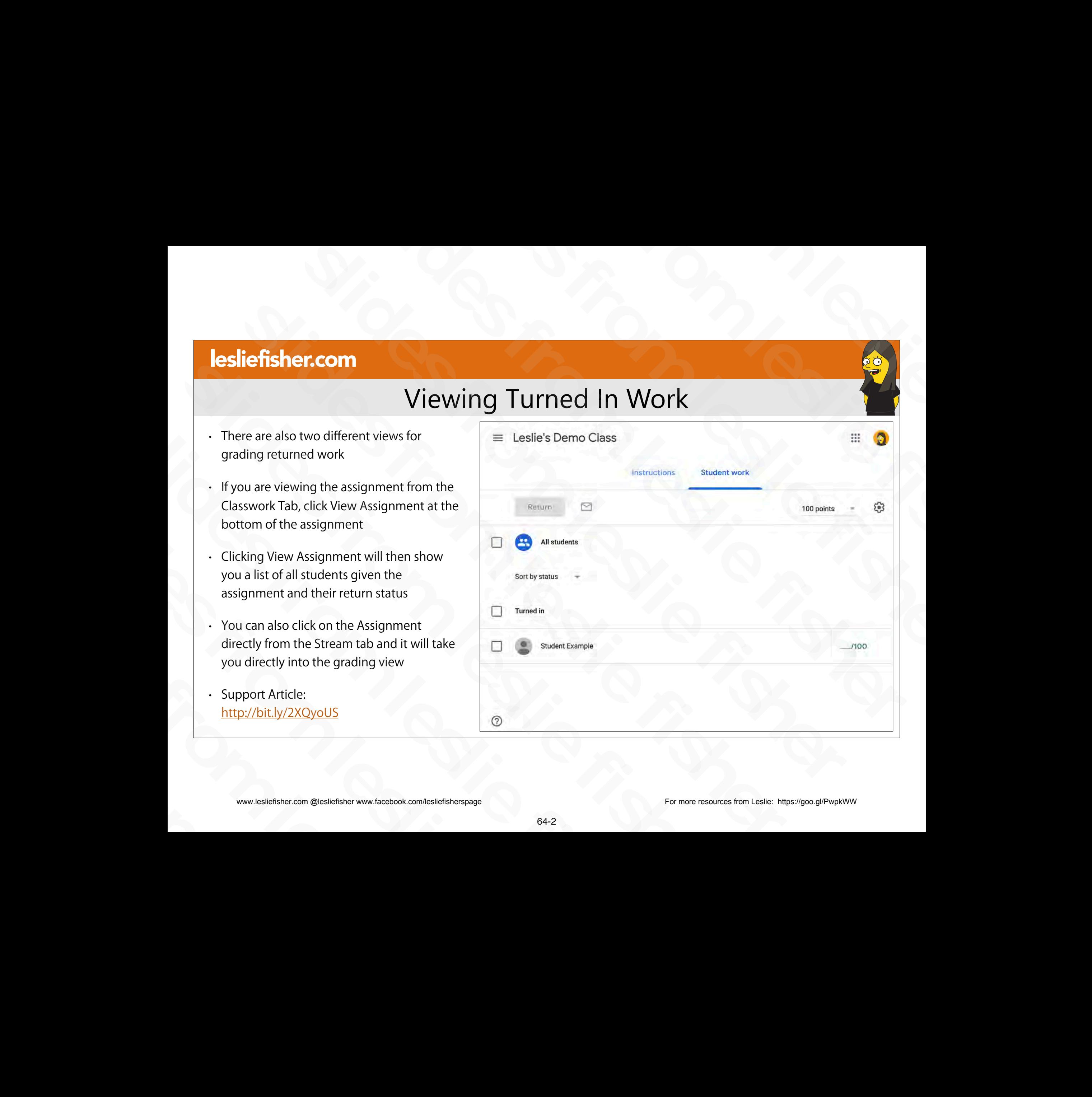

# Grading Turned In Work

- Viewing an Assignment will show you who has turned in work and who has not.
- 1. You can grade directly from this window or click on each individual student so see their returned work 1. You can grade directly from  $\Box$   $\Box$ <br>this window or click on each individual student so see their<br>returned work<br> $\cdot$  Support Article:<br>http://bit.ly/2XQyoUS<br> $\text{\tiny\textcircled{\tiny\textcircled{\tiny\textcircled{\tiny\textcircled{\tiny\textcircled{\tiny\textcircled{\tiny\textcircled{\tiny\textcircled{\tiny\textcircled{\tiny\text$
- Support Article: http://bit.ly/2XQyoUS Individual student so see their<br>
returned work<br>
• Support Article:<br>
<u>http://bit.ly/2XOyoUS</u><br>
• www.lesliefisher.com @lesliefisher www.facebook.com/lesliefisherspage

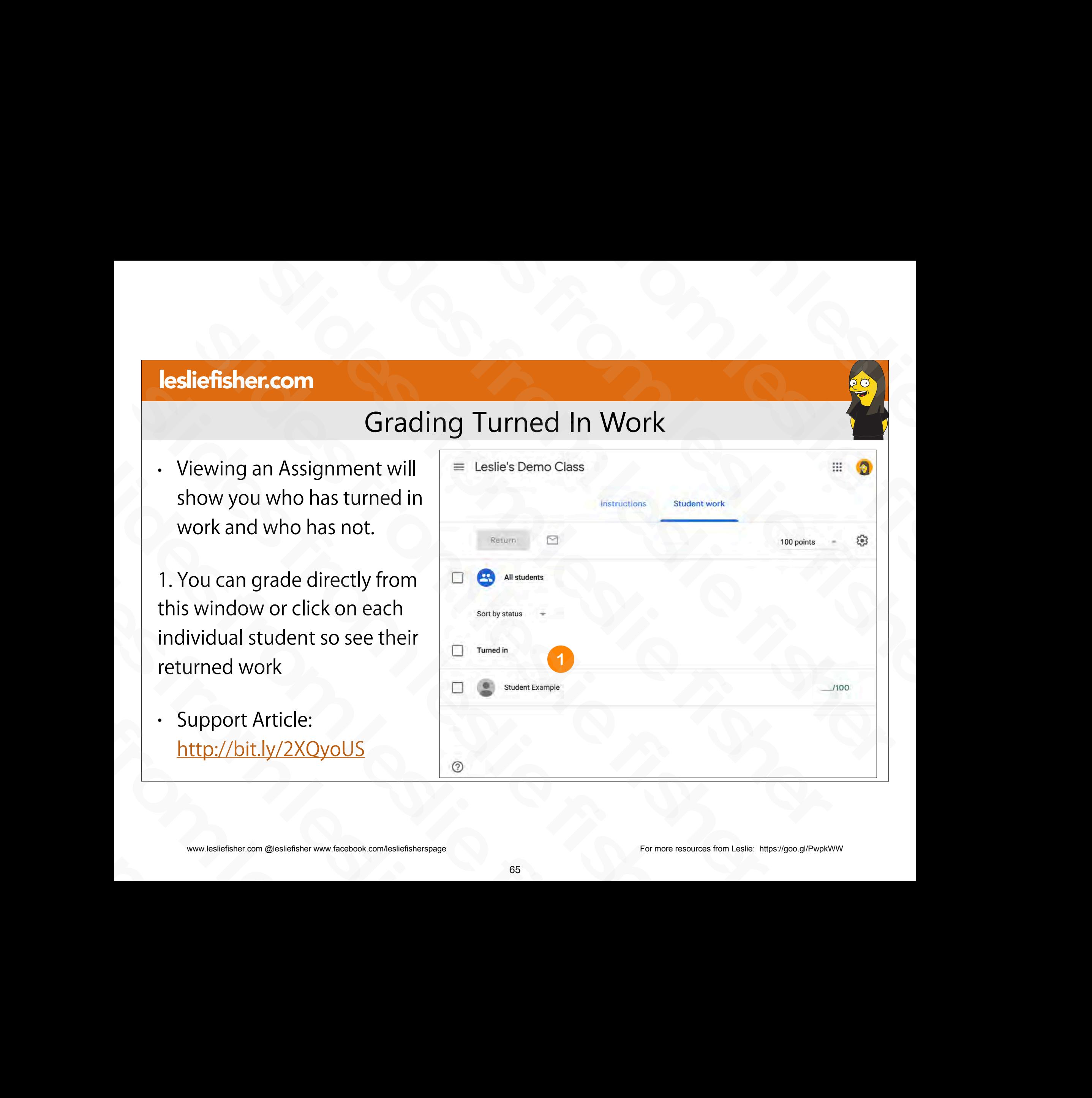

# Grading Turned In Work

1. You can grade directly from this window

2. You can click on each individual item returned to you to view it. If it is a Google Drive item (docs, sheets, etc) you can add additional content to the document, comment, etc. Google Drive item (docs, sheets, etc)<br>
you can add additional content to the<br>
document, comment, etc.<br>
3. You can also leave a private<br>
comment for the student<br>
<br>
Support Article:<br>
http://bit.ly/2XOyoUS<br>
www.lesliefisher.c

3. You can also leave a private comment for the student slides from leslie fisher

• Support Article: http://bit.ly/2XQyoUS

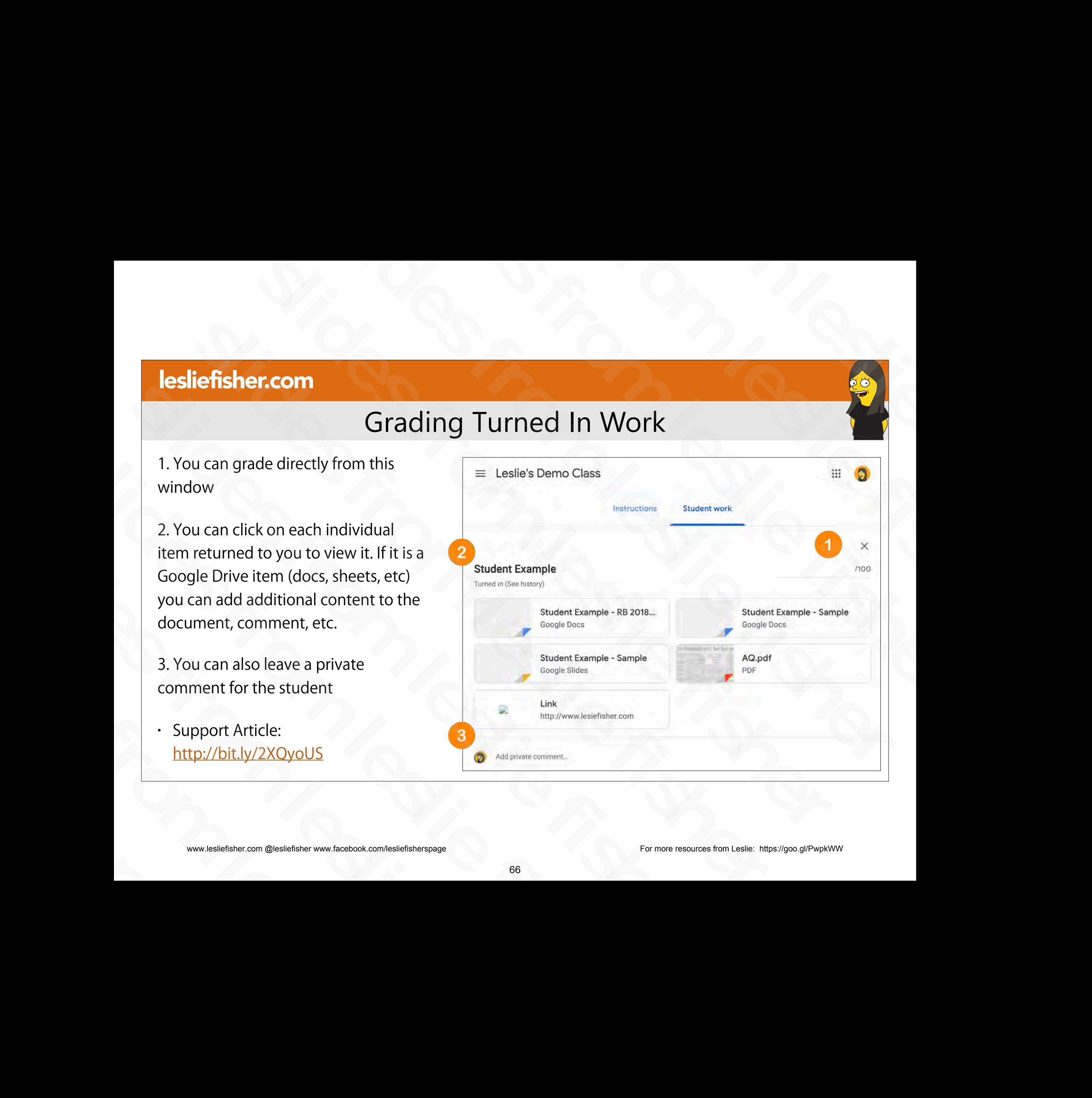

# Grading Turned In Work

- Based on the type of documents returned to you clicking on them will display them either with the application needed to open them or within the Google Classroom architecture
- If Classroom opens the item there are options to comment, grade and return the assignment slides from leslie fisher • In Classioon opens the nem there<br>are options to comment, grade<br>and return the assignment<br>• Support Article:<br>http://bit.ly/2XQyoUS<br>www.lesliefisher.com @lesliefisher www.facebook.com/lesliefisherspage
	- Support Article: http://bit.ly/2XQyoUS

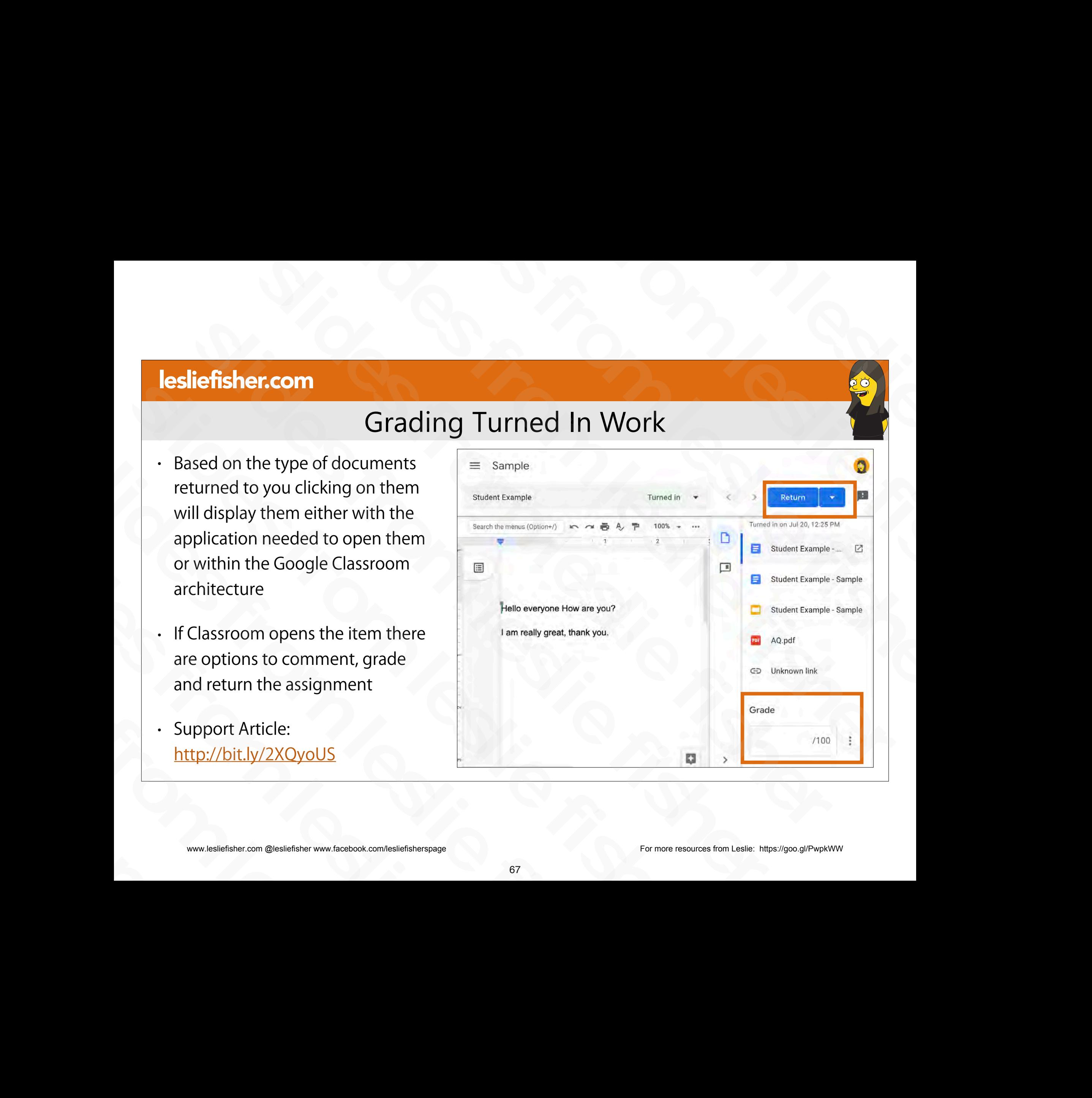
# Grading and Returning Turned In Work

- You have seen multiple places to add a grade.
- The one with the most options is clicking the assignment from the Classwork tab

1. Input your grade (we will talk about how to alter the grading options soon)

2. (Optional) You can click on all or a specific students to send them an email. This is not the same thing as returning their work 2. (Optional) You can click on all or a specific<br>students to send them an email. This is not the<br>same thing as returning their work<br>3. Click Return if you would like to send the<br>assignment back to the student<br>• Support Art

3. Click Return if you would like to send the assignment back to the student same thing as returning their work<br>
3. Click Return if you would like to send the<br>
assignment back to the student<br>
· Support Article:<br>
http://bit.ly/2XOyoUS<br>
www.lesliefisher.com @lesliefisher www.facebook.com/lesliefisher

Support Article: http://bit.ly/2XQyoUS

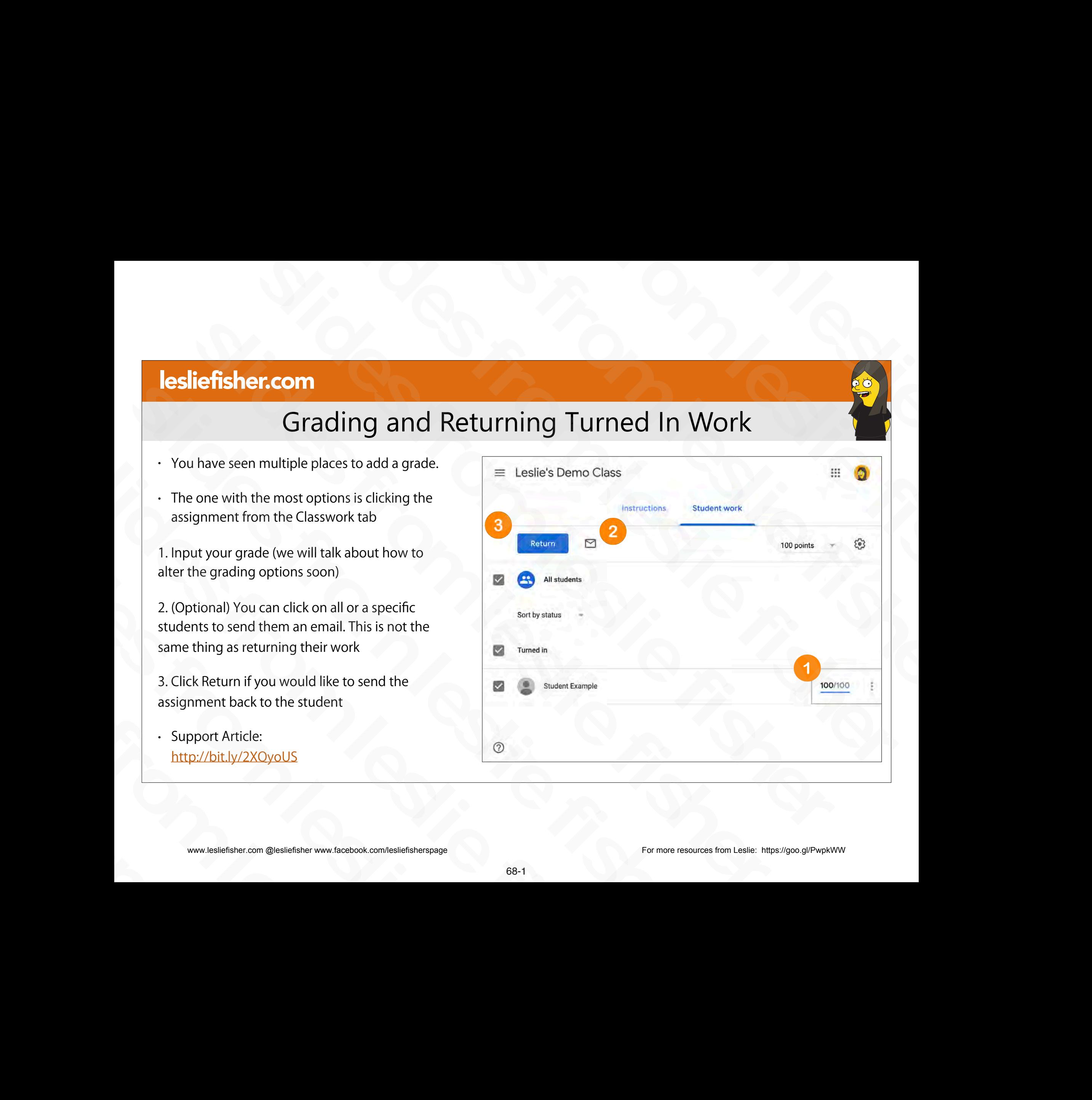

# Grading and Returning Turned In Work

- You have seen multiple places to add a grade.
- The one with the most options is clicking the assignment from the Classwork tab

1. Input your grade (we will talk about how to alter the grading options soon)

2. (Optional) You can click on all or a specific students to send them an email. This is not the same thing as returning their work 2. (Optional) You can click on all or a specific<br>students to send them an email. This is not the<br>same thing as returning their work<br>3. Click Return if you would like to send the<br>assignment back to the student<br>• Support Art

3. Click Return if you would like to send the assignment back to the student same thing as returning their work<br>
3. Click Return if you would like to send the<br>
assignment back to the student<br>
· Support Article:<br>
http://bit.ly/2XOyoUS<br>
www.lesliefisher.com @lesliefisher www.facebook.com/lesliefisher

Support Article: http://bit.ly/2XQyoUS

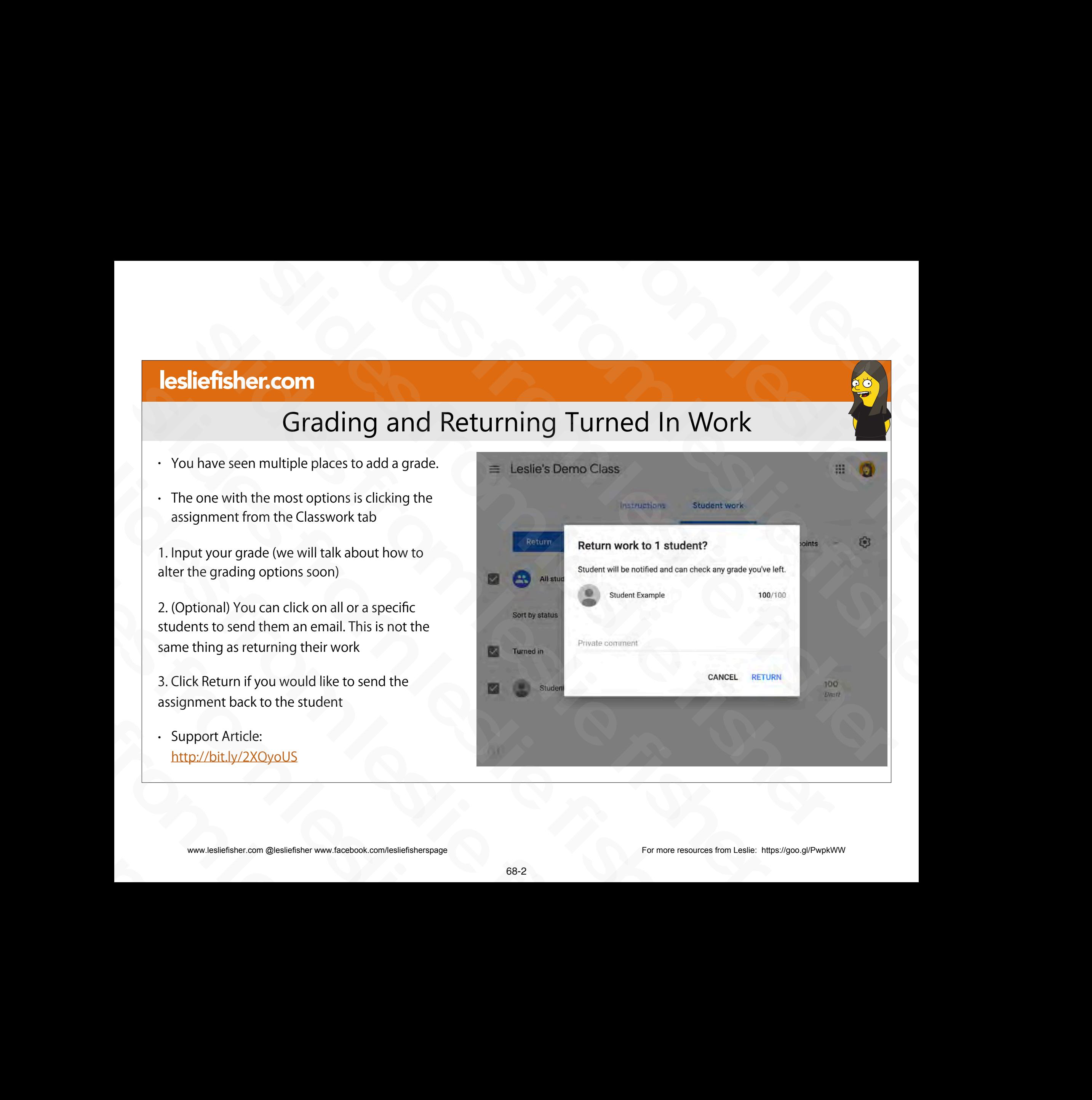

# Students Can Resubmit Graded Work

- When a student gets back an assignment with a grade they have the option to submit their work again • When a student gets back an<br>assignment with a grade they<br>have the option to submit their<br>work again<br> $\cdot$  Support Article:<br>http://bit.ly/2XQyoUS<br><br>www.lesliefsher.com @lesliefsher www.fiscebook.com/lesliefsherspage<br>89 have the option to submit their<br>work again<br>. Support Article:<br><u>http://bit.ly/2XQyoUS</u><br>@<br>www.lesliefisher.com @lesliefisher www.facebook.com/lesliefisherspage<br>66
- Support Article: http://bit.ly/2XQyoUS Support Article:

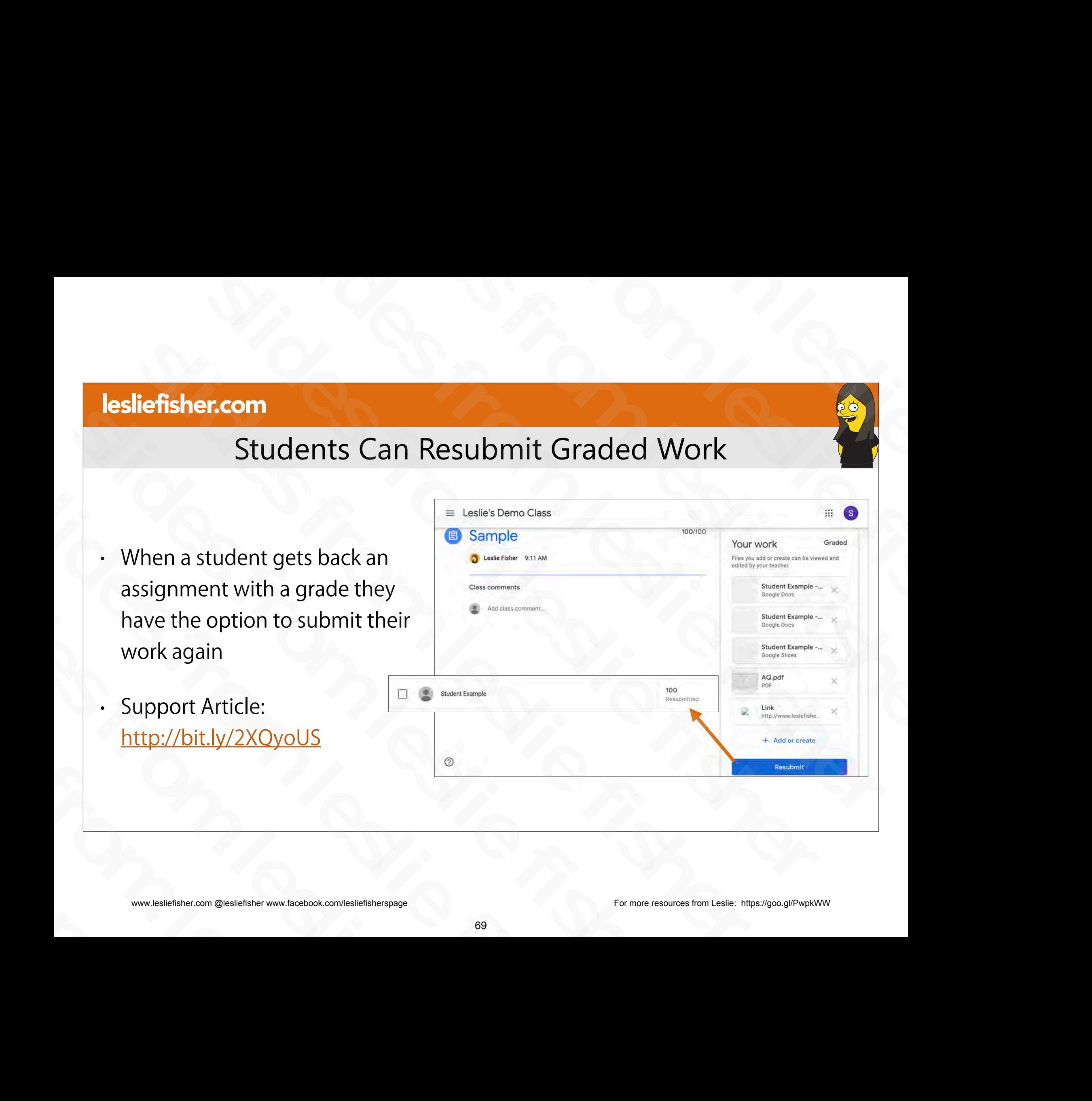

# Students Can Resubmit Graded Work

1. When you click on a resubmitted assignment you will see an option to see the grading history of the assignment

- Clicking on See History will show you the entire grading history of the assignment for that particular student
- They can keep resubmitting work again and again. No one says you have to keep grading it and returning it of the assignment<br>
• Clicking on See History will show you the<br>
entire grading history of the assignment for<br>
that particular student<br>
• They can keep resubmitting work again and<br>
again. No one says you have to keep gradin entire grading history of the assignment for<br>that particular student<br>• They can keep resubmitting work again and<br>again. No one says you have to keep grading it<br>and returning it<br>• Support Article:<br><u>http://bit.ly/2XQyoUS</u><br>\*\* slides from leslie fisher
	- Support Article: http://bit.ly/2XQyoUS

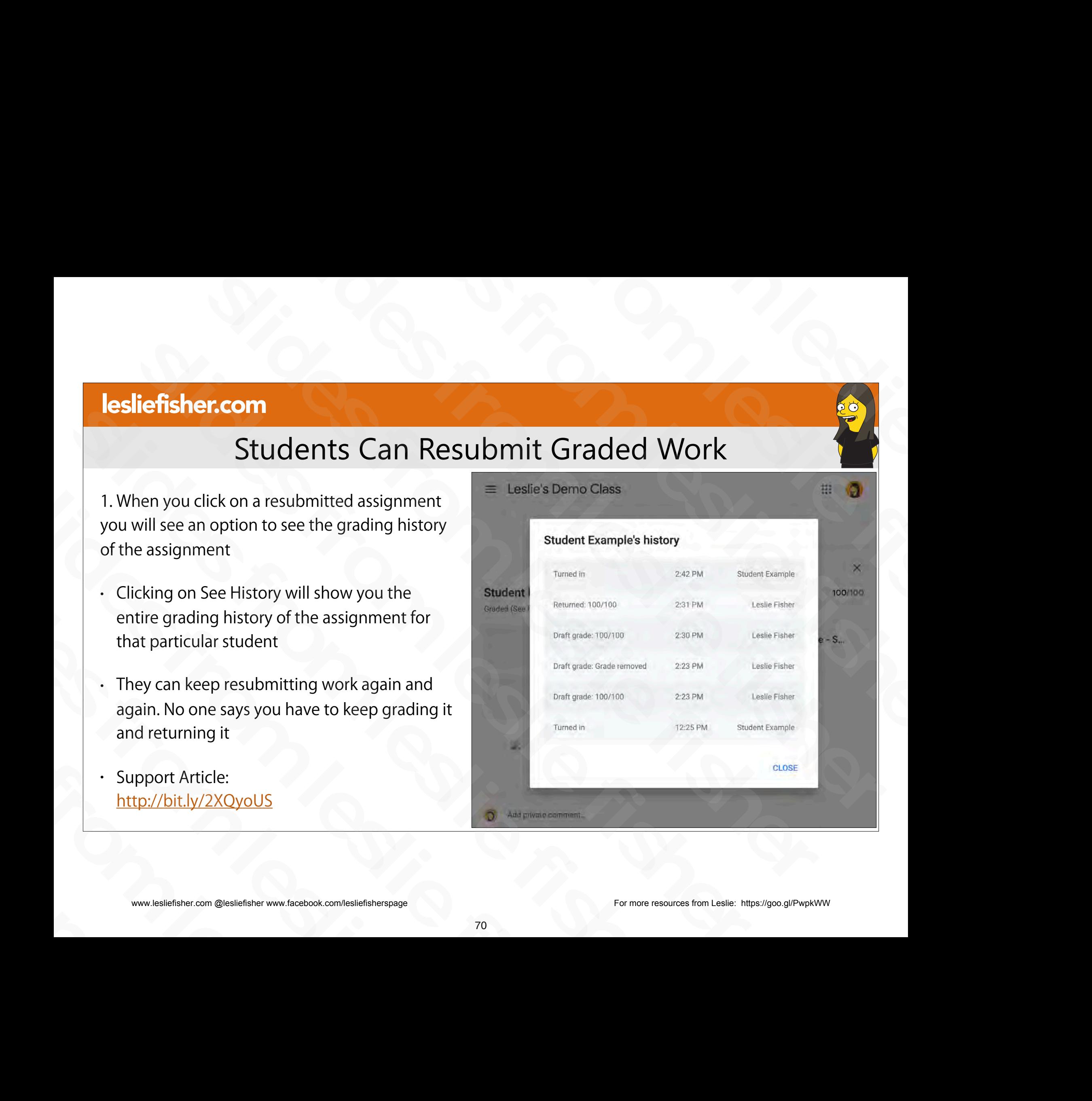

# Seeing All of a Student's Work in One Place

- You can see a list of an individual student's assignments, grades, and missing work all in one place. You can filter the list by status, turned in, returned with grade, or missing. You can also email it to the student and their guardian (if you have guardian email configured and running). From the list of an individual student's assignments,<br>
grades, and missing work all in one place. You can filter<br>
the list by status, turned in, returned with grade, or<br>
missing. You can also email it to the student and t the list by status, turned in, returned with grade, or<br>missing. You can also email it to the student and their<br>guardian (if you have guardian email configured and<br>running).<br>To see all of a students work:<br>Strong and the stu slides from leslie fisher
	- To see all of a students work:
	- 1. Click the People
	- 2. Click the name of the student you want to view.
- Support Article: http://bit.ly/2JS1w4n slides from leslie fisher

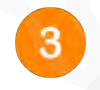

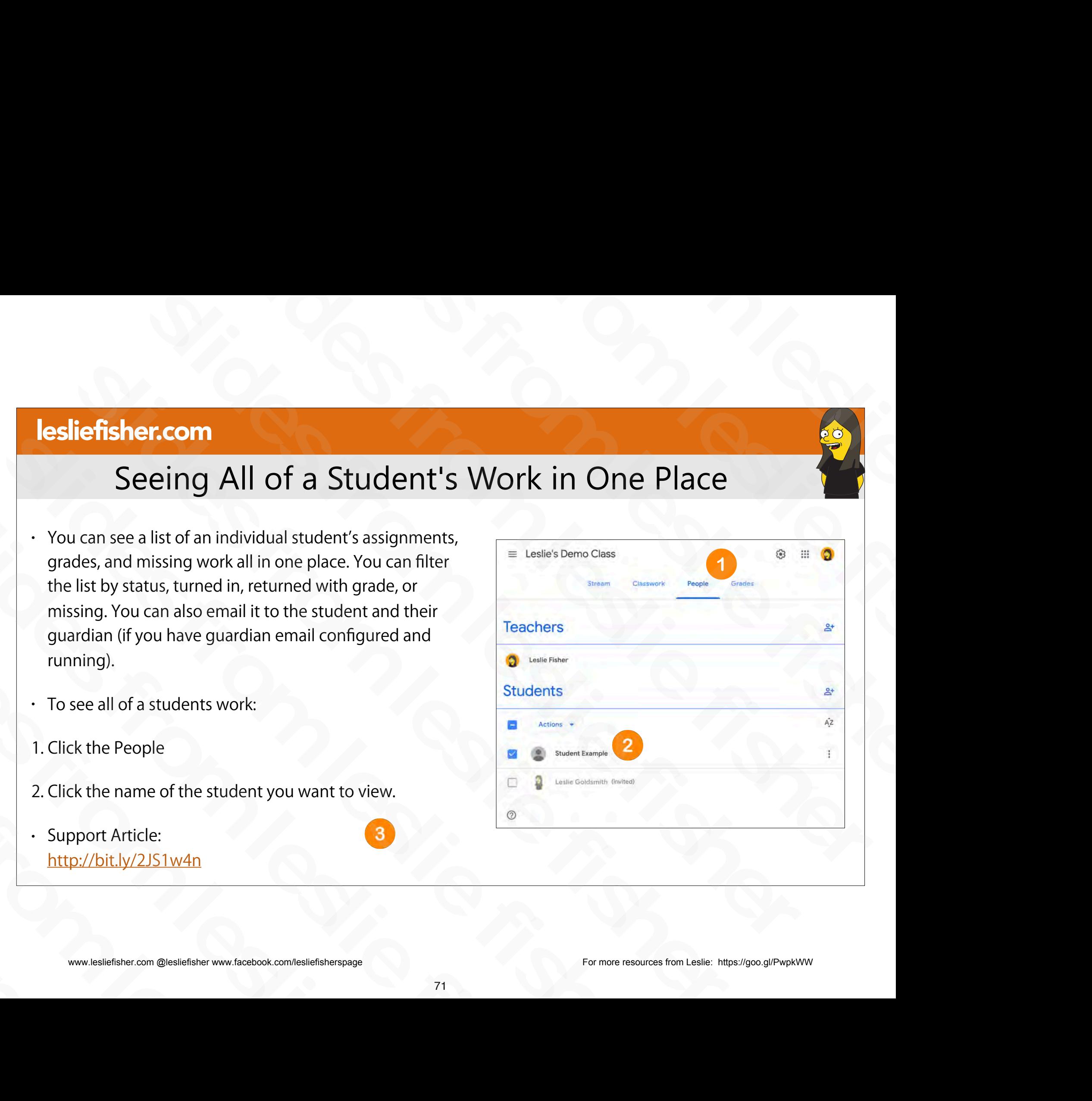

# Seeing All of a Student's Work in One Place

• To see all of a students work:

3. View the students work. You can click on each item to see it's specific content

4. You can use the filters (by clicking on them) on the left hand side to view only turned in work, work that required a grade or missing work Finder<br>
4. You can use the filters (by clicking<br>
on them) on the left hand side to<br>
view only turned in work, work that<br>
required a grade or missing work<br>
• Support Article:<br>
<u>http://bit.ly/2JS1w4n</u><br>
• www.lesliefisher.com on them) on the left hand side to<br>view only turned in work, work that<br>required a grade or missing work<br>· Support Article:<br><u>http://bit.ly/2JS1w4n</u><br>www.lesliefisher.com @lesliefisher www.facebook.com/lesliefisherspage

Support Article: http://bit.ly/2JS1w4n

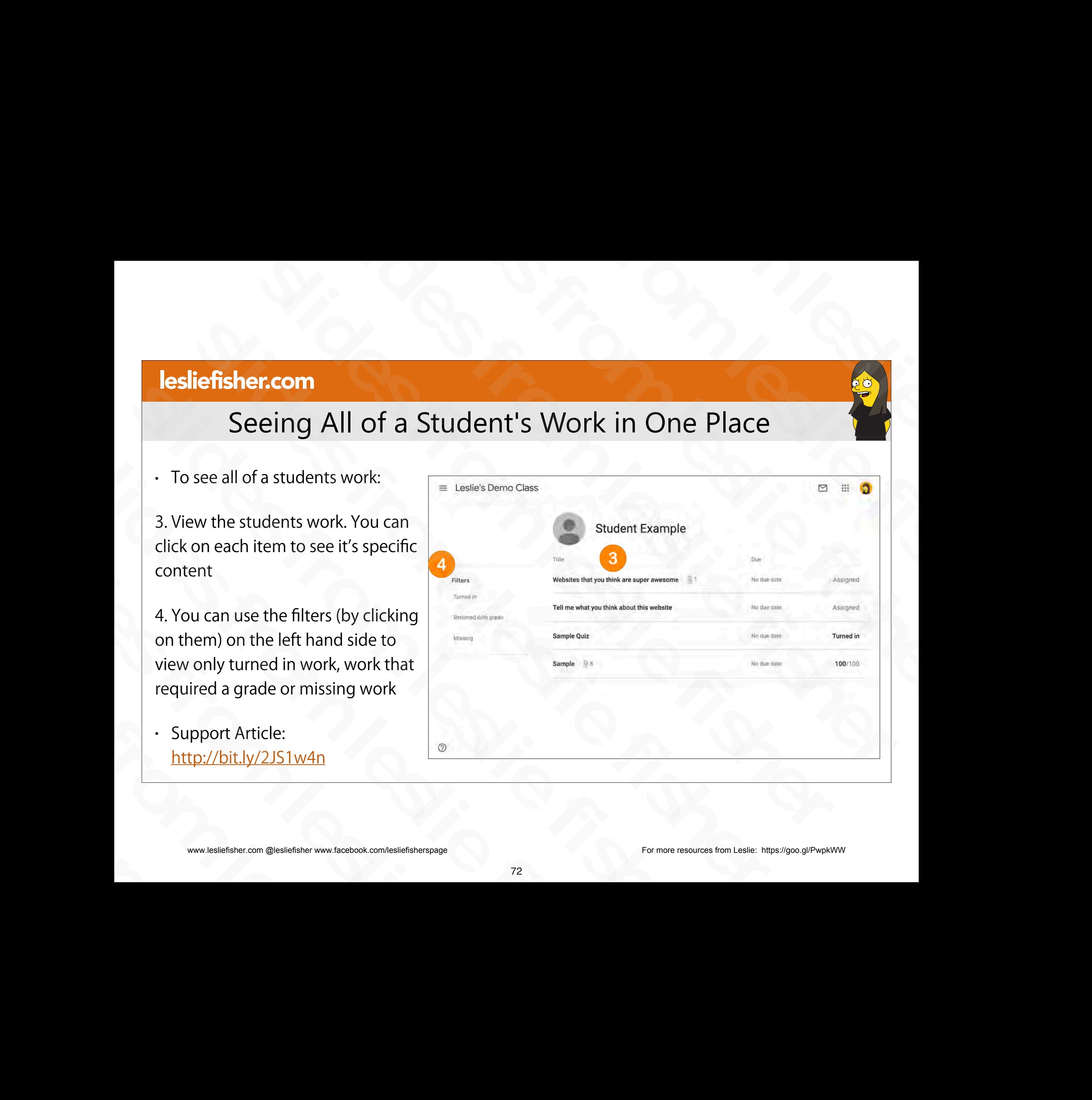

www.lesliefisher.com @lesliefisher www.facebook.com/lesliefisherspage For more resources from Leslie: <https://goo.gl/PwpkWW>

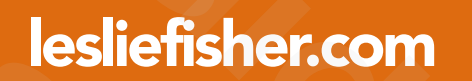

# So! How Do We Feel About…… de or slides from leslie fisher slides from leslie fisher slides from leslie fisher slides from leslie fisher sleiden from leslie fisher fisher fisher fisher fisher fisher fisher fisher fisher fisher fisher fisher fisher<br>
Slides from Do We Feel About........ de or  $\overline{\mathbb{P}}$ <br>
Slides from Do We Feel About........ de or  $\overline{\mathbb{P}}$ slides from leslie fisher So! How Do We Feel About....... 4 or<br>
So! How Do We Feel About....... 4 or<br>
So !<br>
So !<br>
So !<br>
So !<br>
So !<br>
So !<br>
So !<br>
So !<br>
So !<br>
So !<br>
So !<br>
So !<br>
So !<br>
So !<br>
So !<br>
So !<br>
So !<br>
So !<br>
So !<br>
So !<br>
So !<br>
So !<br>
So !<br>
So !<br>
So

# So! How Do We Feel About…… de or slides from leslie fisher slides from leslie fisher slides from leslie fisher slides from leslie fisher sled How Do We Feel About........  $\frac{1}{4}$  or  $\frac{1}{8}$ <br>
c Classroom<br>  $\frac{1}{2}$ <br>
c Classroom<br>  $\frac{1}{2}$ So! How Do We Feel About....... de or specified into Classroom<br>Deging into Classroom<br>Degine of the contract of the contract of the contract of the contract of the contract of the contract of the contract of the contract of slides from leslie fisher

• Logging into Classroom slagging into Classroom<br>
Slides from les light and the control of the control of the control of the control of the control of the control of the control of the control of the control of the control of the control of the co

slides from leslie fisher slides from leslie fisher sliefisher.com @lesliefisher www.facebook.com/lesliefisherspage<br>www.lesliefisher.com @lesliefisher www.facebook.com/lesliefisherspage www.lesliefisher.com @lesliefisher www.facebook.com/lesliefisherspage For more resources from Leslie: <https://goo.gl/PwpkWW>

# So! How Do We Feel About…… de or slides from leslie fisher slides from leslie fisher slides from leslie fisher slides from leslie fisher sleep and the sum of the slides from less the state field  $\frac{1}{2}$  or  $\frac{1}{2}$  or  $\frac{1}{2}$  or  $\frac{1}{2}$  or  $\frac{1}{2}$  or  $\frac{1}{2}$  or  $\frac{1}{2}$  or  $\frac{1}{2}$  or  $\frac{1}{2}$  or  $\frac{1}{2}$  or  $\frac{1}{2}$  or  $\frac{1}{2}$  or  $\frac{1}{2$ So! How Do We Feel About....... de or spread and also<br>eating a Class<br>eating a Class<br>and the contract of the contract of the contract of the contract of the contract of the contract of the contract of the contract of the co slides from leslie fisher

- Logging into Classroom slages from Classroom<br>
Screeting a Class<br>
Classroom<br>
Some Little fisher om the control control of the control control control control control control control control control control control control control control control
	- Creating a Class

# So! How Do We Feel About...... **de** or slides from leslie fisher slides from leslie fisher slides from leslie fisher slides from leslie fisher slides from leslie fisher So! How Do We Feel About....... de or spread<br>example into Classroom<br>eating a Class<br>dding Co-Teachers To Your Class<br>and the company of the company of the company of the company of the company of the company of the company o So! How Do We Feel About....... <sup>2</sup> or<br>
. Logging into Classroom<br>
. Creating a Class<br>
. Adding Co-Teachers To Your Class<br>
.<br>
. Adding Co-Teachers To Your Class<br>
.

- Logging into Classroom
- Creating a Class
- Adding Co-Teachers To Your Class Slovenight Classroom<br>
Slovenight Co-Teachers To Your Class<br>
Comparison Co-Teachers To Your Class<br>
Comparison Constant Comparison<br>
Comparison Constant Comparison Constant Comparison<br>
To 24 slides from leslie fisher

# So! How Do We Feel About...... **de** or slides from leslie fisher slides from leslie fisher slides from leslie fisher slides from leslie fisher **Exception**<br>
So! How Do We Feel About....... de or specified and the solution of the containers To Your Class<br>
dents To Your Class<br>
dents To Your Class So! How Do We Feel About....... **do only find**<br>Dogging into Classroom<br>eating a Class<br>dding Students To Your Class<br>edding Students To Your Class<br>and the Student State for Sour Class<br>and the Student State for Sour Class So! How Do We Feel About....... <sup>2</sup> or<br>
. Logging into Classroom<br>
. Creating a Class<br>
. Adding Co-Teachers To Your Class<br>
. Adding Students To Your Class<br>
.<br>
. Adding Students To Your Class<br>
.<br>
.

- Logging into Classroom
- Creating a Class
- Adding Co-Teachers To Your Class Slovenight and Classroom<br>
Slovenight and Co-Teachers To Your Class<br>
Adding Students To Your Class<br>
Adding Students To Your Class<br>
Adding Students To Your Class<br>
Adding Students To Your Class<br>
Adding Students To Your Class<br> Slides from Class<br>
Slides from Class<br>
Slides from and the slides from the slides from the slides from the slides from the slides from the slides from the slides from the slides from the slides from the slides from the slid
- Adding Students To Your Class • Adding Students To Your Class<br><br><br>www.lesliefisher.com @lesliefisher www.facebook.com/lesliefisherspage<br>73-

# So! How Do We Feel About...... de or slides from leslie fisher slides from leslie fisher slides from leslie fisher Slides From Do We Feel About........ 4 or \$<br>Di. How Do We Feel About........ 4 or \$<br>To Your Class<br>ent **Exception**<br>
So! How Do We Feel About....... de or specified<br>
Co Classroom<br>
Reachers To Your Class<br>
Assignment<br>
Assignment **So!** How Do We Feel About....... **do only find**<br>poging into Classroom<br>eating a Class<br>dding Students To Your Class<br>reating an Assignment<br>examples for Nour Class<br>and the Students To Your Class<br>reating an Assignment<br>and the So! How Do We Feel About....... <sup>2</sup> or<br>
. Logging into Classroom<br>
. Creating a Class<br>
. Adding Co-Teachers To Your Class<br>
. Adding Students To Your Class<br>
. Creating an Assignment<br>
.<br>
. Creating an Assignment<br>
.<br>
.<br>
.<br>
.

- Logging into Classroom
- Creating a Class
- Adding Co-Teachers To Your Class Slovenight and Classroom<br>
Slovenight and Co-Teachers To Your Class<br>
Adding Students To Your Class<br>
. Creating an Assignment<br>
. Creating an Assignment<br>
. Slovenight and Co-Teachers To Your Class<br>
. Creating an Assignment<br>
. Freedung a Class<br>
Adding Co-Teachers To Your Class<br>
Freedung an Assignment<br>
Recording an Assignment<br>
Strategie fisher www.facebook.com/lesliefsherspage<br>
Move.lesliefsher.com @lesliefsher www.facebook.com/lesliefsherspage<br>
- Adding Students To Your Class • Adding Students To Your Class<br>• Creating an Assignment<br>• New Leslie fisher com @lesliefisher www.facebook.com/lesliefisherspage<br>• 73-
	- Creating an Assignment

# So! How Do We Feel About...... **de or**  $\P$ slides from leslie fisher slides from leslie fisher slides from the Real About........ **the orient of the Real About........ the orient of the Real About........**<br>Nass<br>akes a copy for each student Slides From Law Do We Feel About....... **do only and the Control Class**<br>To Your Class<br>ent<br>the that makes a copy for each student **Exception**<br>
So! How Do We Feel About....... **Le** or specified on the containers for Your Class<br>
Reachers To Your Class<br>
Assignment<br>
Assignment that makes a copy for each student<br>
Assignment that makes a copy for each stud **So!** How Do We Feel About....... **the OF SP**<br>Dygging into Classroom<br>eating a Class<br>dding Students To Your Class<br>reating an Assignment<br>aking an Assignment that makes a copy for each student<br>action on a state of the Charles So! How Do We Feel About....... <sup>2</sup> or<br>
. Logging into Classroom<br>
. Creating a Class<br>
. Adding Co-Teachers To Your Class<br>
. Adding Students To Your Class<br>
. Creating an Assignment<br>
. Making an Assignment that makes a copy

- Logging into Classroom
- Creating a Class
- Adding Co-Teachers To Your Class
- Adding Students To Your Class
- Creating an Assignment
- Making an Assignment that makes a copy for each student - Logging into Classroom<br>
- Creating a Class<br>
- Adding Co-Teachers To Your Class<br>
- Adding Students To Your Class<br>
- Creating an Assignment<br>
- Making an Assignment that makes a copy for each student<br>
- Making an Assignment • Greating a Class<br>
• Adding Students To Your Class<br>
• Creating an Assignment<br>
• Making an Assignment that makes a copy for each student<br>
• Making an Assignment that makes a copy for each student<br>
• Muslimited and Assignm • Adding Students To Your Class<br>
• Creating an Assignment<br>
• Making an Assignment that makes a copy for each<br>
• Making an Assignment that makes a copy for each<br>
• Similar Students and Conservation Conservation Conservatio . Making an Assignment that makes a copy<br>
Slides from an example of the makes and the slide<br>
slides from an example of the manufacebook.com/lesliefisherspage<br>
slides fisher.com @lesliefisher www.facebook.com/lesliefishersp

# So! How Do We Feel About......  $\triangleq$  or  $\frac{1}{2}$ slides from leslie fisher slides from leslie fisher slides from the Real About........ **the orient of the Real About........ the orient of the Real About........**<br>Nass<br>akes a copy for each student Slides From Law Do We Feel About....... **do or splear to the Slides of Slides Cource Class**<br>To Your Class<br>ent<br>the that makes a copy for each student<br>ork **Exception**<br>
So! How Do We Feel About....... **Le** or specified on the containers for Your Class<br>
Reachers To Your Class<br>
Assignment<br>
Assignment that makes a copy for each student<br>
turned Work<br>
Lurned Work **So!** How Do We Feel About....... **So of the fisher Accord Soliding Co-Teachers To Your Class**<br>eating a Class<br>dding Students To Your Class<br>reating an Assignment<br>aking an Assignment that makes a copy for each student<br>evving So! How Do We Feel About....... <sup>2</sup> or<br>
. Logging into Classroom<br>
. Creating a Class<br>
. Adding Co-Teachers To Your Class<br>
. Adding Students To Your Class<br>
. Creating an Assignment<br>
. Waking an Assignment that makes a copy

- Logging into Classroom
- Creating a Class
- Adding Co-Teachers To Your Class
- Adding Students To Your Class
- Creating an Assignment
- Making an Assignment that makes a copy for each student - Logging into Classroom<br>
- Creating a Class<br>
- Adding Co-Teachers To Your Class<br>
- Adding Students To Your Class<br>
- Creating an Assignment<br>
- Making an Assignment that makes a copy for each student<br>
- Viewing Returned Wor • Greating a Class<br>
• Adding Students To Your Class<br>
• Adding Students To Your Class<br>
• Creating an Assignment<br>
• Making an Assignment that makes a copy for each student<br>
• Viewing Returned Work<br>
• Wiewing Returned Work<br> • Adding Students To Your Class<br>
• Creating an Assignment<br>
• Making an Assignment that makes a copy for each<br>
• Viewing Returned Work<br>
• Wiewis Returned Work<br>
• Wiewis Returned Work<br>
• Wiewis Returned Work<br>
• Wiewis Retur . Making an Assignment that makes a copy<br>
Viewing Returned Work<br>
www.lesliefisher.com @lesliefisher www.facebook.com/lesliefisherspage
	- Viewing Returned Work

# So! How Do We Feel About...... slides from leslie fisher slides from leslie fisher slides from the Real About........ **the orient of the Real About........ the orient of the Real About........**<br>Nass<br>akes a copy for each student Sourclass<br>Both Warehouse Feel About....... **door**<br>To Your Class<br>Acour Class<br>ent<br>brik<br>Drik<br>Drik **Example 18 Sol!** How Do We Feel About....... **Le** or specified of the collassroom<br>
Slass<br>
Teachers To Your Class<br>
Assignment<br>
Assignment that makes a copy for each student<br>
turned Work<br>
turned Work<br>
turned Work **So!** How Do We Feel About....... **So of the fisher Accord Soliding Co-Teachers To Your Class**<br>eating a Class<br>dding Students To Your Class<br>reating an Assignment<br>reating an Assignment that makes a copy for each student<br>read So! How Do We Feel About...... <sup>2</sup> or<br>
. Logging into Classroom<br>
. Creating a Class<br>
. Adding Co-Teachers To Your Class<br>
. Adding Students To Your Class<br>
. Creating an Assignment<br>
. Waking an Assignment that makes a copy f

- Logging into Classroom
- Creating a Class
- Adding Co-Teachers To Your Class
- Adding Students To Your Class
- Creating an Assignment
- Making an Assignment that makes a copy for each student Slovenian Classroom<br>
Slovenian Co-Teachers To Your Class<br>
Adding Co-Teachers To Your Class<br>
Adding Students To Your Class<br>
Creating an Assignment<br>
Making an Assignment that makes a copy for each student<br>
Slovening Returned • Greating a Class<br>
• Adding Students To Your Class<br>
• Adding Students To Your Class<br>
• Creating an Assignment<br>
• Making an Assignment that makes a copy for each student<br>
• Viewing Returned Work<br>
• Grading Returned Work<br> • Adding Students To Your Class<br>
• Creating an Assignment<br>
• Making an Assignment that makes a copy for each<br>
• Viewing Returned Work<br>
• Grading Returned Work<br>
• Wiewislefisher com @lesliefisher www.facebook.com/lesliefis • Making an Assignment that makes a copy<br>• Viewing Returned Work<br>• Grading Returned Work<br>• www.lesliefisher.com @lesliefisher www.facebook.com/lesliefisherspage
	- Viewing Returned Work
	- Grading Returned Work

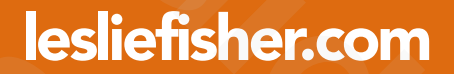

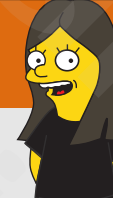

# Those Were The Basics. Now, Let's Do Some Digging slides from leslie fisher slides from the Basics.<br>
Slides from Passics.<br>
Slides from Digging Slides from the Basics.<br>
Let's Do Some Digging<br>
Let's Do Some Digging Those Were The Basics.<br>
ow, Let's Do Some Digging<br>
Allen Come Digging **Except**<br>
Those Were The Basics.<br>
Now, Let's Do Some Digging<br>
Consideration of the Massics. Fisher.com<br>
Those Were The Basics.<br>
Now, Let's Do Some Digging<br>
Same Digging Those Were The Basics.<br>
Now, Let's Do Some Diggir Those Were The Base<br>Now, Let's Do Some Die Those Were The<br>Now, Let's Do Som<br>Now Heather Contract of the Sum of the Sum of the Sum of the Sum of the Sum of the Sum of the Sum of the Sum of the Sum of the Sum of the Sum of the Sum of the Sum of the Sum of the Sum of Now, Let's Do

sliefisher.com @lesliefisher www.facebook.com/lesliefisherspage<br>www.lesliefisher.com @lesliefisher www.facebook.com/lesliefisherspage www.lesliefisher.com @lesliefisher www.facebook.com/lesliefisherspage For more resources from Leslie: <https://goo.gl/PwpkWW>

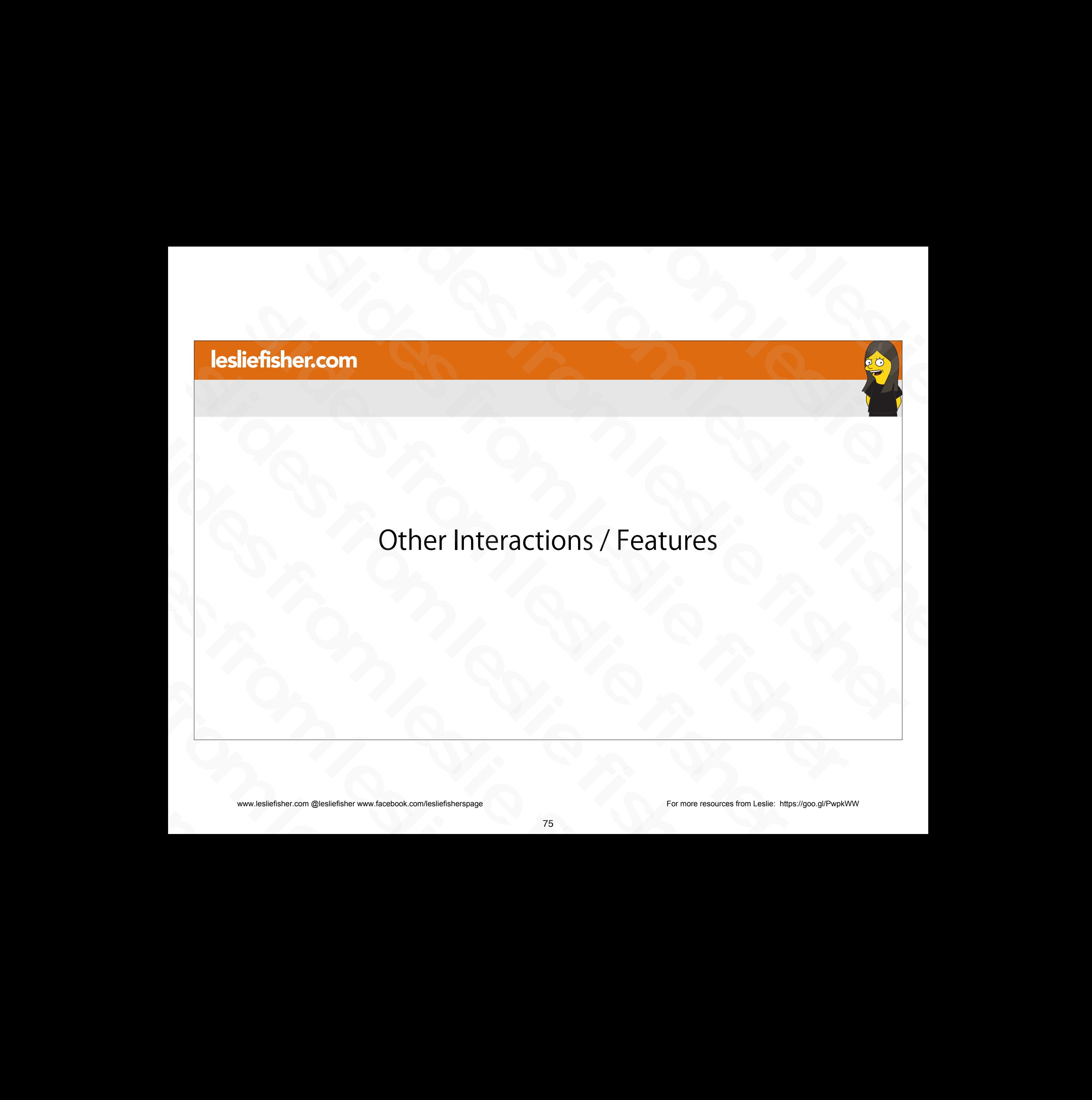

### Viewing the Calendar and Drive Folder

- For both the teacher and the student clicking on the Classwork Tab will also give you the option to see your Google Calendar and Class Drive Folder.
- There are two different calendars you can view in Classroom. Google Calendar which will show all your appointments and assignments (which is this one here) and a Classroom Calendar which we will talk about later your Google Calendar and Class Drive Folder.<br>
• There are two different calendars you can view in<br>
Classroom. Google Calendar which will show all your<br>
appointments and assignments (which is this one<br>
here) and a Classroom Classioonit. Google Calendar which will show an your<br>appointments and assignments (which is this one<br>here) and a Classroom Calendar which we will talk<br>about later<br>Clicking on Class Drive Folder will open up Google<br>Drive an
- Clicking on Class Drive Folder will open up Google Drive and take you directly to the folder for this class slides from Class Drive Folder will open up Got Drive and take you directly to the folder for the Support Article:<br>
Support Article:<br>
http://bit.ly/2Z5PE4R<br>
www.lesliefisher.com @lesliefisher www.facebook.com/lesliefishers
	- Support Article: http://bit.ly/2Z5PE4R

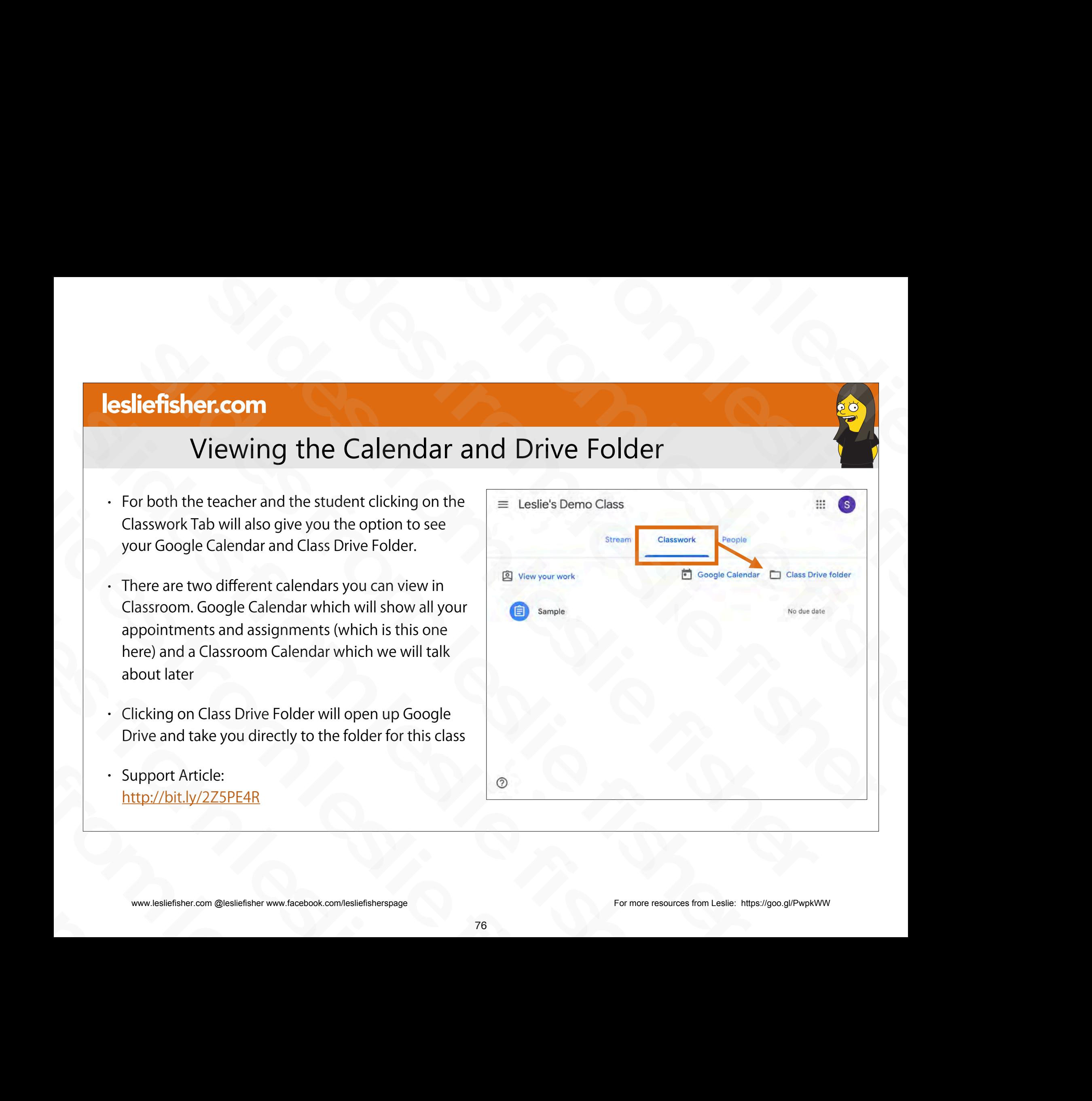

### Viewing the Calendar and Drive Folder

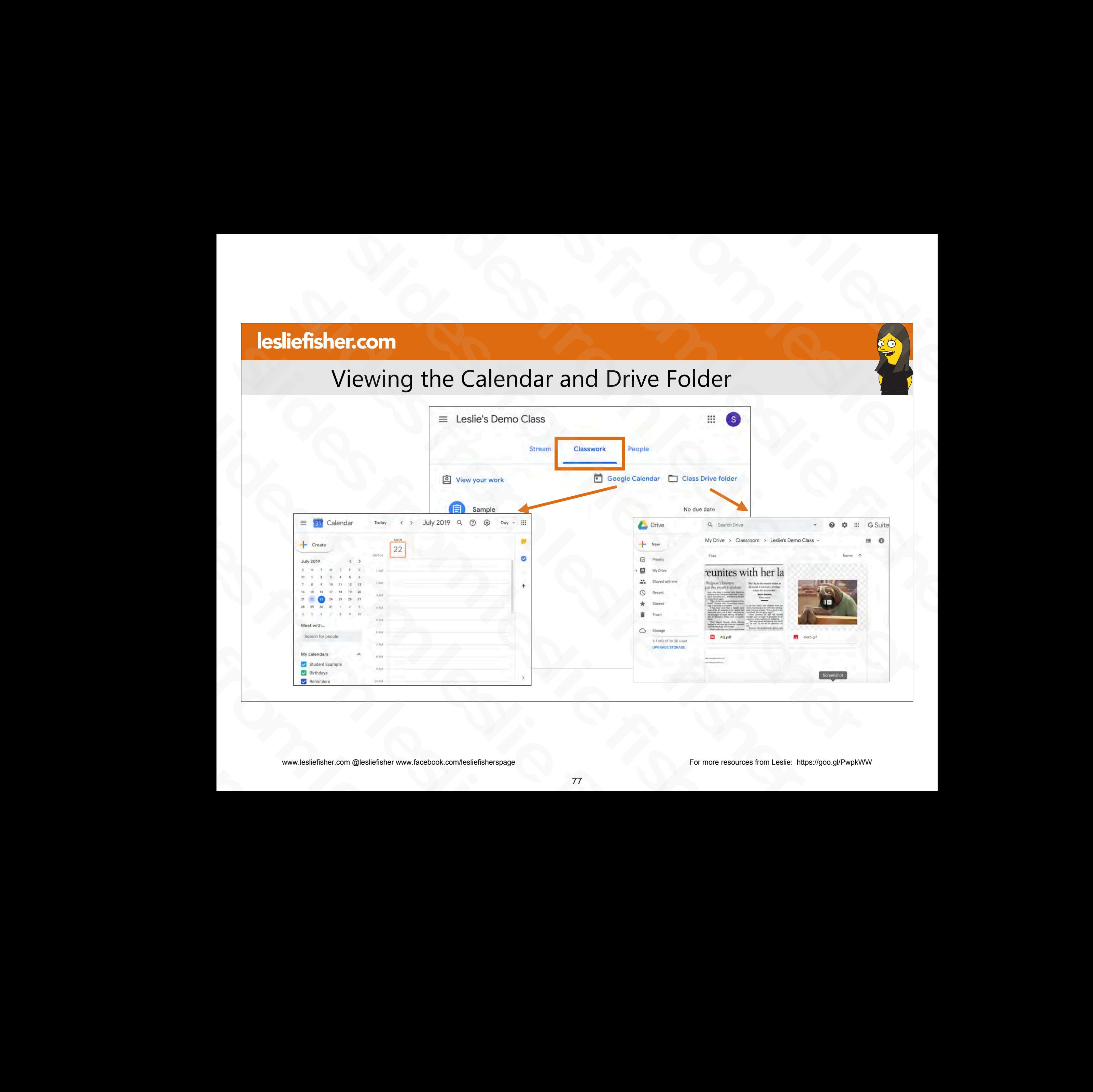

#### Students Can Email You and Fellow Students In Classroom

- Students are able to email Teachers and Students from within classroom
- To do this, click on People. You will then see a listing of teachers and students in the class
- To the right of each person is an email icon. Clicking on that will open up Gmail and add the email address to a new email slidering and the class<br>
Solution of each person is an email<br>
icon. Clicking on that will open up Gmail<br>
and add the email address to a new email<br>
Support Article:<br>
http://bit.ly/2GqonTo<br>
www.lesliefisher.com @lesliefisher icon. Clicking on that will open up Gmaintendient and add the email address to a new em-<br>
Support Article:<br>
http://bit.ly/2GqonTo

#### • Support Article: http://bit.ly/2GqonTo

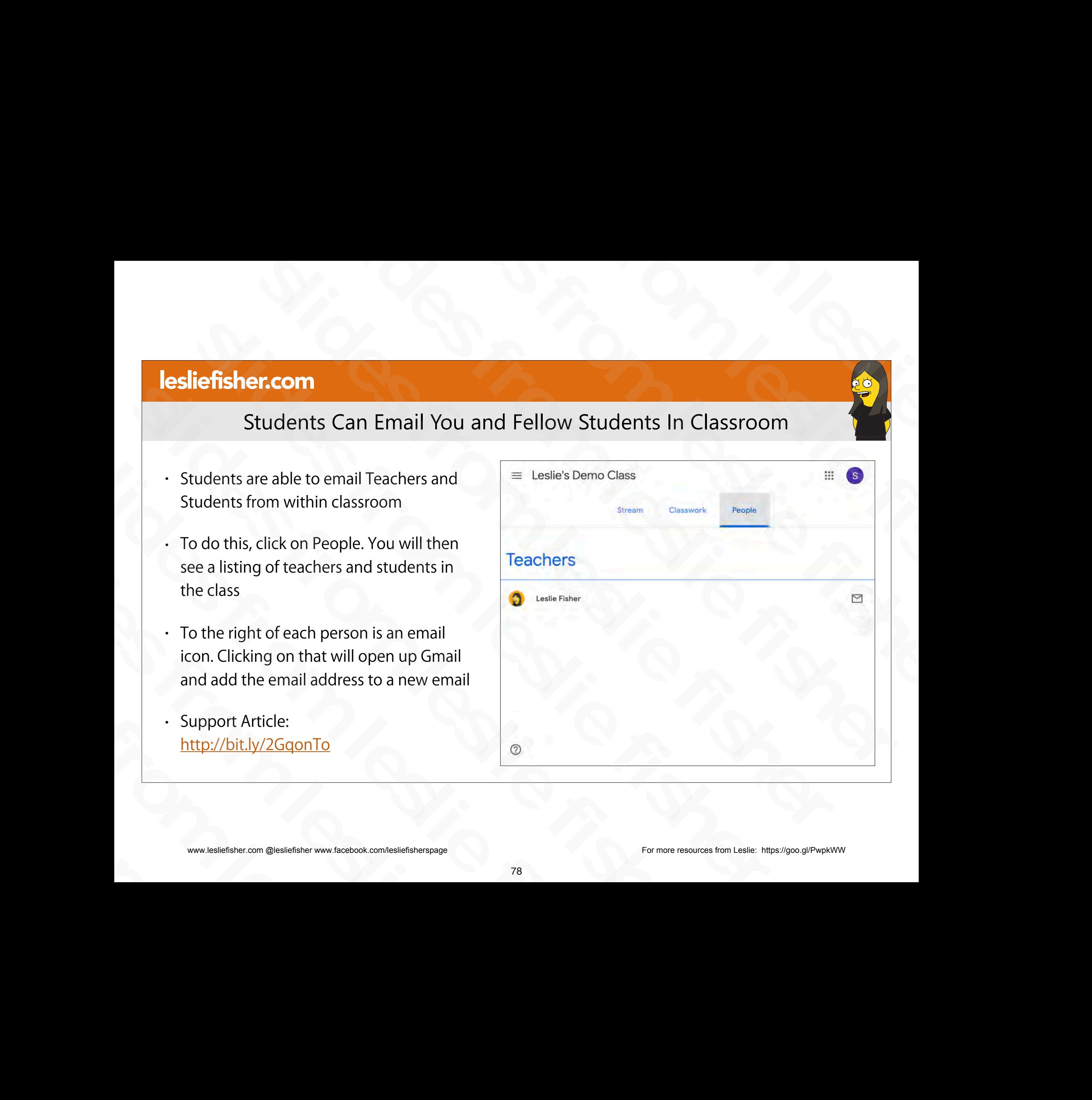

# Emailing Students Within Classroom

- You can email one, some or all of your students in a class.
- Click on the People tab and then select the students you would like to email.
- You can use either the Actions button or the three dots to the right of the students name to email them email.<br>
• You can use either the Actions<br>
button or the three dots to the right<br>
of the students name to email them<br>
• Support Article:<br>
<u>http://bit.ly/2Z2myn7</u><br>
• www.lesliefisher.com @lesliefisher www.facebook.com/leslie Fou can use critical the Actions<br>button or the three dots to the right<br>of the students name to email them<br>Support Article:<br>http://bit.ly/2Z2myn7<br>www.lesliefisher.com @lesliefisher www.facebook.com/lesliefisherspage
	- Support Article: http://bit.ly/2Z2myn7

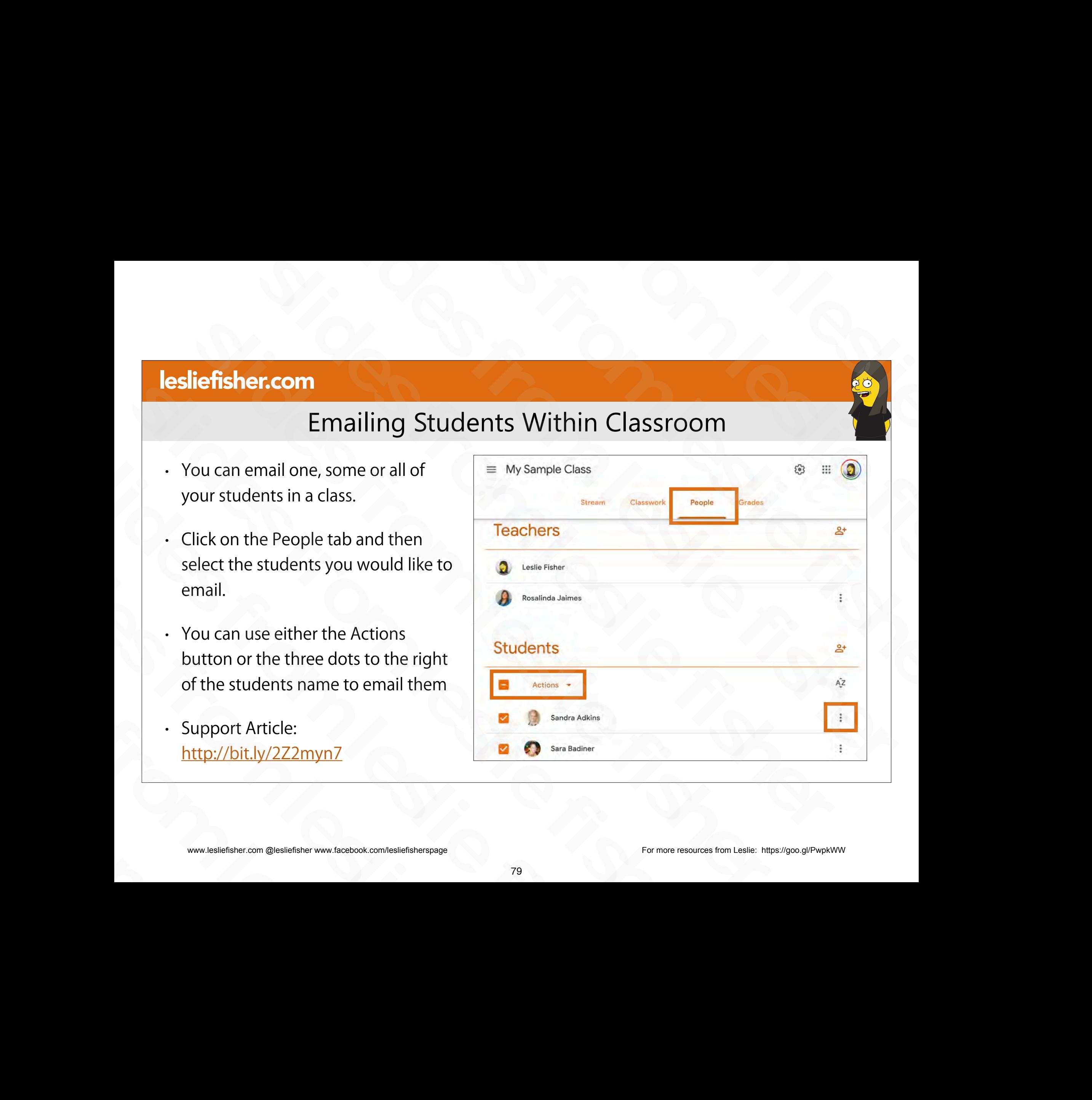

## Emailing Students Who Did or Did Not Submit Their Work

- You can email all students who completed or didn't complete an assignment or question. You can sort the students in 3 ways: **Example 18 Students Who Did or Did Not Submit Their \**<br>
Sou can email all students who completed or didn't complete<br>
In assignment or question. You can sort the students in 3 ways:<br>
Turned in: Students who submitted their Emailing Students Who Did or Did Not Submit 1<br>
You can email all students who completed or didn't complete<br>
an assignment or question. You can sort the students in 3 ways:<br>
• Turned in: Students who submitted their work.<br> Slow can email all students who completed or didn't com<br>an assignment or question. You can sort the students in 3<br>Turned in: Students who submitted their work.<br>Assigned: Students who didn't submit their work.<br>Assigned: Stu
	- Turned in: Students who submitted their work.
	- Assigned: Students who didn't submit their work.
- Graded or Returned: Students whose work you graded or returned without grades. • Turned in: Students who submitted their work.<br>
• Assigned: Students who didn't submit their work<br>
• Graded or Returned: Students whose work you<br>
• returned without grades.<br>
• Support Article:<br>
<u>http://bit.ly/32GPSBL</u><br>
• slides from leslie fisher slides from leslie fisher
	- Support Article: http://bit.ly/32GPSBL

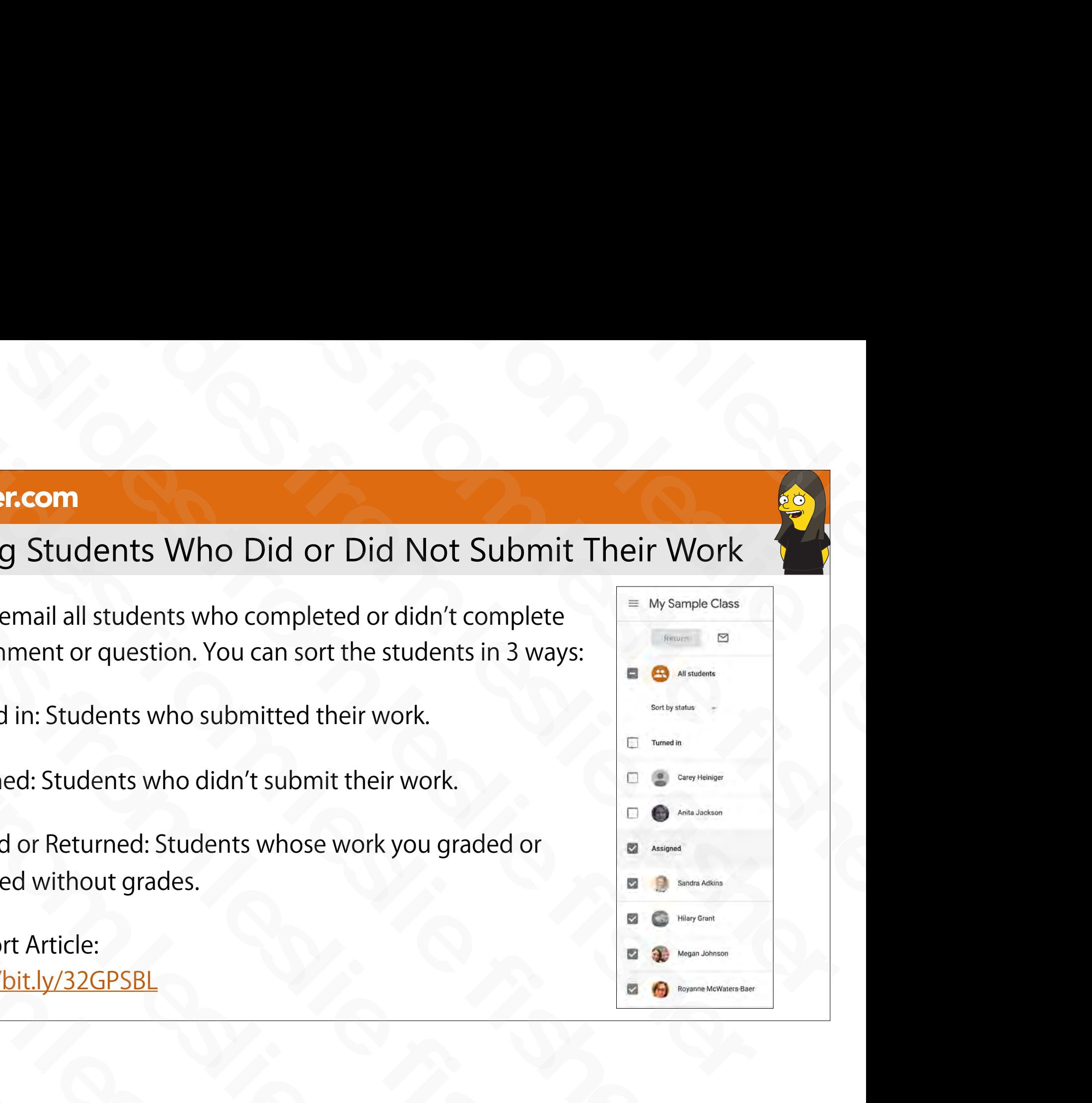

# Emailing Students Who Did or Did Not Submit Their Work

- Click the class and then click an assignment or question in the class stream.
- Choose an option:
	- 1. To email all students who submitted work, click Turned in.
	- 2. To email all students who didn't submit work, click Assigned.
	- To email all students whose work you graded, click Graded. (lower on the list of this screenshot)
	- To email all students whose work you returned, click Returned. (lower on the list of this screenshot)
	- 3. To email all students in the class, click All students.
	- (Optional) To unselect any item, click it again.
- 4. Click Email  $\Xi$  and enter your message.
- 5. Click Send.
	- Support Article: http://bit.ly/32GPSBL

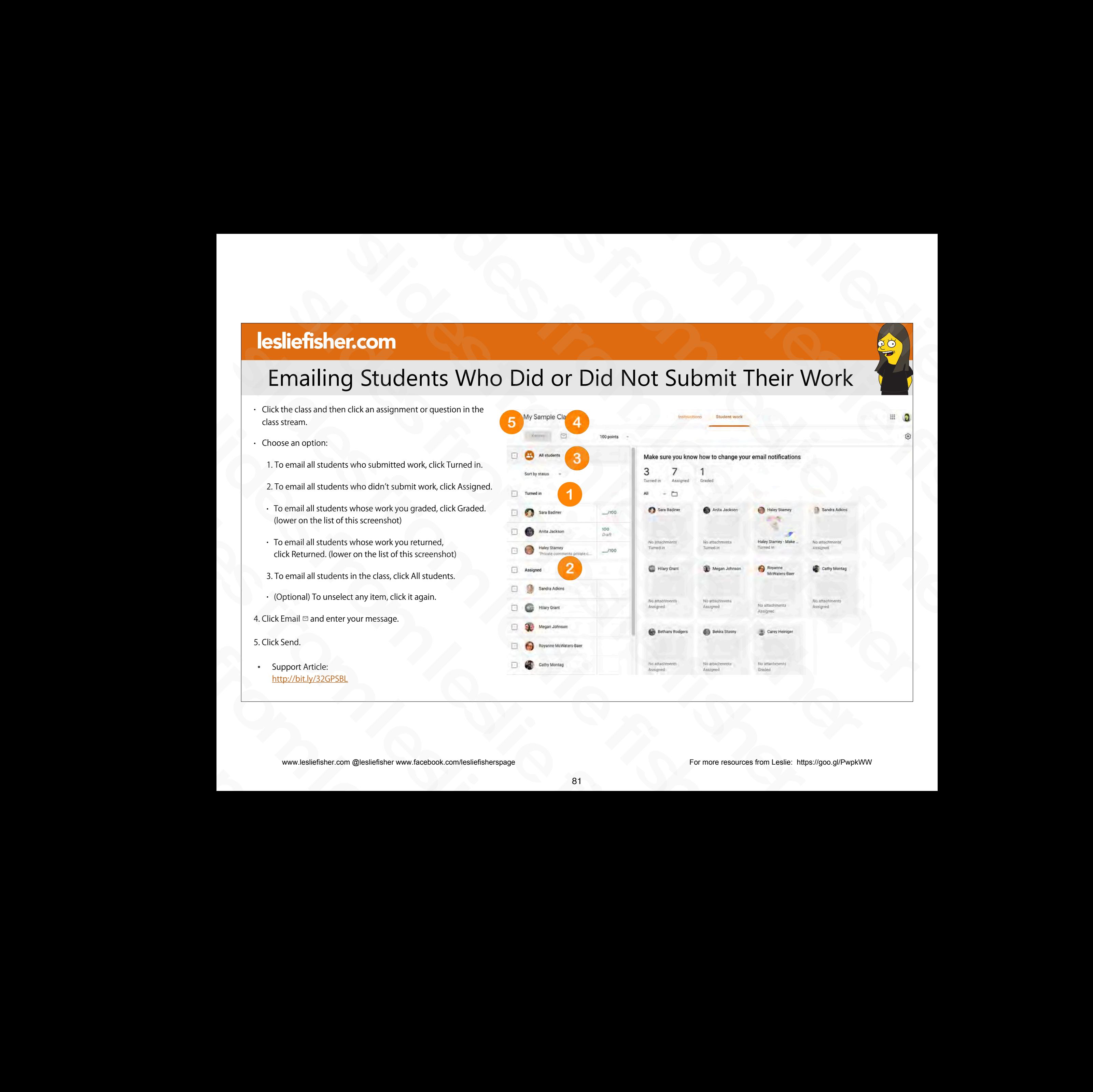

### Mentioning Students In Your Comments

- When you mention someone in your comment or reply using the '+' or '@' sign, the person you mentioned receives an email if they have notifications set up in their account settings. Sometimes from the most of the text of the slides from the slides of the slides of the most interaction of the person you mentioned receives an email if they have notifications set up in their account settings.<br>
Notice fi
- You can also hover over any comment to a post and you will see an arrow on the right side. Clicking that arrow will add their email address to your reply the person you mentioned receives an<br>
email if they have notifications set up in<br>
their account settings.<br>
• You can also hover over any comment to a<br>
post and you will see an arrow on the right<br>
side. Clicking that arrow • You can also hover over any comment to a<br>post and you will see an arrow on the right<br>side. Clicking that arrow will add their email<br>address to your reply<br>• Support Article:<br>http://bit.ly/32GYrg9<br><br>• www.lesliefisher.com post and you will see an anow on the<br>side. Clicking that arrow will add their<br>address to your reply<br>.<br>Support Article:<br>http://bit.ly/32GYrg9<br>www.lesliefisher.com @lesliefisher www.facebook.com/lesliefisherspage
	- Support Article: http://bit.ly/32GYrg9

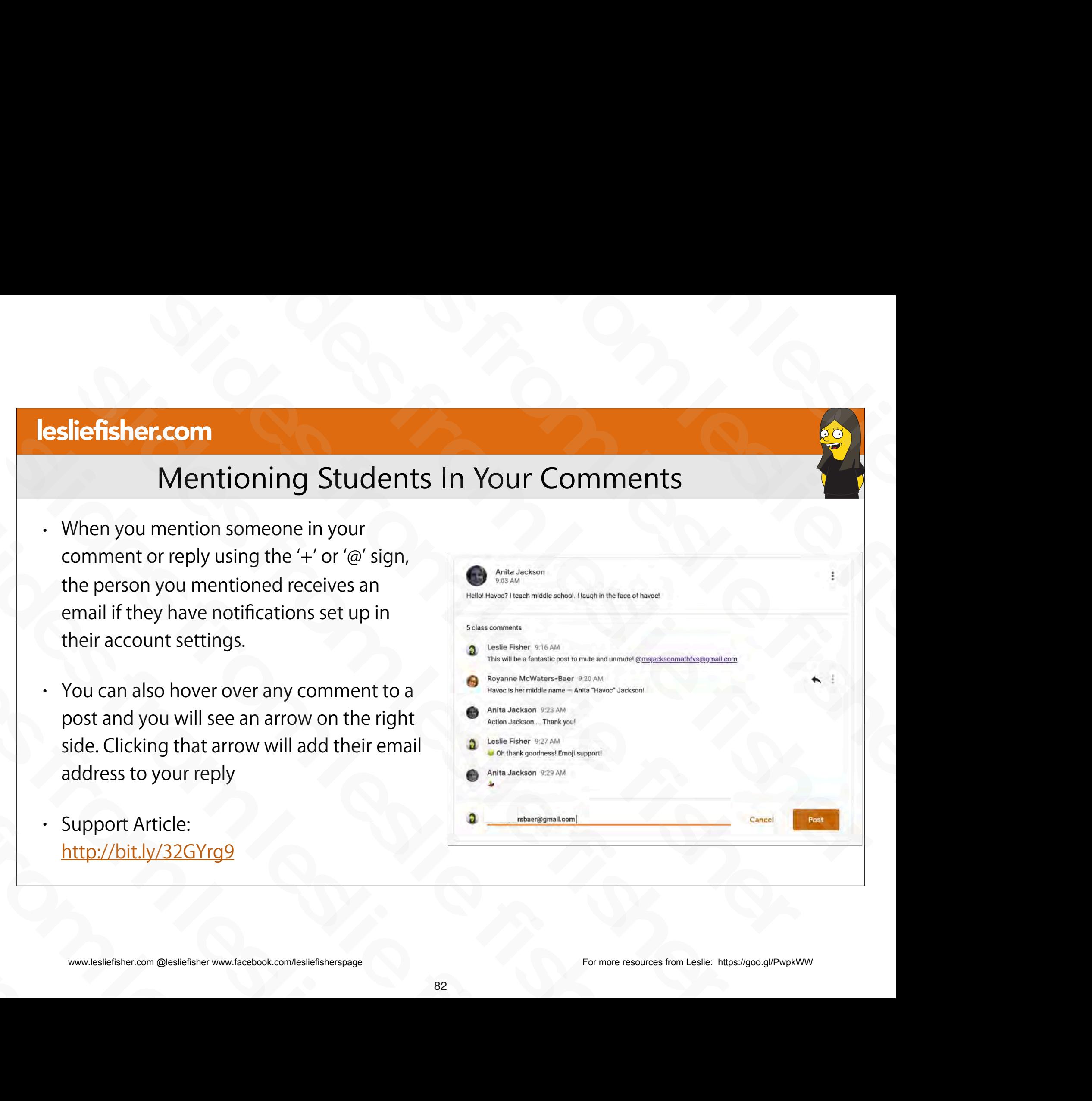

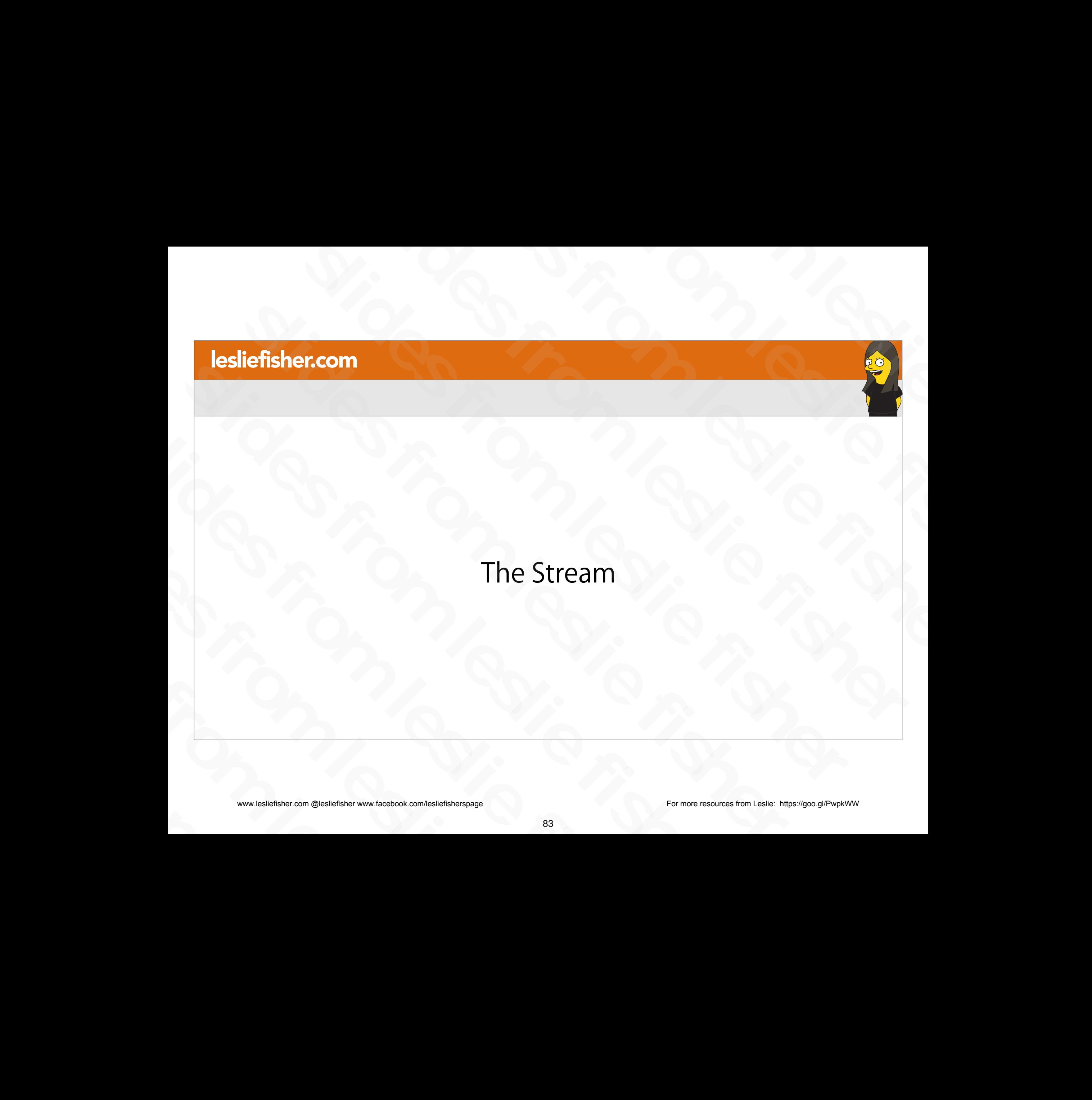

sliefisher.com @lesliefisher www.facebook.com/lesliefisherspage<br>www.lesliefisher.com @lesliefisher www.facebook.com/lesliefisherspage www.lesliefisher.com @lesliefisher www.facebook.com/lesliefisherspage For more resources from Leslie: <https://goo.gl/PwpkWW>

### The Stream

- The Stream is considered a conversation / announcement system
- When you make an assignment, it also shows up in the stream
- As a default, students are allowed to add content into the stream.
- This could become messy. Especially if you are new to Classroom. We will talk about how to alter these settings when we talk about settings. For a default, students are allowed to add<br>
content into the stream.<br>
This could become messy. Especially if you are<br>
new to Classroom. We will talk about how to<br>
alter these settings when we talk about<br>
settings.<br>
Suppor This could become messy. Especially if you are<br>new to Classroom. We will talk about how to<br>alter these settings when we talk about<br>settings.<br>Support Article:<br>http://bit.ly/2JSP1FH<br>www.lesliefisher.com @lesliefisher www.fac
	- Support Article: http://bit.ly/2JSP1FH

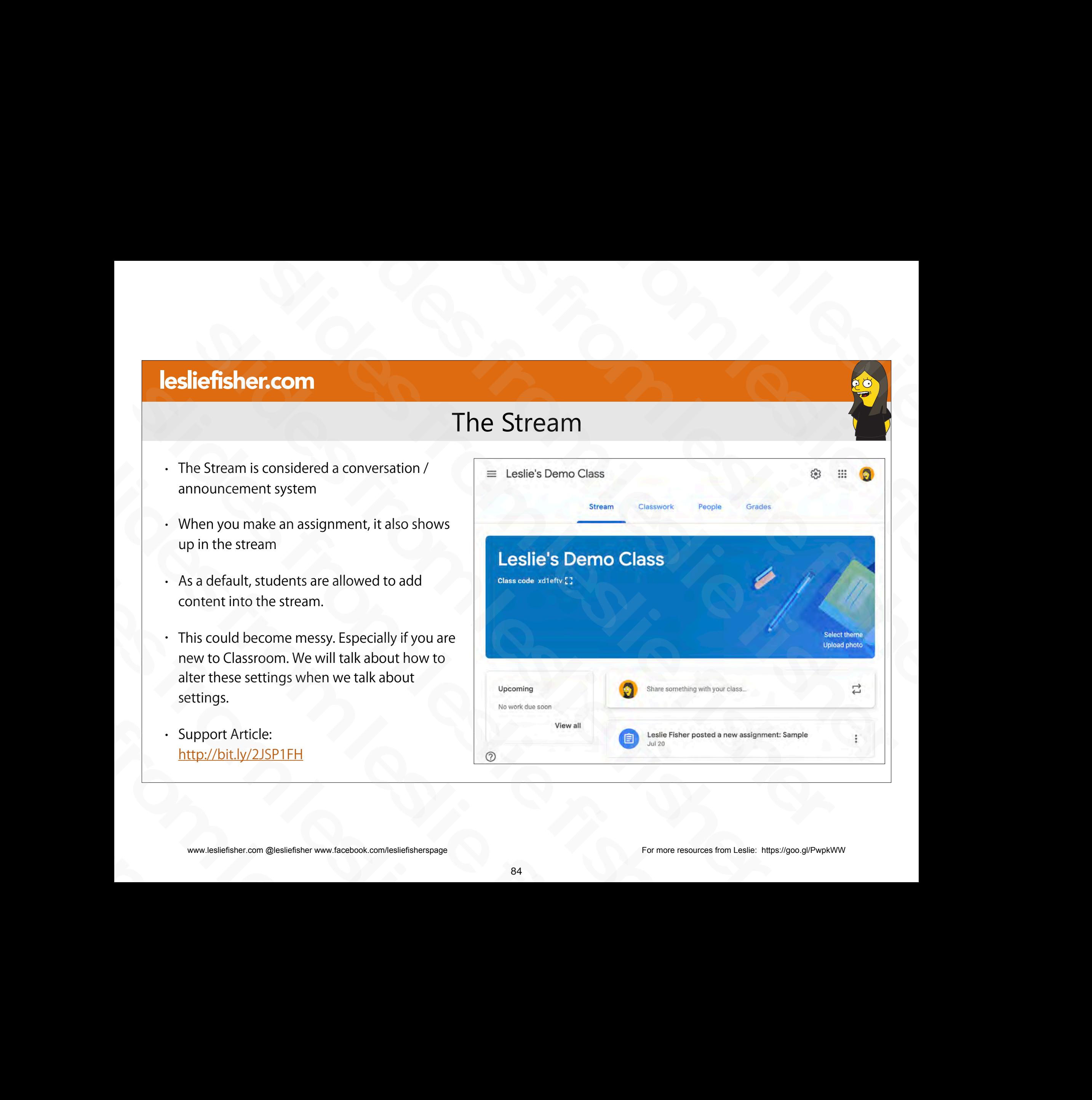

# Posting Directly to the Stream

- At the top of the Stream, you will see an option to "Share something with your class"
- When you click this you will see it looks quite a bit like the assignment screen.
- It works exactly the same, but, there is no grading mechanism.
- Great to ask inquiry questions, knowledge check, retention check, etc
- You can also schedule posts to the stream or save them as drafts just like you can in assignments Fit works exactly the same, but, there is no grading<br>mechanism.<br>
Great to ask inquiry questions, knowledge check,<br>
retention check, etc<br>
Poucan also schedule posts to the stream or save<br>
them as drafts just like you can in slides from leslie fisher
	- Support Article: http://bit.ly/2JSP1FH

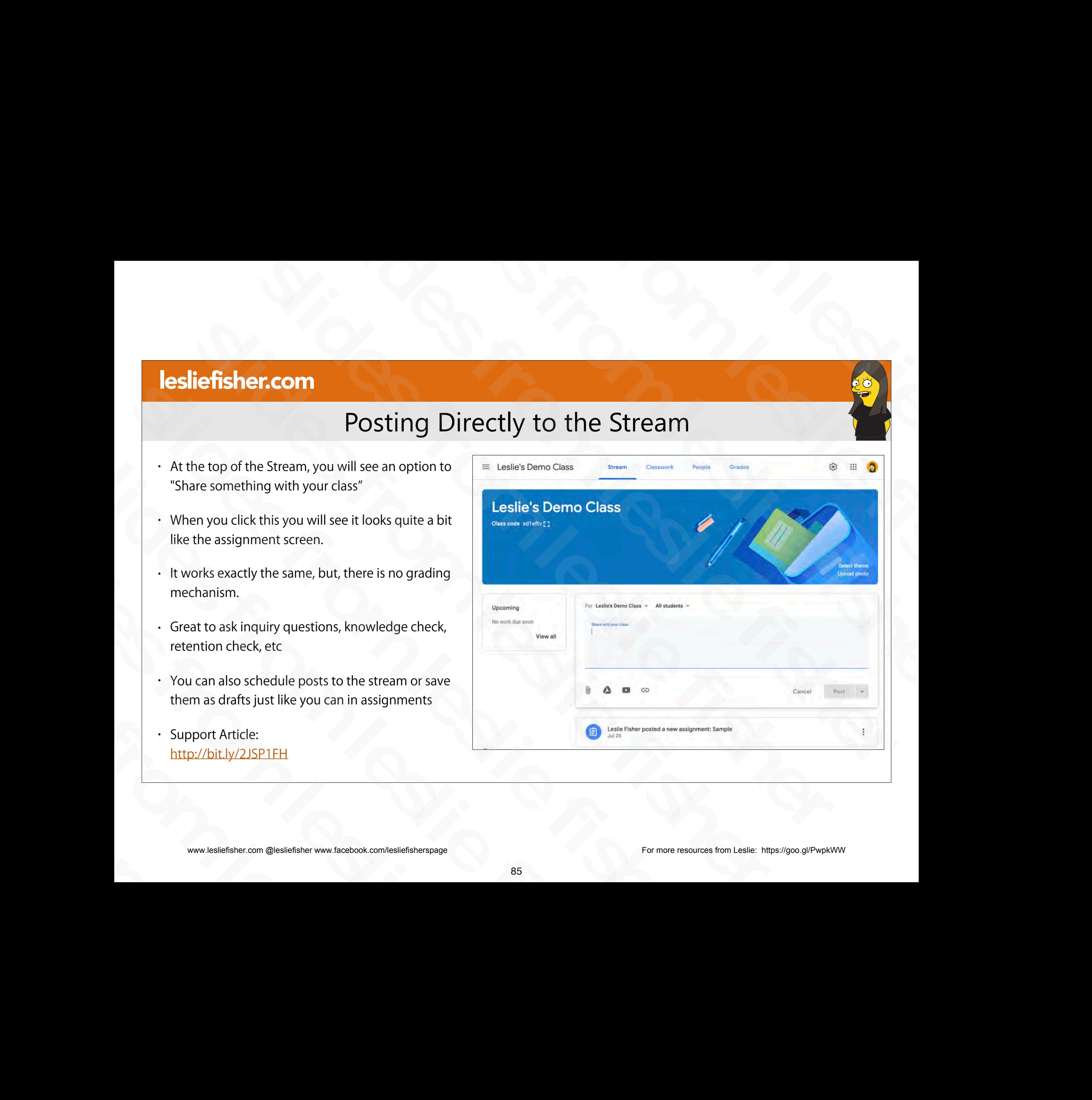

## Re-Ordering Items in The Stream

- One of the more frustrating things is setting the order of items in the Stream
- There really is no straightforward way to do this.
- Each post has 3 grey dots on its right edge. Clicking on those will provide the option to move the post to the top
- You could theoretically do this to multiple posts in an attempt to set the order in one you would like.
- Assignment wise, you can drag assignments in the Classwork Tab and that will change the order in how they appear in the Stream the top<br>
• You could theoretically do this to multiple posts in<br>
an attempt to set the order in one you would like.<br>
• Assignment wise, you can drag assignments in the<br>
Classwork Tab and that will change the order in how<br> an actempt to set the ofder in one you would like.<br>
• Assignment wise, you can drag assignments in the<br>
Classwork Tab and that will change the order in how<br>
they appear in the Stream<br>
• Support Article:<br>
<u>http://bit.ly/2JS</u>
	- Support Article: http://bit.ly/2JSP1FH

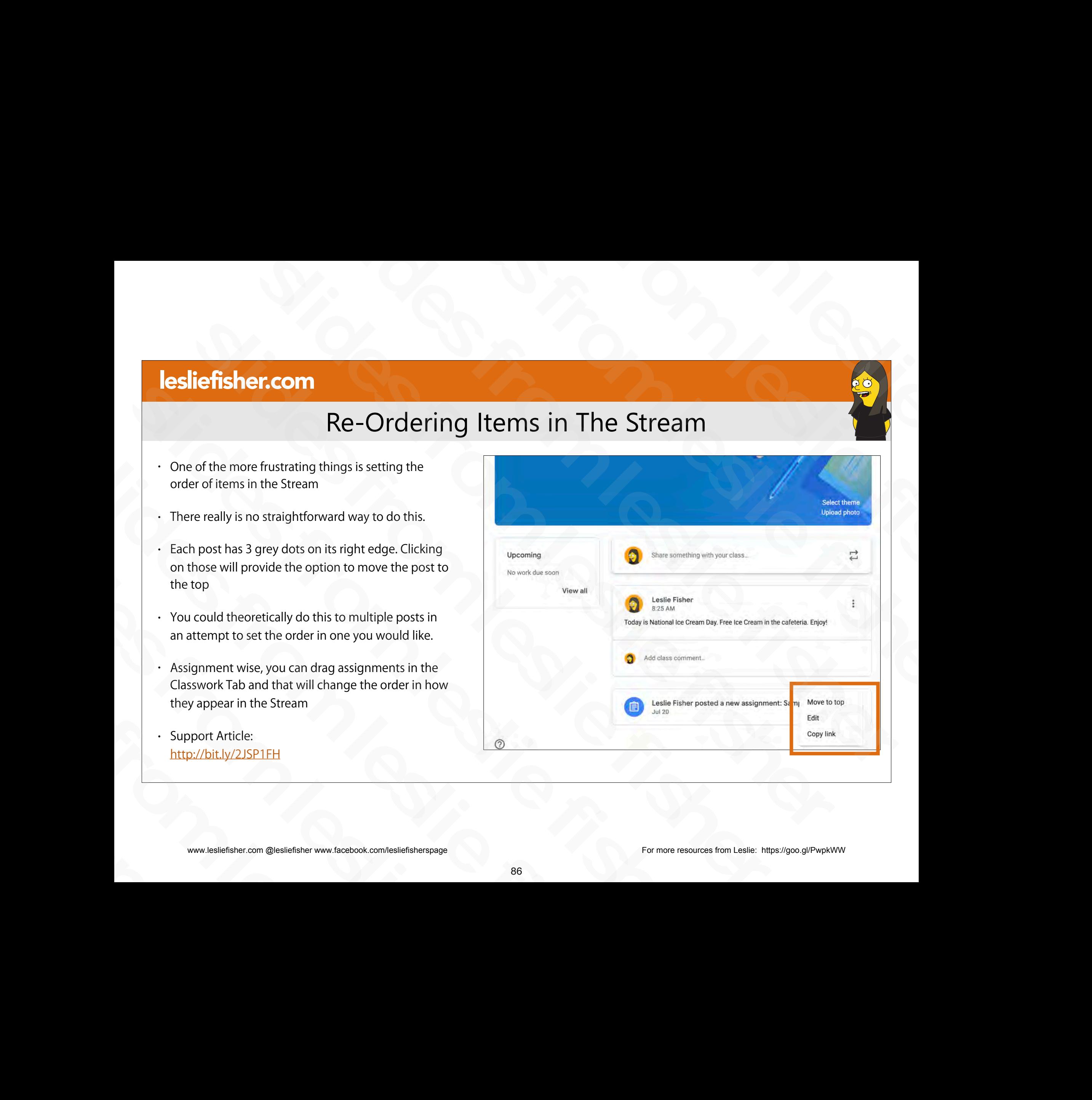

## Reusing Items in The Stream

- You can reuse any post with the exception of assignments in the stream
- You can reuse assignments, but, you cannot set that in the stream
- To reuse a post look for the double arrows on the right side of the "Share something with your class"
- Clicking on the arrows will show your Google Classroom Classes
- Select the class you want to use the post from (yes. This means you can reuse a post from another class and cross post if you want)
- Once you select the class you will see a list of posts that you can reuse and an option to create new copies of attachments (if applicable) means you can reuse a post from another class and cross<br>post if you want)<br>• Once you select the class you will see a list of posts that<br>you can reuse and an option to create new copies of<br>attachments (if applicable)<br>• Supp
	- Support Article: http://bit.ly/2JSP1FH

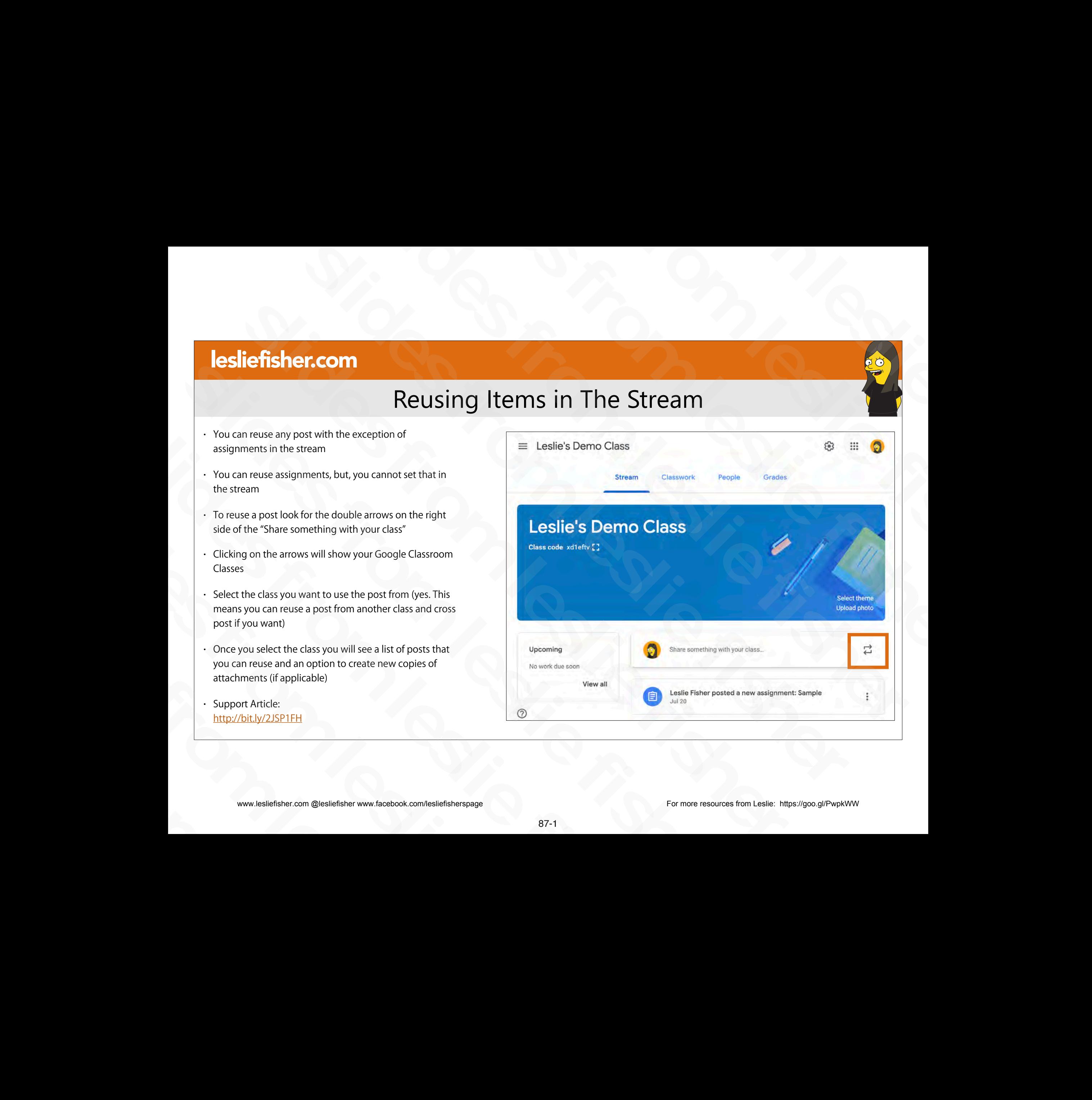

# Reusing Items in The Stream

- You can reuse any post with the exception of assignments in the stream
- You can reuse assignments, but, you cannot set that in the stream
- To reuse a post look for the double arrows on the right side of the "Share something with your class"
- Clicking on the arrows will show your Google Classroom Classes
- Select the class you want to use the post from (yes. This means you can reuse a post from another class and cross post if you want)
- Once you select the class you will see a list of posts that you can reuse and an option to create new copies of attachments (if applicable) means you can reuse a post from another class and cross<br>post if you want)<br>• Once you select the class you will see a list of posts that<br>you can reuse and an option to create new copies of<br>attachments (if applicable)<br>• Supp
	- Support Article: http://bit.ly/2JSP1FH

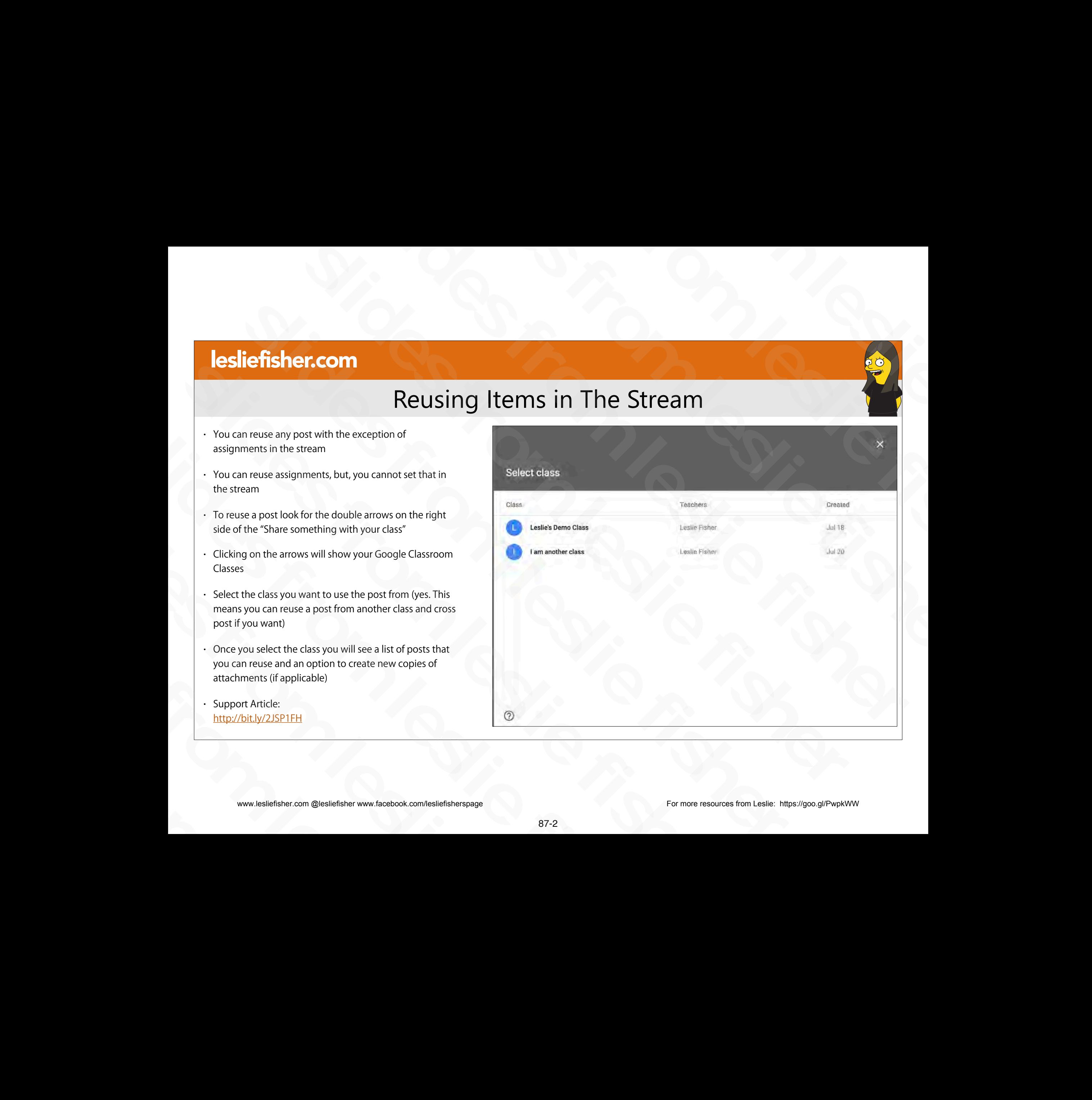

# Reusing Items in The Stream

- You can reuse any post with the exception of assignments in the stream
- You can reuse assignments, but, you cannot set that in the stream
- To reuse a post look for the double arrows on the right side of the "Share something with your class"
- Clicking on the arrows will show your Google Classroom Classes
- Select the class you want to use the post from (yes. This means you can reuse a post from another class and cross post if you want)
- Once you select the class you will see a list of posts that you can reuse and an option to create new copies of attachments (if applicable) means you can reuse a post from another class and cross<br>post if you want)<br>• Once you select the class you will see a list of posts that<br>you can reuse and an option to create new copies of<br>attachments (if applicable)<br>• Supp
	- Support Article: http://bit.ly/2JSP1FH

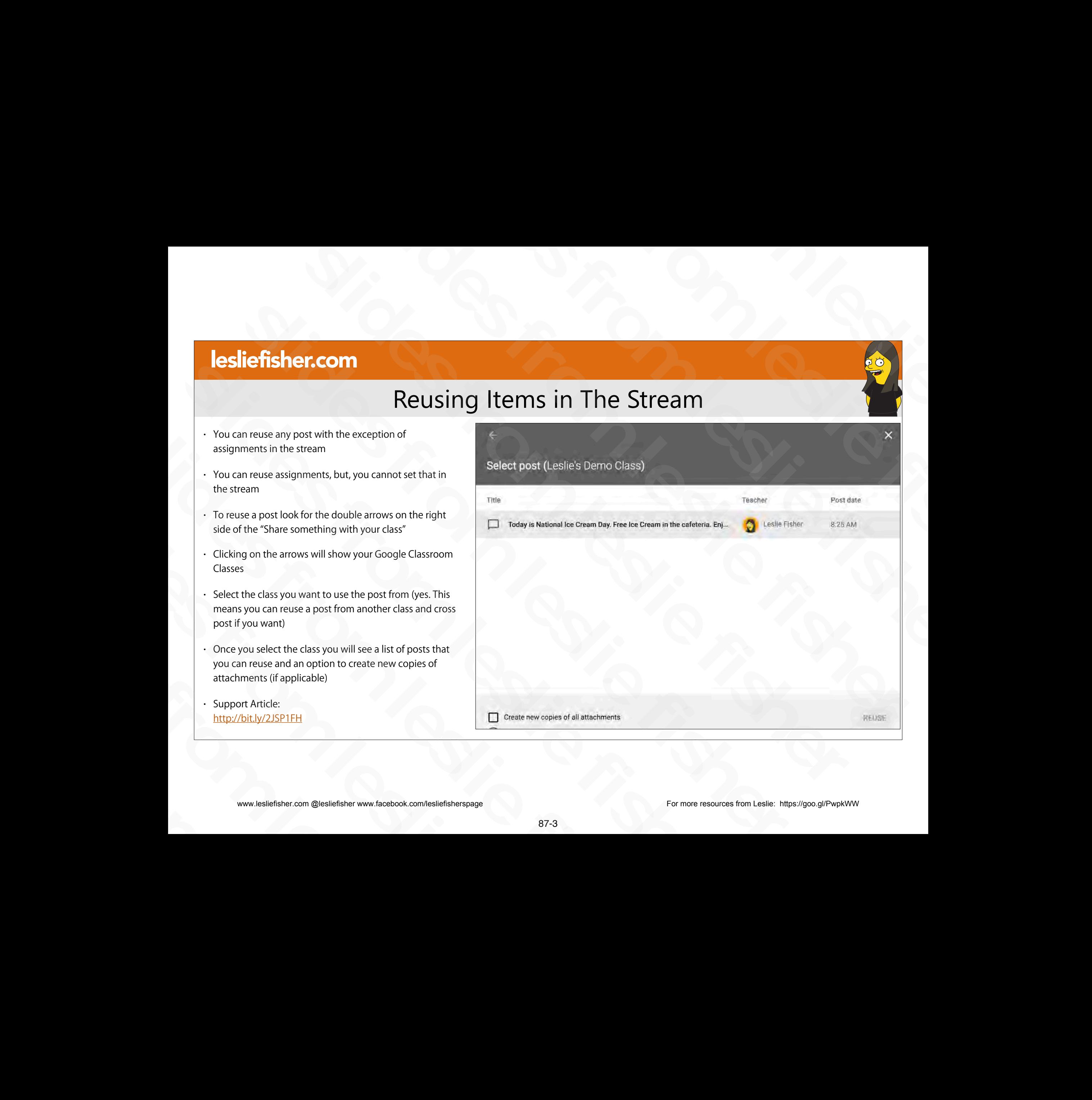

### To Delete An Announcement

- To delete an announcement, click on the three grey dots on the right side of the announcement and select delete. sinder and select delete.<br>
Support Article:<br>
http://bit.ly/2JSP1FH<br>
www.lesliefisher.com @lesliefisher www.facebook.com/lesliefisherspage<br>
88
- Support Article: http://bit.ly/2JSP1FH - Support Article:<br>
http://bit.ly/2JSP1FH<br>
www.lesliefisher.com @lesliefisher www.facebook.com/lesliefisherspage

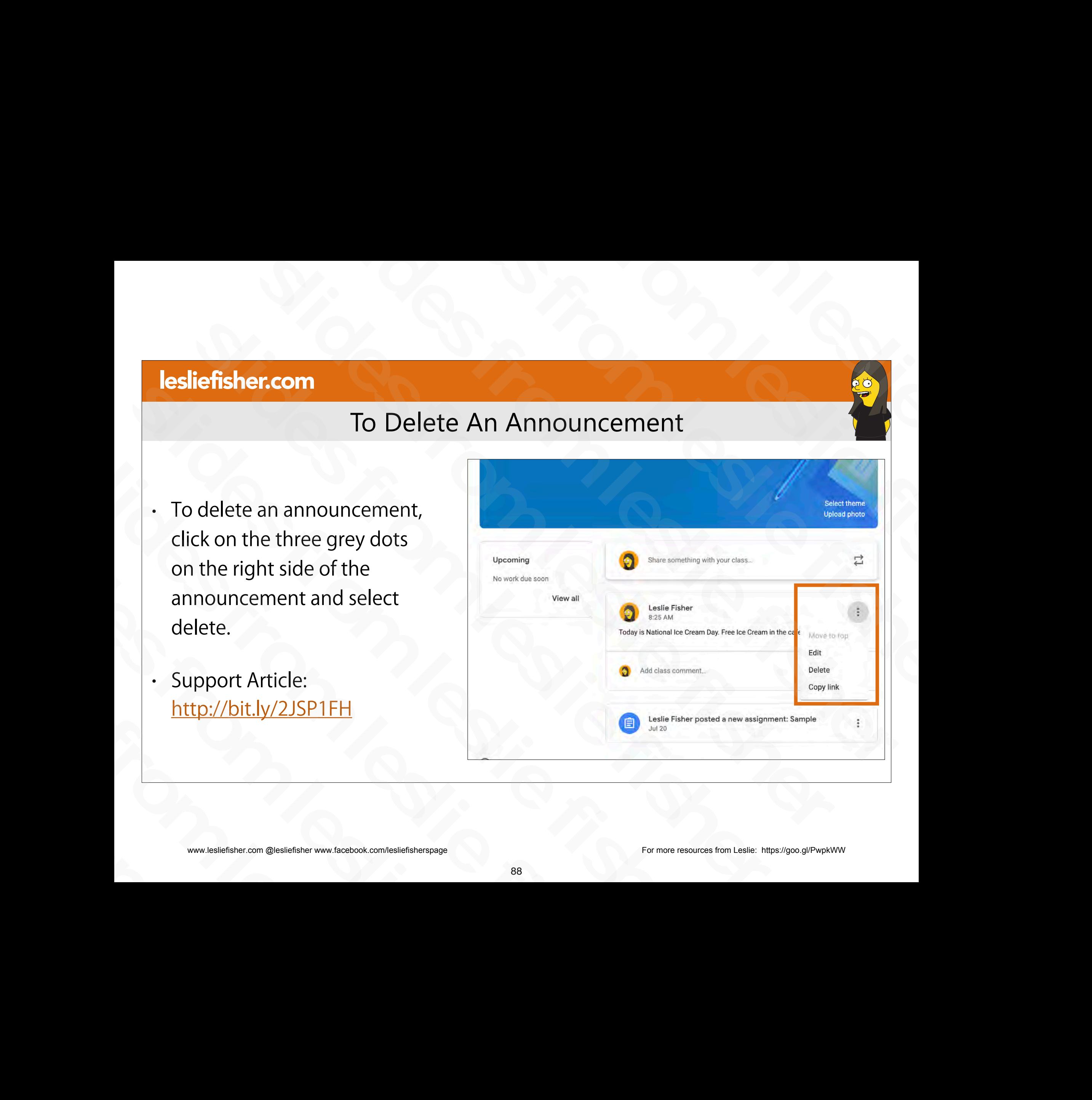

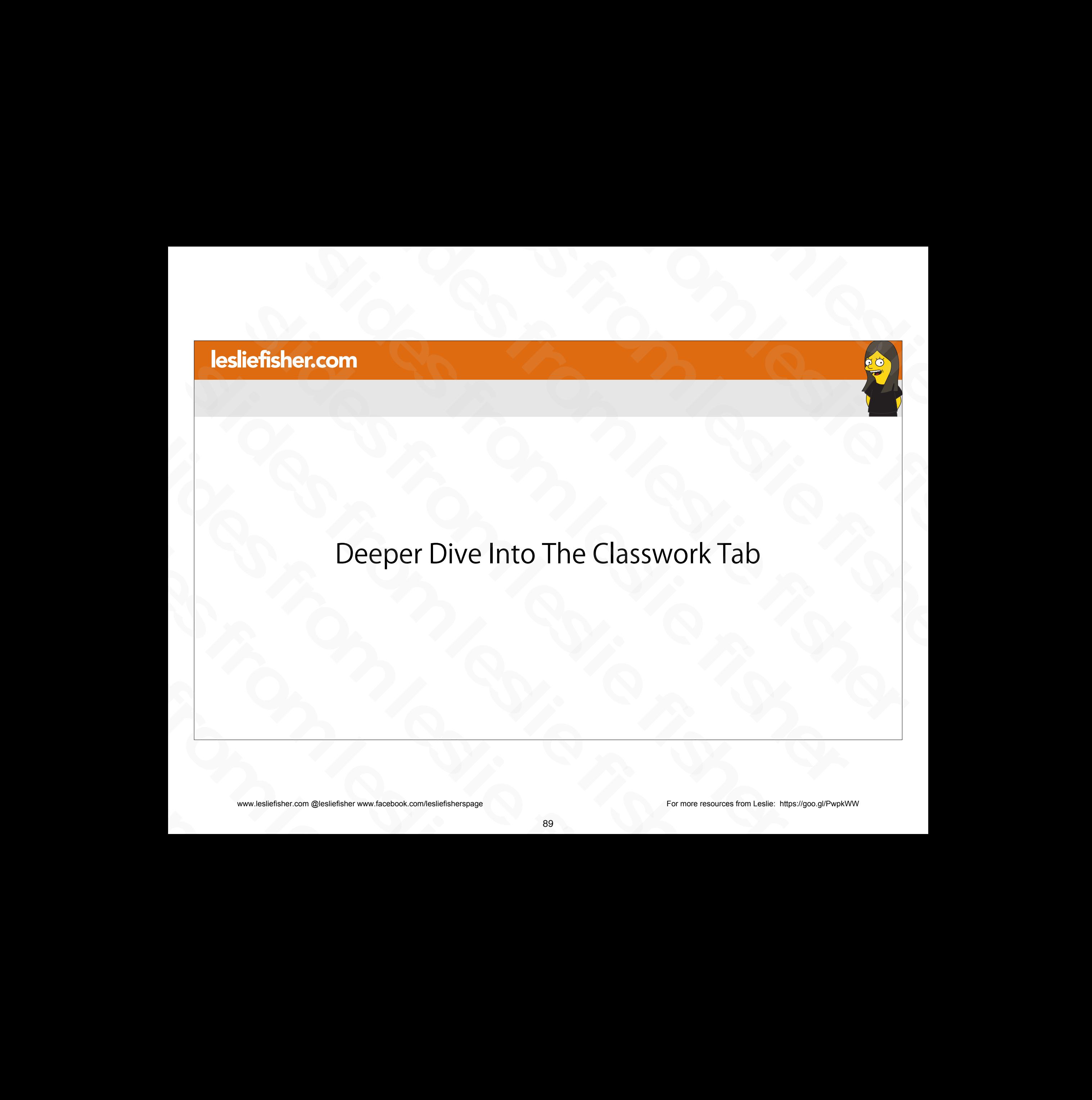

• We went over creating assignments with the Classwork tab, but, it has a lot of other things to offer such as asking quiz questions, posting basic announcements and setting up topics Classwork tab, but, it has a<br>
lot of other things to offer<br>
such as asking quiz<br>
questions, posting basic<br>
announcements and setting<br>
up topics<br>
• Support Article:<br>
<u>http://bit.ly/2JSP1FH</u><br>
• www.lealiefisher.com @lusliefi such as asking quiz<br>questions, posting basic<br>announcements and setting<br>up topics<br>• Support Article:<br><u>http://bit.ly/2JSP1FH</u><br>• www.lesliefisher.com @lesliefisher www.facebook.com/lesliefisherspage<br>• 90 announcements and setting<br>
up topics<br>
• Support Article:<br>
<u>http://bit.ly/2JSP1FH</u><br>
<sub>(</sub>

• Support Article: http://bit.ly/2JSP1FH

### The Classwork Tab

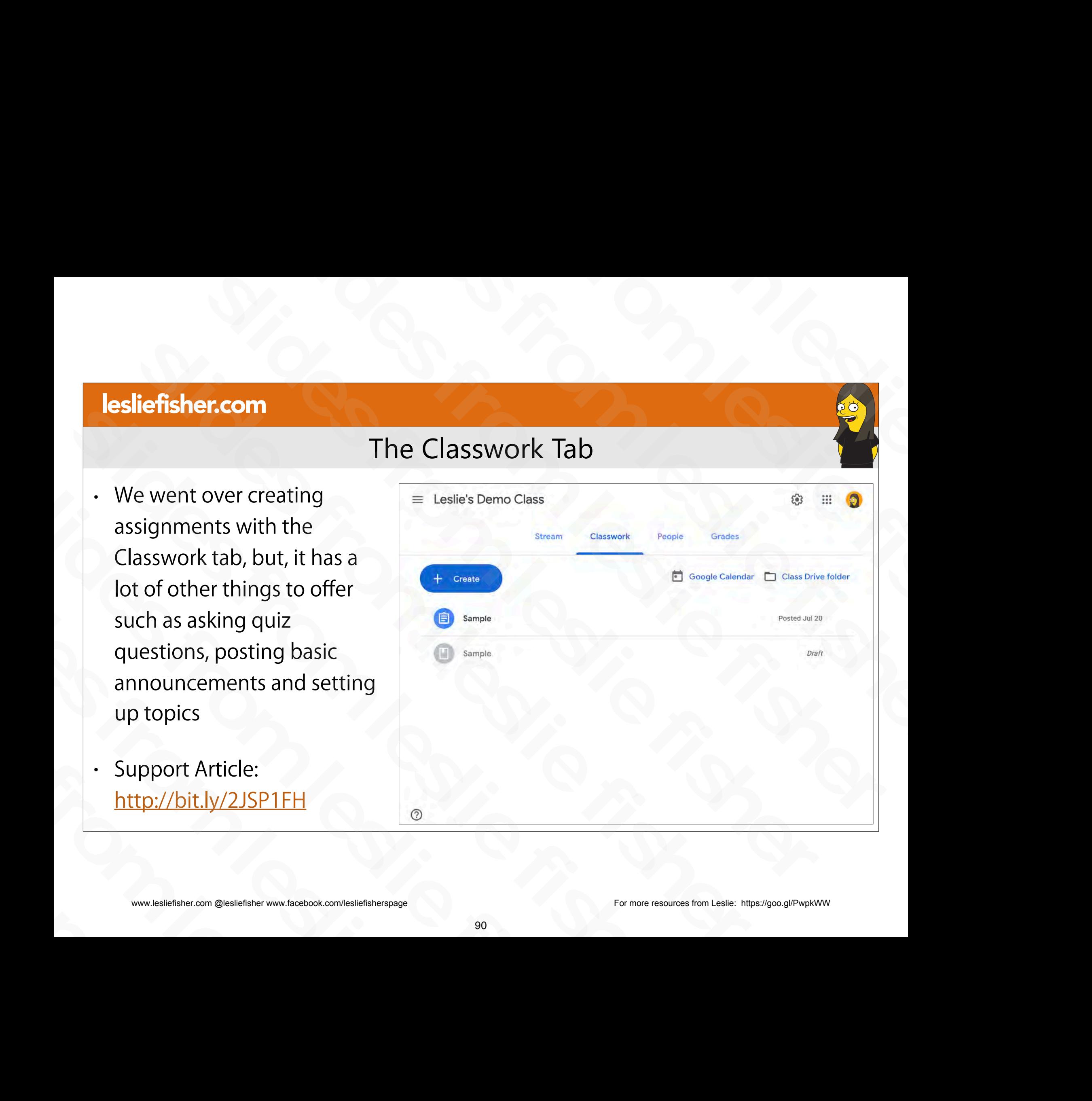

www.lesliefisher.com @lesliefisher www.facebook.com/lesliefisherspage For more resources from Leslie: <https://goo.gl/PwpkWW>

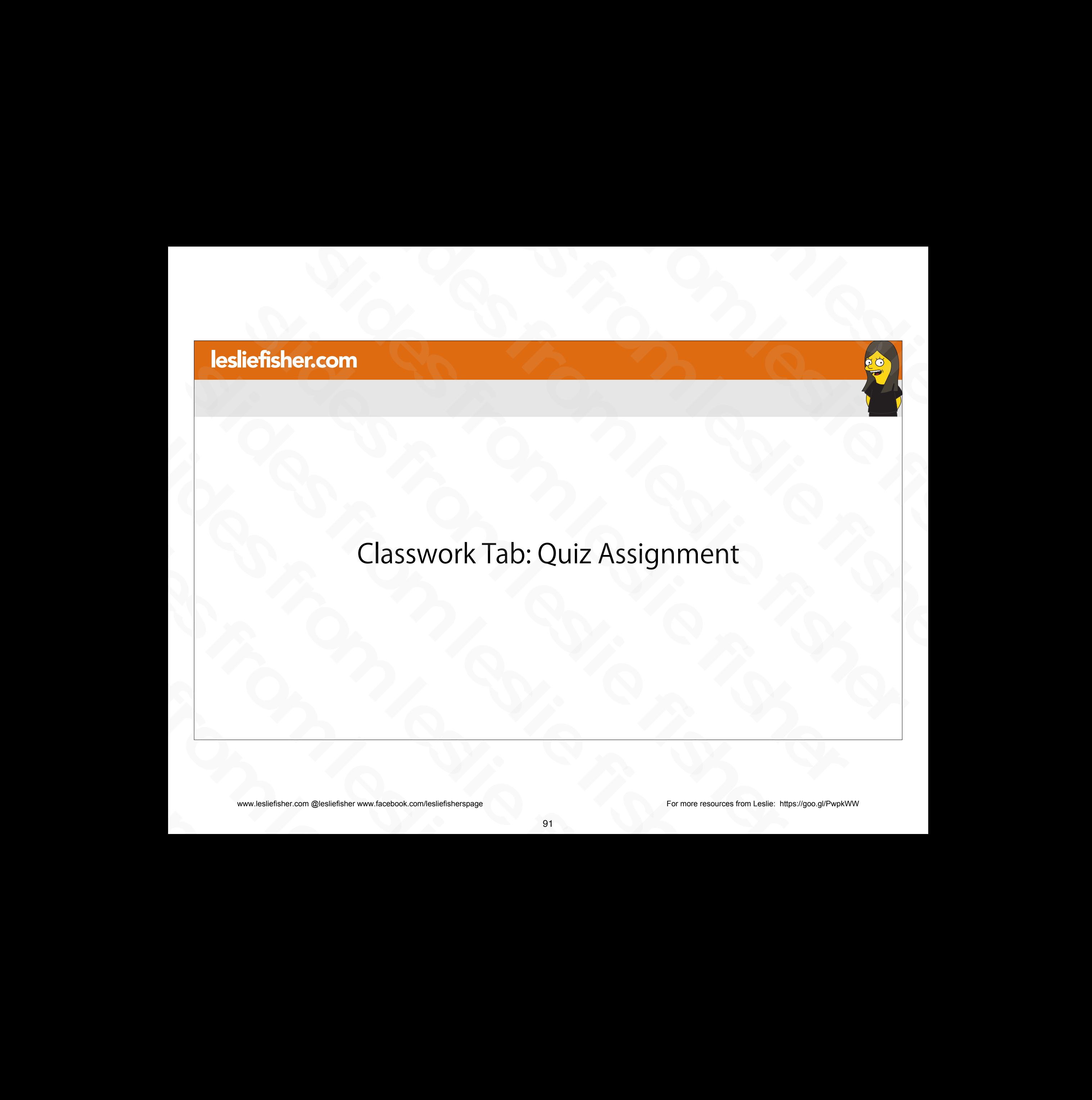

# Creating a Quiz Assignment

- You can create a quiz using Google Forms and attach it to the assignment.
- 1. To do this, click on Create and Select Quiz Assignment
- Support Article: http://bit.ly/2XW8HSP slides from leslie fisher

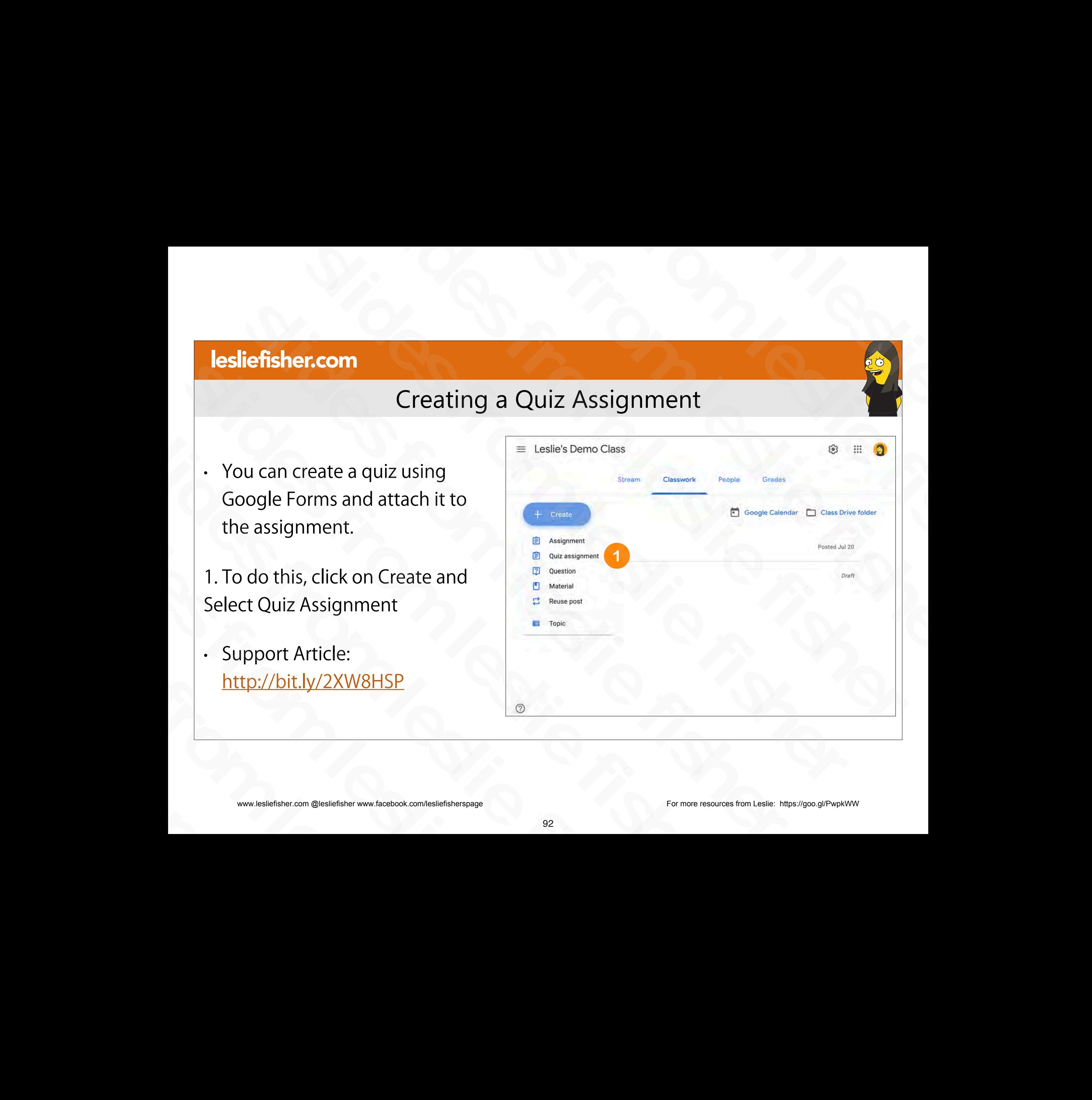
- When you select Quiz Assignment the standard assignment screen will display but a Blank Quiz will be added to the assignment as an attachment.
- There is an option to Import Grades which will import the scores from the Quiz directly into classroom
- When you turn on Grade importing:
	- The form is limited to one response per user.
	- The user's email address is collected automatically.
- Only users in your domain can respond to the form. • When you turn on Grade importing:<br>
• The form is limited to one response per user.<br>
• The user's email address is collected automatically.<br>
• Only users in your domain can respond to the form.<br>
• Support Article:<br>
<u>http</u>
- Support Article: http://bit.ly/2XW8HSP Fine form is immed to one response per user.<br>
The user's email address is collected automatic<br>
Only users in your domain can respond to the f<br>
Support Article:<br>
<u>http://bit.ly/2XW8HSP</u><br>
www.lesliefisher.com @lesliefisher w

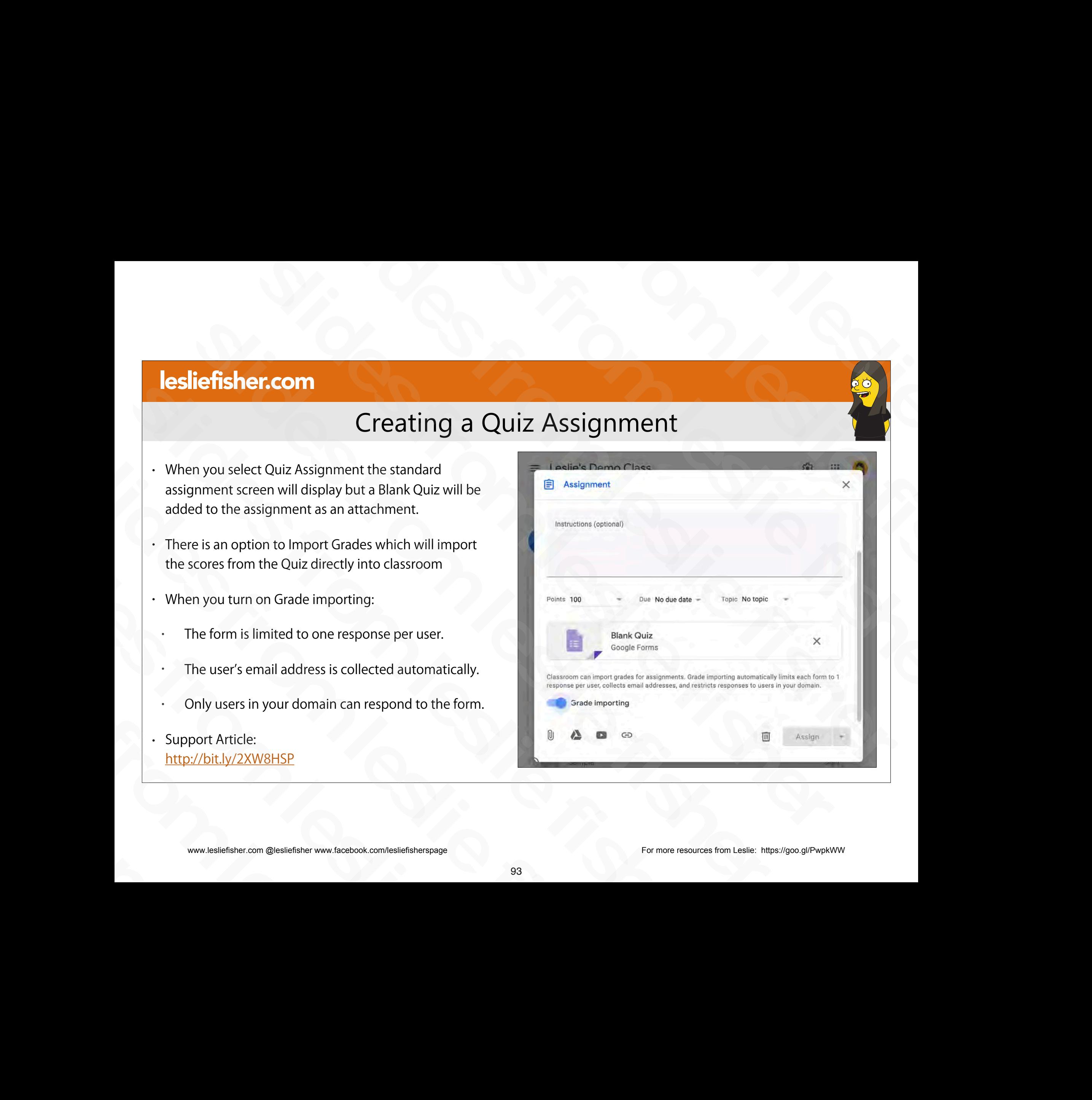

- Tips for using forms in Google Classroom: http://bit.ly/2XUu1Z5 Slassroom:<br>
http://bit.ly/2XUu1Z5<br>
Tips for using forms in general:<br>
http://bit.ly/2XSKbSs<br>
Support Article:<br>
http://bit.ly/2XW8HSP<br>
<br>
www.lesliefsher.com @lesliefsher.www.ficebook.com/besliefsherspage<br>
94
- Tips for using forms in general: http://bit.ly/2XSKbSs slides from leslie fisher
- Support Article: http://bit.ly/2XW8HSP http://bit.ly/2XSKbSs<br>• Support Article:<br>http://bit.ly/2XW8HSP<br>• www.lesliefisher.com @lesliefisher www.facebook.com/lesliefisherspage

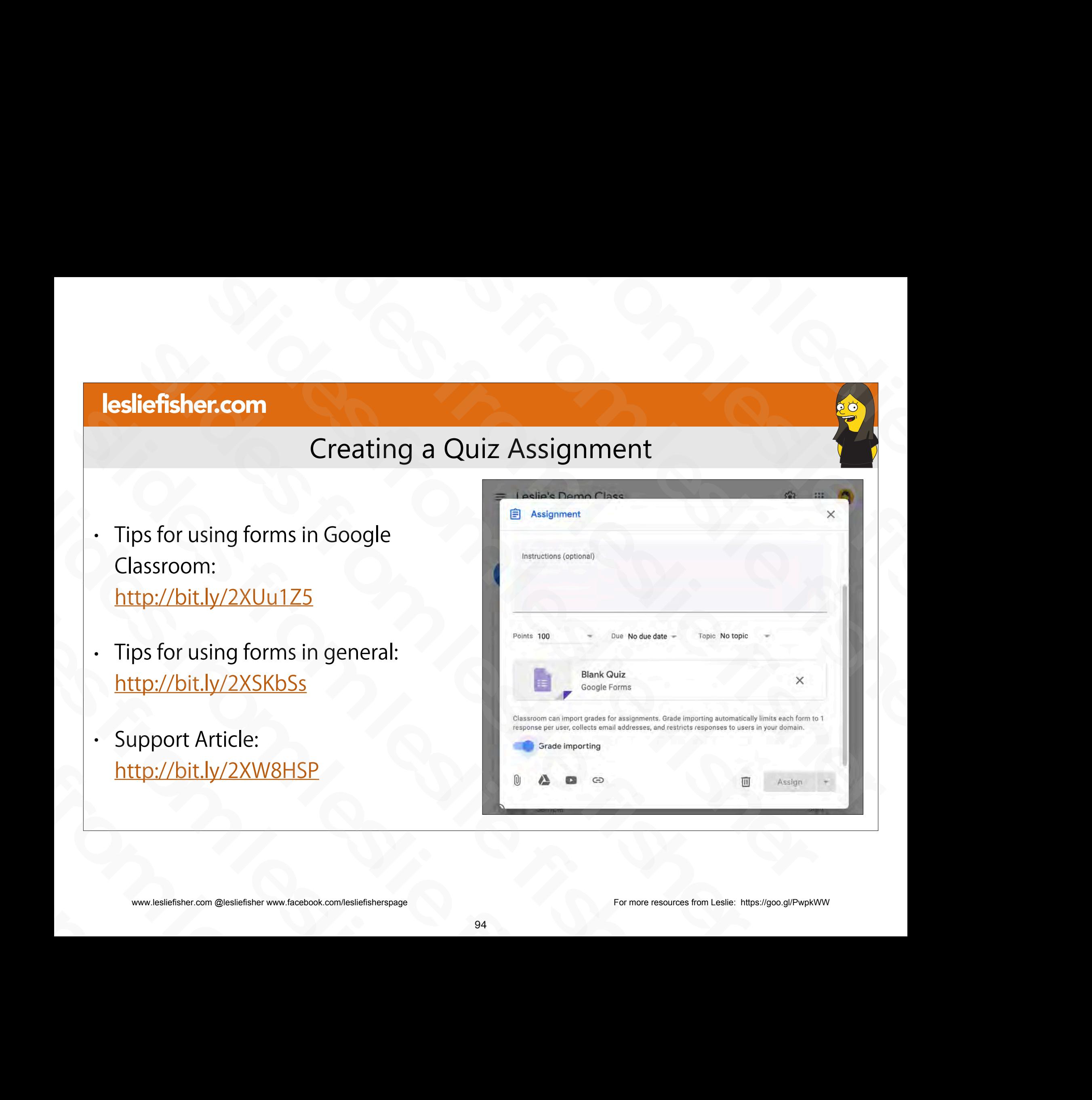

- 1. To Customize the quiz, click on it from the Assignment
- This will take you to the form so you can edit it 1. To Customize the quiz, click on it<br>
from the Assignment<br>
• This will take you to the form so you<br>
can edit it<br>
• Support Article:<br>
<u>http://bit.ly/2XW8HSP</u><br>
• Maximized on the slight of the sum of the slight of the sum o slides from leslie fisher
- Support Article: http://bit.ly/2XW8HSP - Support Article:<br>http://bit.ly/2XW8HSP<br>www.lesliefisher.com @lesliefisher www.facebook.com/lesliefisherspage

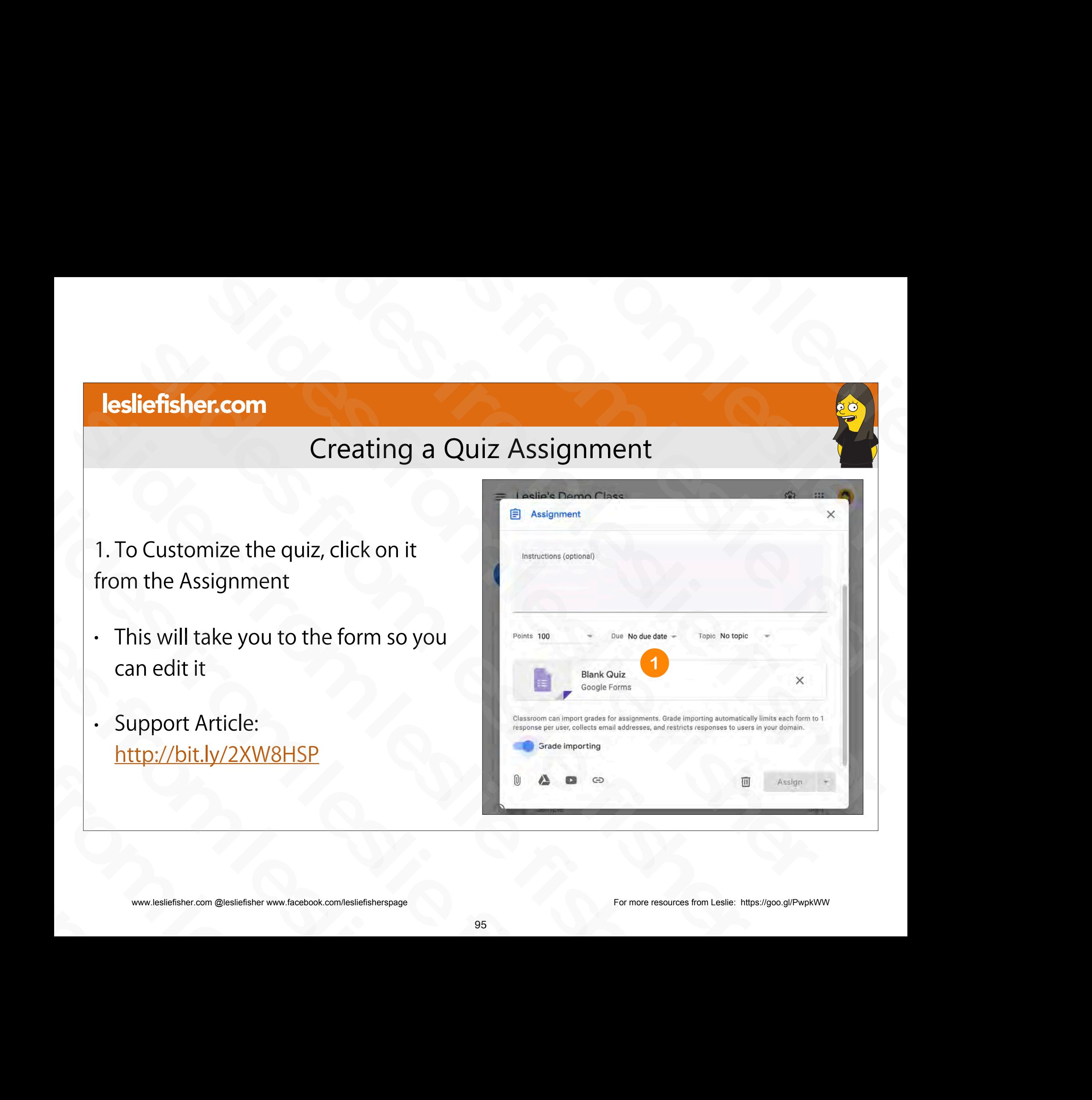

# Some Tips For Google Forms

- Tips for using forms in Google Classroom: http://bit.ly/2XUu1Z5 Slassroom:<br>
http://bit.ly/2XUu1Z5<br>
Tips for using forms in general:<br>
http://bit.ly/2XSKbSs<br>
Support Article:<br>
http://bit.ly/2XW8HSP<br>
<br>
www.lesliefsher.com @lesliefsher.www.ficebook.com/besliefsherspage<br>
96
- Tips for using forms in general: http://bit.ly/2XSKbSs slides from leslie fisher
- Support Article: http://bit.ly/2XW8HSP http://bit.ly/2XSKbSs<br>• Support Article:<br>http://bit.ly/2XW8HSP<br>• www.lesliefisher.com @lesliefisher www.facebook.com/lesliefisherspage

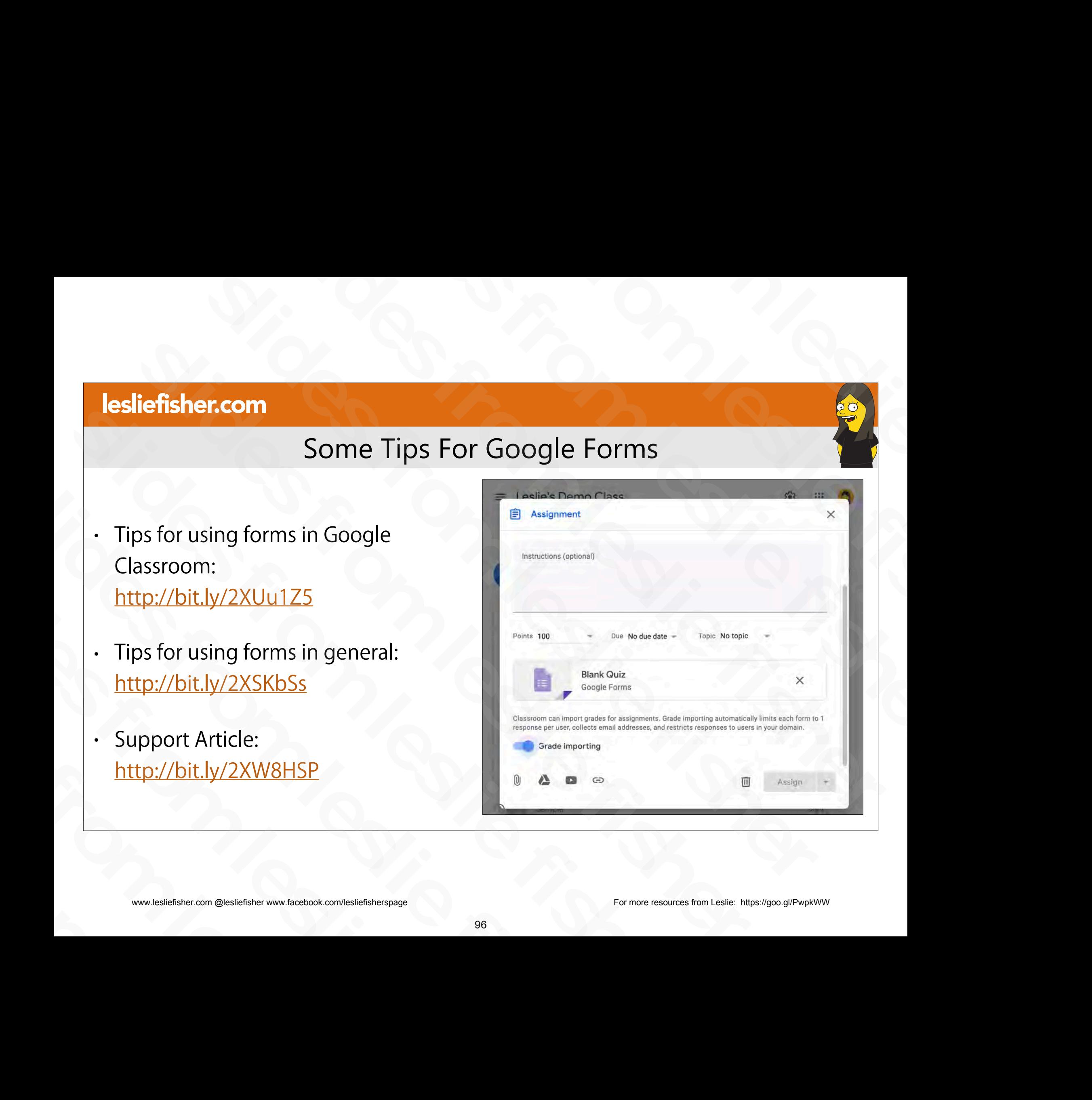

- Creating a form is a presentation / training on its own, so, for now, we will keep this basic.
- 1. Name your quiz and give it a description
- 2. Select the question type
- 3. Type in your question
- 4. Type in your answers
- 5. Click the plus icon to add additional questions
- Support Article: http://bit.ly/2XW8HSP S. Type in your question<br>
4. Type in your answers<br>
5. Click the plus icon to add additional questions<br>
S. Support Article:<br>
http://bit.ly/2XW8HSP<br>
www.lesliefisher.com @lesliefisher www.facebook.com/lesliefisherspage<br>
97 slides from leslie fisher

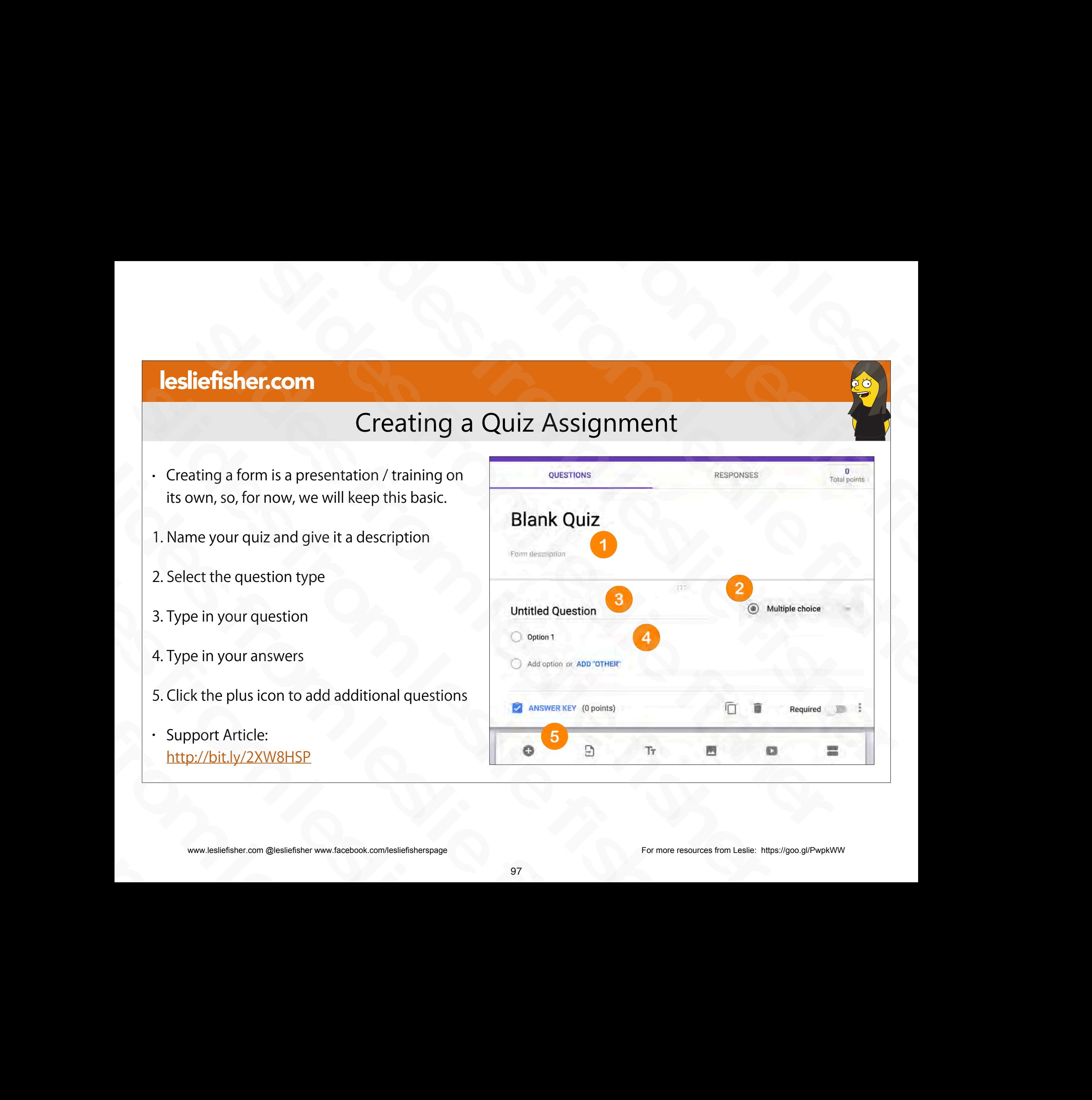

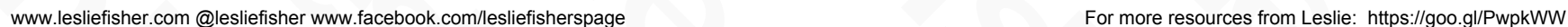

# Using The Answer Key

- You have to use an answer key for each question if you selected Grade Importing for your Quiz
- Clicking on Answer Key for each question will provide options to set the point value for the question as well as add answer feedback for both correct and incorrect answers Importing for your Quiz<br>
Clicking on Answer Key for each<br>
question will provide options to set<br>
the point value for the question as<br>
well as add answer feedback for<br>
both correct and incorrect answers<br>
Support Article:<br>
<u>h</u> • Clicking on Answer Key for each<br>question will provide options to set<br>the point value for the question as<br>well as add answer feedback for<br>both correct and incorrect answers<br>Support Article:<br>http://bit.ly/2XW8HSP<br>www.lesl sliefisher.com @lesliefisher www.facebook.com/lesliefisherspage
	- Support Article: http://bit.ly/2XW8HSP

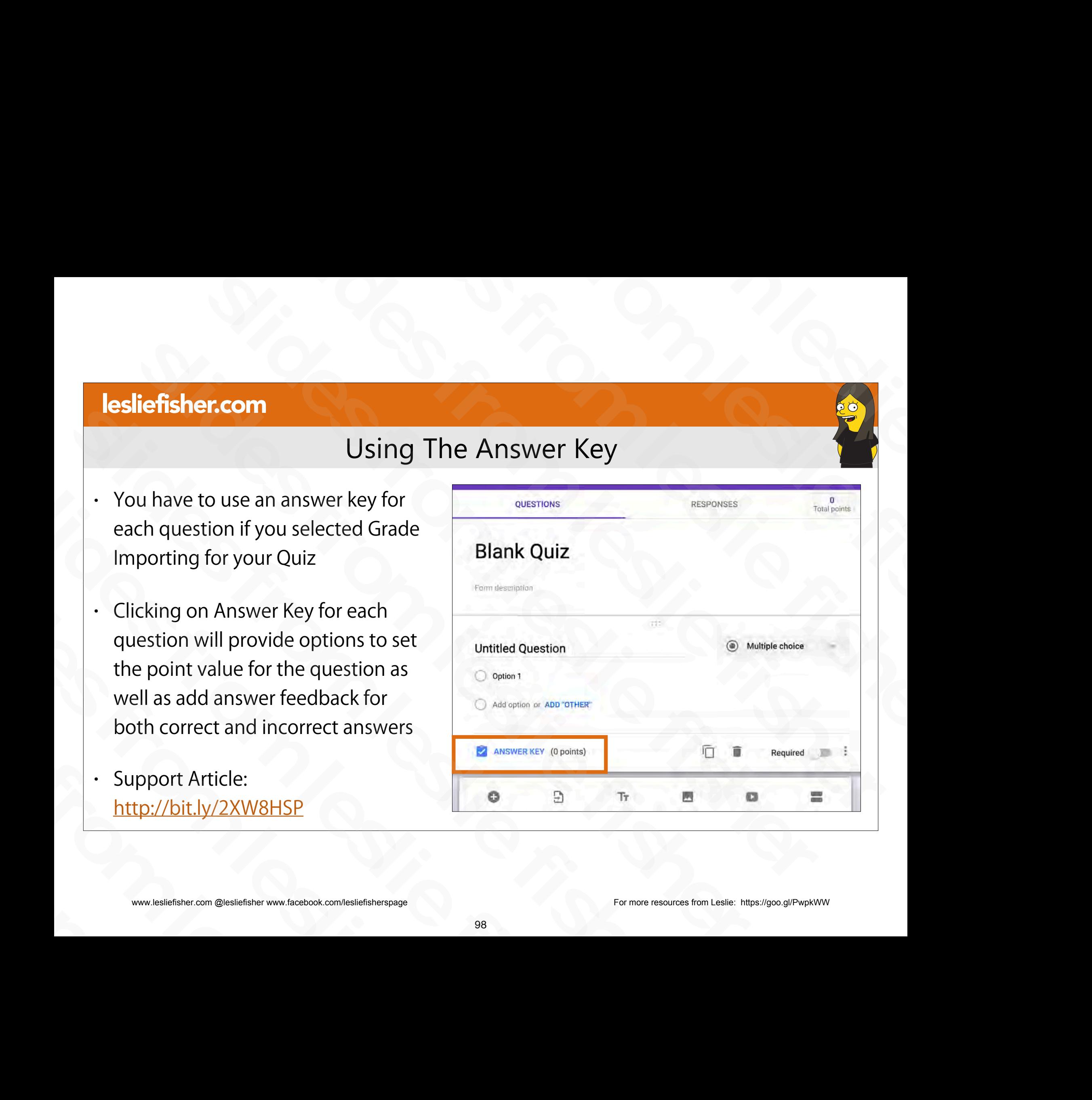

# Using The Answer Key

- 1. Adding a point value for the question
- 2. Providing answer feedback
- 3. Adding answer feedback for both correct and incorrect answers
- 4. Adding a link or video clip to feedback for correct and incorrect answers. You can add multiple links and videos if you would like 2. Providing answer feedback<br>
3. Adding answer feedback for both correct<br>
and incorrect answers<br>
4. Adding a link or video clip to feedback for<br>
correct and incorrect answers. You can add<br>
multiple links and videos if you and incorrect answers<br>
4. Adding a link or video clip to feedback for<br>
correct and incorrect answers. You can add<br>
multiple links and videos if you would like<br>
. Support Article:<br>
<u>http://bit.ly/2XW8HSP</u><br>
www.lesliefisher. 4. Addining a first of video city to reedback<br>correct and incorrect answers. You can ad<br>multiple links and videos if you would lik<br>. Support Article:<br>http://bit.ly/2XW8HSP<br>www.lesliefisher.com @lesliefisher www.facebook.co
	- Support Article: http://bit.ly/2XW8HSP

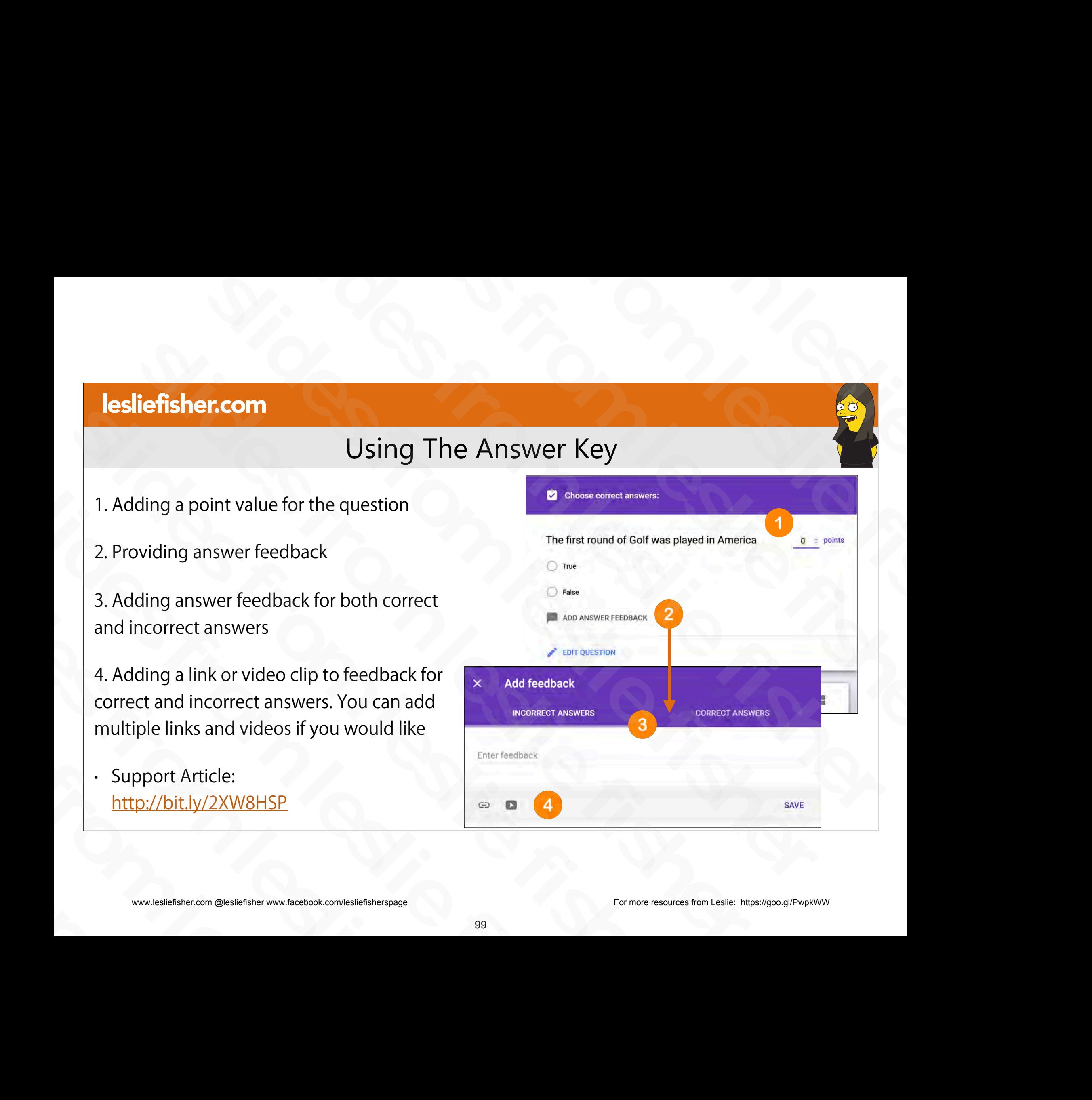

# To Import Students Grades from a Quiz

- If you selected Import Grades for the quiz here is how you import them.
- 1. Click on the Classwork Tab
- 2. Click on the Quiz Assignment
- 3. Click on View Assignment
- Support Article: http://bit.ly/2XW8HSP 2. Click on the Quiz Assignment<br>
3. Click on View Assignment<br>
• Support Article:<br>
<u>http://bit.ly/2XW8HSP</u><br>
• www.lesliefisher.com @lesliefisher www.facebook.com/lesliefisherspage<br>
• 10 slides from leslie fisher

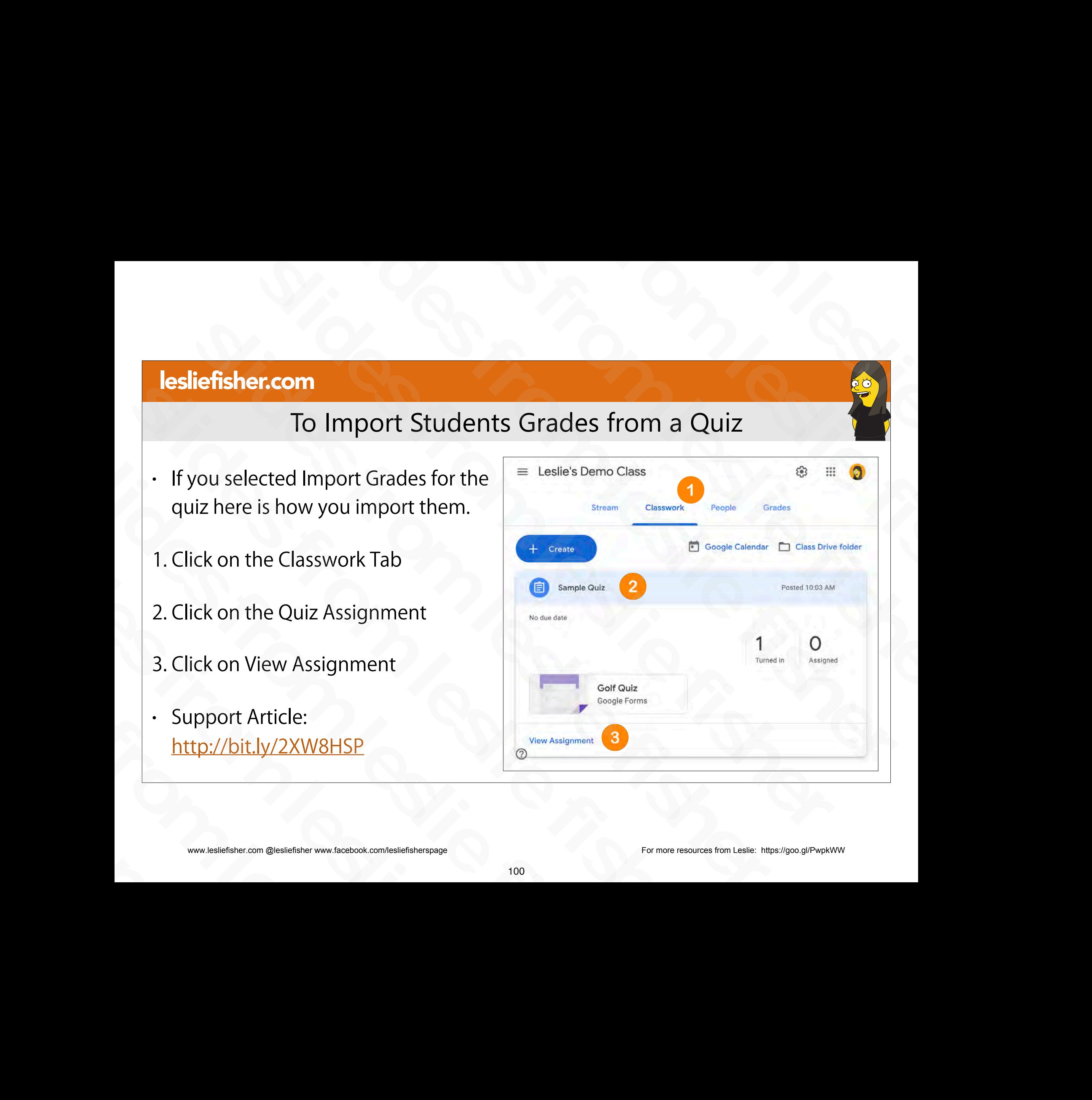

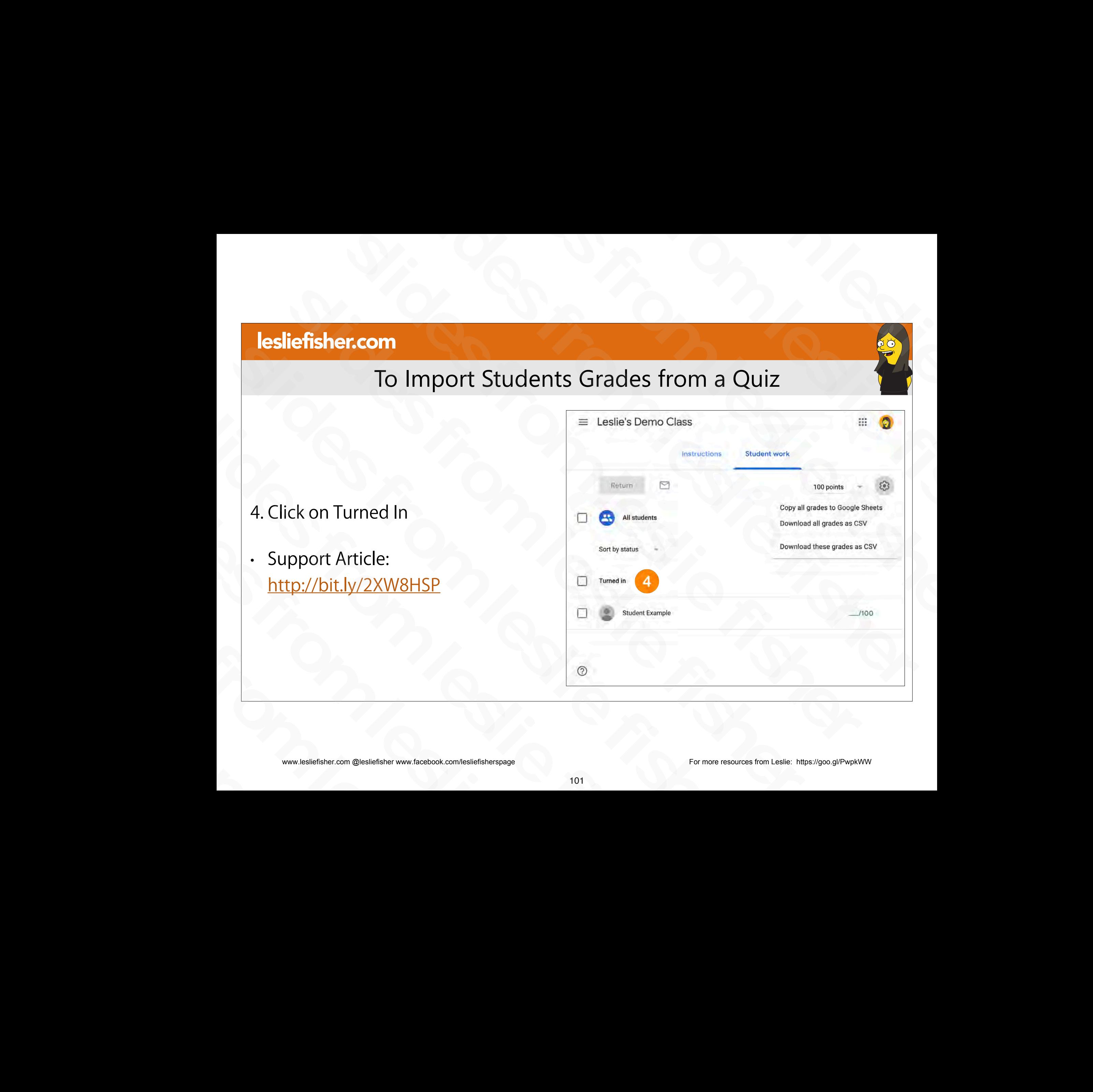

# To Import Students Grades from a Quiz

- 5. Click on Import Grades
- A dialog box will appear warning you that you will replace any other existing grades for this assignment
- A small dialog box in the lower left will appear letting you know how many scores were imported • A small dialog box in the<br>
lower left will appear<br>
letting you know how<br>
many scores were imported<br>
• Support Article:<br>
<u>http://bit.ly/2XW8HSP</u><br>
◎<br>
<sub>www.lesliefisher.com @lesliefisher www.facebook.com/lesliefisherspage</sub> slides from leslie fisher
	- Support Article: http://bit.ly/2XW8HSP

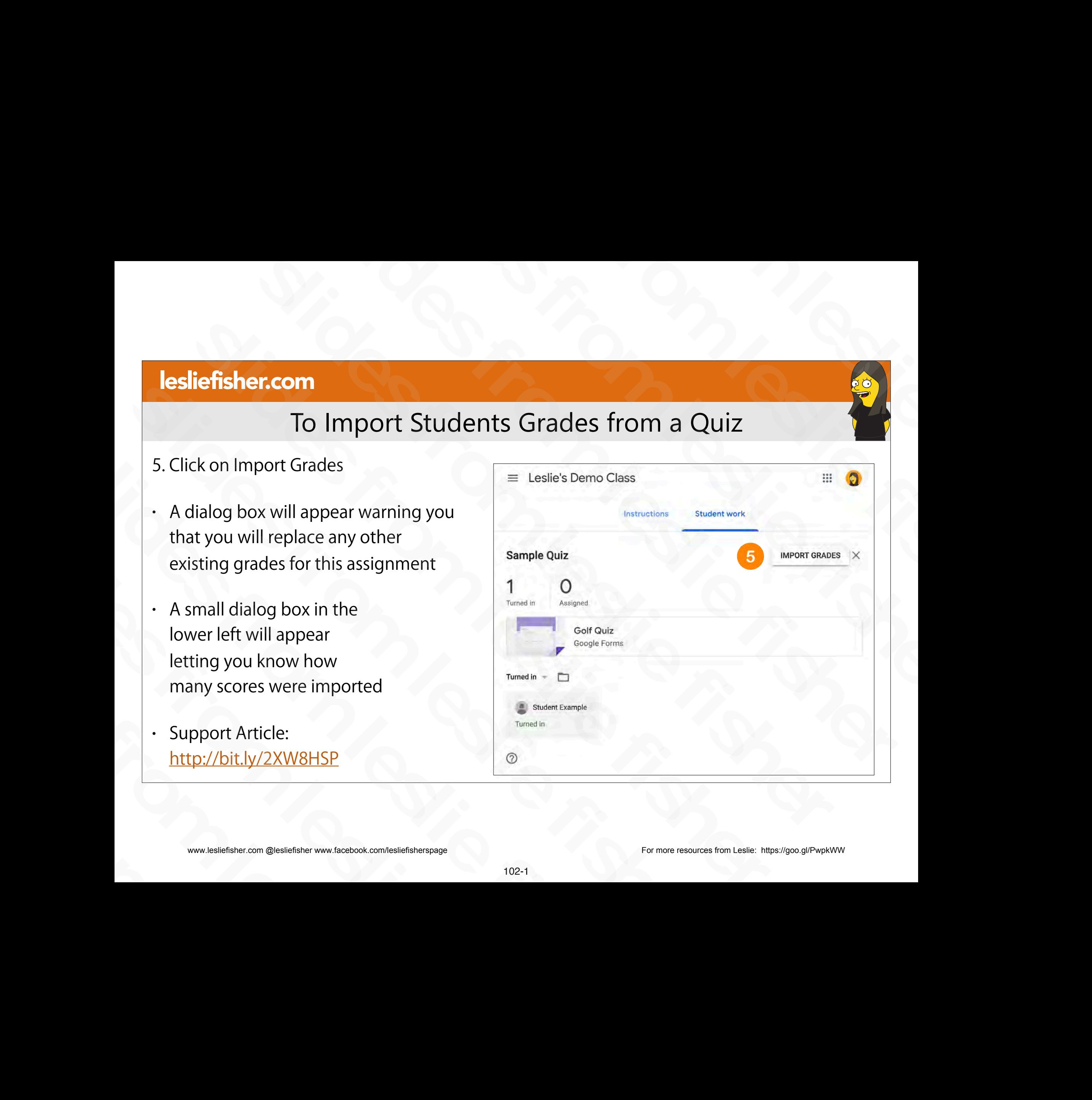

# To Import Students Grades from a Quiz

#### 5. Click on Import Grades

- $\cdot$  A dialog box will appear warning you that you will replace any other existing grades for this assignment
- A small dialog box in the lower left will appear letting you know how many scores were imported Reconsidered From Charles in the Lower left will appear<br>
Letting you know how<br>
many scores were imported<br>
Support Article:<br>
Support Article:<br>
http://bit.ly/2XW8HSP<br>
www.lesliefisher.com @lesliefisher www.facebook.com/lesli Ietting you know how<br>
many scores were imported<br>
Support Article:<br>
http://bit.ly/2XW8HSP<br>
www.lesliefisher.com @lesliefisher www.facebook.com/lesliefisherspage
	- Support Article: http://bit.ly/2XW8HSP

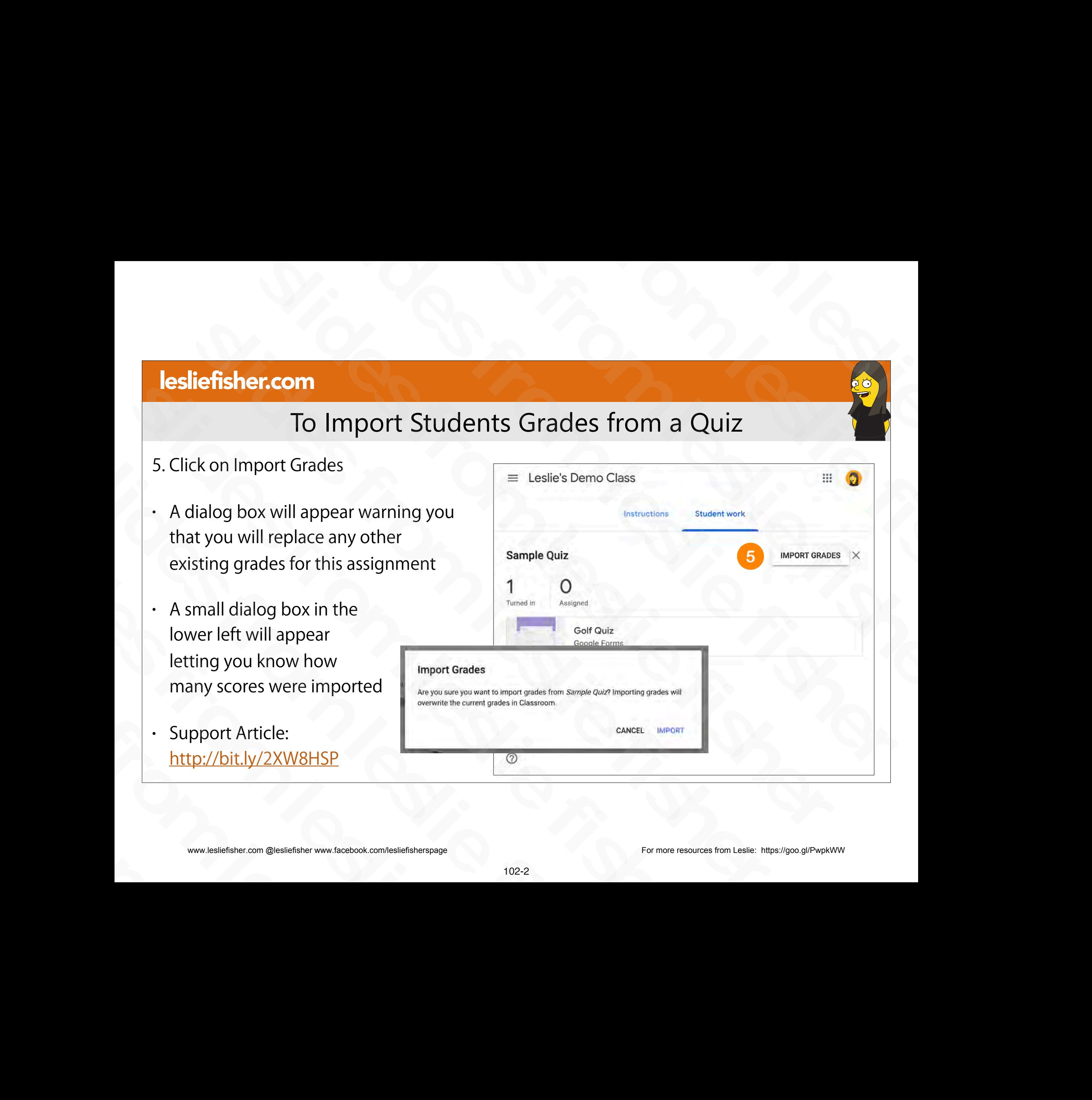

# To Import Students Grades from a Quiz

- To view the grades you can click on the Grades tab (which we will talk about) or click on each specific student
- If you choose to view quiz results on a student by student basis you will need to click on the quiz and then click on View Details Filt quiz results on a student<br>by student basis you will<br>need to click on the quiz and<br>then click on View Details<br>Support Article:<br>http://bit.ly/2XW8HSP<br>www.lesliefisher.com @lesliefisher www.facebook.com/lesliefisherspage slides from leslie fisher
	- Support Article: http://bit.ly/2XW8HSP

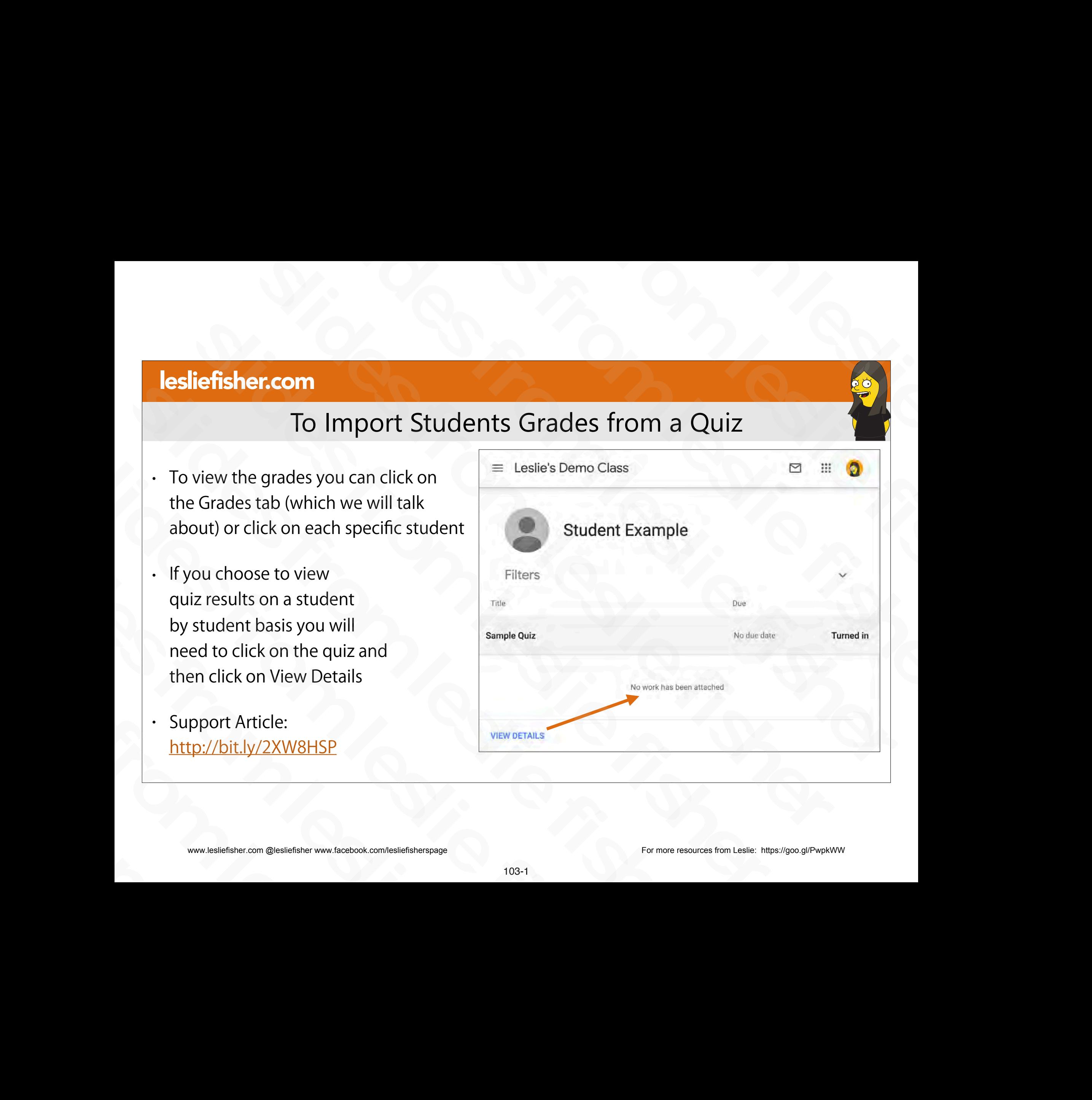

# To Import Students Grades from a Quiz

- To view the grades you can click on the Grades tab (which we will talk about) or click on each specific student
- If you choose to view quiz results on a student by student basis you will need to click on the quiz and then click on View Details Filt quiz results on a student<br>
by student basis you will<br>
need to click on the quiz and<br>
then click on View Details<br>
Support Article:<br>
http://bit.ly/2XW8HSP<br>
www.lesliefisher.com @lesliefisher www.facebook.com/lesliefish need to click on the quiz and<br>then click on View Details<br><br>Support Article:<br>http://bit.ly/2XW8HSP<br><br>www.lesliefisher.com @lesliefisher www.facebook.com/lesliefisherspage
	- Support Article: http://bit.ly/2XW8HSP

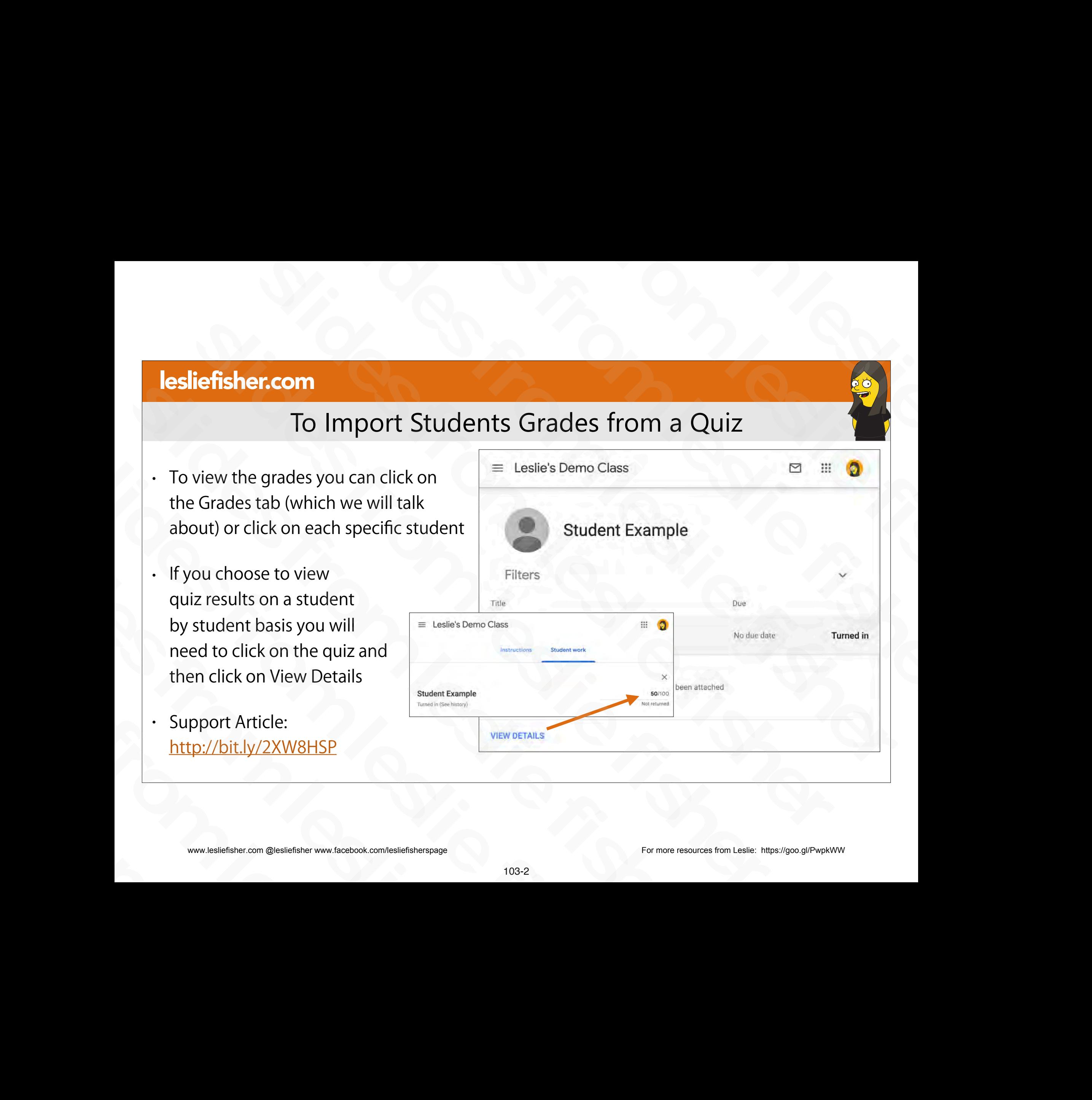

# View Student Responses From Within Google Forms

- You can also as the teacher click on the quiz and then click on responses. It will show you how each student responded to each question as well as how the class answered as a whole on each question SlamkQuiz<br>
SlamkQuiz<br>
the quiz and then click on<br>
responses. It will show you how<br>
each student responded to each<br>
question as well as how the class<br>
answered as a whole on each<br>
question<br>
slights<br>
Support Article:<br>
http: Free ponses. It will show you how<br>
each student responded to each<br>
question as well as how the class<br>
answered as a whole on each<br>
question<br>
Support Article:<br>
http://bit.ly/2XW8HSP<br>
www.lesliefsher.com @lesliefsher.www.fic slides from leslie fisher
- Support Article: http://bit.ly/2XW8HSP question<br>
Support Article:<br>
http://bit.ly/2XW8HSP<br>
www.lesliefisher.com @lesliefisher www.facebook.com/lesliefisherspage

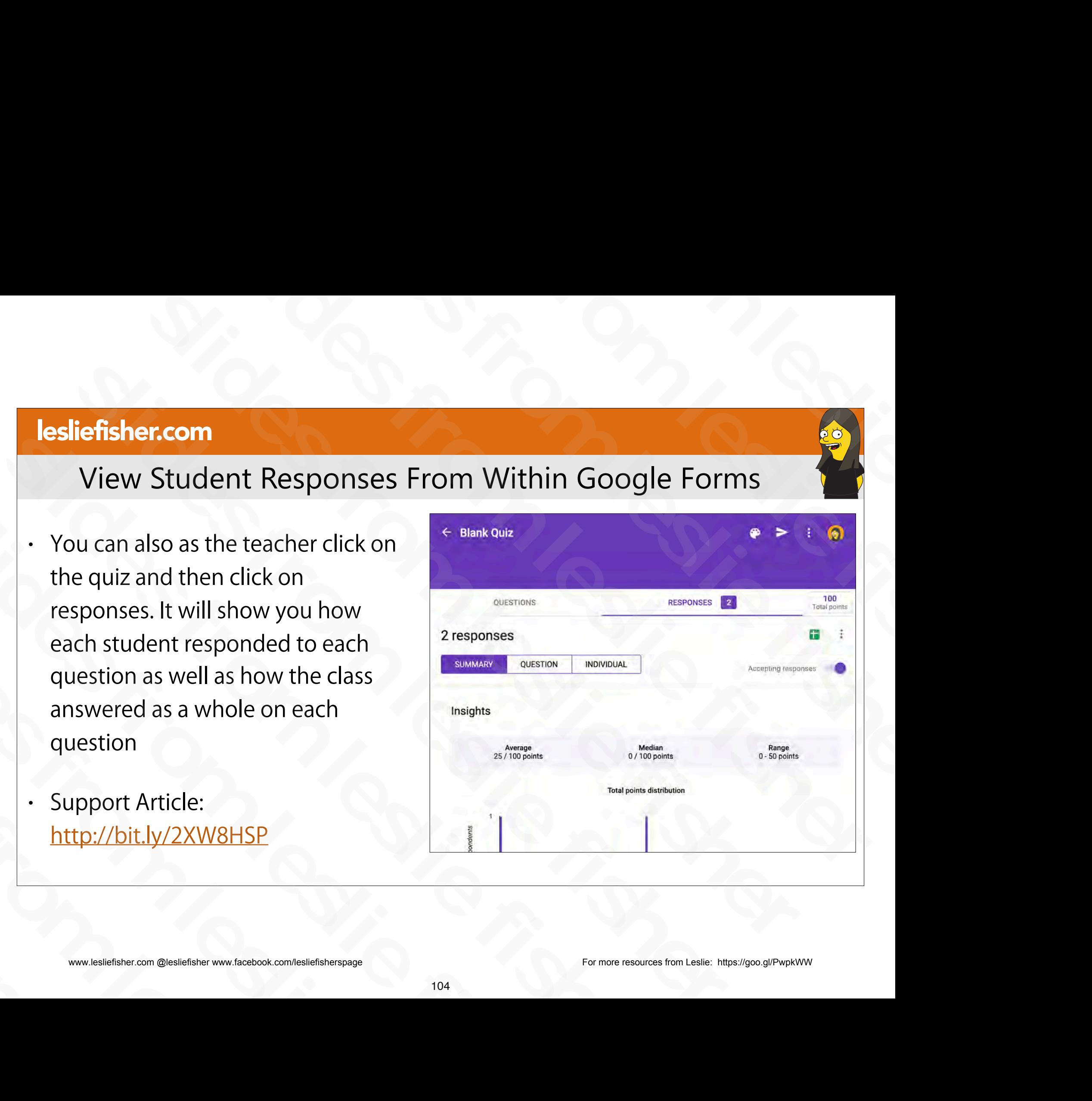

# To Lock a Quiz

- If students are using Chromebooks managed by your school, you can lock the Chromebook browser while they're taking your quiz.
- When the quiz is in locked mode:
	- Students can't open other browser tabs.
	- The teacher gets an email if a student exits the quiz and then reopens it.
	- Unmanaged devices won't be able to access the quiz.
- To toggle on Locked Mode On Chromebook simply toggle it on next to the quiz within the assignment - When the quiz is in locked mode:<br>
Students can't open other browser tabs.<br>
The teacher gets an email if a student exits the quiz and then reopens it.<br>
. Unmanaged devices won't be able to access the quiz.<br>
To toggle on L - The teacher gets an email if a student exits the quiz and then reop<br>
- Unmanaged devices won't be able to access the quiz.<br>
- To toggle on Locked Mode On Chromebook simply toggle it on next<br>
within the assignment<br>
- When • To toggle on Locked Mode On Chromebook simply togg<br>within the assignment<br>
↓ When students open the quiz on a managed Chromeboo<br>
their Chromebook is in locked mode while they take the<br>
↓ Support Article:<br>
<u>http://bit.ly/</u>
- When students open the quiz on a managed Chromebook, they see a message that their Chromebook is in locked mode while they take the quiz. Fistudents are using Chromebooks managed by your school, you can lock the<br>Chromebook browser while they're taking your quiz.<br>
When the quiz is in locked mode:<br>
Students can't open other browser tabs.<br>
The teacher gets an e
	- Support Article: http://bit.ly/2XW8HSP

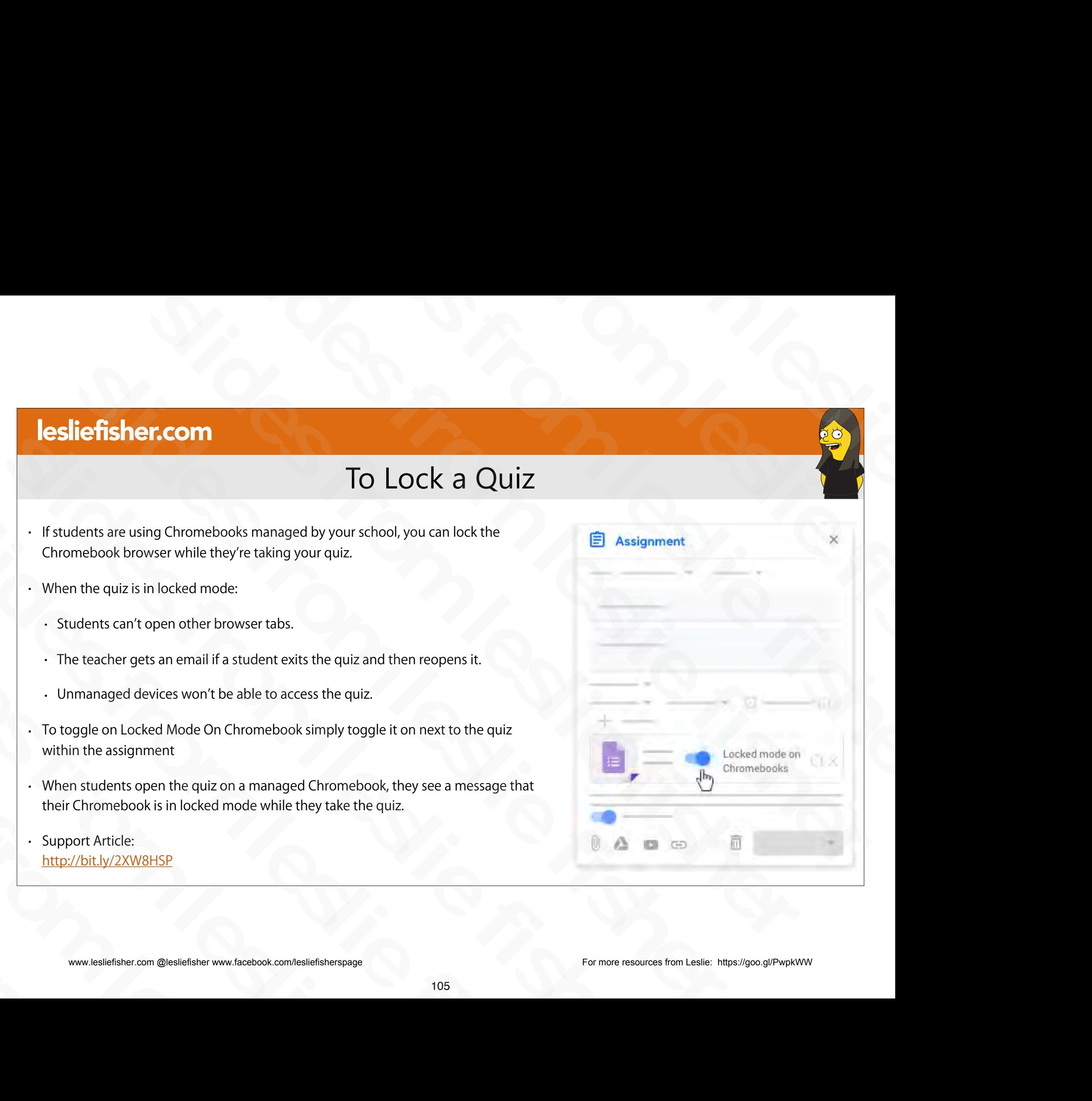

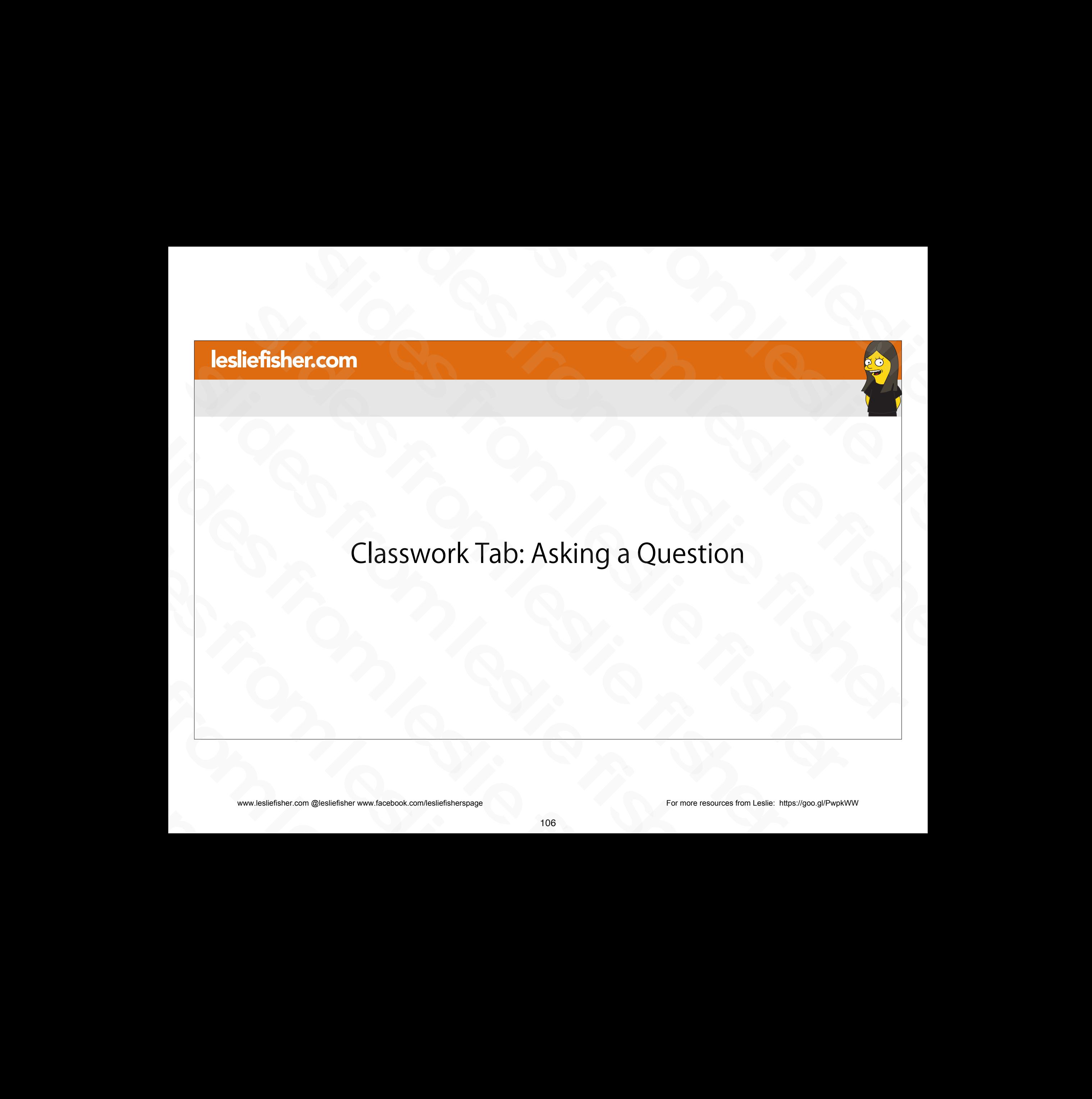

# Ask a Question

- When you click on Create on the Classwork tab one of the options is to Ask a Question
- You could make this question grade based or just simply use the opportunity to ask a question.
- Unlike assignments you cannot use the "Make a Copy" and unlike assignments you can set the question to be a short answer or Multiple Choice
- You can also allow students to reply to each other within the posting and also allow them to edit their answer • Unlike assignments you cannot use the "Make a<br>Copy" and unlike assignments you can set the<br>question to be a short answer or Multiple Choice<br>• You can also allow students to reply to each<br>other within the posting and als slides from leslie fisher
	- Support Article: http://bit.ly/2JSNBen

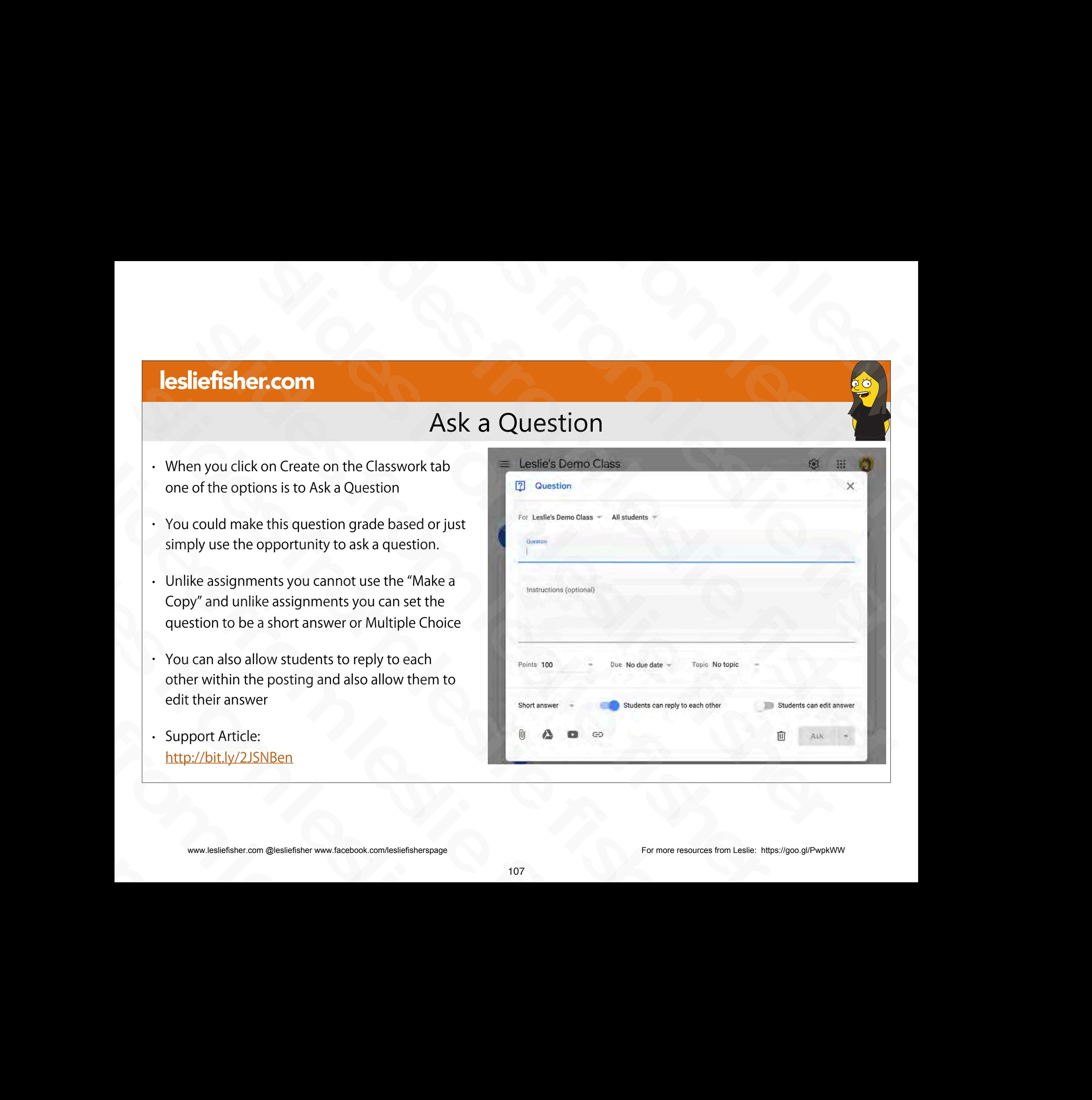

# Classwork Tab: Reuse a Post slides from leslie fisher slides from leslie fisher slides from leslie fisher slides from leslie fisher sleder<br>
Slag (1993)<br>
Classwork Tab: Reuse a Post<br>
Classwork Tab: Reuse a Post<br>
Classwork Tab: Reuse a Post slides from leslie fisher Classwork Tab: Reuse a Post slides from leslie fisher Classwork Tab: Reu:<br>
Classwork Tab: Reu:<br>
Slides from 2014<br>
Slides from 2014<br>
Slides from 2014<br>
Slides from 2014<br>
Slides from 2014<br>
Slides from 2014<br>
Slides from 2014<br>
Slides from 2014<br>
Slides from 2014<br>
Slides from 2014<br> Classwork Tab<br>
Slides from 2016<br>
Slides from 2016<br>
Slides from www.facebook.com/lesliefisherspage<br>
101

- You can reuse an announcement, assignment, or question from an existing class. When you reuse a post, you can:
	- Use it in the original class or in a different class.
	- Make copies of any attachments, or add new ones.
	- Modify the post before you publish it.
- Support Article: http://bit.ly/2JQc43S slides from leslie fisher

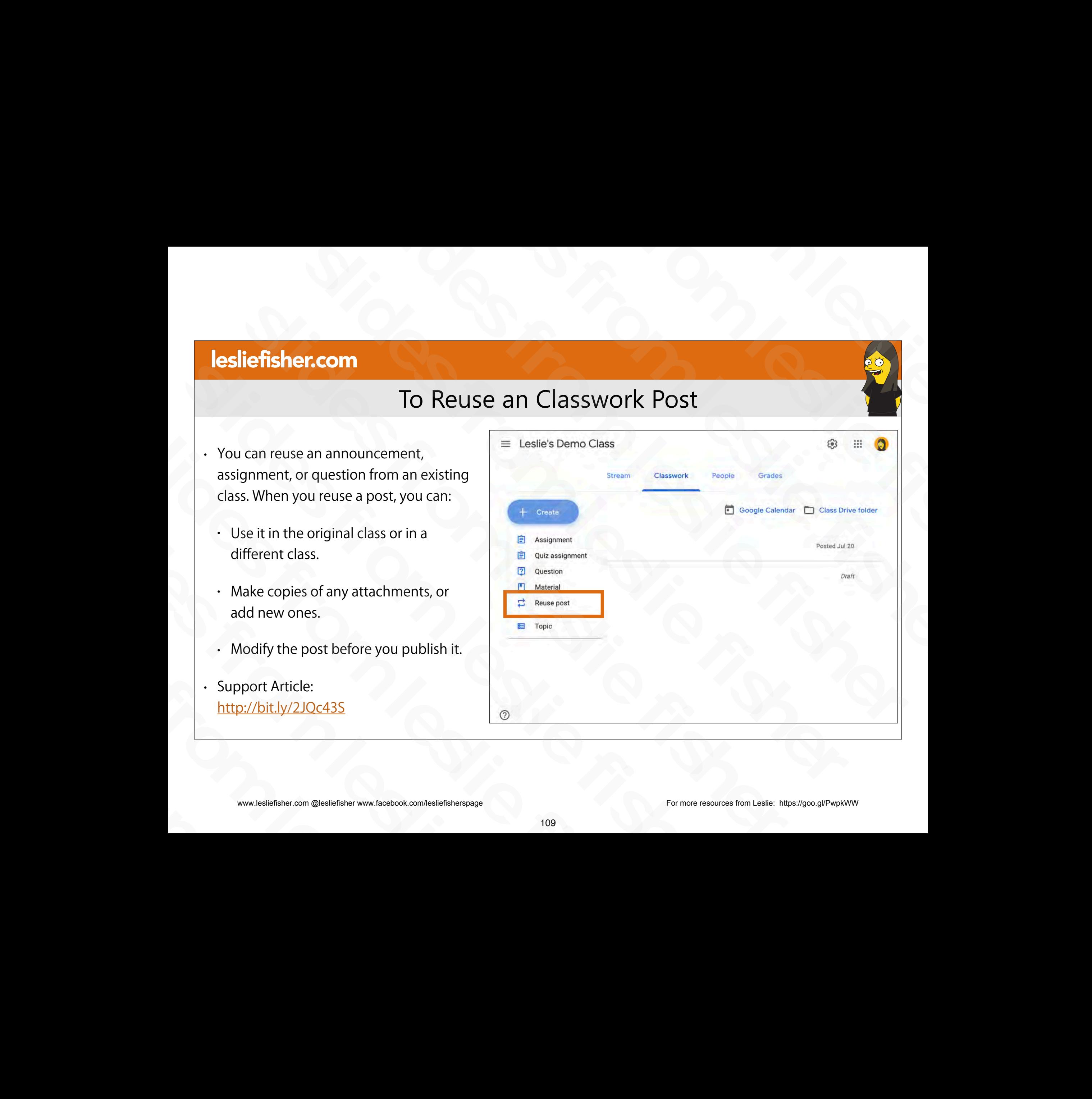

- To Reuse a post
- 1. Click on Create then Reuse Post.
- 2. Your Classes will Appear
- 3. Choose the class you would like to use the post from
- 4. Select the post you would like to reuse
- 5. Click Reuse
- 6. Optional. Select Create New Copies of All Attachments
- Support Article: http://bit.ly/2JQc43S

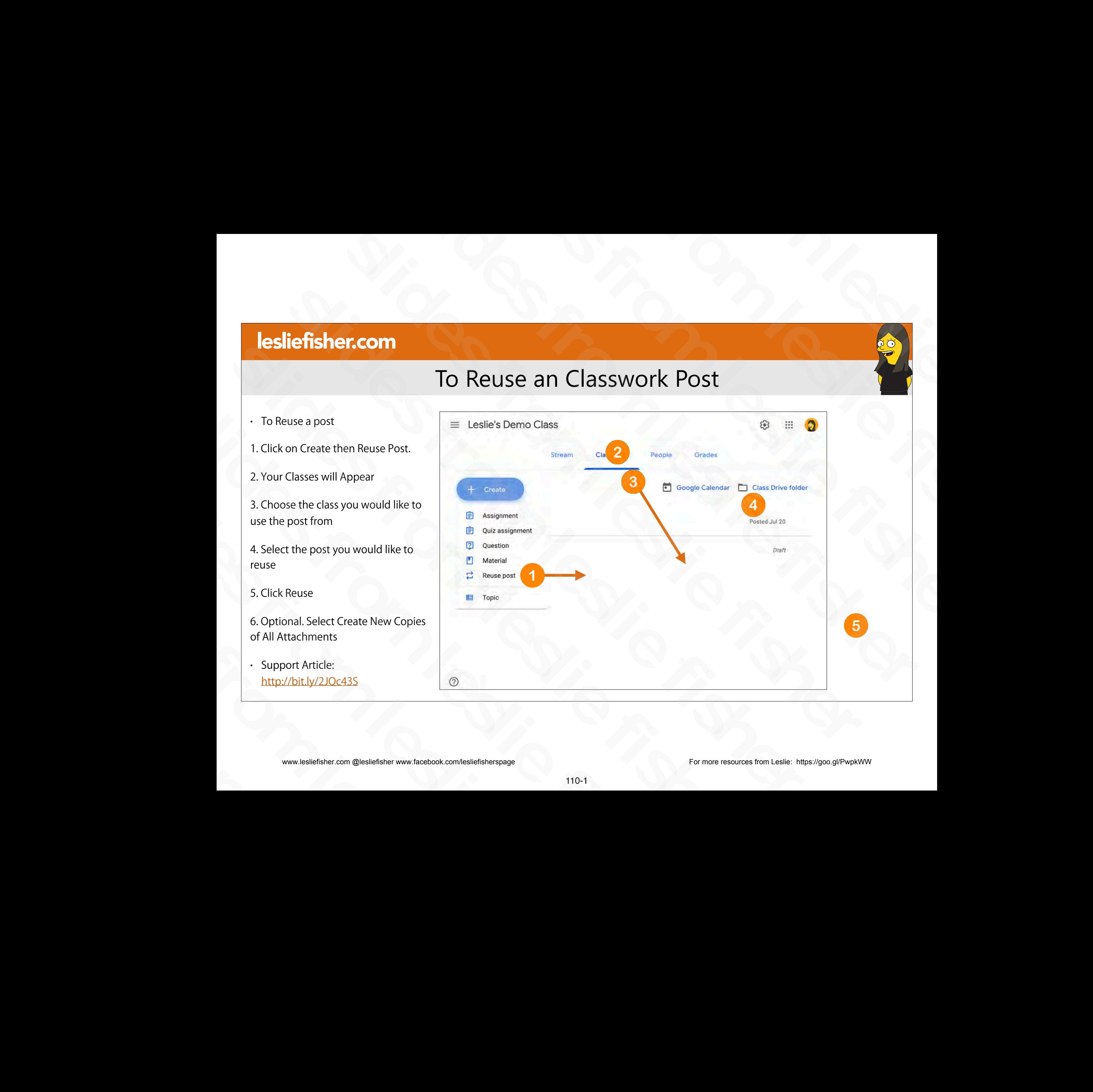

- To Reuse a post
- 1. Click on Create then Reuse Post.
- 2. Your Classes will Appear
- 3. Choose the class you would like to use the post from
- 4. Select the post you would like to reuse
- 5. Click Reuse
- 6. Optional. Select Create New Copies of All Attachments
- Support Article: http://bit.ly/2JQc43S

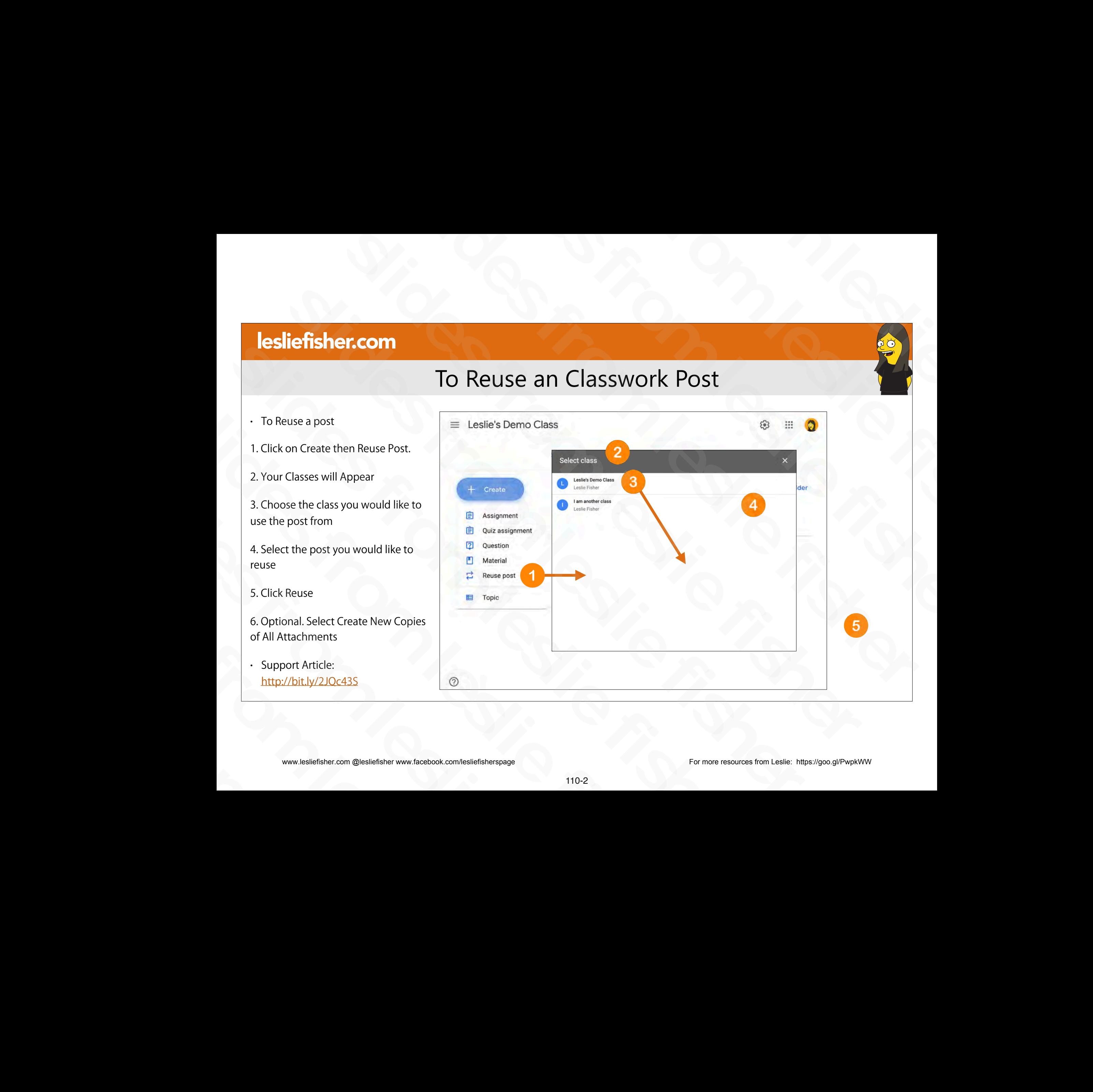

- To Reuse a post
- 1. Click on Create then Reuse Post.
- 2. Your Classes will Appear
- 3. Choose the class you would like to use the post from
- 4. Select the post you would like to reuse
- 5. Click Reuse
- 6. Optional. Select Create New Copies of All Attachments
- Support Article: http://bit.ly/2JQc43S

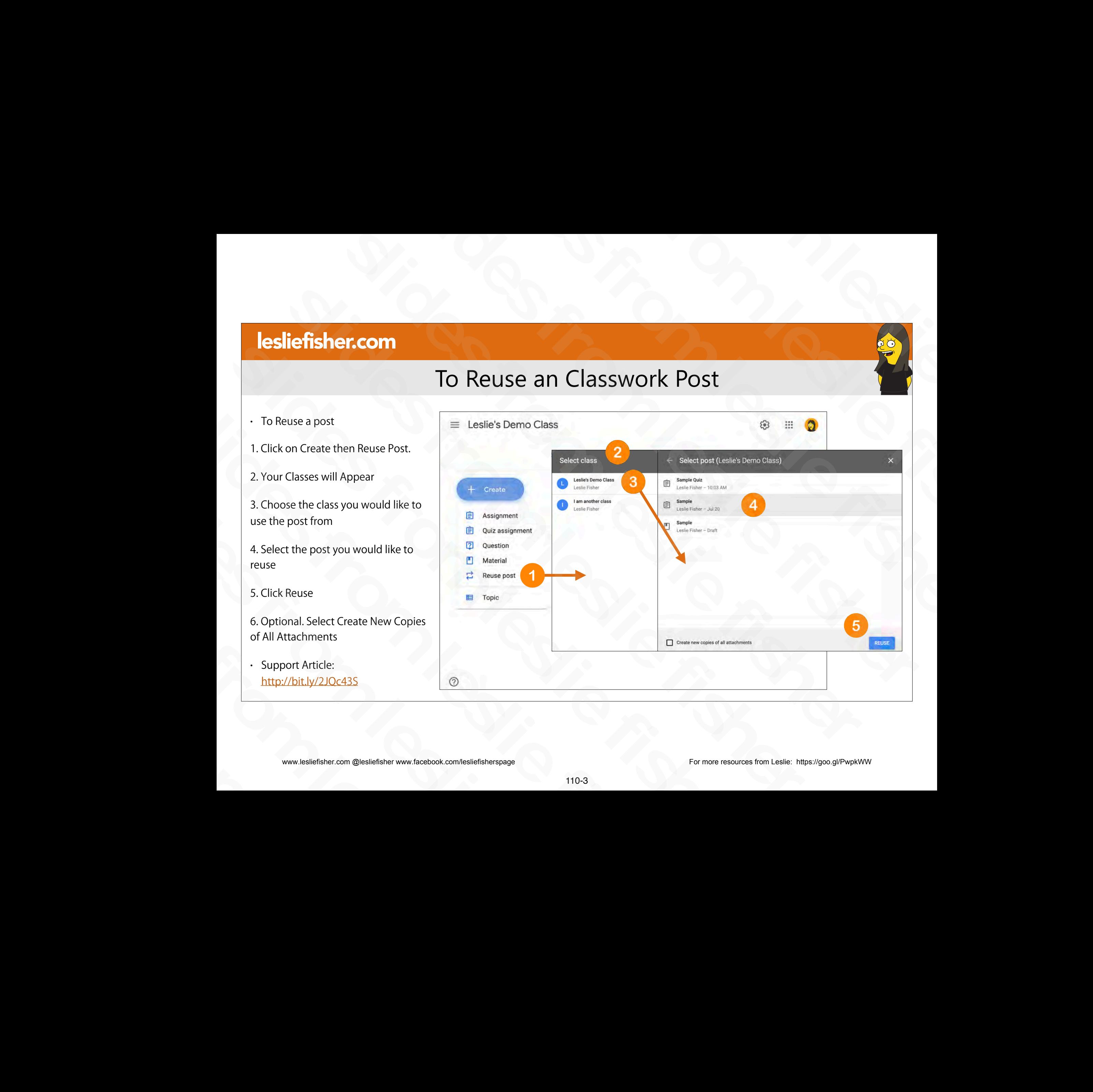

## To Reuse an Classwork Post

- To Reuse a post
- 7. The Assignment screen will be displayed which we have overviewed earlier in this presentation.
- You can send this assignment to another class, multiple classes, etc just like a regular assignment

8. Your Assignment can be saved as a draft, Assigned immediately or scheduled for a different time From California this assignment to another class,<br>
multiple classes, etc just like a regular<br>
assignment<br>
8. Your Assignment can be saved as a draft,<br>
Assigned immediately or scheduled for a<br>
different time<br>
Fig. Support A slides from leslie fisher

• Support Article: http://bit.ly/2JQc43S

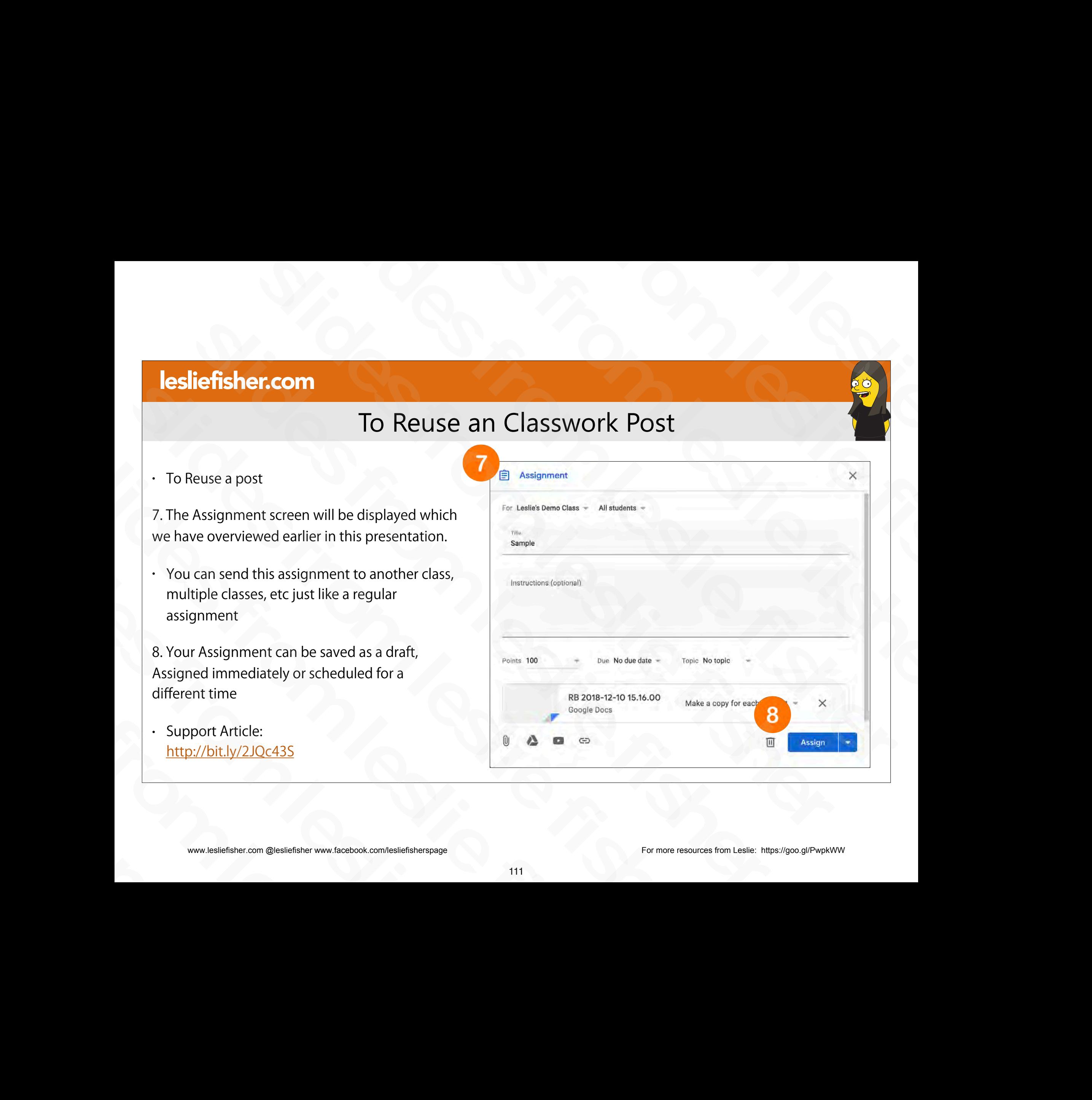

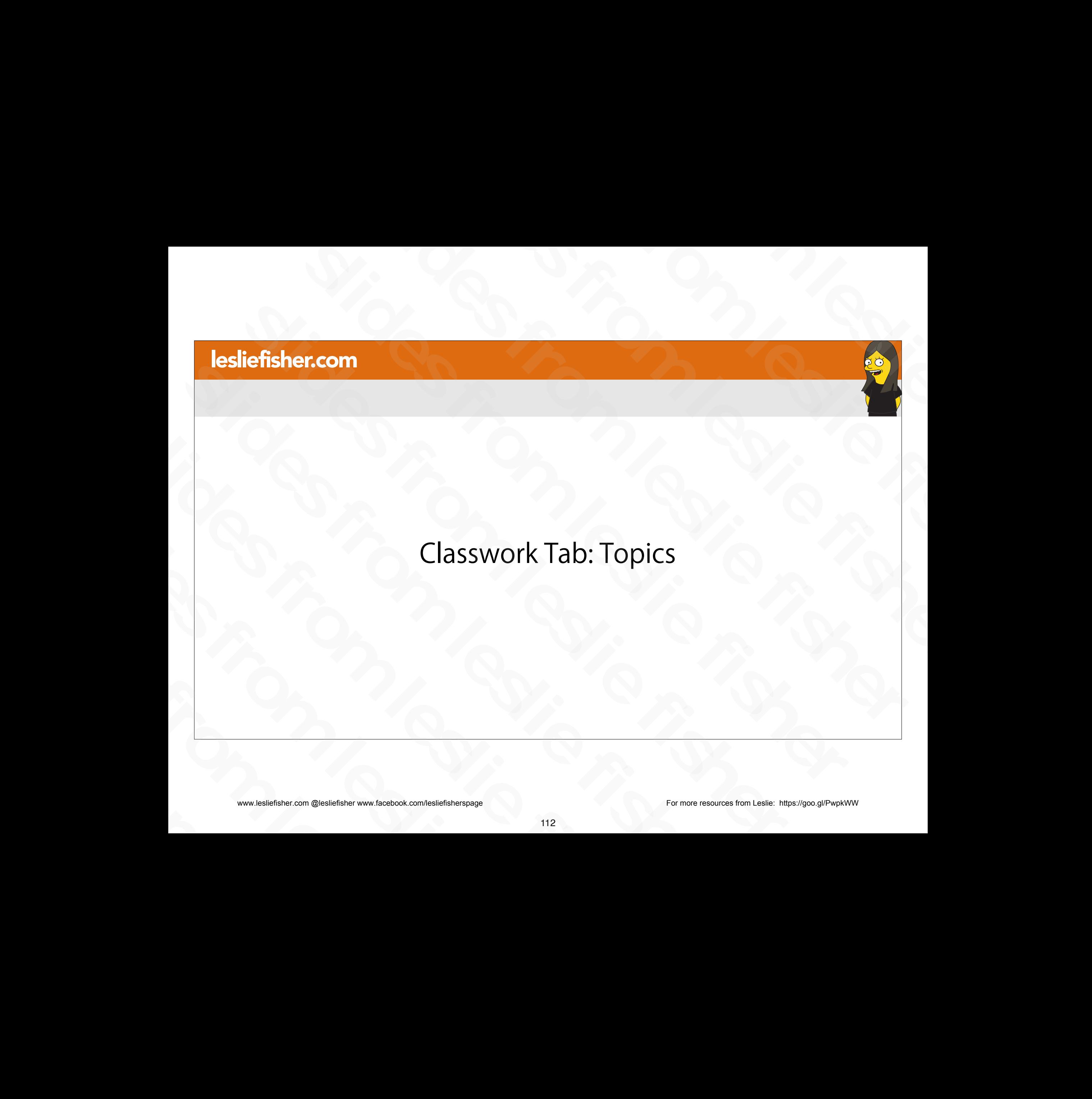

sliefisher.com @lesliefisher www.facebook.com/lesliefisherspage<br>www.lesliefisher.com @lesliefisher www.facebook.com/lesliefisherspage www.lesliefisher.com @lesliefisher www.facebook.com/lesliefisherspage For more resources from Leslie: <https://goo.gl/PwpkWW>

# Classwork Topics

- Posting a lot of Assignments, Questions, etc. you might want to add topics to each of your posts
- Topics will then allow you and your students to be able to click on a topic and see all of the posts that have been tagged with that topic
- To create a topic
- 1. From the Classwork Tab, click on Create and then select Topic Sometime been tagged with that topic<br>
To create a topic<br>
1. From the Classwork Tab, click on Create and<br>
then select Topic<br>
2. Add your Topic and click Add<br>
- Support Article:<br>
http://bit.ly/2XWvH48<br>
www.lesliefisher.com @ 1. From the Classwork Tab, click on Create and<br>then select Topic<br>2. Add your Topic and click Add<br>• Support Article:<br>http://bit.ly/2XWvH48<br>www.lesliefisher.com @lesliefisher www.facebook.com/lesliefisherspage
	- 2. Add your Topic and click Add
	- Support Article: http://bit.ly/2XWvH48

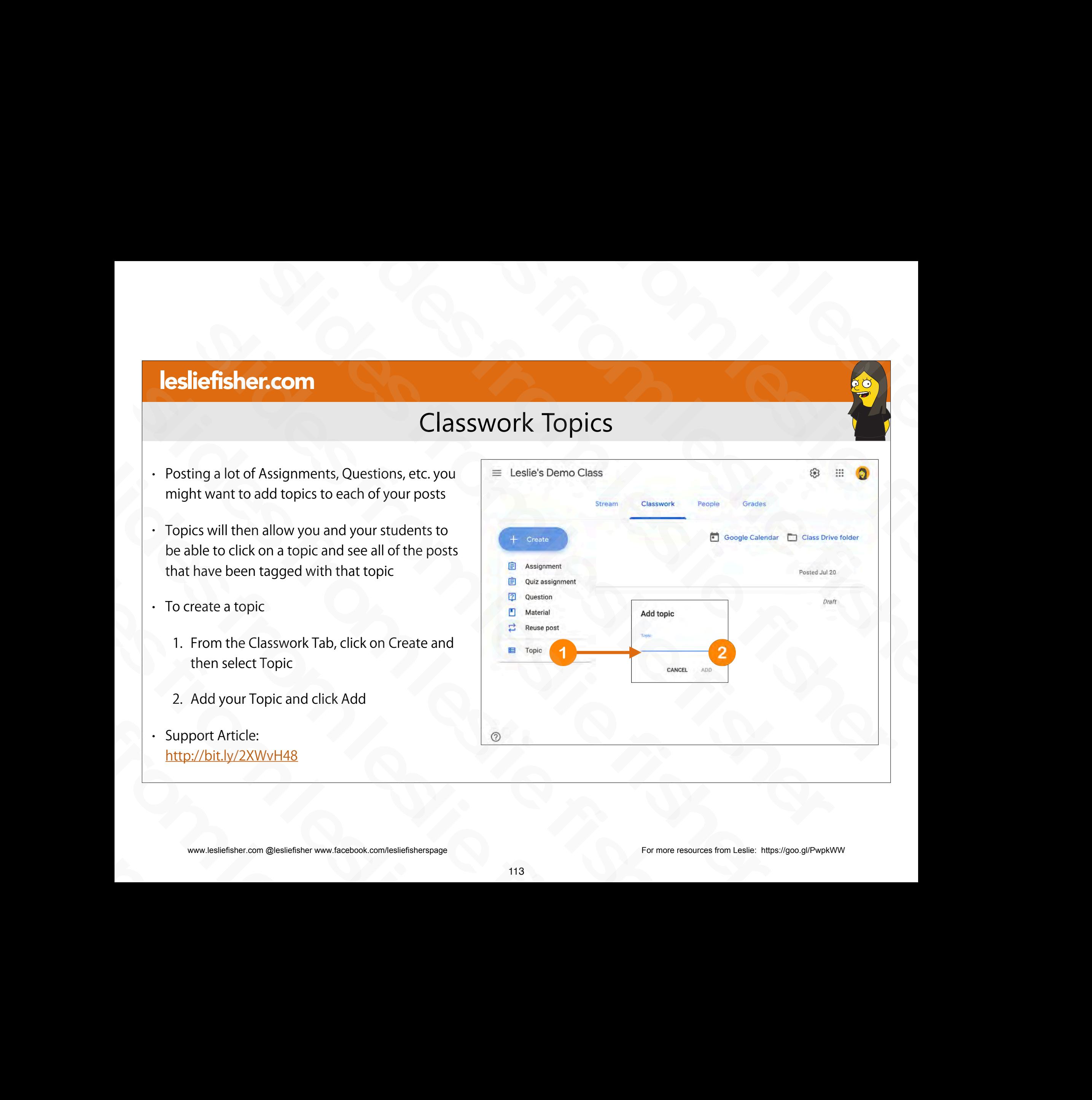

# Classwork Topics

- Once you create topics both the students and teachers will see a topic option in the Classwork Tab
- Classwork tab will now list overall content and then content based by topic
- Clicking on the Topic listing on the left hand side will show just the topics in that category.
- Teachers can add Topics to existing posts by heading to the Classwork tab and clicking on the three grey squares to the right of a topic and selecting Edit Sources (and the Topic listing on the left hand side<br>
will show just the topics in that category.<br>
Teachers can add Topics to existing posts<br>
by heading to the Classwork tab and<br>
clicking on the three grey squares to the<br> • Teachers can add Topics to existing posts<br>by heading to the Classwork tab and<br>clicking on the three grey squares to the<br>right of a topic and selecting Edit<br><br>• Support Article:<br>http://bit.ly/2XWvH48<br><br>\* www.lesliefisher.co
	- Support Article: http://bit.ly/2XWvH48

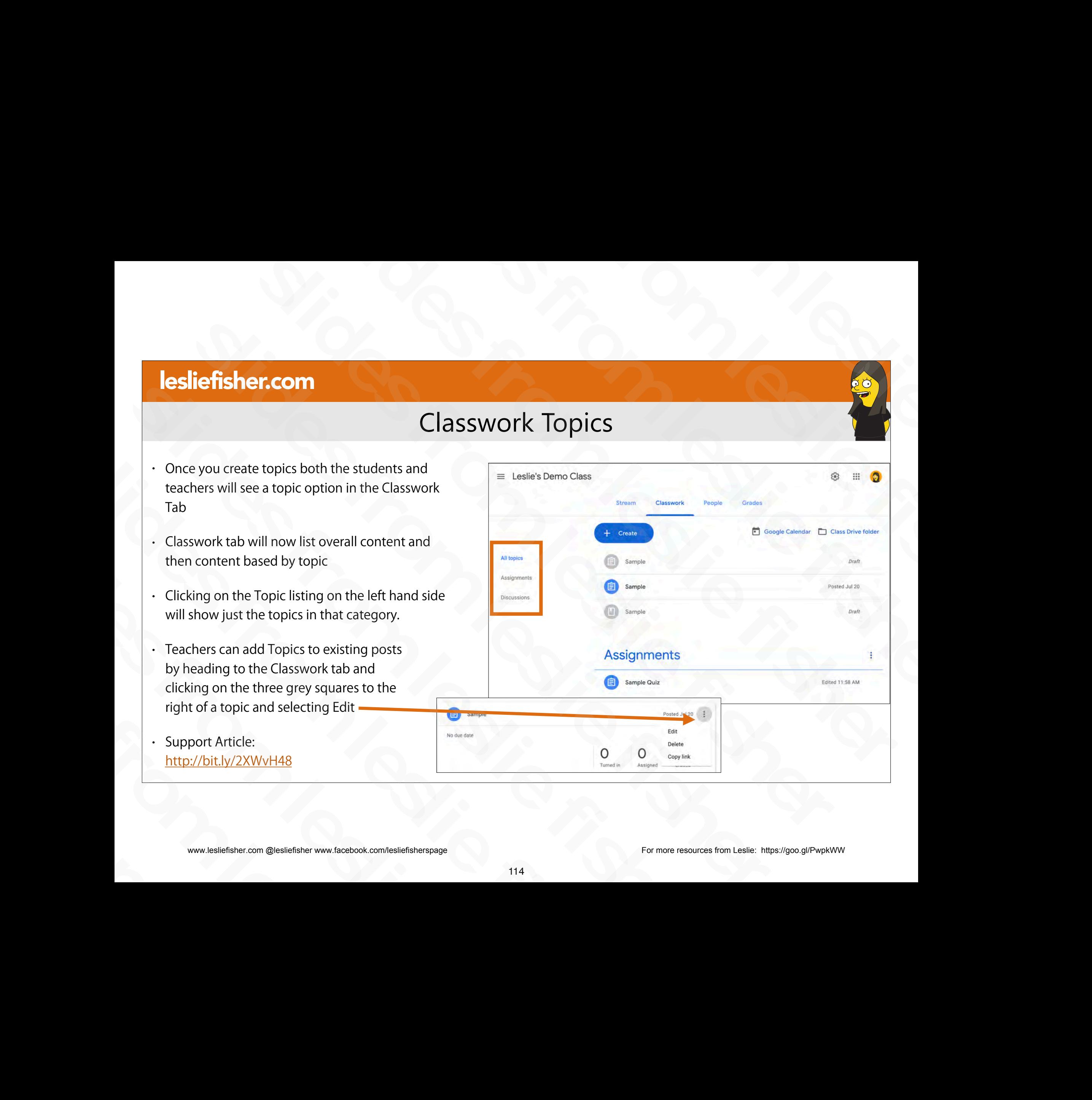

# Classwork Tab: Hodge Podge slides from leslie fisher slides from leslie fisher slides from leslie fisher slides from leslie fisher slides from les lignes from les lignes from les lignes from les lignes from les lignes from les lignes from les lignes from les lignes from les lignes from les lignes from les lignes from les lignes from les lignes from le slides from leslie fisher Classwork Tab: Hodge Podge<br>
Classwork Tab: Hodge Podge<br>
Production of the Second Production of the Second Production of the Second Production of the Second Production of the Second Production of the Second Production of th slides from leslie fisher Classwork Tab: Hodg<br>
Classwork Tab: Hodg<br>
Slides from 2014<br>
Slides from 2014<br>
Slides from 2014<br>
The Class of Accordation of the Charles from the Charles from the Charles from the Charles from the Charles from the Charles f Classwork Tab:<br>
Slides from 2014<br>
Slides from 2014<br>
Slides from www.facebook.com/lesliefisherspage<br>
11:

# Exporting Grades

- There are many grading systems that support direct import from Google Classroom
- In case yours does not, you can export your grades.
- Click on and view an assignment and then click on Student Work.
- There will be a cog in the upper right corner and clicking on that cog will shows you multiple options to copy and download your grading information • In case yours does not, you can export your grades.<br>
• Click on and view an assignment and then click on<br>
Student Work.<br>
• There will be a cog in the upper right corner and<br>
• clicking on that cog will shows you multipl • Click on and view an assignment and then click on<br>Student Work.<br>
• There will be a cog in the upper right corner and<br>
clicking on that cog will shows you multiple<br>
options to copy and download your grading<br>
information<br> Friefe will be a Cog in the upper right conference<br>clicking on that cog will shows you multiple<br>options to copy and download your grading<br>information<br>.<br>Support Article:<br>http://bit.ly/2Y0xDJ6<br>www.lesliefisher.com @lesliefis
	- Support Article: http://bit.ly/2Y0xDJ6

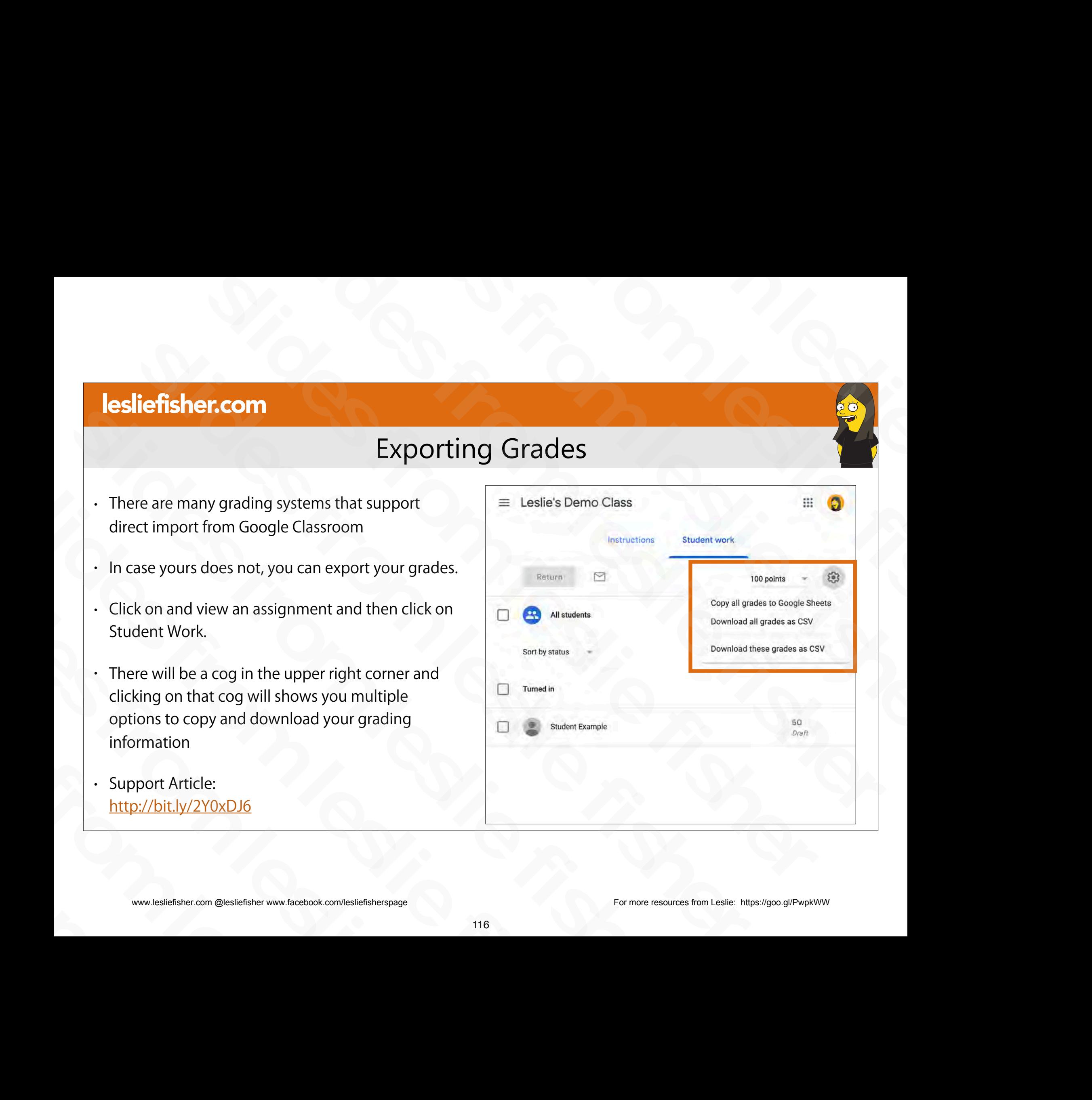

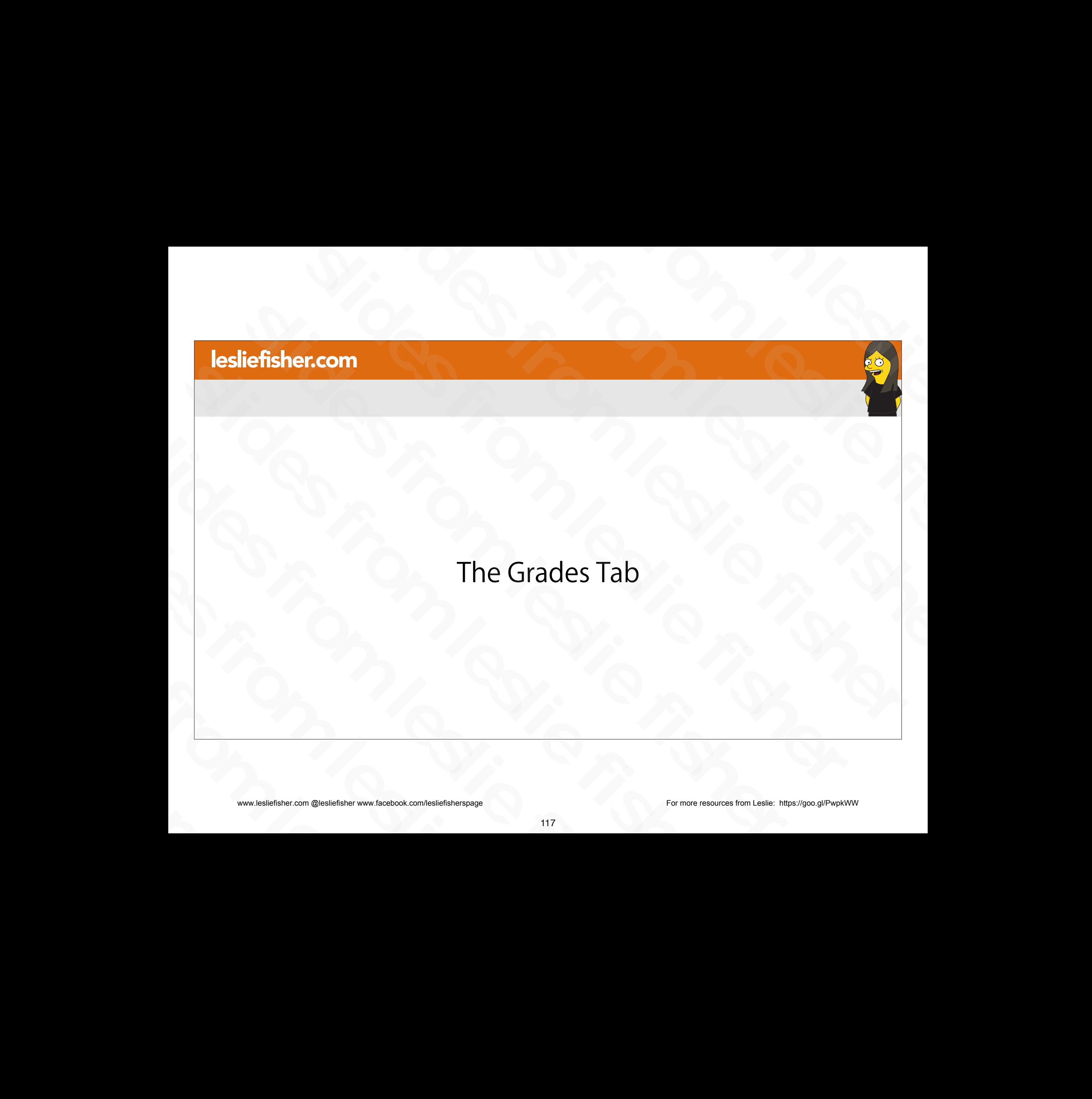

sliefisher.com @lesliefisher www.facebook.com/lesliefisherspage<br>www.lesliefisher.com @lesliefisher www.facebook.com/lesliefisherspage www.lesliefisher.com @lesliefisher www.facebook.com/lesliefisherspage For more resources from Leslie: <https://goo.gl/PwpkWW>

# The Grades Tab

- From the Grades page, you can view and manage all the grades for a class
- There are two ways to see the grades for the class.
- Click on it from your overall Classroom screen that shows all of your classes slides from leslie fisher
- Clicking on the Grades Tab within the class itself slides from leslie fisher
	- Support Article: http://bit.ly/2JYOy4V

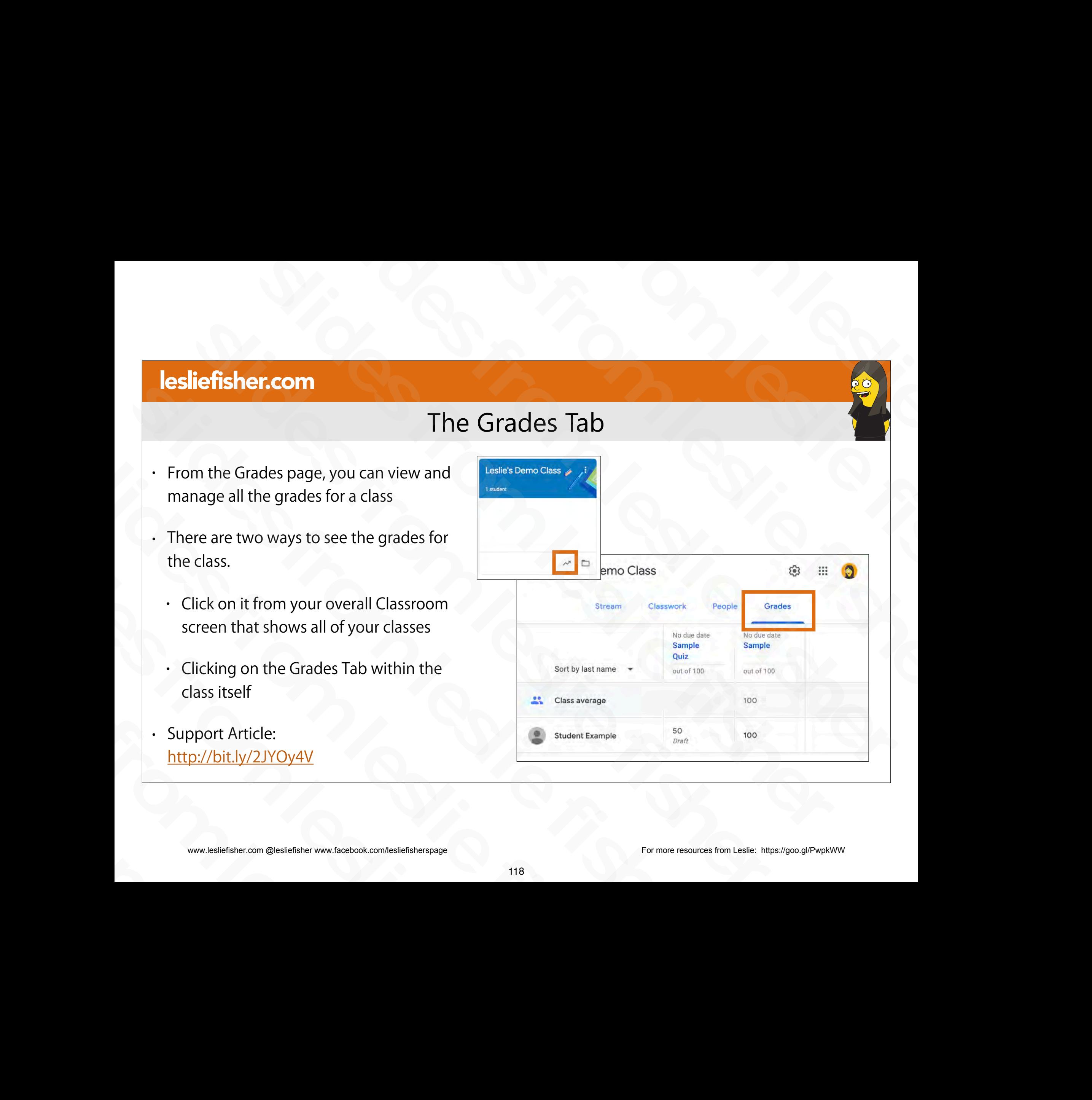

# The Grades Tab

- From the Grades tab you can view individual submissions for each of your students as well as grade and return assignments. To do this click on the three dots to the right of the the assignment and select View Submissions From the Grades tab you can<br>view individual submissions for<br>each of your students as well as<br>grade and return assignments.<br>To do this click on the three<br>dots to the right of the the<br>assignment and select View<br>Submissions<br> each of your students as well as<br>grade and return assignments.<br>To do this click on the three<br>dots to the right of the the<br>assignment and select View<br>Submissions<br>Submissions<br>Support Article:<br>http://bit.ly/2JYOy4V<br>www.leslie slides from leslie fisher slides from leslie fisher
	- Support Article: http://bit.ly/2JYOy4V

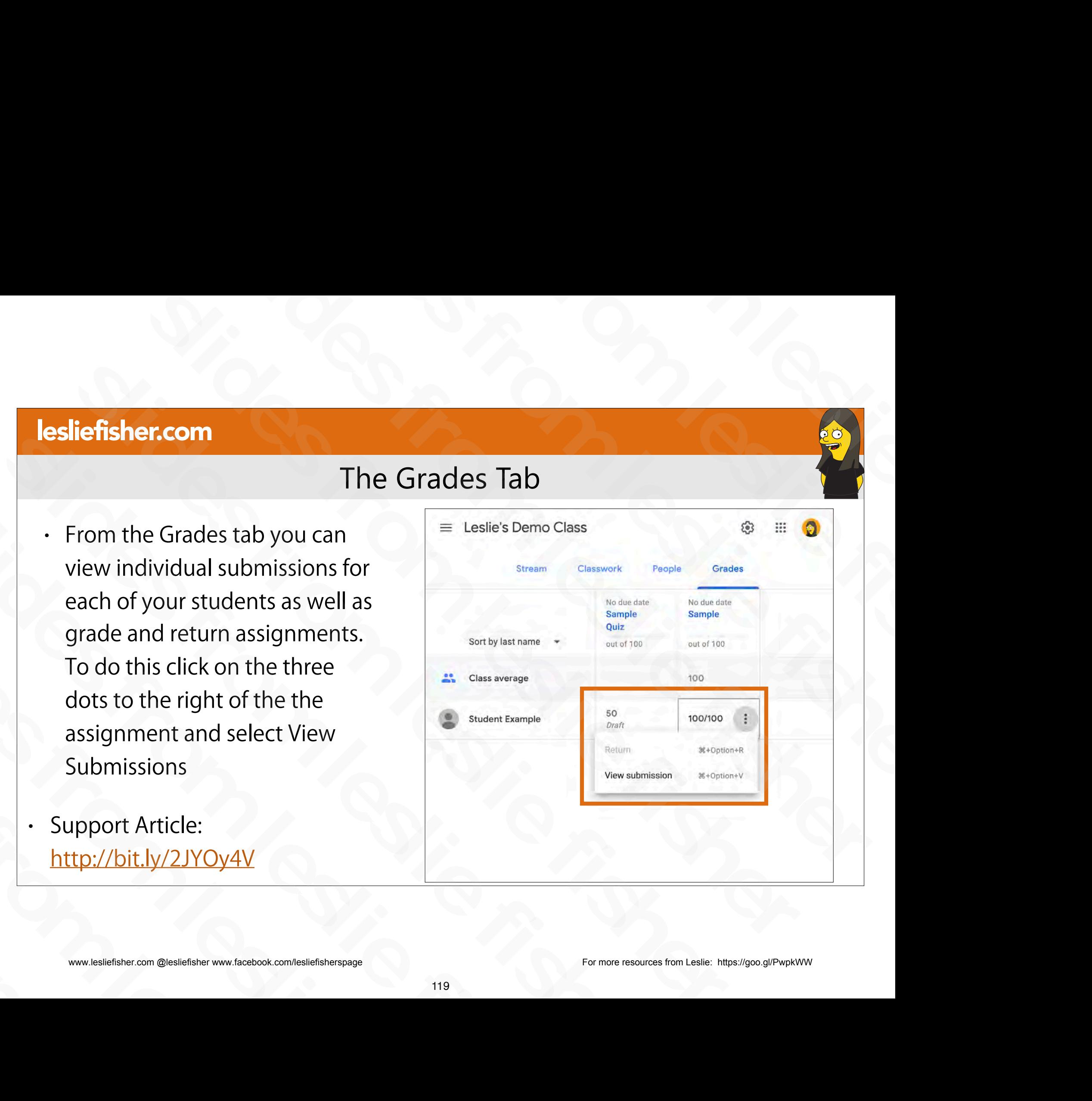

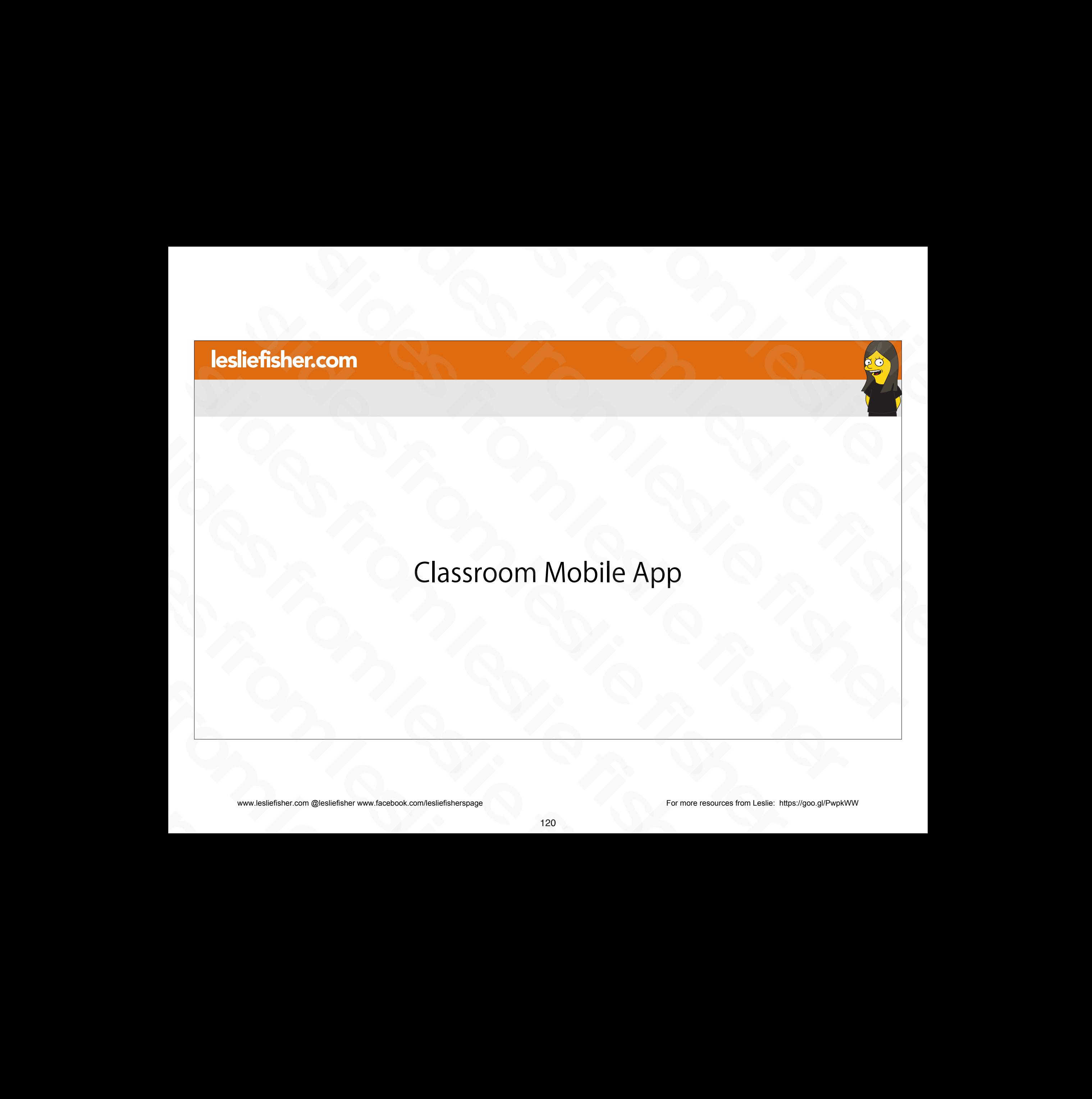

# Classroom Mobile App

- There is a Google Classroom App that can be used by both Teachers and Students
- Please note that you cannot do all of the things we discussed so far in the app, but, you can accomplish the basics. Classroom Mobile App<br>
There is a Google Classroom App that can be used by both Teachers and Students<br>
Please note that you cannot do all of the things we discussed so far in the app, but,<br>
you can accomplish the basics.<br>
A - There is a Google Classroom App that can be used by both Teachers and Studes.<br>
- Please note that you cannot do all of the things we discussed so far in the appropriate field and accomplish the basics.<br>
- Also, there are • Please note that you cannot do all of the things we discussed so far<br>you can accomplish the basics.<br><br>• Also, there are two items unique to the App. Drawing and Random<br>• iOS: <u>https://apple.co/2JTkPdB</u><br>• Android: <u>http:/</u>
- Also, there are two items unique to the App. Drawing and Random Student Picker • Also, there are two items unique to the App. Drawing and<br>
• iOS: https://apple.co/2JTkPdB<br>
• Android: http://bit.ly/2JYYrO5<br>
• Classroom Mobile FAQ: http://bit.ly/2JYFHzR<br>
• Support Article: <u>http://bit.ly/2JTNIWP</u><br>
• w
	- iOS: https://apple.co/2JTkPdB
	- Android: http://bit.ly/2JYYrQ5
- Classroom Mobile FAQ: http://bit.ly/2JYFHzR - Android: <u>http://bit.ly/2JYYrO5</u><br>- Classroom Mobile FAQ: <u>http://bit.ly/2JYFHzR</u><br>- Support Article: <u>http://bit.ly/2JTNIWP</u><br>- www.lesliefisher.com @lesliefisher www.facebook.com/lesliefisherspage
	- Support Article: http://bit.ly/2JTNIWP

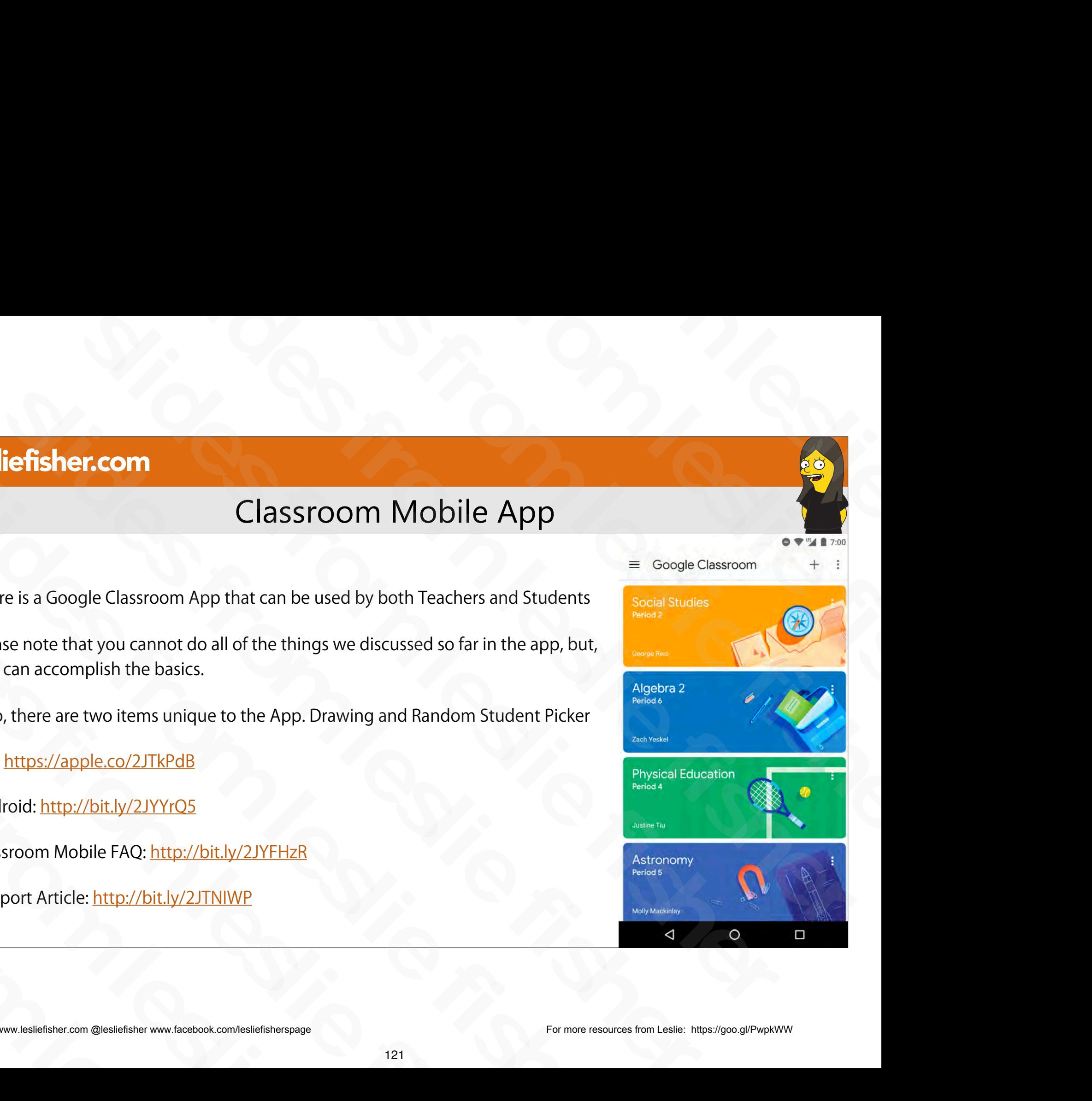

# Classroom Mobile App

- What can teachers do with the Classroom mobile app?
- In the Classroom mobile app, you can create a class, post announcements and comments, contact students, and check to see if students have completed an assignment as well as grade the assignment. Using the Google Drive app, you view any attachments that students add to an assignment. Classroom Mobile App<br>
What can teachers do with the Classroom mobile app?<br>
In the Classroom mobile app, you can create a class, post announcements and comments,<br>
contact students, and check to see if students have complete Factorial teachers do with the Classroom mobile app?<br>
∴ In the Classroom mobile app, you can create a class, post announcements and comment<br>
contact students, and check to see if students have completed an assignment as
	- What can students do?
		- Students can post to the class stream, view, complete, and turn in assignments, and view their assignment planner. They can also join classes and contact their teacher or other classmates.
- To use all the features of the Classroom app, you need Google Drive, Docs, Sheets, and Slides. If they aren't already on your device, you can get them from the Google Play Store (Android) or App Store (iOS). contact students, and cneck to see If students have completed an assignmer<br>grade the assignment. Using the Google Drive app, you view any attachmen<br>add to an assignment.<br>What can students do?<br>Students can post to the class • What can students do?<br>
• Students can post to the class stream, view, complete, and turn it their assignment planner. They can also join classes and contact class<br>
rates.<br>
• To use all the features of the Classroom app, classmates.<br>
• To use all the features of the Classroom app, you need they aren't already on your device, you can get them from App Store (iOS).<br>
• Support Article:<br>
<u>http://bit.ly/2JTNIWP</u><br>
\* www.lesliefisher.com @leslief
	- Support Article: http://bit.ly/2JTNIWP

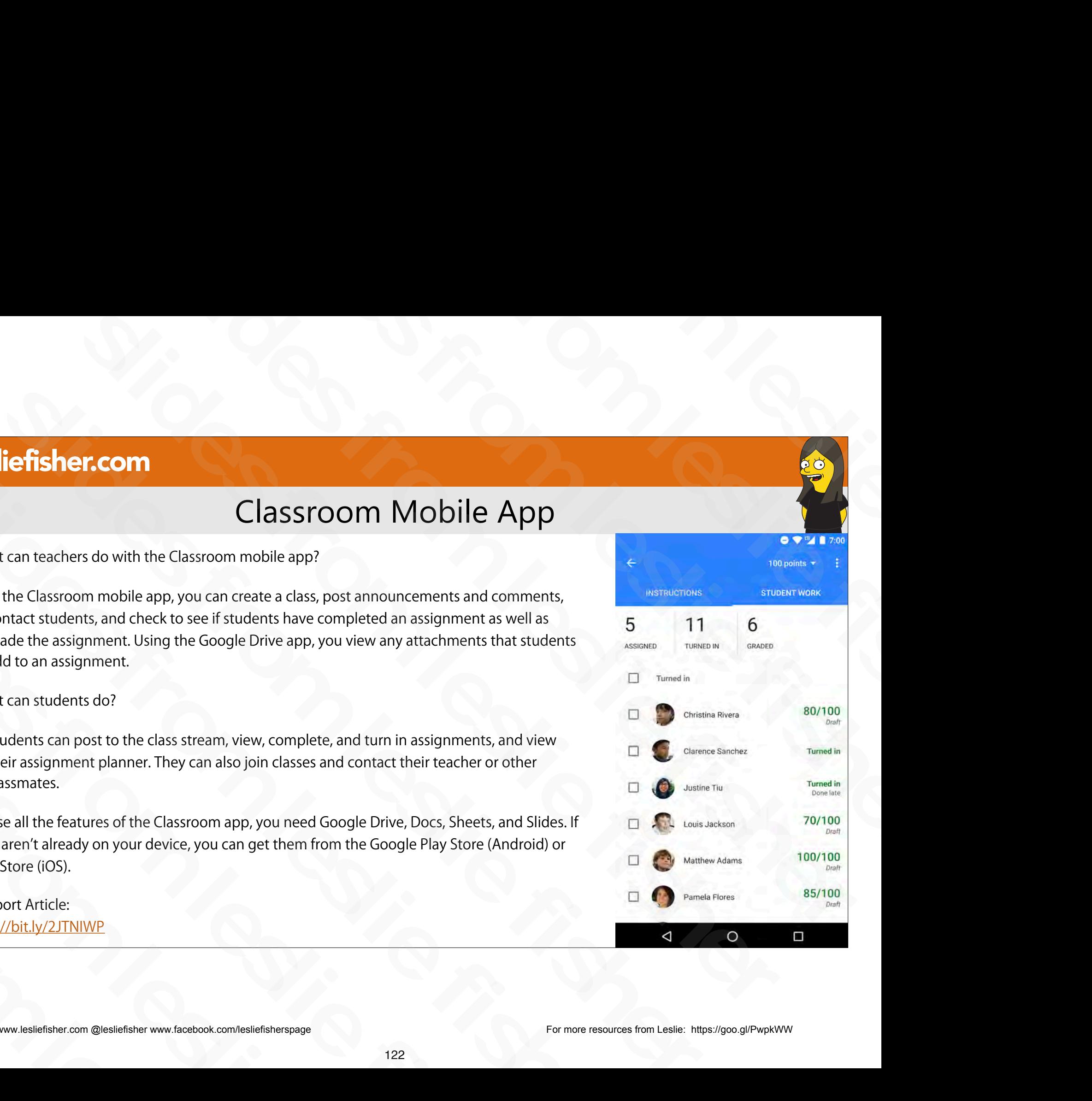

#### There are Drawing Tools Hiding in the Classroom App

- You can underline words, highlight text, draw shapes, and leave notes on Google Docs files, and Adobe PDF. and Microsoft Office documents and long as you are using the Google Classroom App Fiding in the Classroom App From there are Drawing Tools Hiding in the Classroom App<br>
Inderline words, highlight text, draw shapes,<br>
notes on Google Docs files, and Adobe PDF,<br>
sooft Office documents and long as you are<br>
Google Classroom App<br>
chers a **Expansion Controller School School School School School School School School School School School School School School School School School School School School School School School School School School School School Scho** There are Drawing Tools Hiding in the Classro<br>
You can underline words, highlight text, draw shapes,<br>
and leave notes on Google Docs files, and Adobe PDF,<br>
and Microsoft Office documents and long as you are<br>
using the Goog Slides from an underline words, highlight text, draw shapes,<br>and leave notes on Google Docs files, and Adobe PDF,<br>and Microsoft Office documents and long as you are<br>using the Google Classroom App<br>- Both Teachers and Studen and leave notes on Google Docs files, and Adobra and Microsoft Office documents and long as yousing the Google Classroom App<br>
. Both Teachers and Students can use these tools<br>
. Support Article, Students: http://bit.ly/2Y0
	- Both Teachers and Students can use these tools
- Support Article, Students: http://bit.ly/2Y0I53i using the Google Classroom App<br>
• Both Teachers and Students can use the<br>
• Support Article, Students: <u>http://bit.ly/2</u><br>
• Support Article, Teachers: <u>http://bit.ly/2</u><br>
• www.lesliefisher.com @lesliefisher www.facebook.co Support Article, Students: http://<br>• Support Article, Teachers: http://<br>• Support Article, Teachers: http://<br>• www.lesliefisher.com @lesliefisher www.facebook.com/lesliefisherspage
	- Support Article, Teachers: http://bit.ly/2XTDhMV

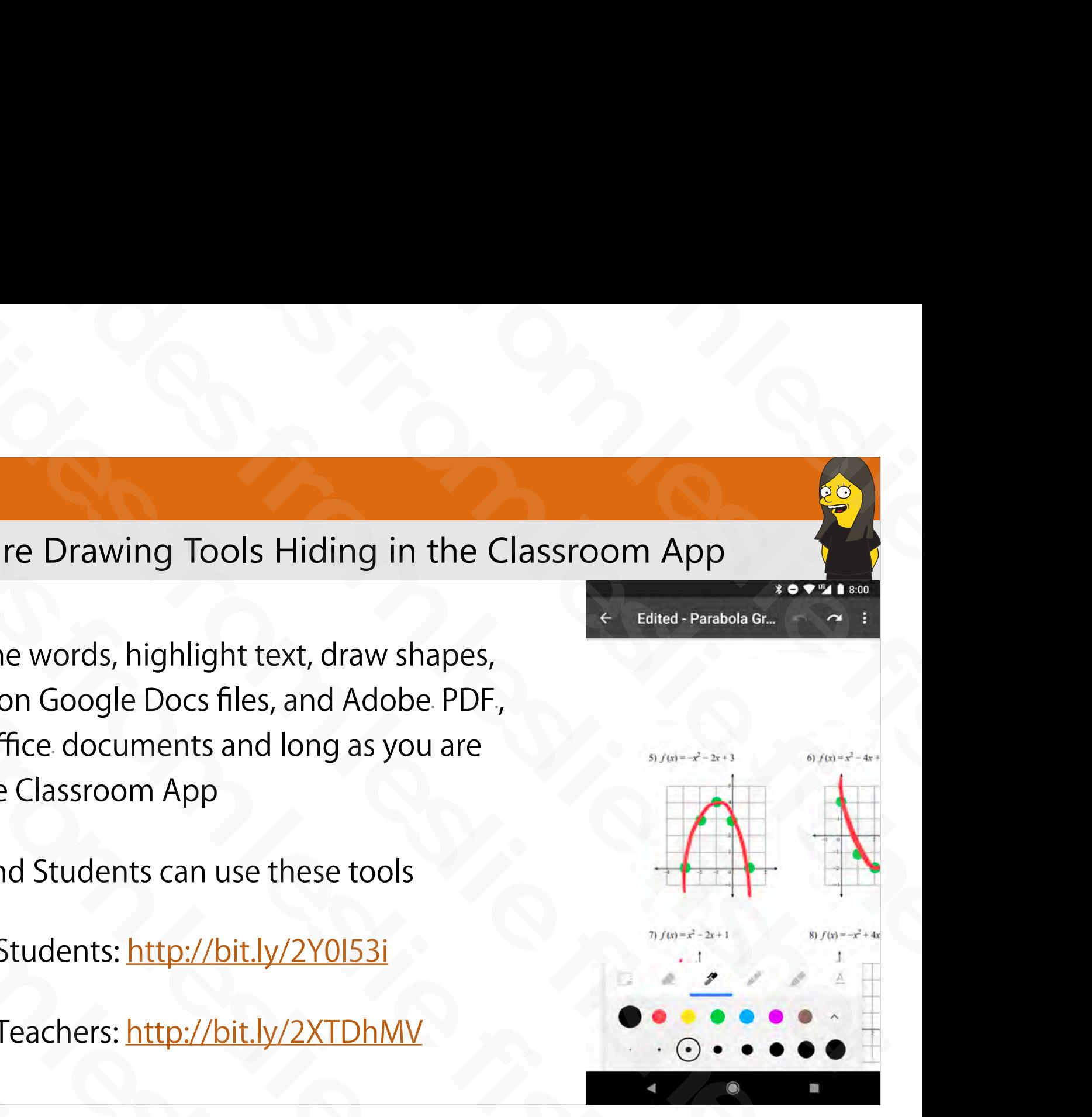

# There are Drawing Tools Hiding in the Classroom App Fiding in the Classroom App

- A heads up that the moment you use the drawing tools in the app the type of file will be changed.
- When this happens the original document will be in your assignment, but there might be an additional edited document. **ich fisher.com**<br>
There are Drawing Tools Hiding in the Classroom Ap<br>
and up that the moment you use the drawing tools in the app the type of file will be<br>
ged.<br>
for this happens the original document will be in your assig There are Drawing Tools Hiding in the Classro<br>
There are Drawing tools histoapp the type of file will be<br>
changed.<br>
• When this happens the original document will be in your assignment, but there might be an<br>
additional ed - A heads up that the moment you use the drawing tools in the app the type of file will be changed.<br>
When this happens the original document will be in your assignment, but there might be a dditional edited document.<br>
- If • When this happens the original document will be in your assignment, but there<br>additional edited document.<br>
• If the original file was It's saved as…<br>
• Google Docs file / Separate PDF<br>
• Microsoft Office document / Sepa
	- If the original file was It's saved as…
		- Google Docs file / Separate PDF
		- Microsoft Office document / Separate PDF
- JPEG or PNG image file / Edited file that replaces original Sloven Engines the Machinese PDF<br>
Sloven Engines from Microsoft Office document / Separate PDF<br>
DEG or PNG image file / Edited file that replaces original<br>
DEF / Edited file that replaces original<br>
Support Article, Student SILE SILE CONSIDERED CONSIDERED FROM SUPER OF PNG image file / Edited file that replaces original<br>
Support Article, Students: http://bit.ly/2Y0153i<br>
Support Article, Teachers: http://bit.ly/2XTDhMV<br>
Support Article, Teache
	- PDF / Edited file that replaces original
	- Support Article, Students: http://bit.ly/2Y0153i
	- Support Article, Teachers: http://bit.ly/2XTDhMV

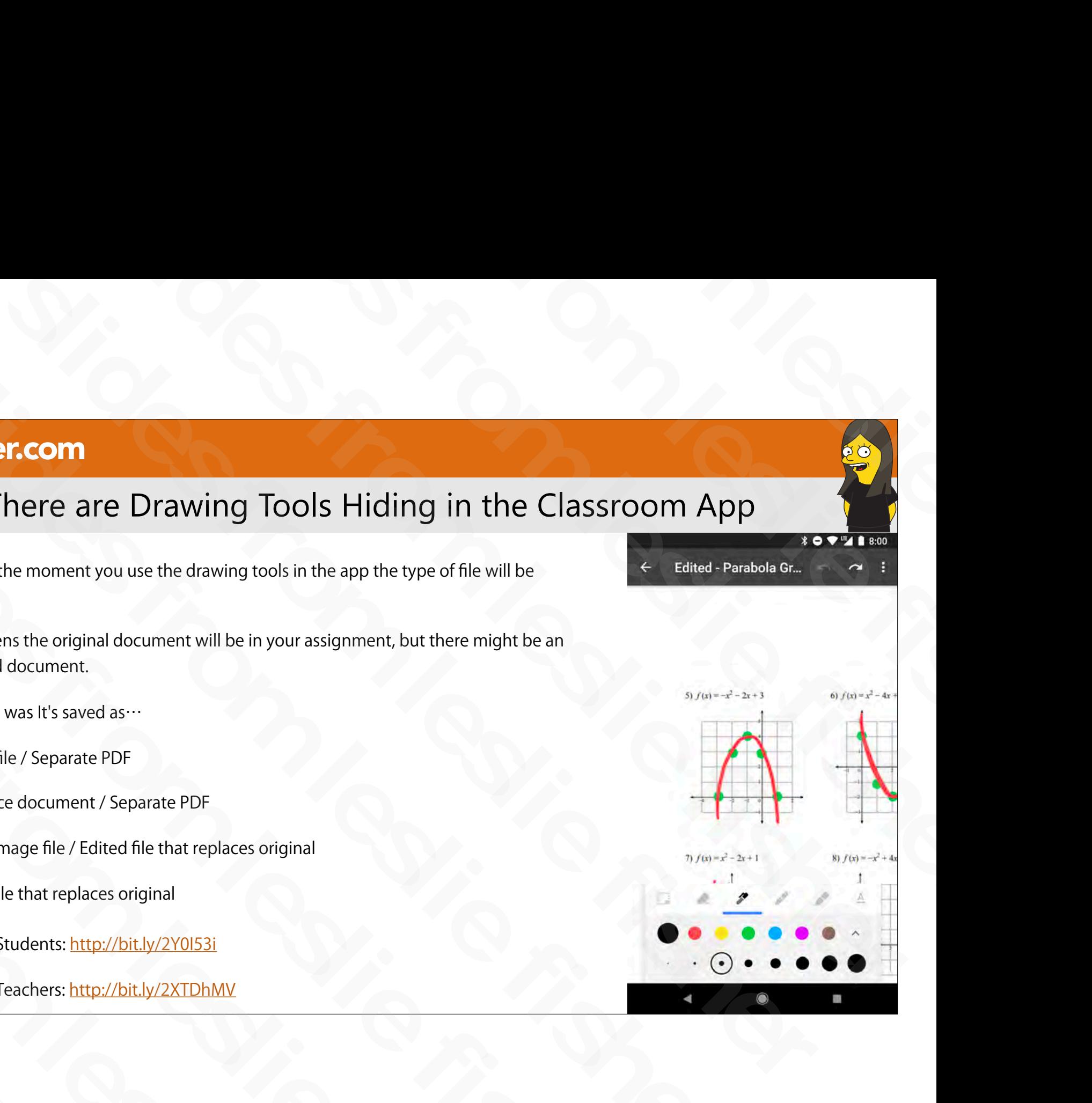
# There are Drawing Tools Hiding in the Classroom App

1. From within an assignment, open an attachment

2. Look for a pencil in the upper right corner. That is your edit option

3. You will see a variety of markup tools at the bottom of the screen

4. When you are done, click on the Save option

- Support Article, Students: http://bit.ly/2Y0I53i
- Support Article, Teachers: http://bit.ly/2XTDhMV

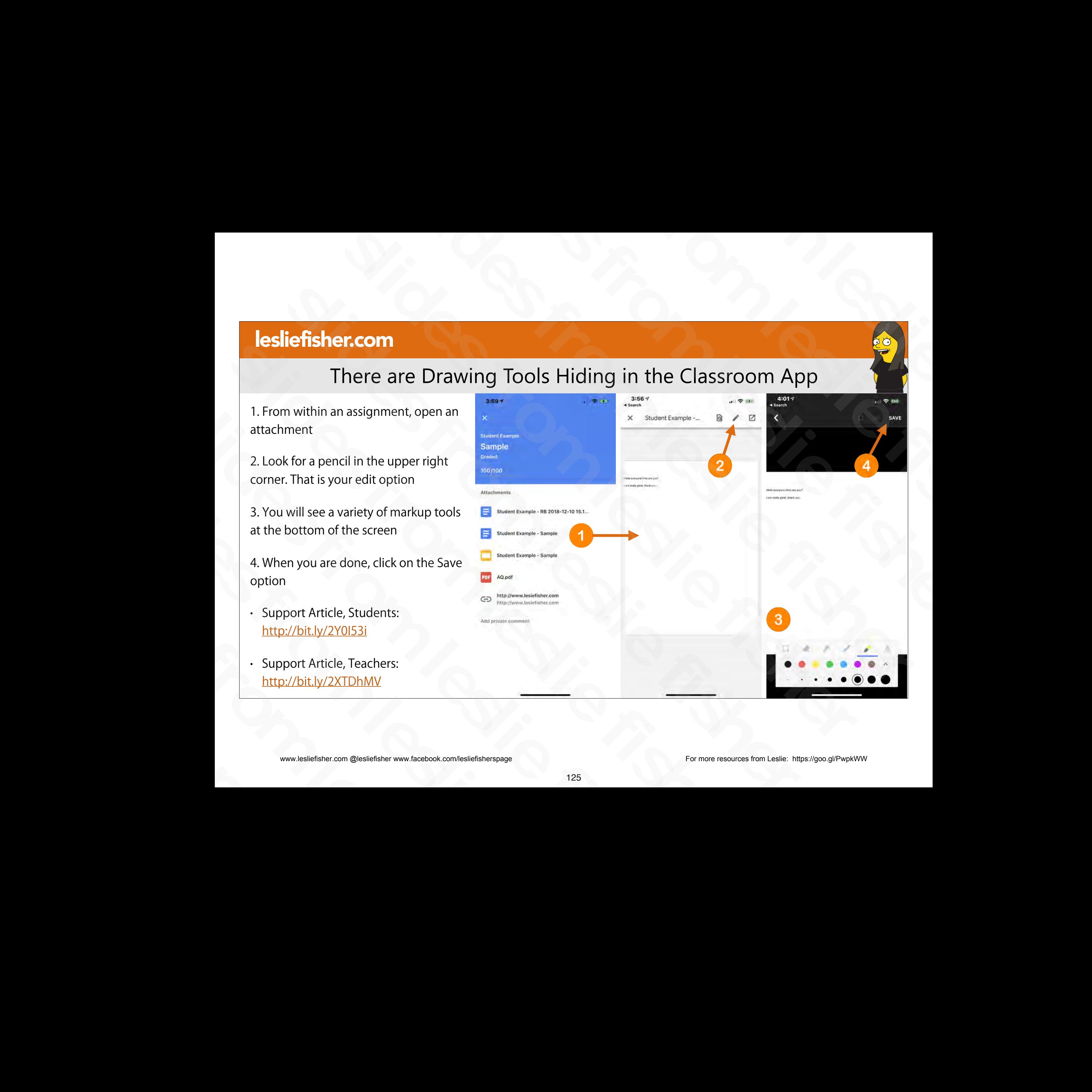

# There are Drawing Tools Hiding in the Classroom App

- Just a reminder that the original document will be in your assignment, but there might be an additional edited document. There are Drawing Tools Hiding in the Classrochustar and the might be an additional edecument.<br>
Slust a reminder that the original document.<br>
If the original file was It's saved as well be in your assignment, but there<br>
If - Just a reminder that the original document will be in your assignment, but the might be an additional edited document.<br>
- If the original file was It's saved as…<br>
- Google Docs file / Separate PDF<br>
- Microsoft Office doc
	- If the original file was It's saved as…
		- Google Docs file / Separate PDF
		- Microsoft Office document / Separate PDF
- JPEG or PNG image file / Edited file that replaces original First Properties file / Separate PDF<br>
Sloogle Docs file / Separate PDF<br>
DEG or PNG image file / Edited file that replaces original<br>
DEF / Edited file that replaces original<br>
DEF / Edited file that replaces original<br>
DEF / Slides for PNG image file / Edited file that replaces origin<br>
PDF / Edited file that replaces original<br>
Support Article, Students: http://bit.ly/2Y0153i<br>
Support Article, Teachers: http://bit.ly/2Y0153i<br>
Support Article, T
	- PDF / Edited file that replaces original
	- Support Article, Students: http://bit.ly/2Y0I53i
- Support Article, Teachers: http://bit.ly/2XTDhMV · JPEG or PNG image file / Edited file that repl<br>
• PDF / Edited file that replaces original<br>
• Support Article, Students: http://bit.ly/2Y0I53i<br>
• Support Article, Teachers: http://bit.ly/2XTDhI<br>
• www.lesliefisher.com @

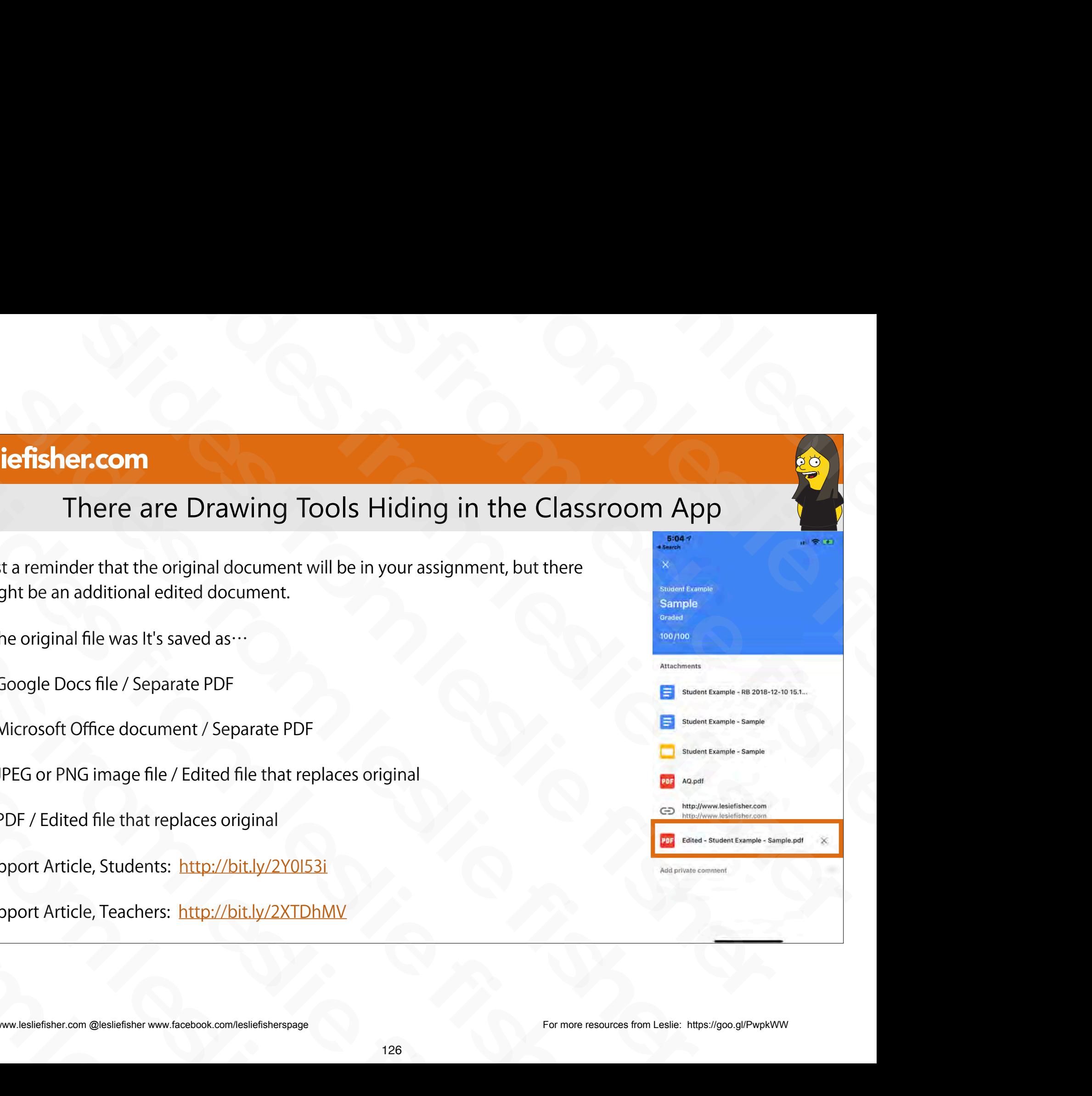

# Mobile App, Teachers. Choose a Random Student

- You can use the mobile app to randomly select a student.
- 1. Click on People.
- 2. Click on the square like icon in the upper right corner
- 3. Start the Student Selector
- 4. Clicking next will move on to the next random student.
- 5. You can also select reset which will return all the students previously selected back into the possibility of being selected again student.<br>
5. You can also select reset which will return all<br>
the students previously selected back into the<br>
possibility of being selected again<br>
• Support Article:<br>
<u>http://bit.ly/2XW6QNL</u><br>
<sub>Stream</sub><br>
\* The Manual Stream<br>
	- Support Article: http://bit.ly/2XW6QNL

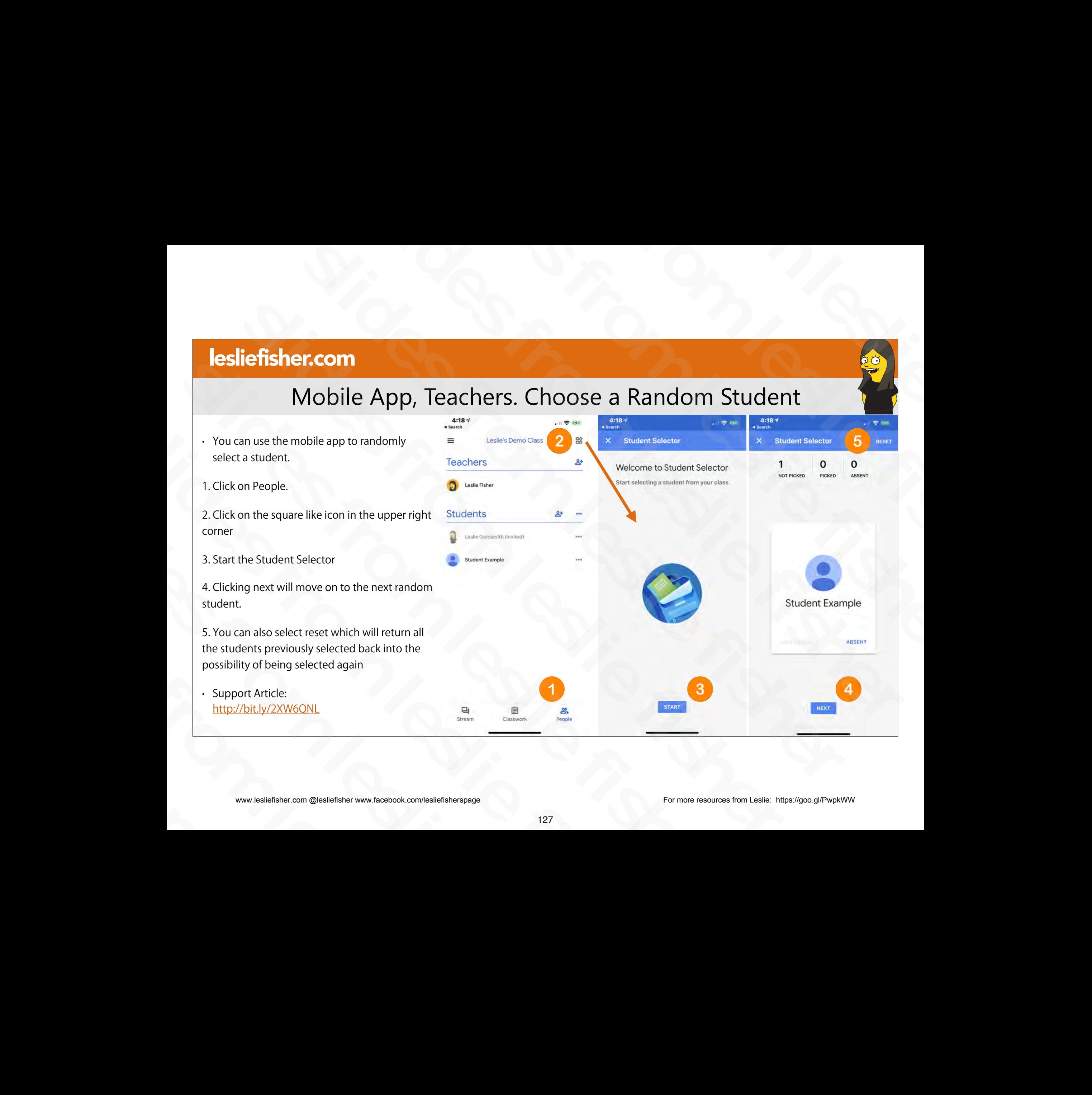

# I am outta here! Aka. Get off of my lawn! slides from leslie fisher slides from leslie fisher Separate form and the slides from the slides from the slides of the slides of the slides of the slides of the slides of the slides of the slides of the slides of the slides of the slides of the slides of the slides of the slides from leading and the slides of the slides of the slides of the slides of the slides of the slides of the slides of the slides of the slides of the slides of the slides of the slides of the slides of the slides of th sleder<br>
Slam outta here!<br>
Aka. Get off of my lawn!<br>
Aka. Get off of my lawn! iefisher.com<br>
(Contract of the product of the product of the product of the product of the product of the product of the product of the product of the product of the product of the product of the product of the product of l am outta here!<br>Aka. Get off of my lawn! Slides from leave and the slides of the slides of the slides of the slides of the slides of the slides of the slides of the slides of the slides of the slides of the slides of the slides of the slides of the slides of the I am outta hel<br>Aka. Get off of my<br>www.tealefisher.com @tealefisher.www.facebook.com/tealit#sher.page I am outl<br>Aka. Get off of<br>www.lesliefisher.com @lesliefisher www.facebook.com/lesliefisherspage<br>228

# Muting, Removing and Emailing a Student

- Muting, Removing and Emailing a Student are all in the same location, the People Tab
- 1. Click on the People Tab
- 2. Select the Student(s) to be impacted
- 3. Impact the students by emailing them, removing them or muting them
	- If a student is muted, you can also use these steps to unmute them
- Muting them only impacts their ability to post to the stream. They can still post private comments to the teacher and no one will know that the student is muted except for the student themselves. 3. Impact the students by emailing them, removing them or muting<br>them<br>
• If a student is muted, you can also use these steps to unmute<br>
them<br>
• Muting them only impacts their ability to post to the stream. They<br>
can still them<br>
• Muting them only impacts their ability to post to the stream<br>
can still post private comments to the teacher and no one<br>
know that the student is muted except for the student them<br>
• Support Article:<br>
<u>http://bit.l</u>
	- Support Article: http://bit.ly/2O9Aafb

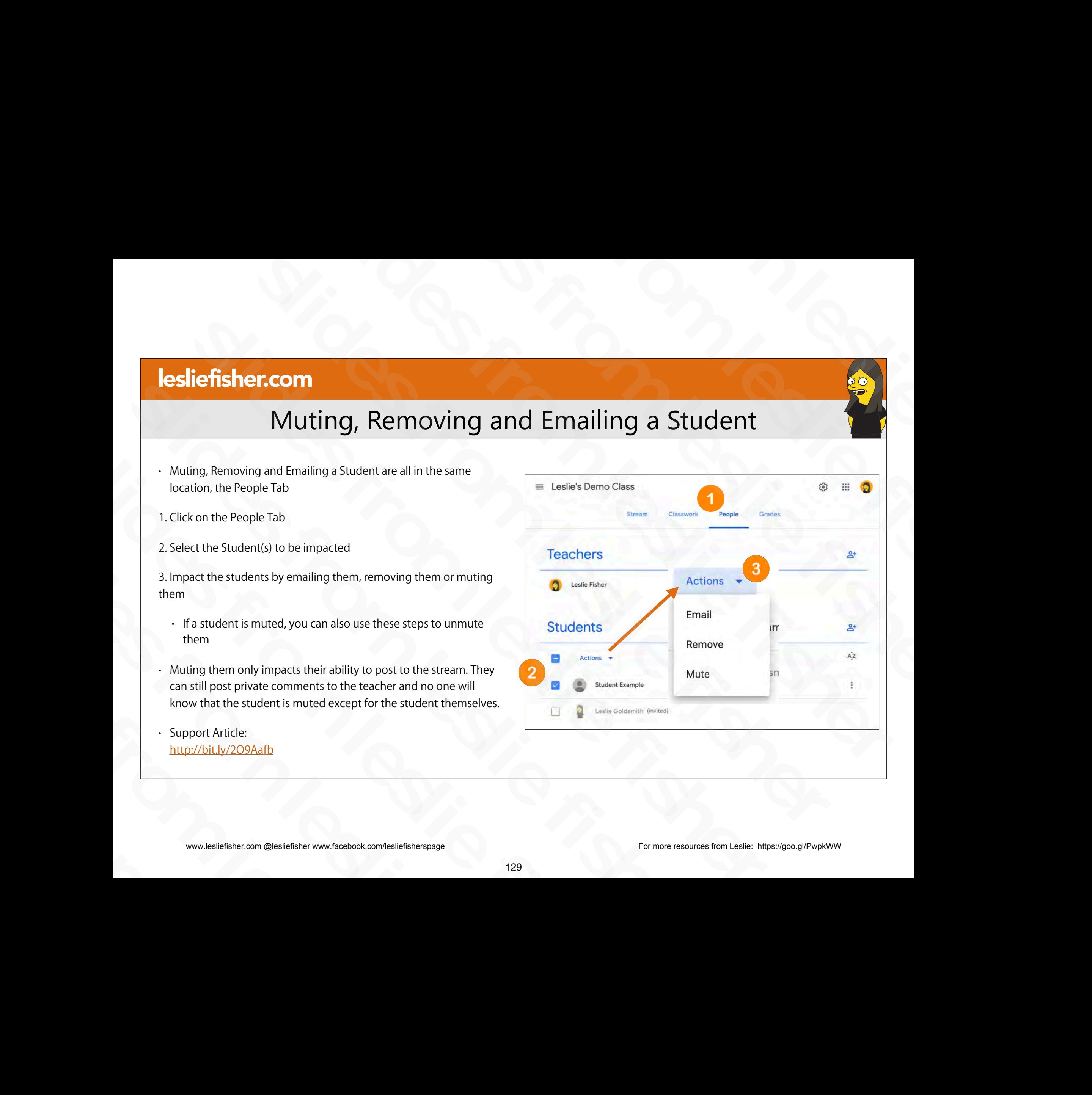

# Deleting Student Posts

- As a default, students just do not have the ability to post, but, they can also add files, videos, links and more to said post.
- Most teachers will not allow student to post to the Stream but will allow them to comment to teacher posts videos, links and more to said post.<br>
• Most teachers will not allow student to<br>
post to the Stream but will allow them to<br>
comment to teacher posts<br>
• We talked about how to change the<br>
default posting abilities for Stude
- We talked about how to change the default posting abilities for Students in your settings post to the Stream but will allow them to<br>
comment to teacher posts<br>
• We talked about how to change the<br>
default posting abilities for Students in<br>
your settings<br>
• Support Article:<br>
<u>http://bit.ly/320chgP</u><br>
\*\*\*\*\*\*\*\*\*\*\*\*\* slides from leslie fisher
	- Support Article: http://bit.ly/32OchgP

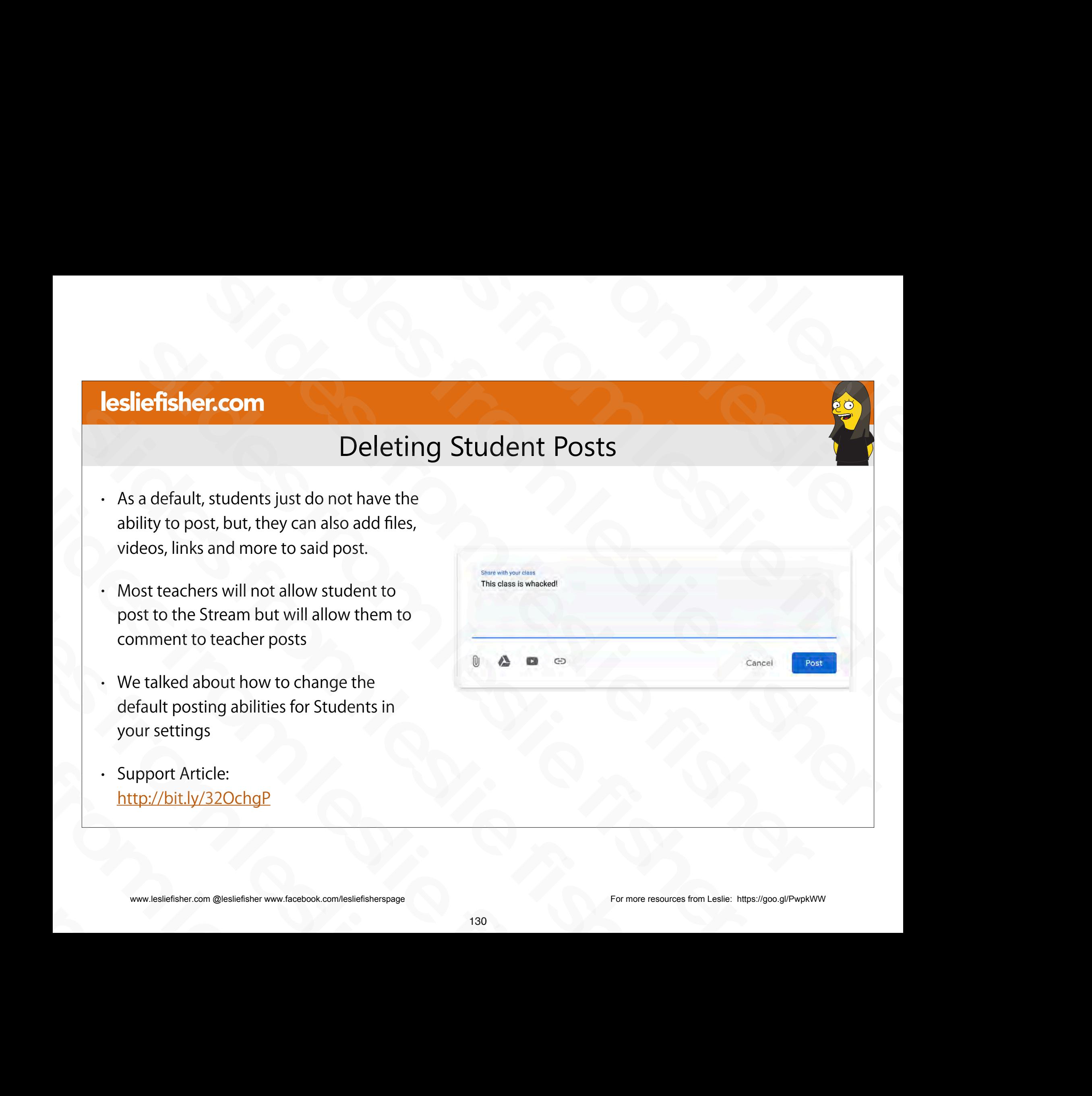

# Deleting Student Posts

- To delete a post from a student
- 1. Click on the Stream Tab
- 2. Click on the three dots on the right side of the post in question
- 3. Select Delete.
- You can also mute the Student from this option as well the post in question<br>
3. Select Delete.<br>
• You can also mute the Student from this<br>
option as well<br>
• Support Article:<br>
<u>http://bit.ly/209Aafb</u><br>
• www.lesliefisher.com @lesliefisher www.facebook.com/lesliefisherspage<br>
\*\*\*\* • You can also mute the Student from this<br>
option as well<br>
• Support Article:<br>
<u>http://bit.ly/209Aafb</u><br>
• www.lesliefisher.com @lesliefisher www.facebook.com/lesliefisherspage
	- Support Article: http://bit.ly/2O9Aafb

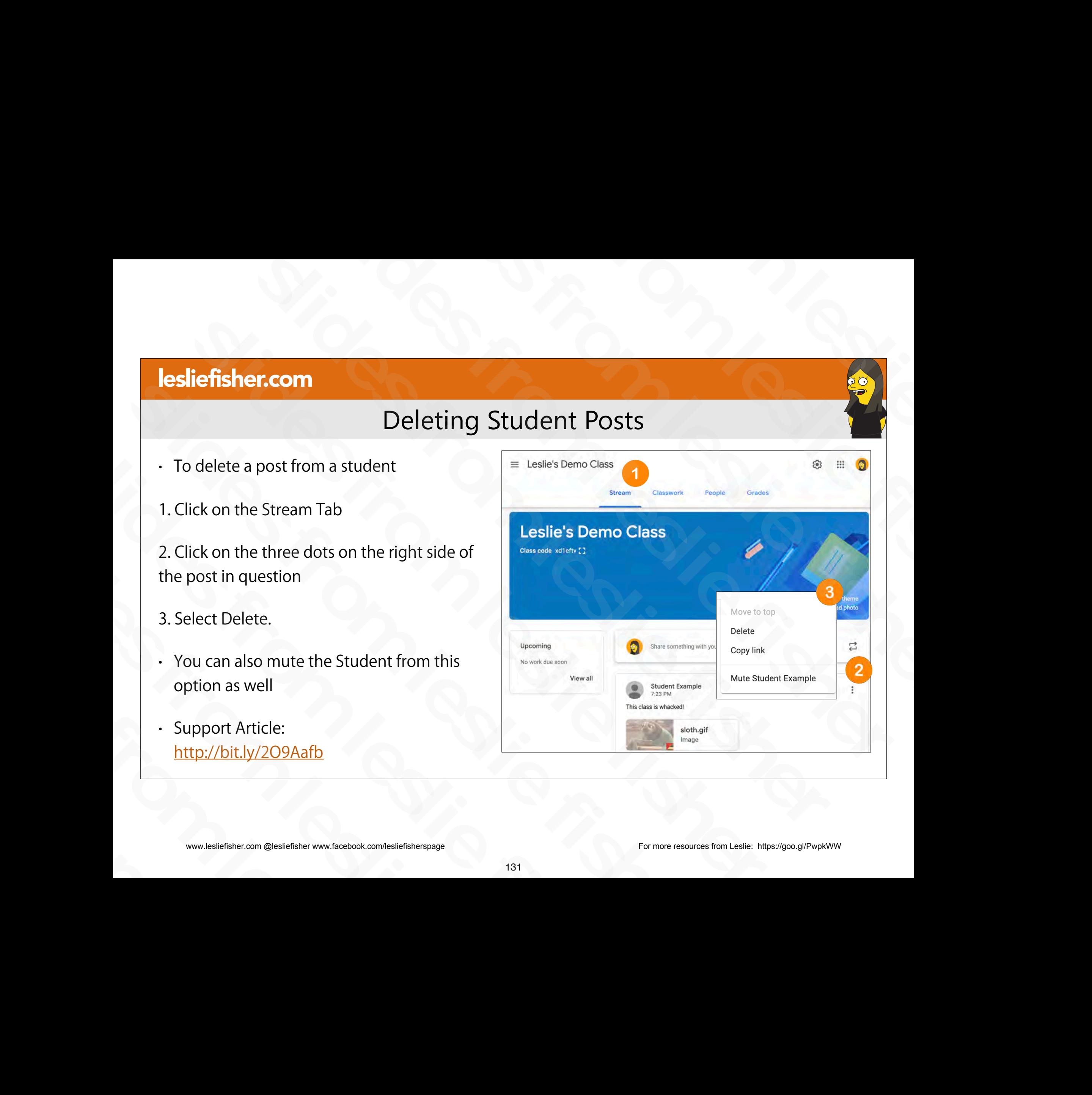

# Removing Co-Teachers and Main Teacher

- To remove a Co-Teacher from the class
- 1. Click on the People Tab

2. Click on the three grey dots to the right of the Co-Teacher you want to remove

- 3. Select Remove
- Want to remove the main teacher? First make one of the Co-Teachers class owner and then delete what used to be the main teacher Strand to Fernove the main teacher? Frist<br>make one of the Co-Teachers class<br>owner and then delete what used to be<br>the main teacher<br>Support Article:<br>http://bit.ly/20dz2rd<br>www.lesliefisher.com @lesliefisher www.facebook.com/
	- Support Article: http://bit.ly/2Odz2rd

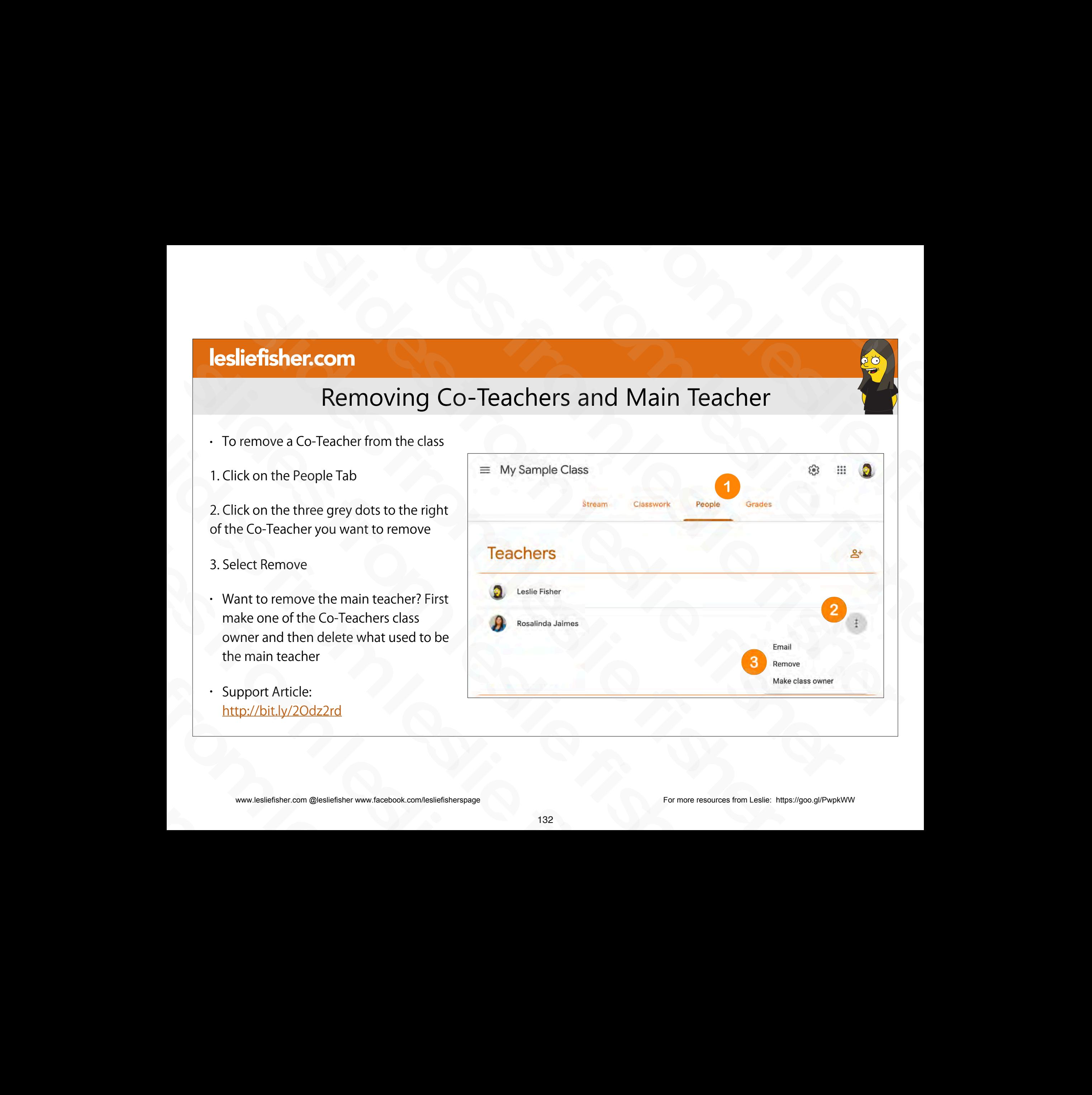

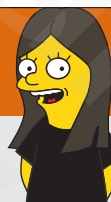

# Archiving or Deleting a Class

- When you're done teaching a class, you can archive it. When a class is archived, it's archived for all teachers and students in that class. If you don't archive classes, they still appear on your Classroom homepage and on students' homepages. **Slides from a class**<br>Shive it. When a class is archived, it's archived for all<br>archive classes, they still appear on your<br>ages.<br>use it again, or delete it if you'll never use it again. g or Deleting a Class<br>
u can archive it. When a class is archived, it's archived for all<br>
ou don't archive classes, they still appear on your<br>
I' homepages.<br>
u want to use it again, or delete it if you'll never use it agai slides from Deleting a Class<br>thiving or Deleting a Class<br>dass, you can archive it. When a class is archived, it's archived for all<br>class. If you don't archive classes, they still appear on your<br>students' homepages.<br>lass if Archiving or Deleting a Class<br>
Seaching a class, you can archive it. When a class is archived, it's archived for all<br>
ts in that class. If you don't archive classes, they still appear on your<br>
le and on students' homepages **Example 18 Alternative School School**<br> **Slides from Alternative School School School School School School School School School School School School**<br> **Slides from alternative fisher from the slight school school school sc iefisher.com**<br> **Archiving or Deleting a Class**<br>
then you're done teaching a class, you can archive it. When a class is archived, it's archived<br>
archives and students in that class. If you don't archive classes, they still Archiving or Deleting a Class<br>
When you're done teaching a class, you can archive it. When a class is archive<br>
teachers and students in that class. If you don't archive classes, they still appe<br>
Classroom homepage and on s • When you're done teaching a class, you can archive it. When a class<br>teachers and students in that class. If you don't archive classes, they<br>Classroom homepage and on students' homepages.<br>• You can restore an archived cl
	- You can restore an archived class if you want to use it again, or delete it if you'll never use it again.
- Teachers and co-teachers can archive a class, but only the primary teacher can delete a class. Students can't archive or delete a class. Classroom homepage and on students' homepages.<br>
• You can restore an archived class if you want to use it again<br>
• Teachers and co-teachers can archive a class, but only the p<br>
Students can't archive or delete a class.<br>
• Feachers and co-teachers can archive a class, but is<br>
students can't archive or delete a class.<br>
Note: To delete a class, you need to archive it first.<br>
Support Article:<br>
http://bit.ly/20bb283<br>
www.lesliefisher.com @leslie
	- Note: To delete a class, you need to archive it first.
- Support Article: http://bit.ly/2Obb283 slides from leslie fisher

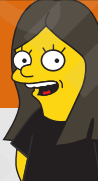

# Archiving or Deleting a Class

When you archive a class

- It's placed in a separate area to preserve the class materials, student work, and posts. You won't see it with your active classes on the homepage. **Slides from Accept and Slides from Accept and Slides from Accept and Slides from Accept and Slides from Accept**<br>twork, and posts. You won't see it with your active classes on the again, you have to restore it.<br>Drive. That
- You and your students can view an archived class. To use the class again, you have to restore it.
- You and your students can still access any class materials in Google Drive. That includes any attachments for assignments or other student work. **Slides for all the slides from all the slides from the slides from the slides from the slides from the slide fisher from and posts. You won't see it with your active classes on the slige the class again, you have to resto Children Containers from American Containers** for a significant content of the dass materials, student work, and posts. You won't see it with your active classes on the eded class. To use the class again, you have to rest Archiving or Deleting a Class<br>to preserve the class materials, student work, and posts. You won't see it with your active classes on the<br>view an archived class. To use the class again, you have to restore it.<br>till access a
- **Students can't unenroll from a class that has been archived.** This can limit how they can manage the classes they're done taking.
- The class calendar remains in your Google Calendar and in your students' calendars. If you no longer need the class, you can remove the calendar. For more information, see Delete or unsubscribe from a calendar.
- Note: An archived class is not removed from Classroom until you delete it. That's why the calendar is not removed. When you delete a calendar, it is removed. **Example 18 Alternation Schemes for Schemes from Constrainers**<br>Separate area to preserve the dass materials, student work, and posts. You won't see it with your active dasses on the<br>trudents can view an archived class. To Fisher.com<br>
Michiling or Deleting a Class<br>
splaced in a separate area to preserve the dass materials, student work, and posts. You won't see it with your active class<br>
splaced in a separate area to preserve the dass materi Sometimes and the slides of the slides of the slides of the slides of the slides of the slides of the slides of the slides of the slides of the slides of the slides of the slides of the slides of the slides of the slides o When you archive a class<br>
It's placed in a separate area to preserve the class materials, student work, and posts. You won'ts<br>
homepage.<br>
You and your students can view an archived class. To use the class again, you have t homepage.<br>
Shomepage of the class and view an archived class. To use the class again, you have<br>
Show and your students can still access any class materials in Google Drive. That includes<br>
work.<br>
Students can't unenroll fro From and your students can still access any class materials in Google Dr<br>
work.<br>
Students can't unenroll from a class that has been archived. This can<br>
The class calendar remains in your Google Calendar and in your stude<br> Find Calendar remains in your Google Calendar and included<br>calendar. For more information, see Delete or unsubscributed:<br>Note: An archived class is not removed from Classroom universited<br>calendar, it is removed.<br>Support Ar
	- Support Article: http://bit.ly/2Obb283

www.lesliefisher.com @lesliefisher www.facebook.com/lesliefisherspage For more resources from Leslie: <https://goo.gl/PwpkWW>

# Archiving or Deleting a Class

- To Archive a class
- 1. Click on the main three lines in the upper right corner and select Classes

2. Click on the three dots in the upper right corner of the class you want to Archive 1. Click on the main three lines in the<br>upper right corner and select Classes<br>2. Click on the three dots in the upper<br>right corner of the class you want to<br>Archive<br>3. Select Archive<br>3. Select Archive<br><del>1. Support</del> Article:<br> 2. Click on the three dots in the upper<br>right corner of the class you want to<br>Archive<br>3. Select Archive<br>- Support Article:<br>http://bit.ly/20bb283<br>-<br>- www.lesliefisher.com @lesliefisher www.facebook.com/lesliefisherspage<br>135

#### 3. Select Archive

• Support Article: http://bit.ly/2Obb283 slides from leslie fisher

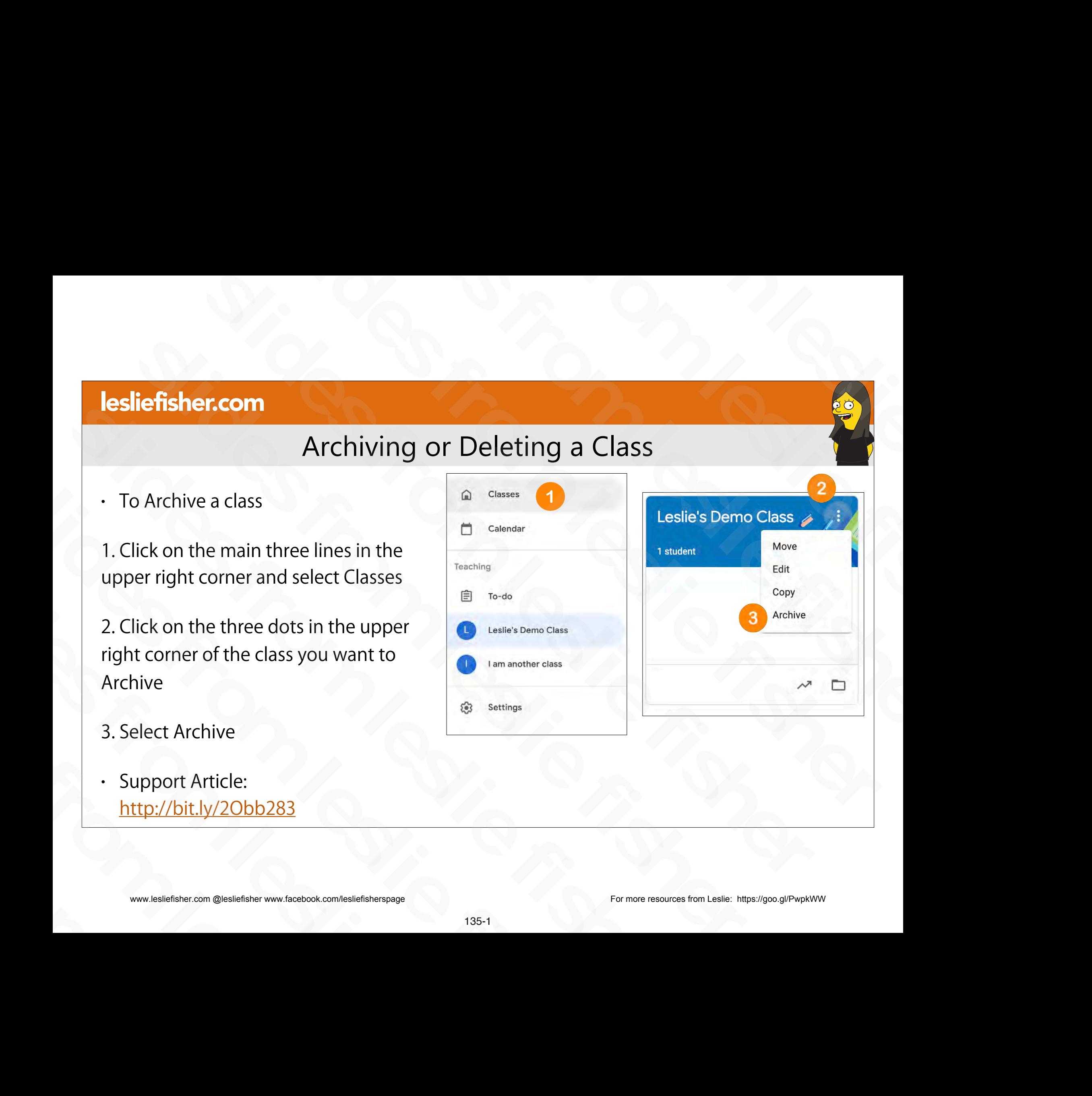

# Archiving or Deleting a Class

- To Archive a class
- 1. Click on the main three lines in the upper right corner and select Classes

2. Click on the three dots in the upper right corner of the class you want to Archive 2. Click on the three dots in the upper<br>right corner of the class you want to<br>Archive<br>3. Select Archive<br>- Support Article:<br>http://bit.ly/20bb283<br>-<br>- www.lesliefisher.com @lesliefisher www.facebook.com/lesliefisherspage<br>135

#### 3. Select Archive

• Support Article: http://bit.ly/2Obb283 slides from leslie fisher

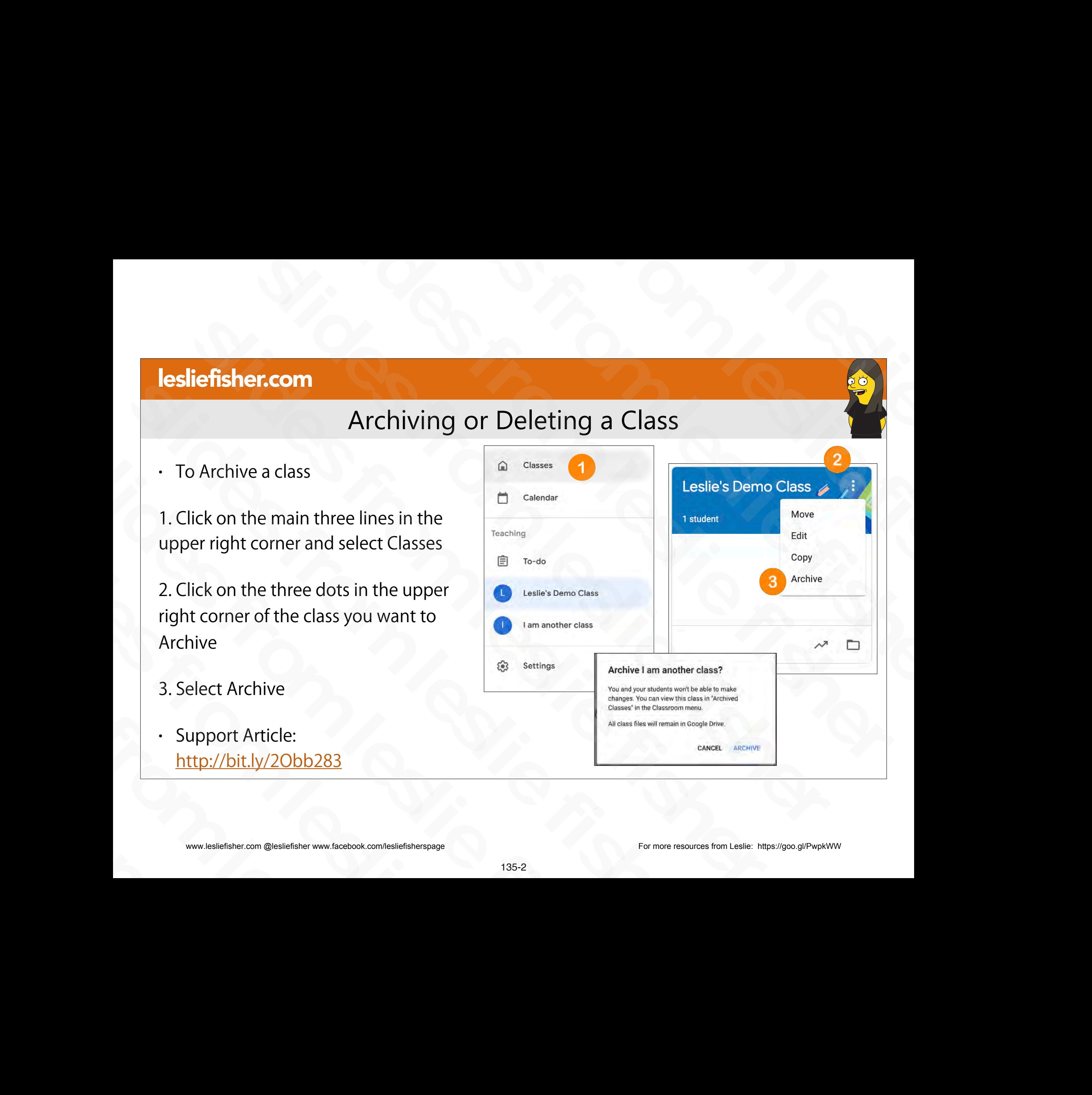

# Archiving or Deleting a Class

1. Once you Archive a class an option will appear in the main Google Classroom menu (three lines upper left corner) that says Archived Classes

2. You can then click on the three dots in the upper right corner of the class card to Copy, Restore or Delete the class

- You cannot un delete a deleted class (but the class files will still be in Google Drive unless you delete those too) Solution of the three dots in the upper right corner of the class card to Copy,<br>Restore or Delete the class<br>• You cannot un delete a deleted class (but the<br>class files will still be in Google Drive unless<br>you delete those slides from leslie fisher
	- Support Article: http://bit.ly/2Obb283

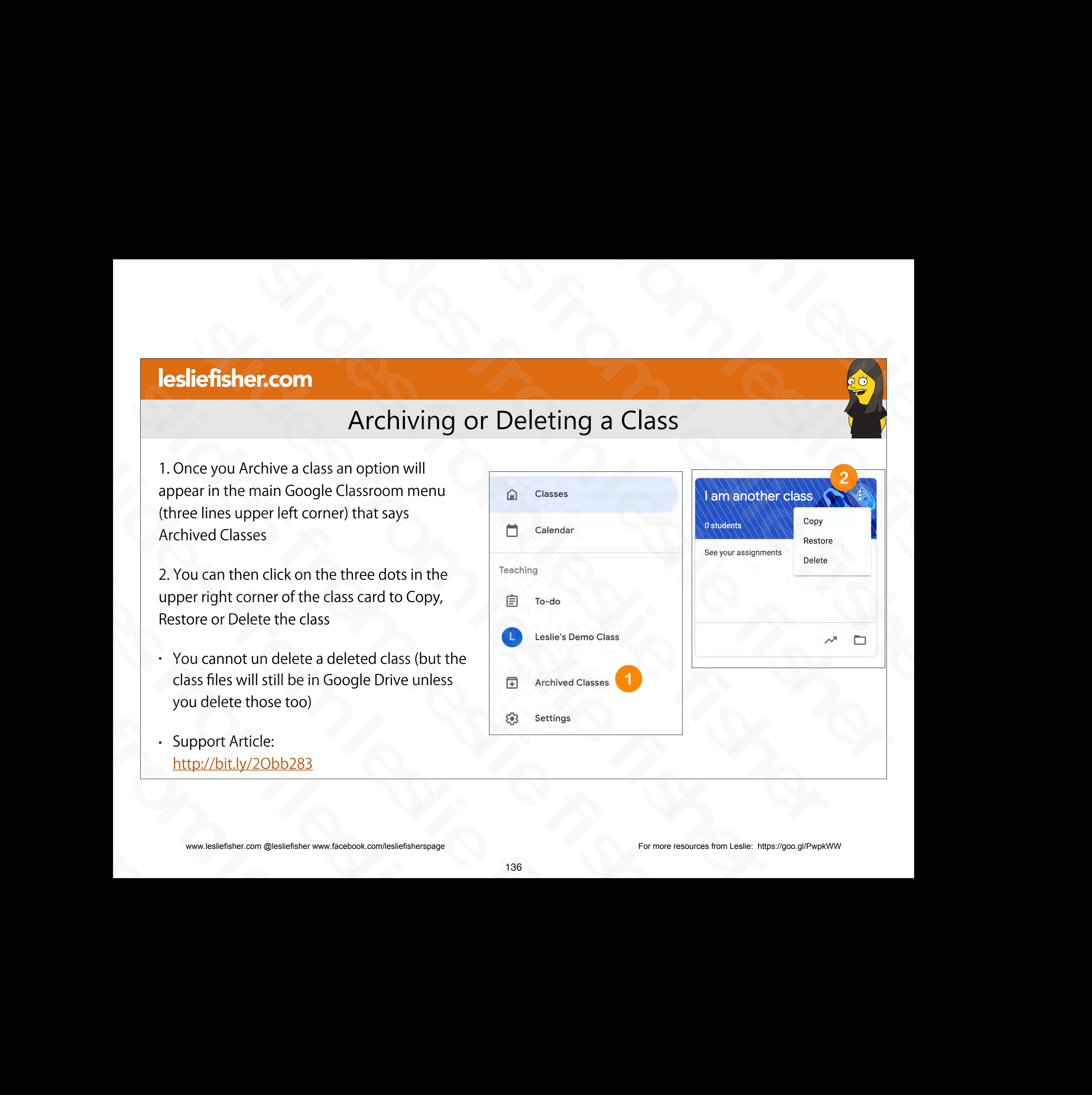

# Unenrolling from a Class

- For a Student to unenroll from a class
	- If the teacher archived a class, a student can't unenroll from it. The teacher must unarchive the class so you can unenroll.
	- Reminder that all of the students work stays in the students Google Drive folder even if you archive or delete the class
- All the student has to do to unenroll from a a class is to head to the main Classroom page, click the three dots in the upper right corner of the class they want to unenroll from and choose Unenroll For a Student to unenroll from a class<br>
If the teacher archived a class, a student can't unenroll from<br>
it. The teacher must unarchive the class so you can unenroll.<br>
It are the student and of the students work stays in th it. The teacher must unarchive the class so you can unenroll.<br>
it. The teacher must unarchive the class so you can unenroll.<br>
Google Drive folder even if you archive or delete the class<br>
. All the student has to do to unen Slider Prive folder even if you archive or delete the<br>Google Drive folder even if you archive or delete the<br>• All the student has to do to unenroll from a a class is<br>head to the main Classroom page, click the three do<br>uppe head to the main Classroom page, click the<br>upper right corner of the class they want t<br>and choose Unenroll<br>.<br>Support Article:<br>http://bit.ly/32J9Wnc<br>.<br>www.lesliefisher.com @lesliefisher www.facebook.com/lesliefisherspage
	- Support Article: http://bit.ly/32J9Wnc

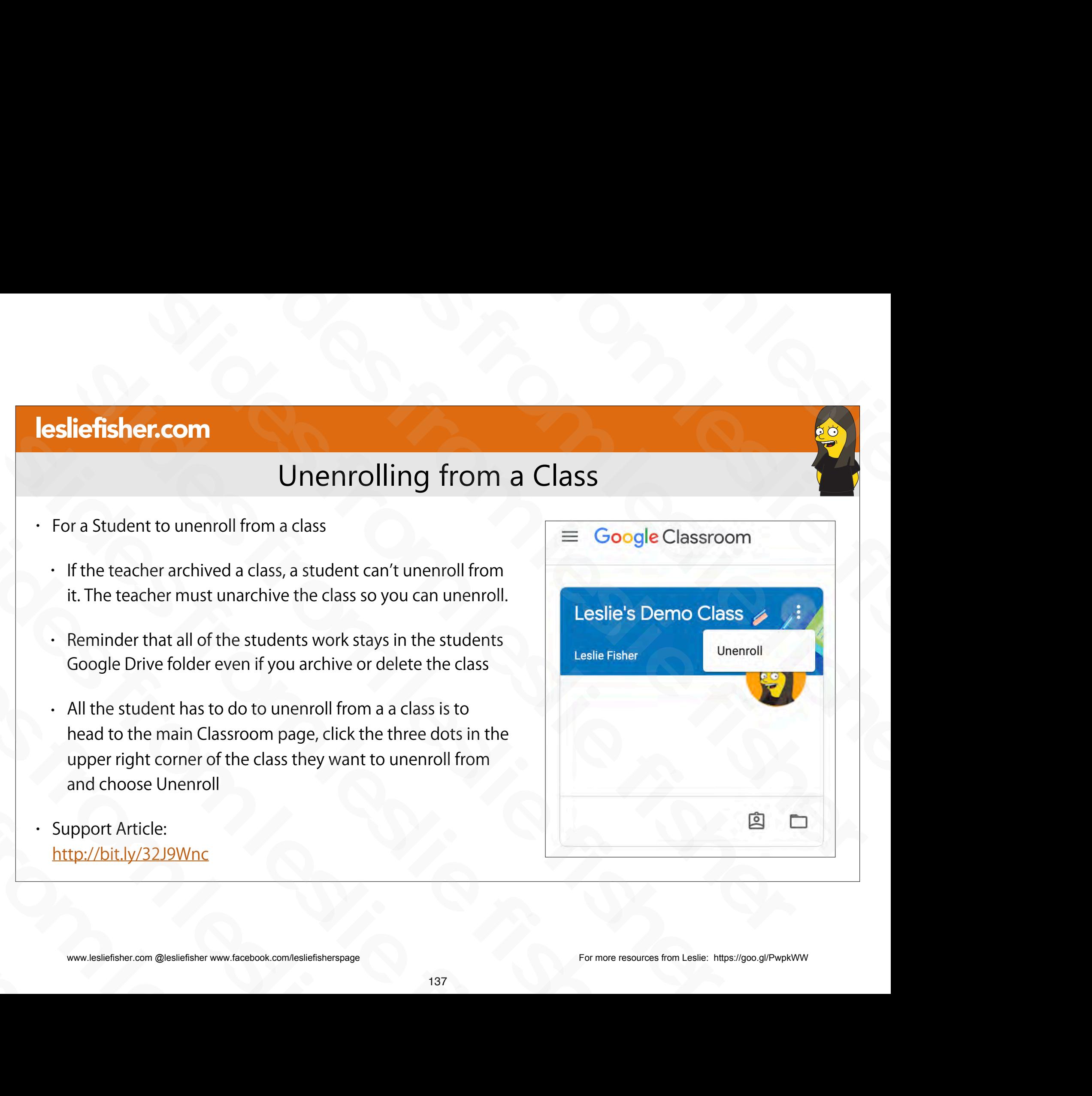

# Classroom Settings slides from leslie fisher

# (Including a deeper dive into grades) slides from Settings<br>Special fishers from Settings<br>deeper dive into grades) Slides from Settings<br>and a deeper dive into grades) Slassroom Settings<br>Classroom Settings<br>Cluding a deeper dive into grades) sleeper<br>Slassroom Settings<br>(Including a deeper dive into grades) iefisher.com<br>
(Including a deeper dive into grades)<br>
(Including a deeper dive into grades)<br>
( Classroom Settings<br>
(Including a deeper dive into grade<br>
( Classroom Settings<br>
(Including a deeper dive into<br>
(Including a deeper dive into Classroom Setti<br>(Including a deeper dive Classroom<br>(Including a deeper)<br>www.lesliefisher.com @lesliefisher www.facebook.com/lesliefisherspage (INCIUAING a Q)

www.lesliefisher.com @lesliefisher www.facebook.com/lesliefisherspage For more resources from Leslie: <https://goo.gl/PwpkWW>

# Classroom Settings

- To access Classroom Settings click on the cog in the upper right corner from any tab in Classroom. While I will mention each one in sections, its all on one page once you click on the cog.
- From settings you can:
	- Edit the class title, description, section, room, or subject.
	- Display, change, or disable the class code.
	- Choose how Classwork notifications appear on the Stream page.
	- Decide if your students can post on the Stream page.
	- Turn on guardian email summaries.
	- Choose to see deleted posts.
	- Add class materials.
- Support Article: http://bit.ly/2JTGeDd Slides for the Steam page.<br>
Turn on guardian email summaries.<br>
Choose to see deleted posts.<br>
Add class materials.<br>
Support Article:<br>
http://bit.ly/2JTGeDd<br>
www.lesliefisher.com @lesliefisher www.facebook.com/lesliefishersp

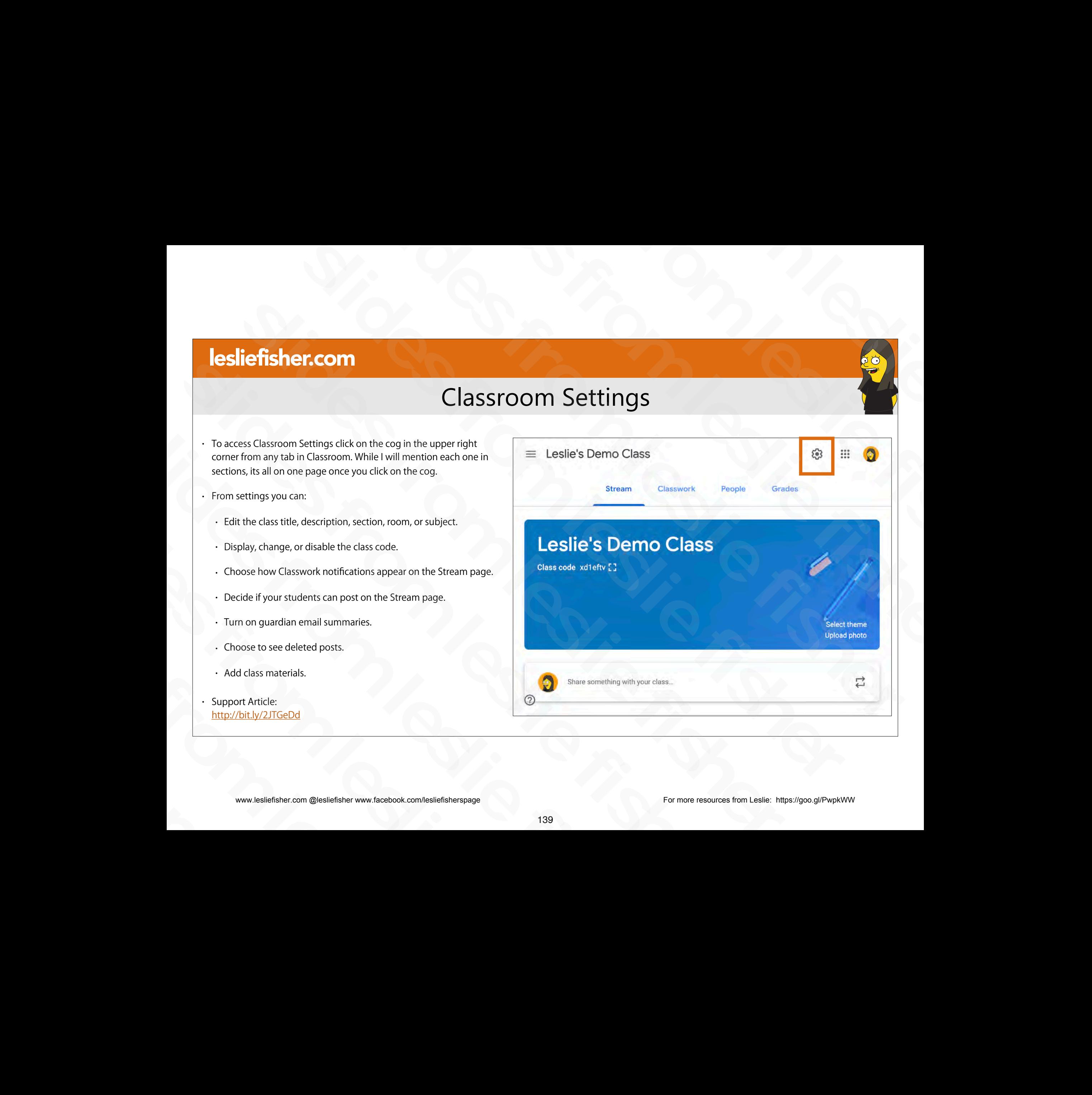

# Classroom Settings, Section 1

- The first section of settings will let you change the name of the class, its description, its section, room and subject. slides from leslie fisher
- All of these except Class name is optional. and subject.<br>
• All of these except Class name is<br>
optional.<br>
• Support Article:<br>
<u>http://bit.ly/2JTGeDd</u><br>
• www.lesliefisher.com @lesliefisher www.facebook.com/lesliefisherspage<br>
• www.lesliefisher.com @lesliefisher www.f
- Support Article: http://bit.ly/2JTGeDd slides from leslie fisher

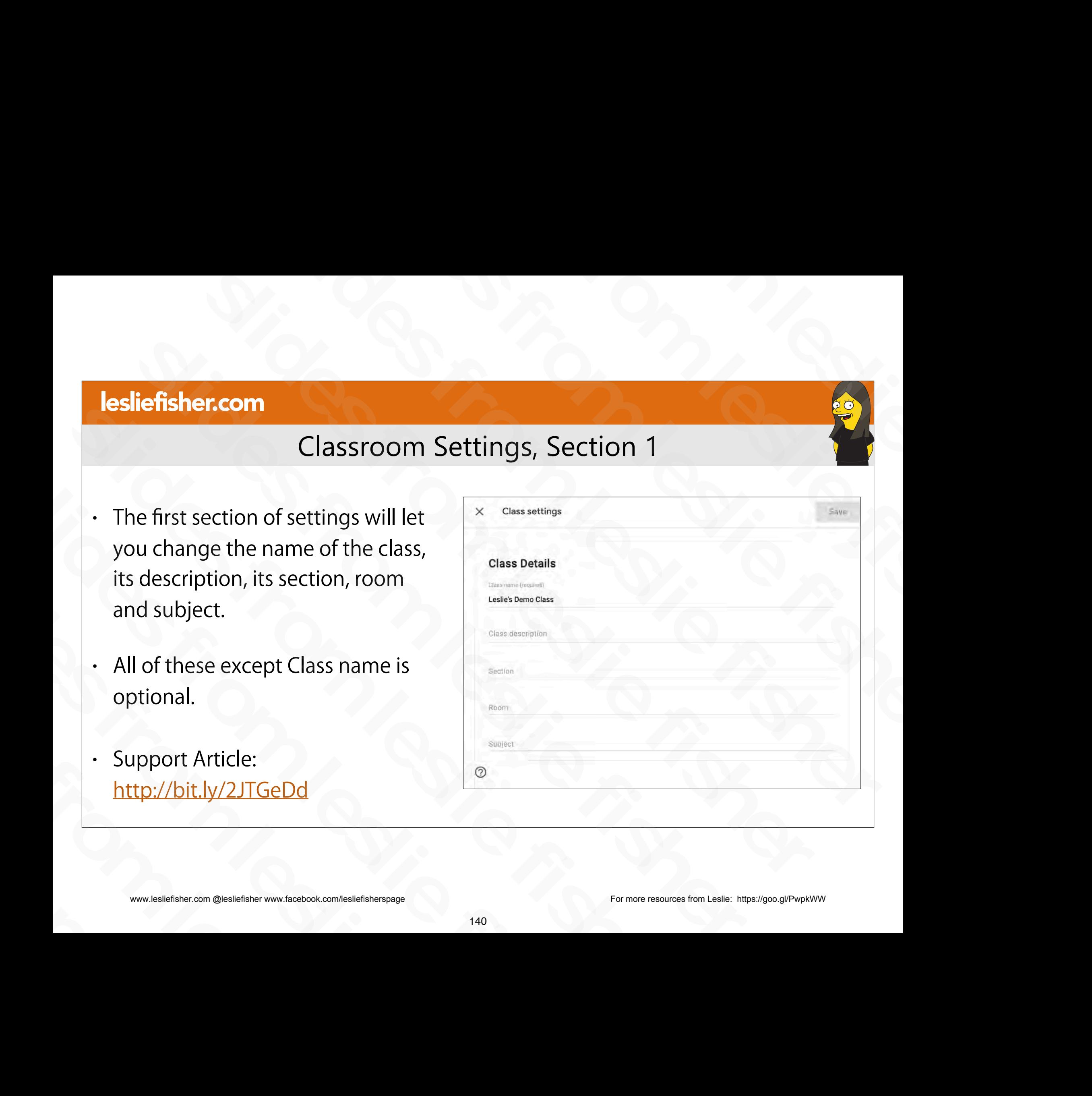

# Classroom Settings, Section 2

- The second section:
- Allows you to Display, Copy, Reset and Disable the Class code
- Allows you to set how students are allowed to post on the stream (if at all)
- Allows you to set if you want the icon view of attachments of classwork to show up in the stream or just show the title of the Classwork. From Studies are allowed<br>to post on the stream (if at all)<br>allows you to set if you want the icon view<br>of attachments of classwork to show up in<br>the stream or just show the title of the<br>Classwork.<br>Support Article:<br>bisable<br> sliefisher.com @lesliefisher www.facebook.com/lesliefisherspage<br>www.lesliefisher.com @lesliefisher www.facebook.com/lesliefisherspage
	- Support Article: http://bit.ly/2JTGeDd

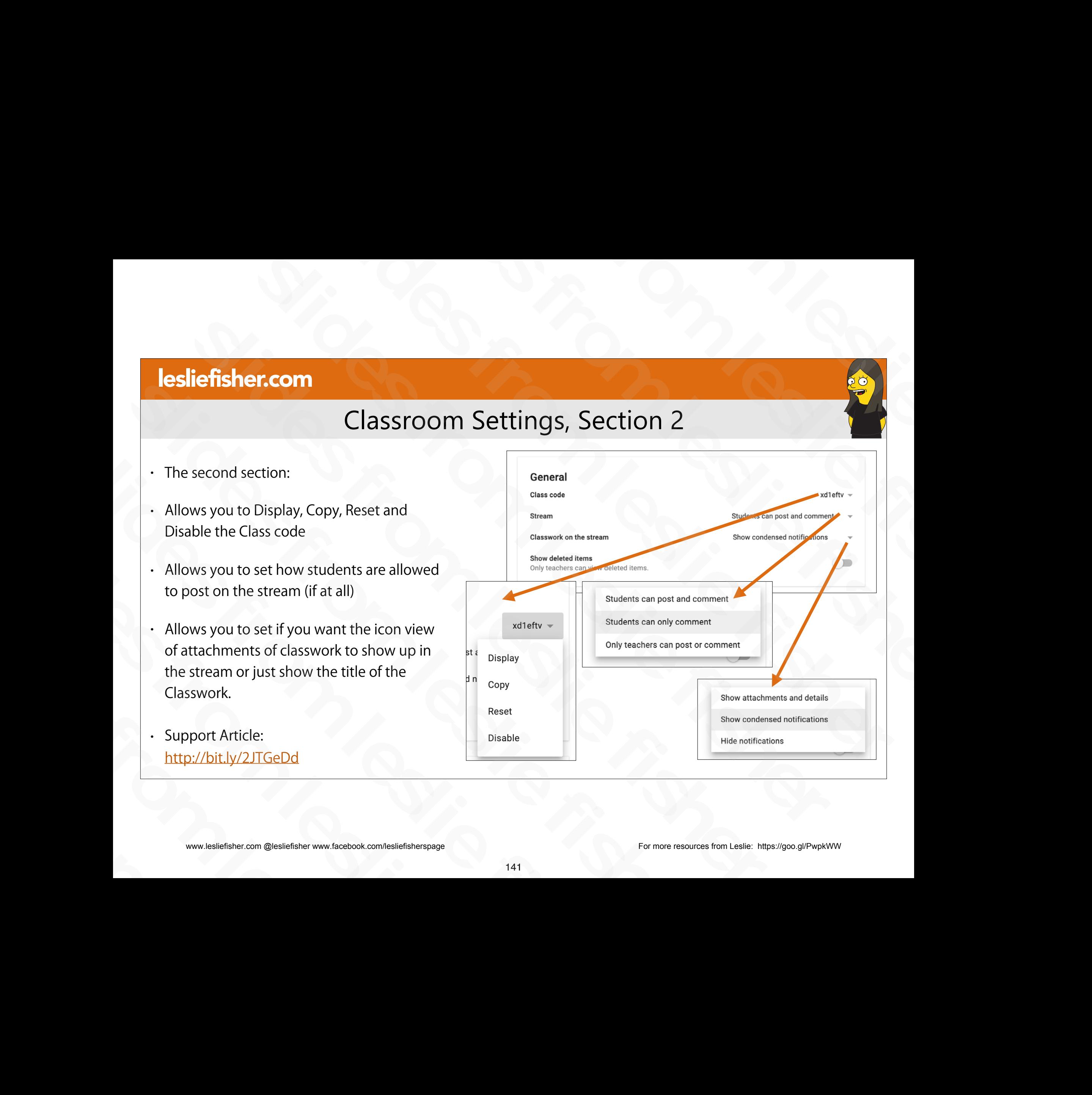

# Classroom Settings, Section 3

- The third section:
- You can customize how Google Classroom Grade
	- No overall grade, total points or weighted by categories.
- You can set categories which can be part of a weighted grade or not slides from leslie fisher
- Support Article, Set Up Grading http://bit.ly/2XXKtYr Support Article,<br>
Set Up Grading<br>
http://bit.ly/2XXKtYr<br>
Support Article:<br>
http://bit.ly/2XXKsUn<br>
www.lesliefisher.com @lesliefisher www.facebook.com/lesliefisherspage
	- Support Article: http://bit.ly/2XXKsUn

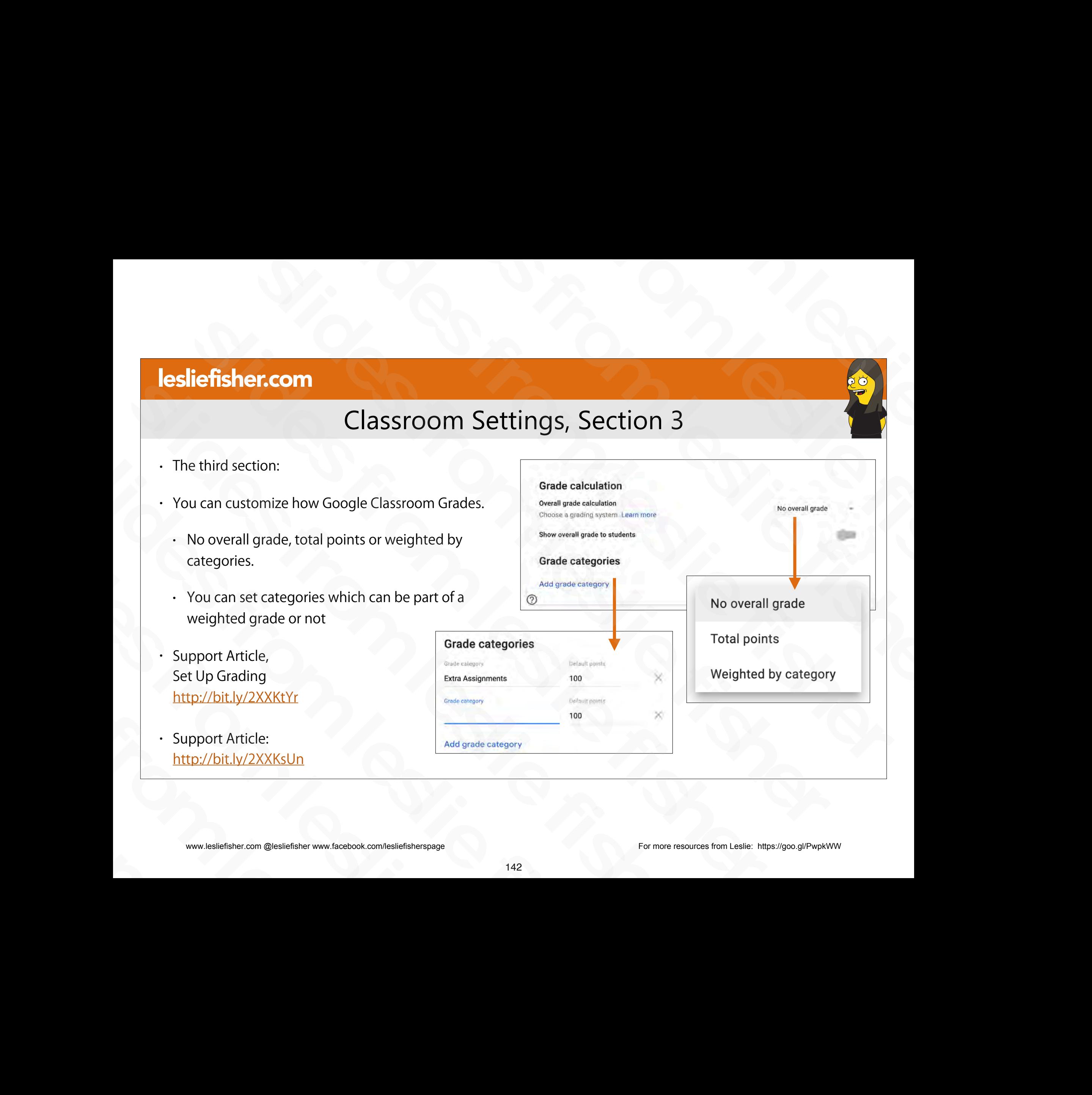

# Classroom Settings, Notifications

- There is another area in Classroom where some settings are hiding including notifications
- From the main Classroom screen that lists all of your classes click on the three lines in the upper left corner including notifications<br>
• From the main Classroom screen that<br>
lists all of your classes click on the three<br>
lines in the upper left corner<br>
• Once you click on the three lines you<br>
will see Settings listed at the bottom<br> Ists all of your classes click on the three<br>lines in the upper left corner<br>• Once you click on the three lines you<br>will see Settings listed at the bottom<br>• Support Article:<br><u>http://bit.ly/2XUQ4Pl</u><br>\* \* \* \* \* \* \* \* \* \* \* \* \*
- Once you click on the three lines you will see Settings listed at the bottom slides from leslie fisher
	- Support Article: http://bit.ly/2XUQ4Pl

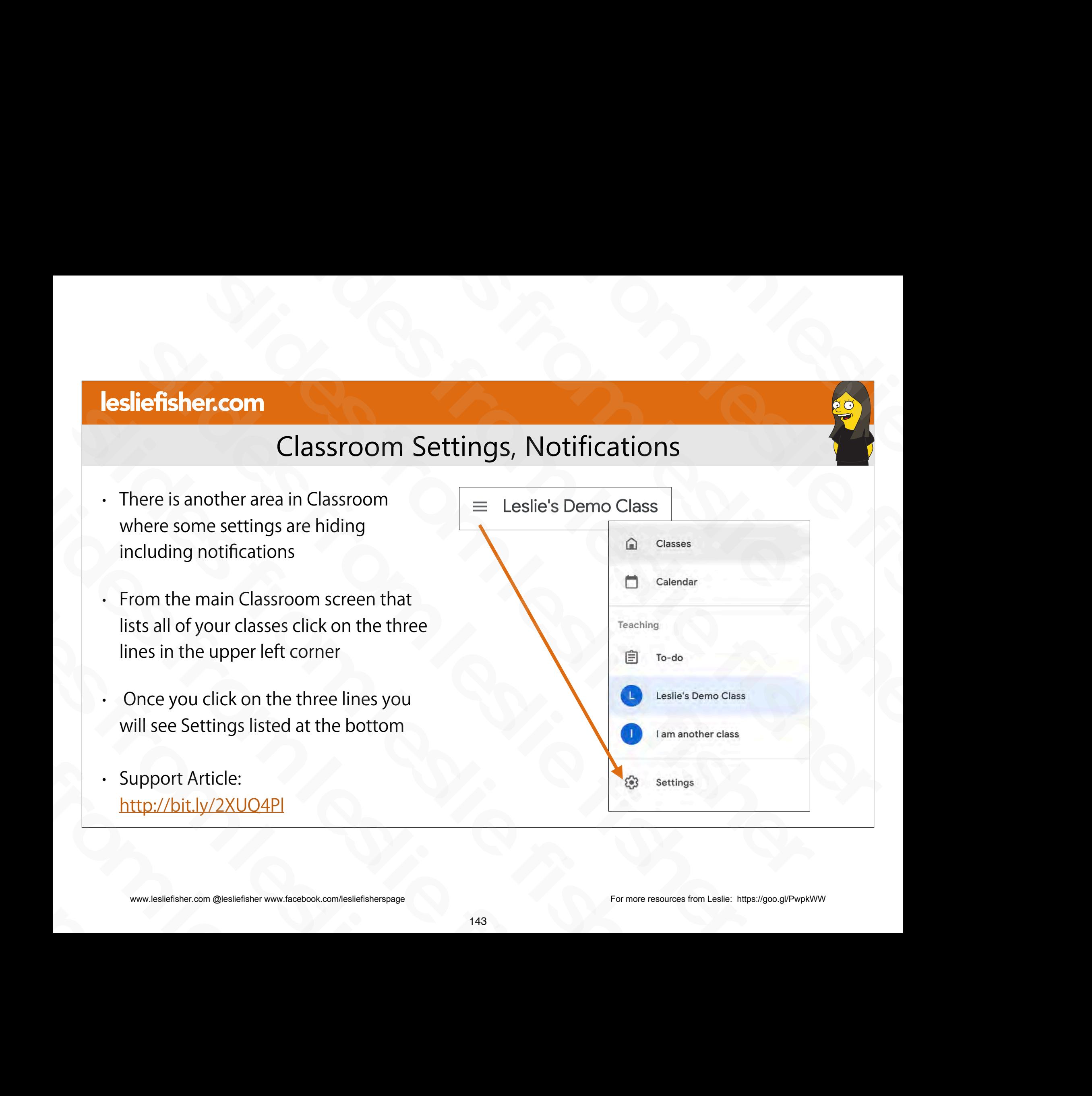

# Classroom Settings, Notifications

- From the settings on including receiving email and what you will receive emails about including comments and classes you teach
- Students have this option as well and includes additional notification toggles such as Teacher notifications Support Article:<br>
Support Article:<br>
Support Article:<br>
Support Article:<br>
The constraints from a small state of the constraints of the constraints of the constraints of the constraints of the constraints of the constraints o slides from leslie fisher and includes additional notification<br>toggles such as Teacher notification<br>.<br>Support Article:<br>http://bit.ly/2XUQ4Pl<br>www.lesliefisher.com @lesliefisher www.facebook.com/lesliefisherspage
	- Support Article: http://bit.ly/2XUQ4Pl

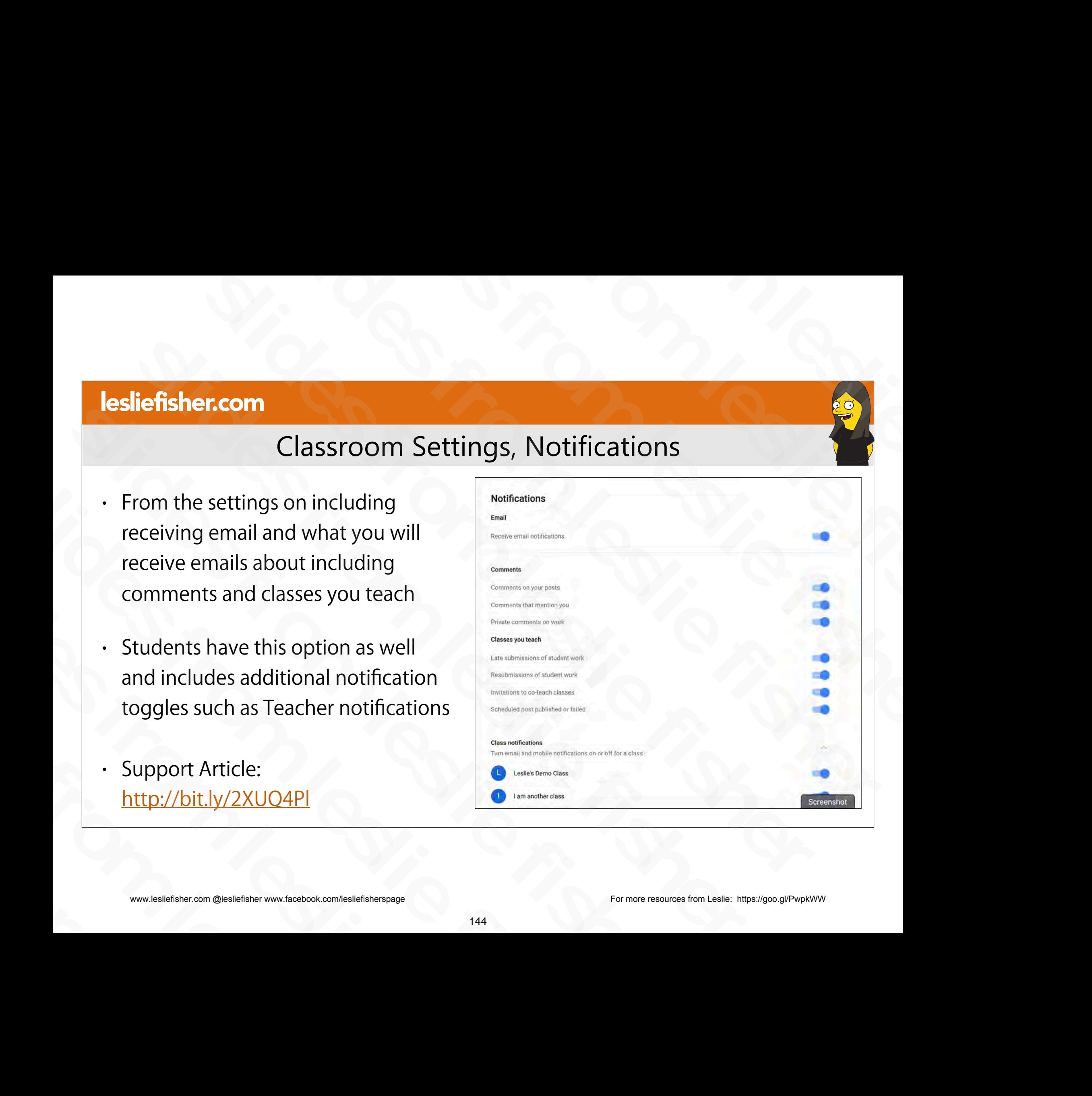

# Classroom Settings, Main Settings

- Clicking on the three lines in the upper left corner of the main classroom screen displays more than notifications.
- Classes will show you all of the classes you are a teacher or a coteacher of. It will also show a student what classes they are enrolled in Classes will show you all of the<br>
classes you are a teacher or a co-<br>
teacher of. It will also show a student<br>
what classes they are enrolled in<br>
Support Article:<br>
http://bit.ly/2XUO4Pl<br>
<sub>®</sub> settin<br>
setting<br>
setting<br>
sett slides from leslie fisher
	- Support Article: http://bit.ly/2XUQ4Pl

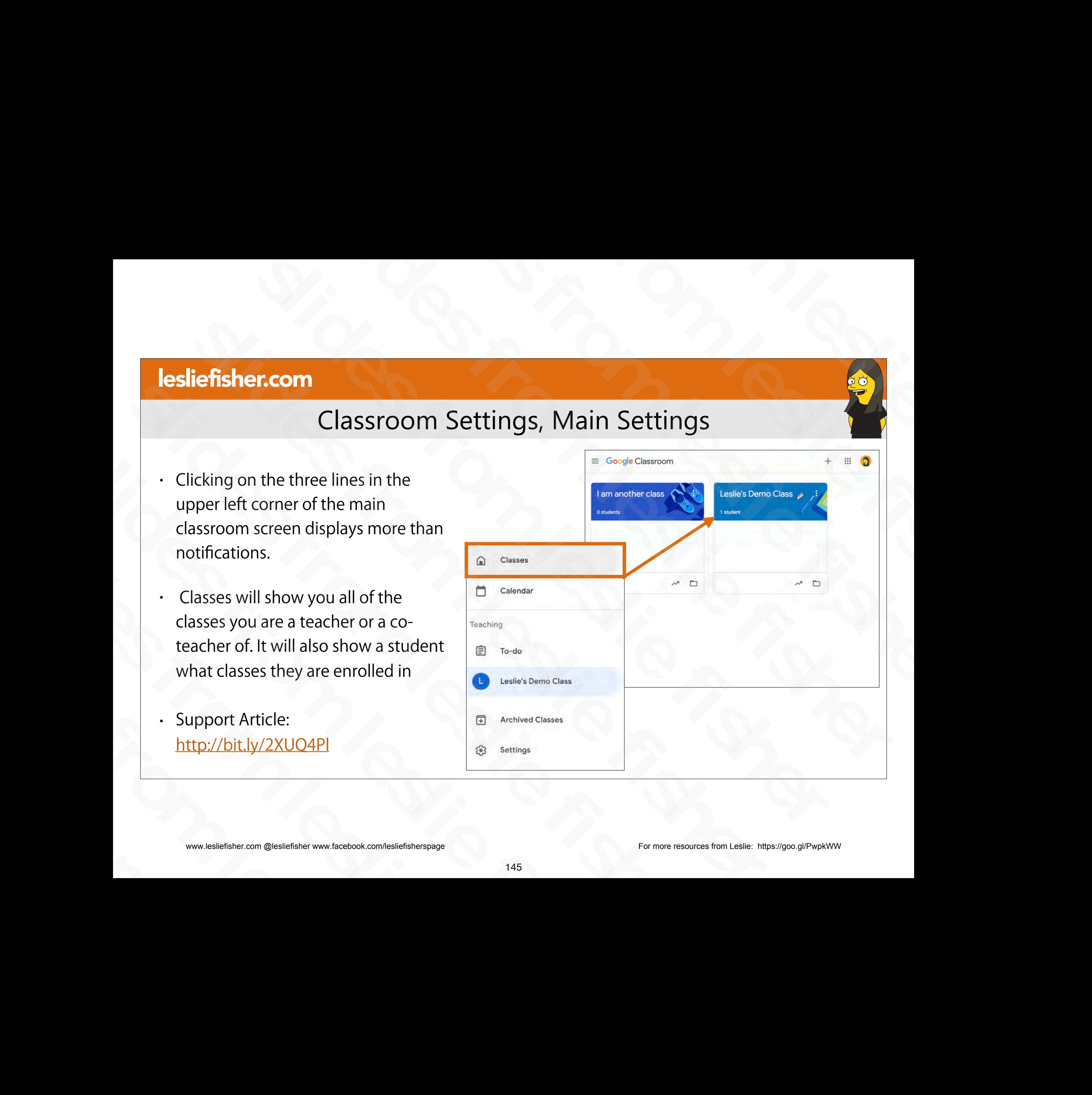

# Classroom Settings, Main Settings

- Clicking on the three lines in the upper left corner of the main classroom screen displays more than notifications.
- Calendar can track assignments, questions, and events
- Please note this is different than Google Calendar. Your assignments actually show up in Google Calendar as well Sliefsher.com @lesliefisher www.facebook.com/lesliefisherspage<br>
New Up in Google Calendar as well<br>
Support Article:<br>
Buttp://bit.ly/20b05cW<br>
Support external<br>
Respectively.com/lesliefisherspage<br>
Respectively.com/lesliefish Fredse Hote this is directent than doogle<br>Calendar. Your assignments actually<br>show up in Google Calendar as well<br>.<br>Support Article:<br>http://bit.ly/20bQ5cW<br>www.lesliefisher.com @lesliefisher www.facebook.com/lesliefisherspag
	- Support Article: http://bit.ly/2ObQ5cW

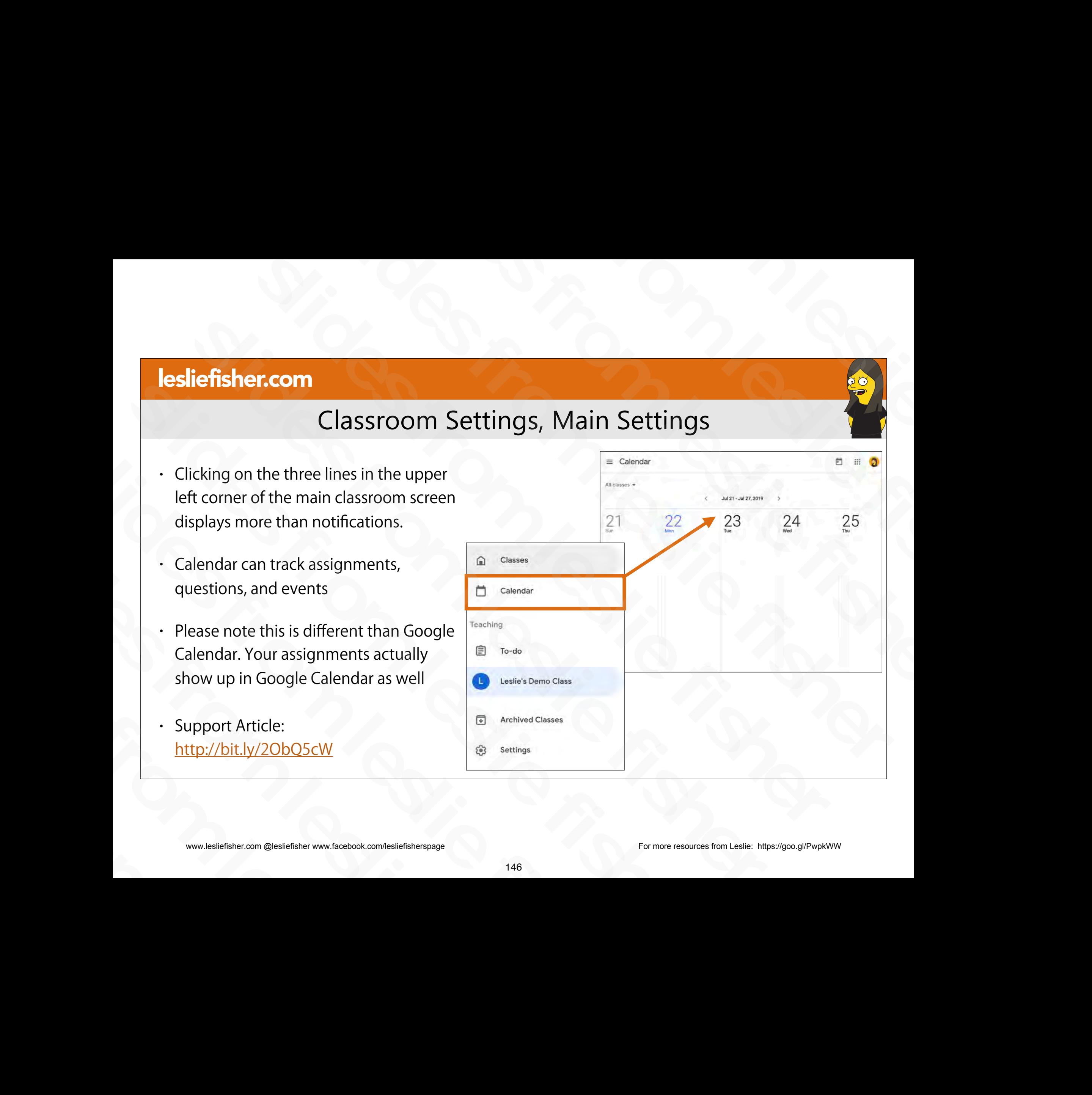

# Classroom Settings, Main Settings

- Clicking on the three lines in the upper left corner of the main classroom screen displays more than notifications.
- To-do will show you work that you have to review or work that you have received. For a student it shows them work they need to complete and work that was returned Classroom screen displays more than<br>
notifications.<br>
To-do will show you work that you<br>
have to review or work that you have<br>
received. For a student it shows them<br>
work they need to complete and<br>
work that was returned<br>
<br> • To-do will show you work that you<br>have to review or work that you have<br>received. For a student it shows them<br>work they need to complete and<br>work that was returned<br>• Support Article:<br><u>http://bit.ly/20bQ5cW</u><br>\* \*\*\*\*\*\*\*\*\*\*\*\* Feceived. For a student it shows them<br>work they need to complete and<br>work that was returned<br>.<br>Support Article:<br>http://bit.ly/20bQ5cW<br>www.lesliefisher.com @lesliefisher www.facebook.com/lesliefisherspage
	- **Support Article:** http://bit.ly/2ObQ5cW

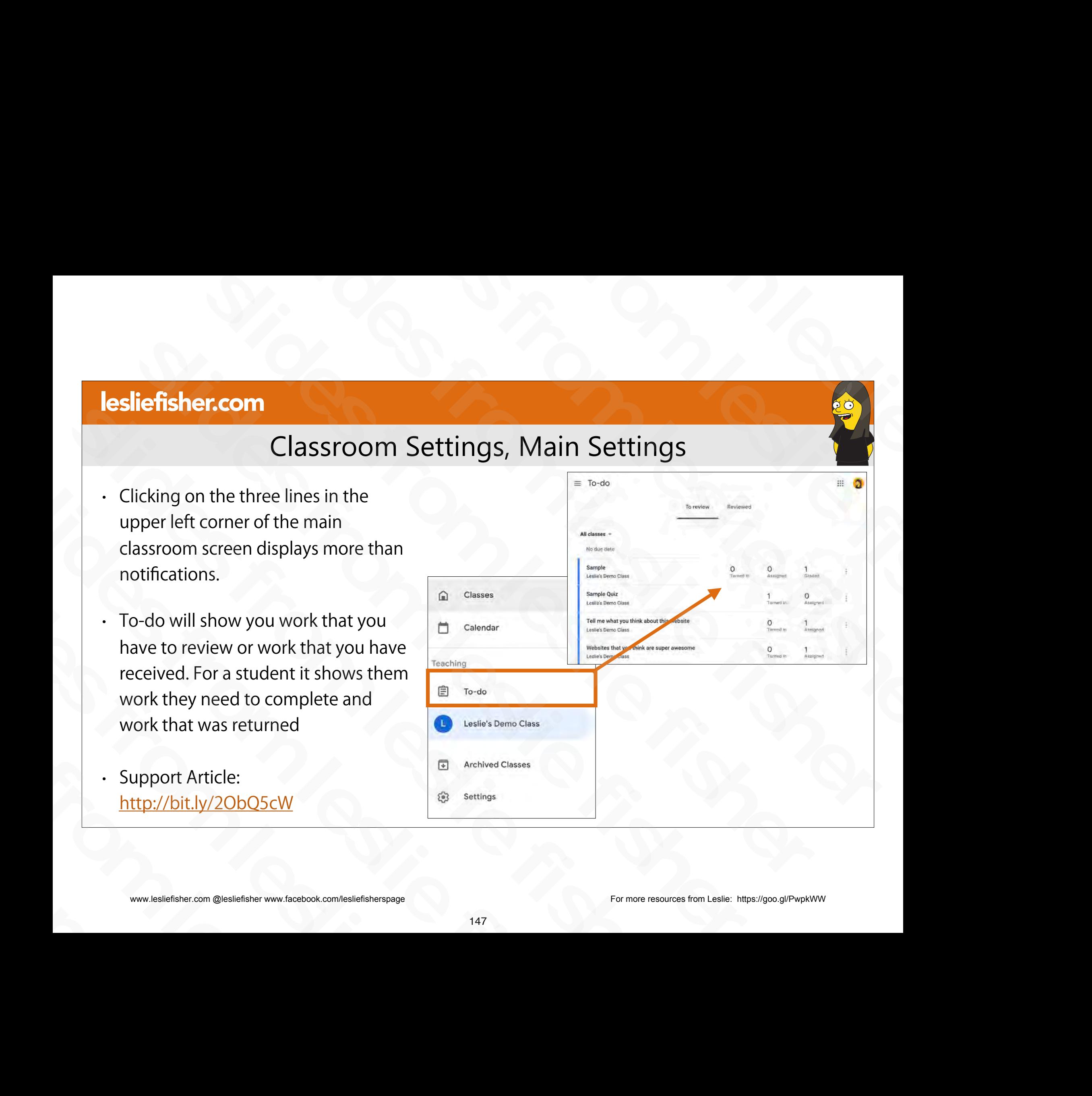

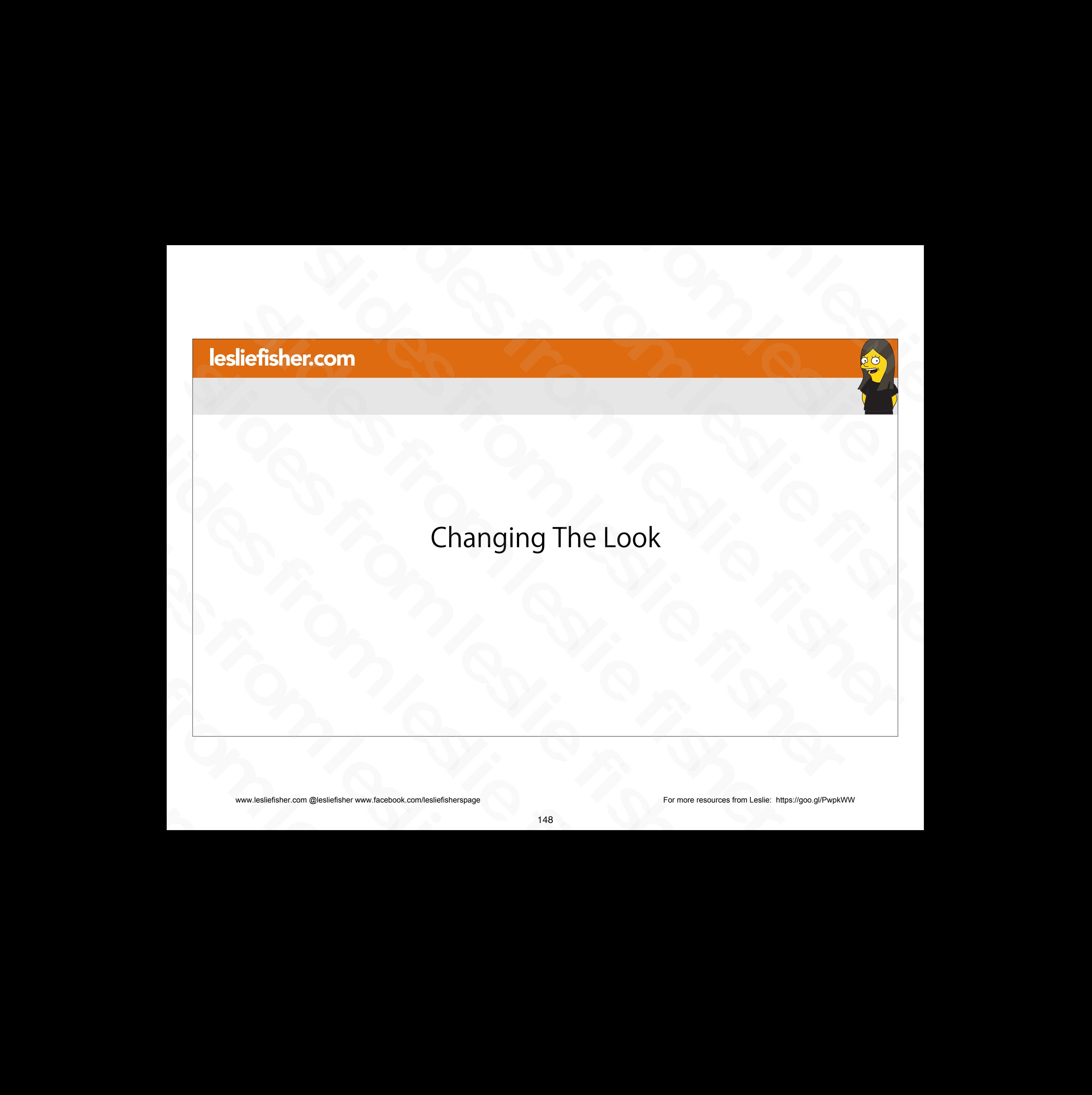

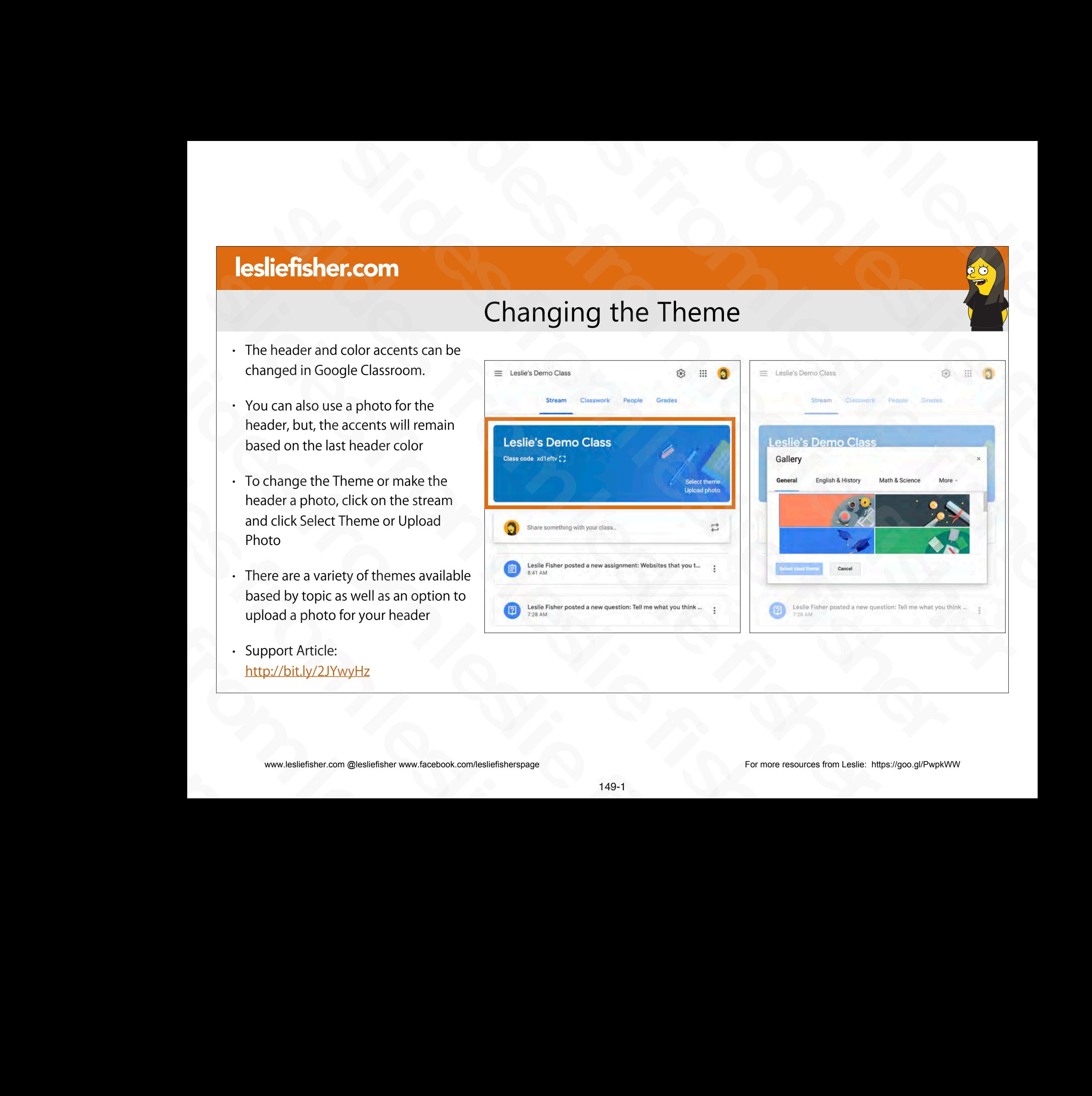

Changing the Theme

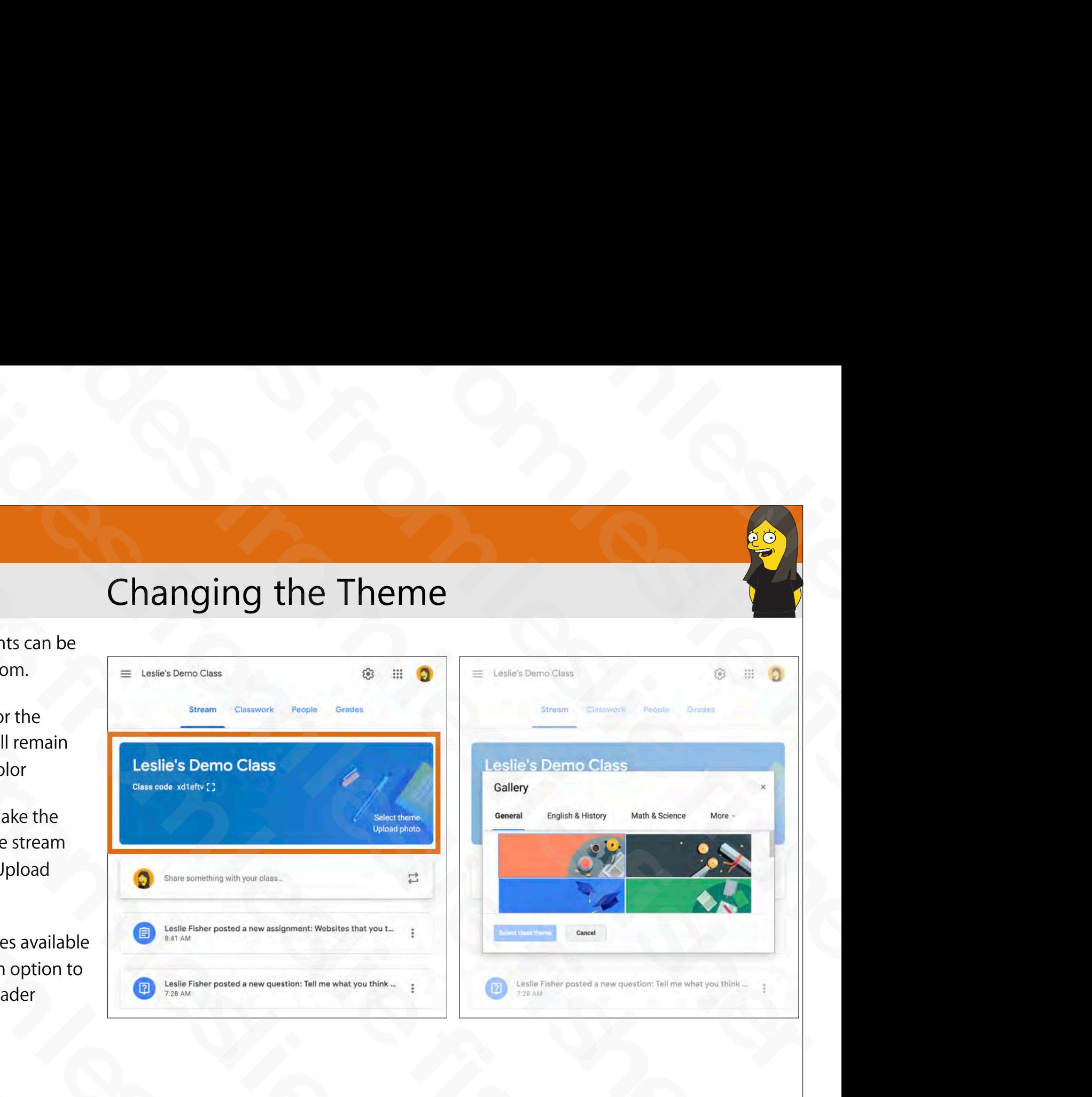

- The header and color accents can be changed in Google Classroom.
- $\cdot$  You can also use a photo for the header, but, the accents will remain based on the last header color
- To change the Theme or make the header a photo, click on the stream and click Select Theme or Upload Photo
- There are a variety of themes available based by topic as well as an option to upload a photo for your header slides from leslie fisher
	- Support Article: http://bit.ly/2JYwyHz

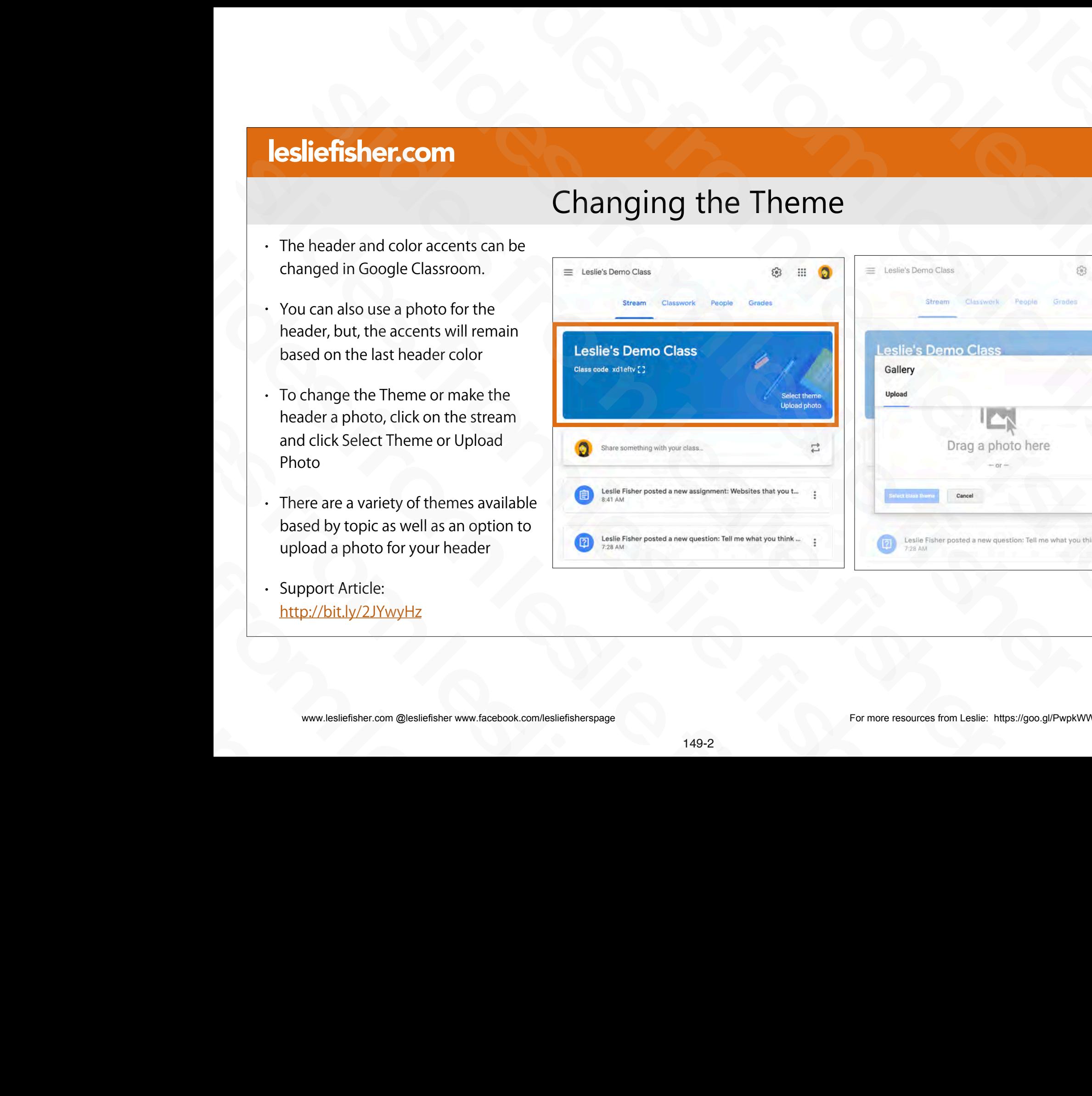

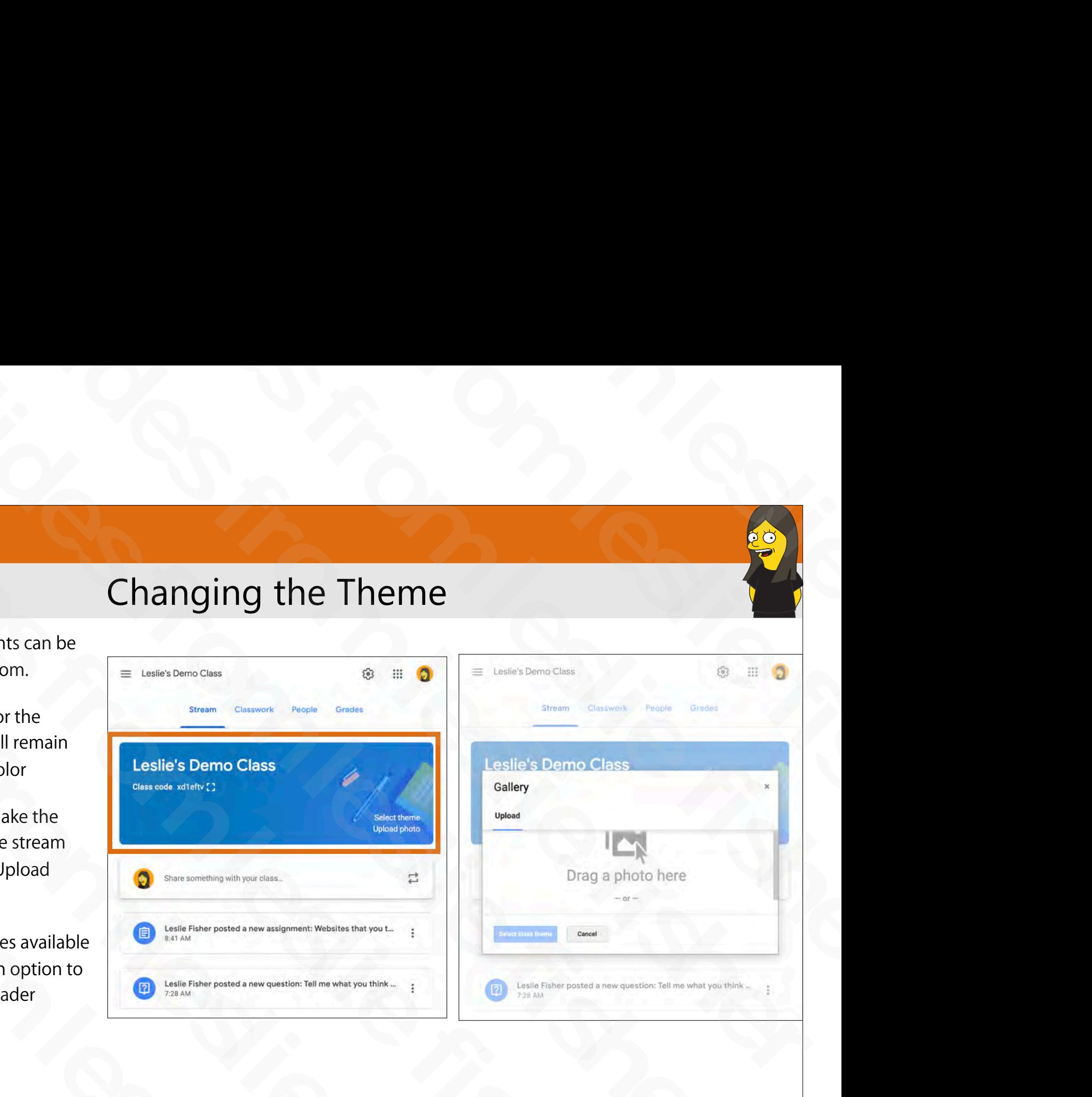

- The header and color accents can be changed in Google Classroom.
- $\cdot$  You can also use a photo for the header, but, the accents will remain based on the last header color
- To change the Theme or make the header a photo, click on the stream and click Select Theme or Upload Photo
- There are a variety of themes available based by topic as well as an option to upload a photo for your header slides from leslie fisher
	- Support Article: http://bit.ly/2JYwyHz

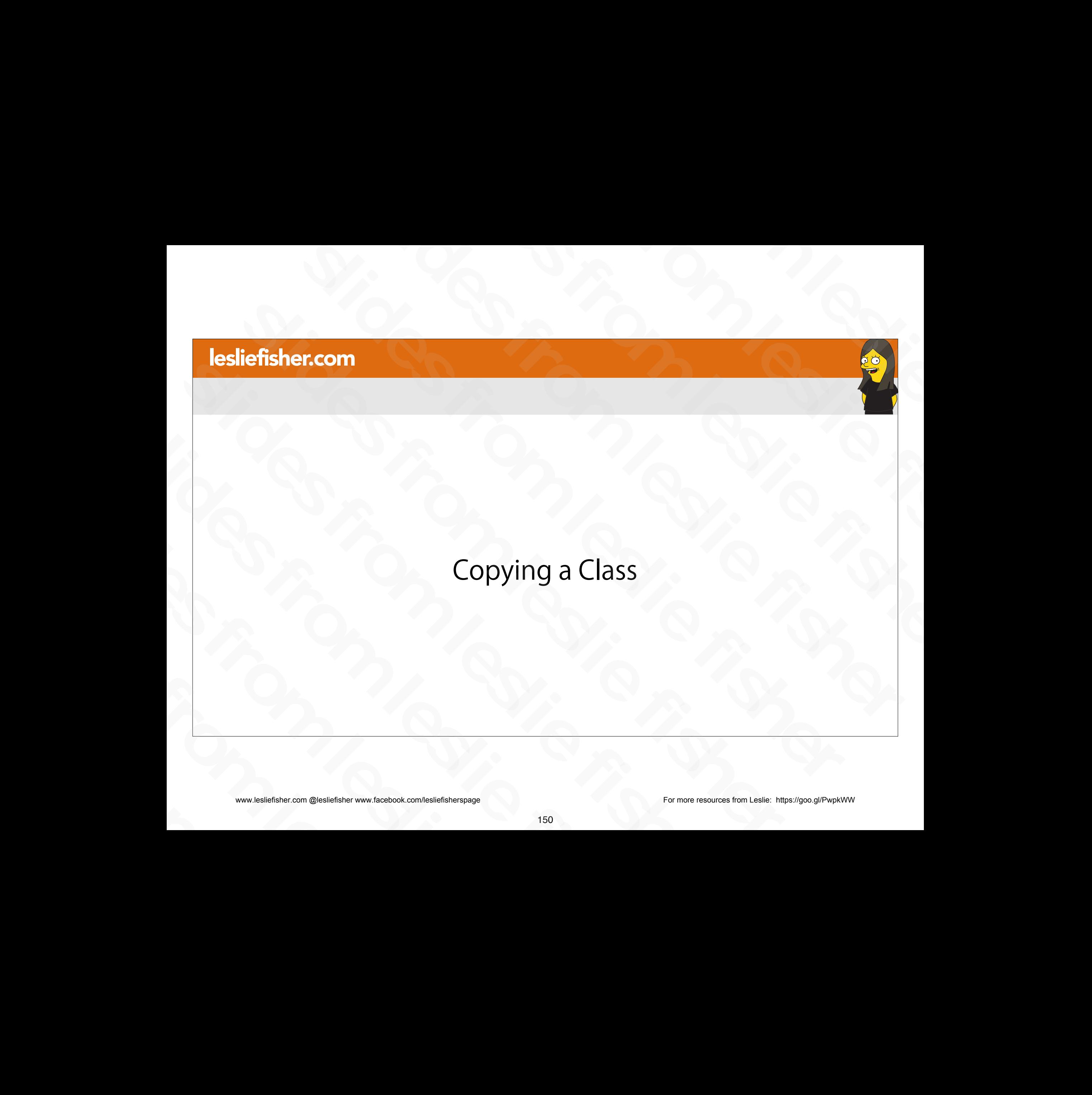

sliefisher.com @lesliefisher www.facebook.com/lesliefisherspage<br>www.lesliefisher.com @lesliefisher www.facebook.com/lesliefisherspage www.lesliefisher.com @lesliefisher www.facebook.com/lesliefisherspage For more resources from Leslie: <https://goo.gl/PwpkWW>

# Copying a Class

- To reuse work you created in a class, you can copy a class. Copying also helps you save time when you have multiple sections of the same class.
- To Copy a Class
	- Go to the main Classroom screen

1. Click on the three dots in the upper right hand corner of the card of the class you want to copy

- 2. Select Copy
- 3. Name your class
- 4. Click Copy
- Support Article: http://bit.ly/2O831Av slides from leslie fisher

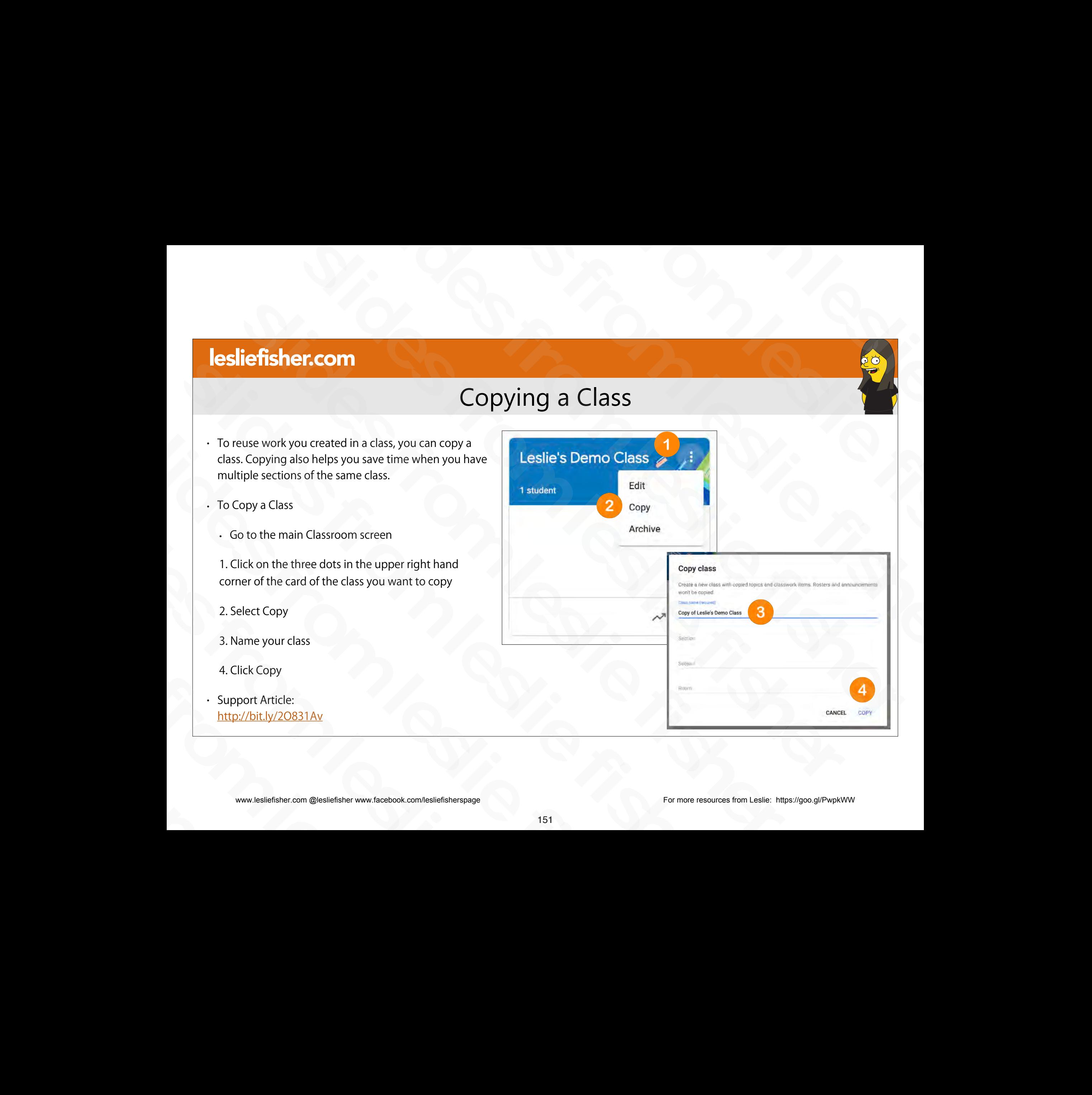

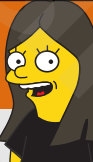

# Copying a Class

- The copied class keeps this information from the original class:
	- Title **Section** 
		- Description
		- Course subject
		- **Topics**
		- Classwork posts (copied as drafts with no scheduled date)
- The following information doesn't appear in the copied class:
- Teacher announcements Deleted classwork items Students and co-teachers Student posts Attachments that you don't have permission to copy Section<br>
Description<br>
Course subject<br>
Classwork posts (copied as drafts with no scheduled date)<br>
- The following information doesn't appear in the copied class:<br>
- Teacher announcements<br>
Dedeted classwork items<br>
Students a Classwork posts (copied as drafts with no scheduled date)<br>
• The following information doesn't appear in the copied class:<br>
• Teacher announcements<br>
Deleted classwork items<br>
Students and co-teachers<br>
Student posts<br>
Attachm slides from leslie fisher
	- Support Article: http://bit.ly/2O831Av

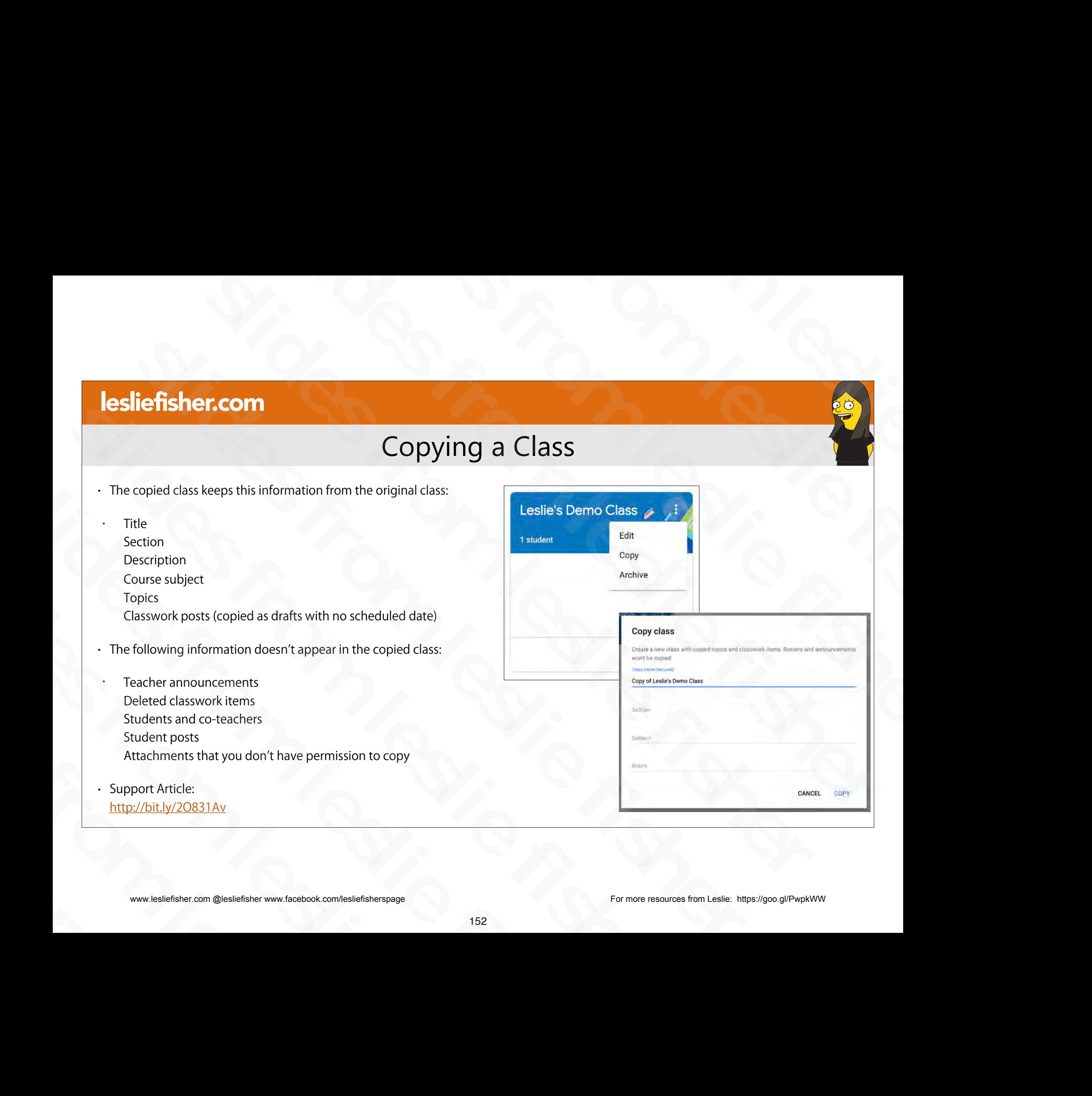

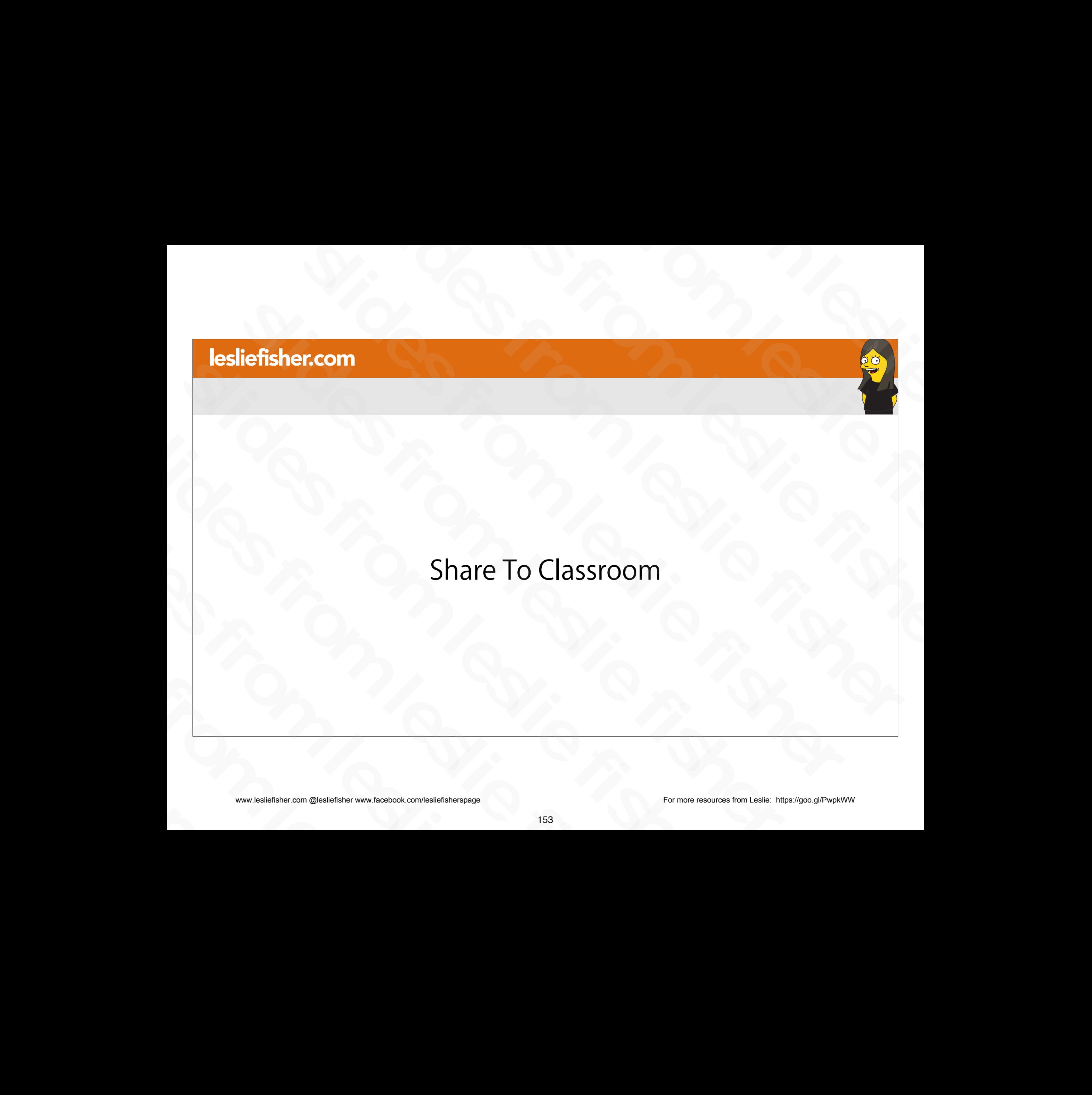

# Sharing To Google Classroom

- There are two main ways you can share content to Google Classroom
- Sharing via the Share to Classroom Chrome Extension Sharing via the Share to Classroom<br>Chrome Extension<br>Sharing using the sharing options<br>from your mobile device<br>Single device<br>Single stars were deconded to the stars of the stars of the stars of the stars of the stars of the
- Sharing using the sharing options from your mobile device • Sharing using the sharing optic<br>from your mobile device<br>www.lesliefisher.com @lesliefisher www.facebook.com/lesliefisherspage

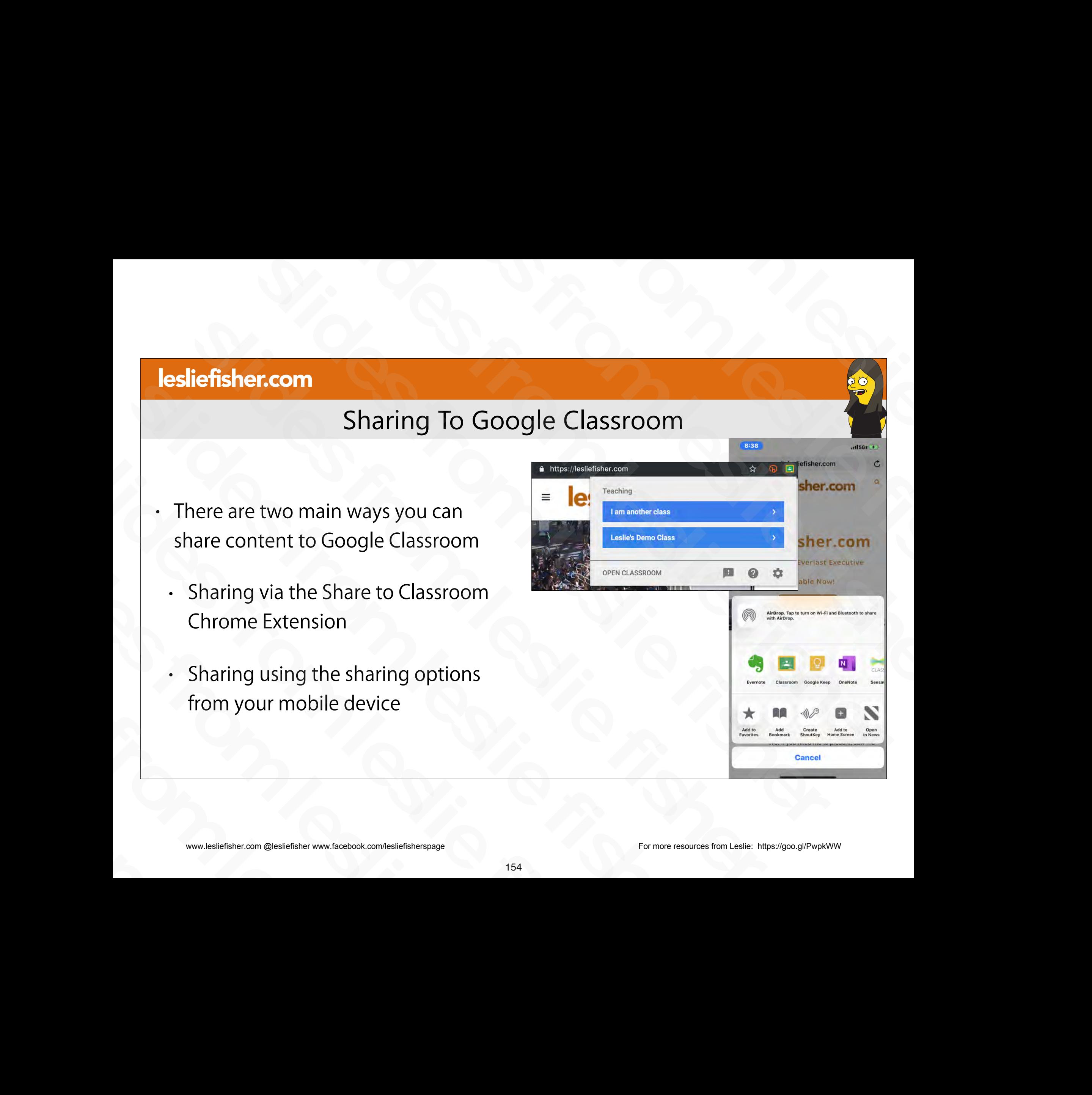

# Share to Classroom

- Google has a Share to Classroom extension that is handy for both Teachers and Students.
- Chrome is required for this extension to work
- Teachers can also use the extension to create assignments and announcements.
- Students using Chrome browsers can use the extension to share web pages slightness and announcements.<br>
Students using Chrome browsers can use the<br>
extension to share web pages<br>
. Link to download: https://g.co/sharetoclassroom<br>
Support Article:<br>
http://bit.ly/32HyPj8<br>
www.lesliefisher.com @les slides from leslie fisher
	- Link to download: https://g.co/sharetoclassroom
	- Support Article: http://bit.ly/32HyPj8

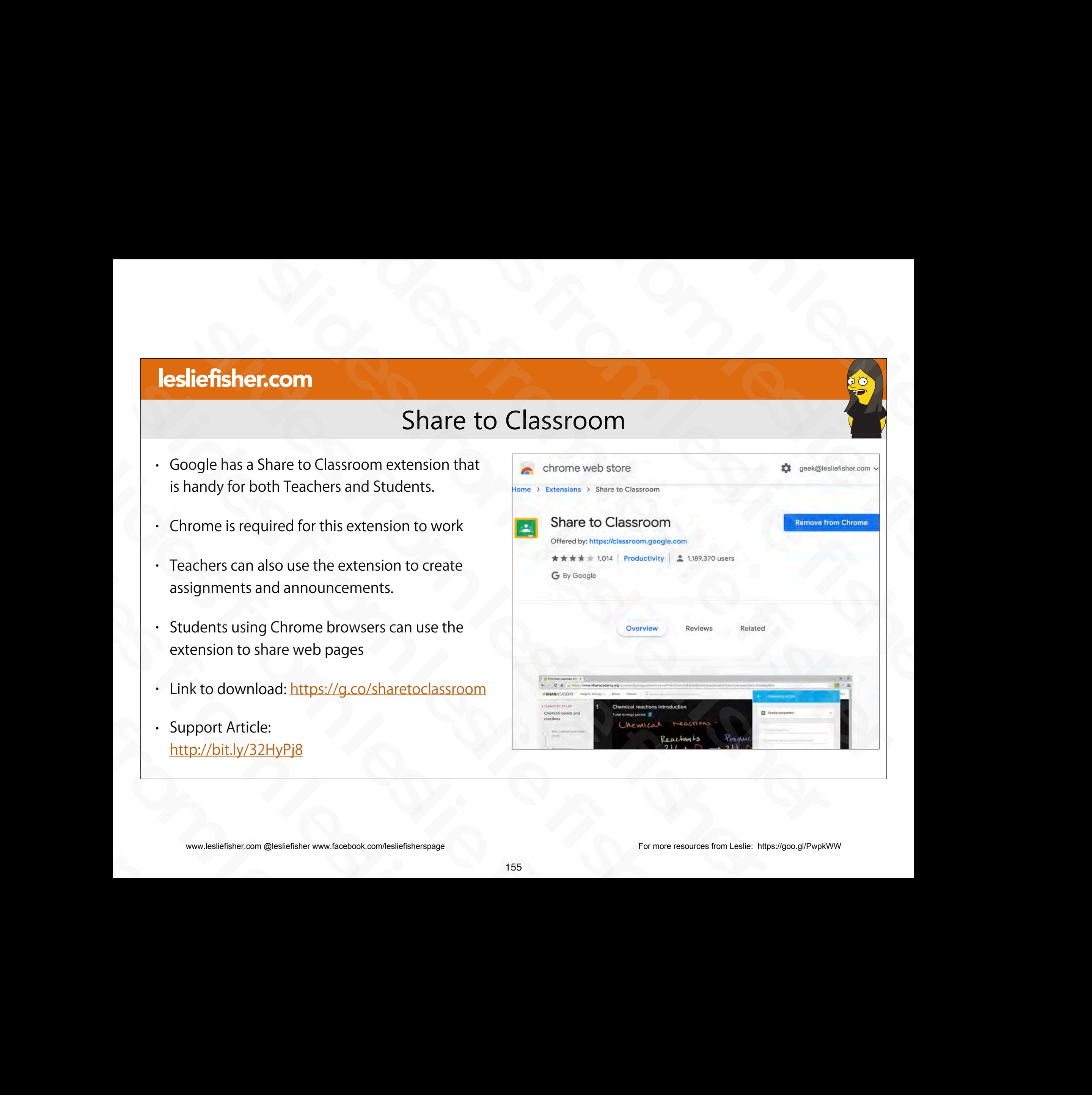

# Share to Classroom Extension, Teacher

• You can add webpages to new assignments, questions, or announcements in a class without leaving the page you want to share. From and developages to new<br>
assignments, questions, or<br>
announcements in a class without leaving<br>
the page you want to share.<br>
1. Once you are at a webpage you want to<br>
share, click the Share to Classroom extension<br>
2. S announcements in a class without leaving<br>
the page you want to share.<br>
1. Once you are at a webpage you want to<br>
share, click the Share to Classroom extension<br>
2. Select the class you want to add this<br>
webpage to<br>
.<br>
Suppo

1. Once you are at a webpage you want to share, click the Share to Classroom extension slides from leslie fisher

2. Select the class you want to add this webpage to slides from leslie fisher

**Support Article:** http://bit.ly/32HlwiD

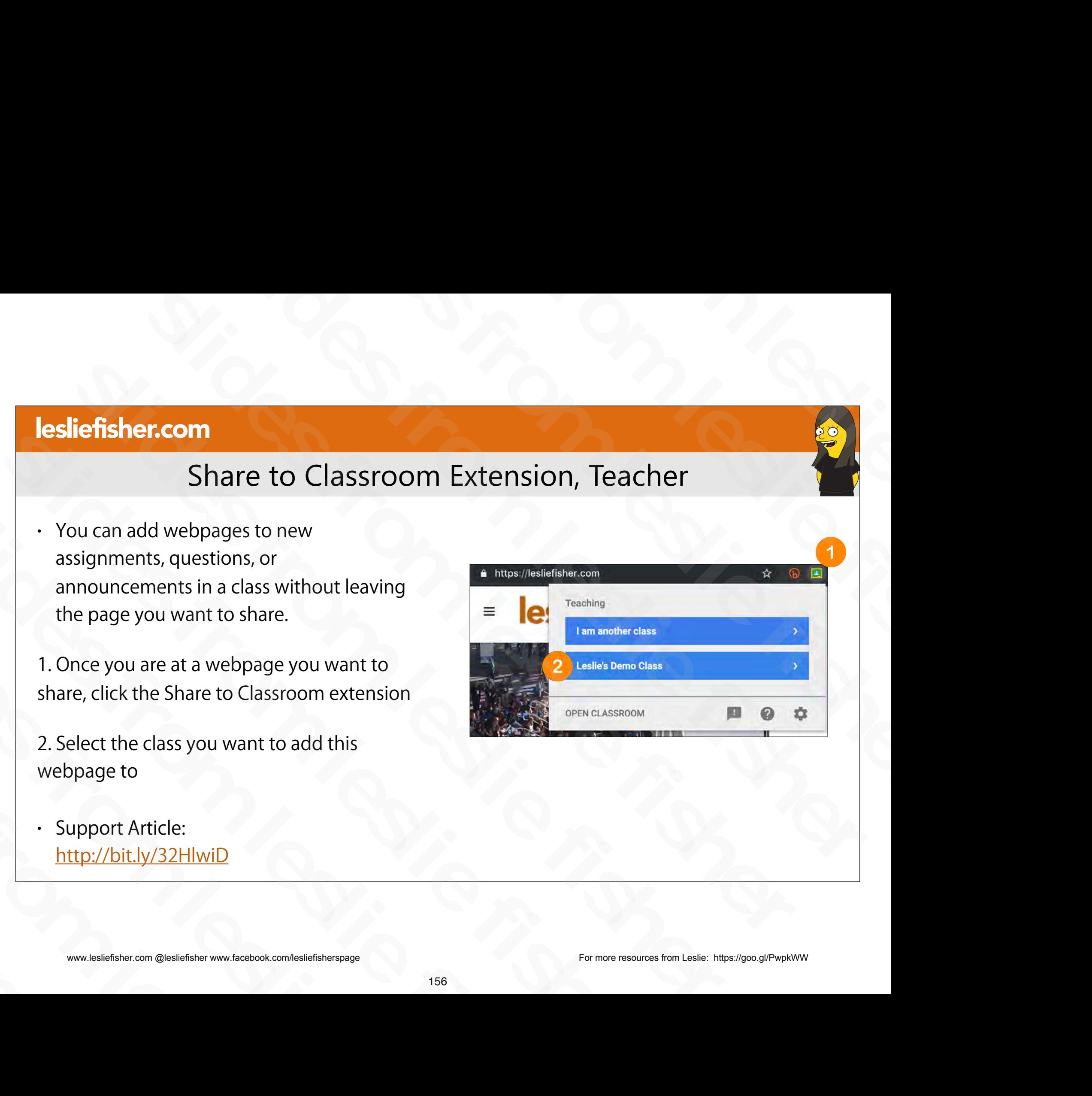

# Share to Classroom Extension, Teacher

3. Click on Push To Students to see additional choices such as Create Assignment, Ask Question and Make Announcement

• Support Article: http://bit.ly/32HlwiD • Support Article:<br>
http://bit.ly/32HlwiD<br>
Pushe<br>
OPEN<br>
OPEN<br>
OPEN<br>
OPEN<br>
OPEN<br>
OPEN<br>
OPEN<br>
OPEN<br>
OPEN<br>
OPEN<br>
OPEN<br>
OPEN<br>
OPEN<br>
OPEN<br>
OPEN<br>
OPEN<br>
OPEN<br>
OPEN<br>
OPEN<br>
OPEN<br>
OPEN<br>
OPEN<br>
OPEN<br>
OPEN<br>
OPEN<br>
OPEN<br>
OPEN<br>
OPEN<br>
OPEN

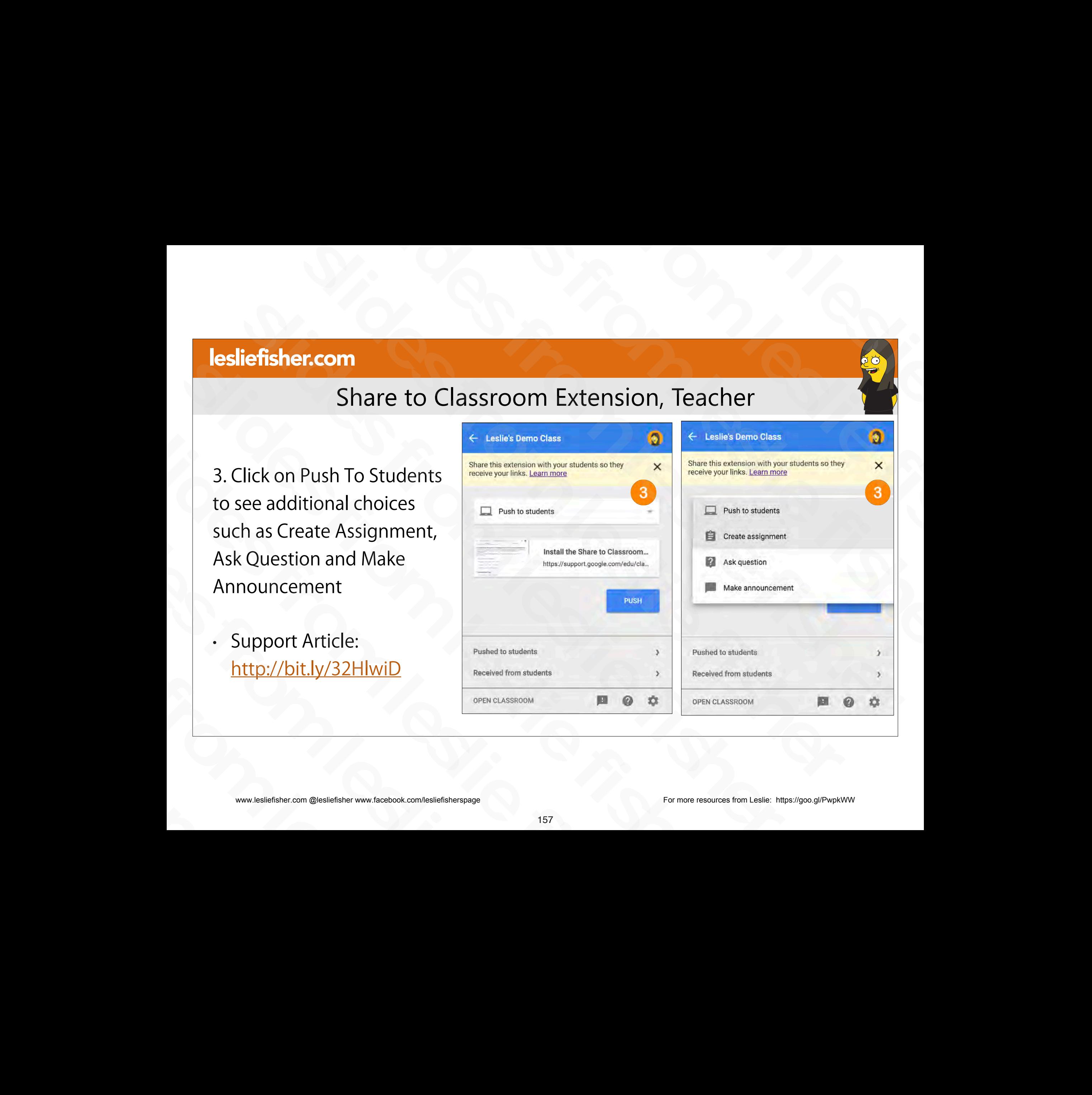

# Share to Classroom Extension, Teacher

4. Select the option you would like and fill out accordingly

5. Click Ask (as usual you can also schedule this or leave this as a draft) slides from leslie fisher

• Support Article: http://bit.ly/32HlwiD slides from leslie fisher

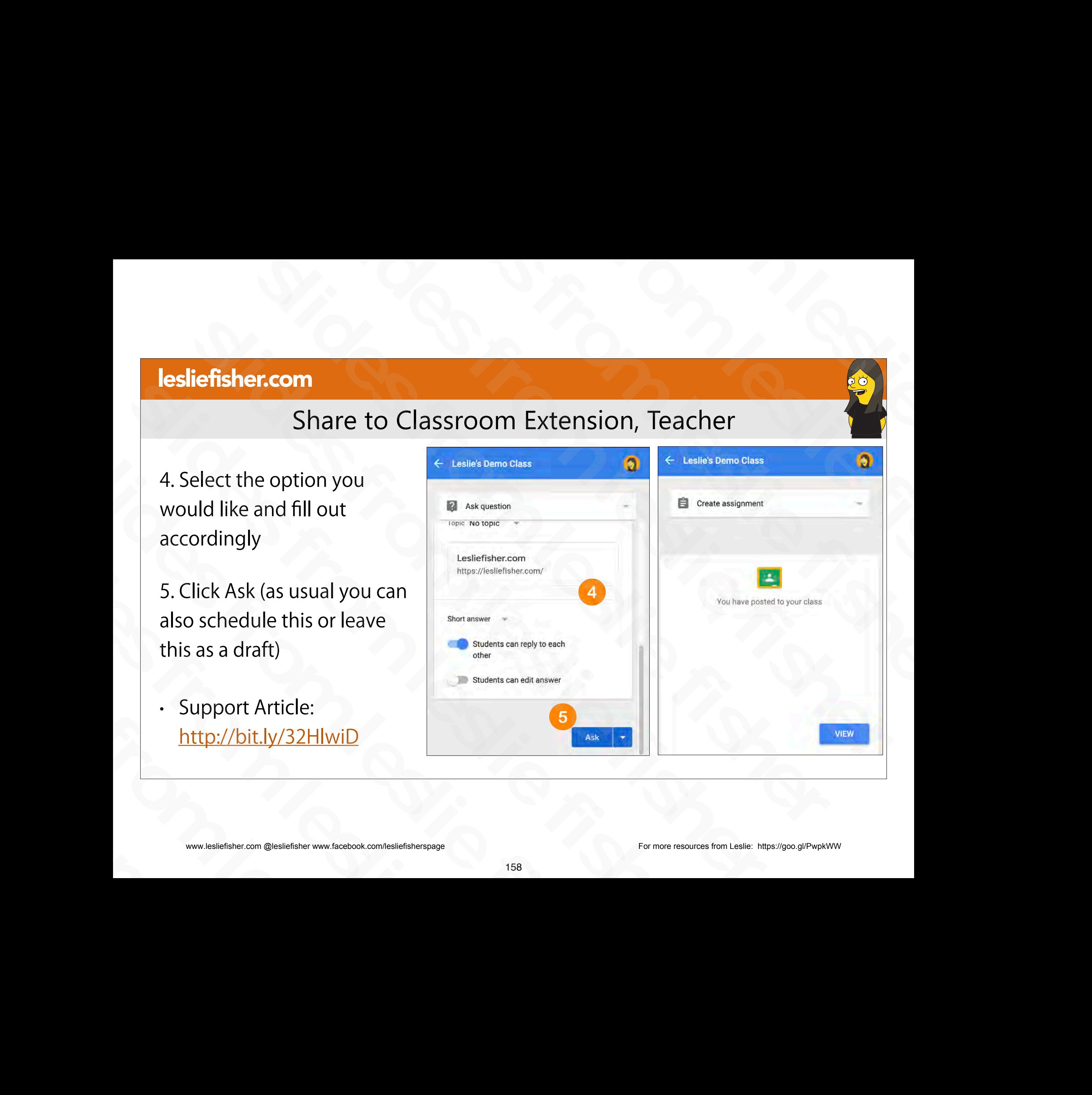
#### Share to Classroom Extension, Teacher

- Your item will be posted into the Classwork section of your class
- Support Article: http://bit.ly/32LGHQv slides from leslie fisher Support Article:<br>
http://bit.ly/32LGHQv<br>
www.lesliefisher.com @lesliefisher www.facebook.com/lesliefisherspage

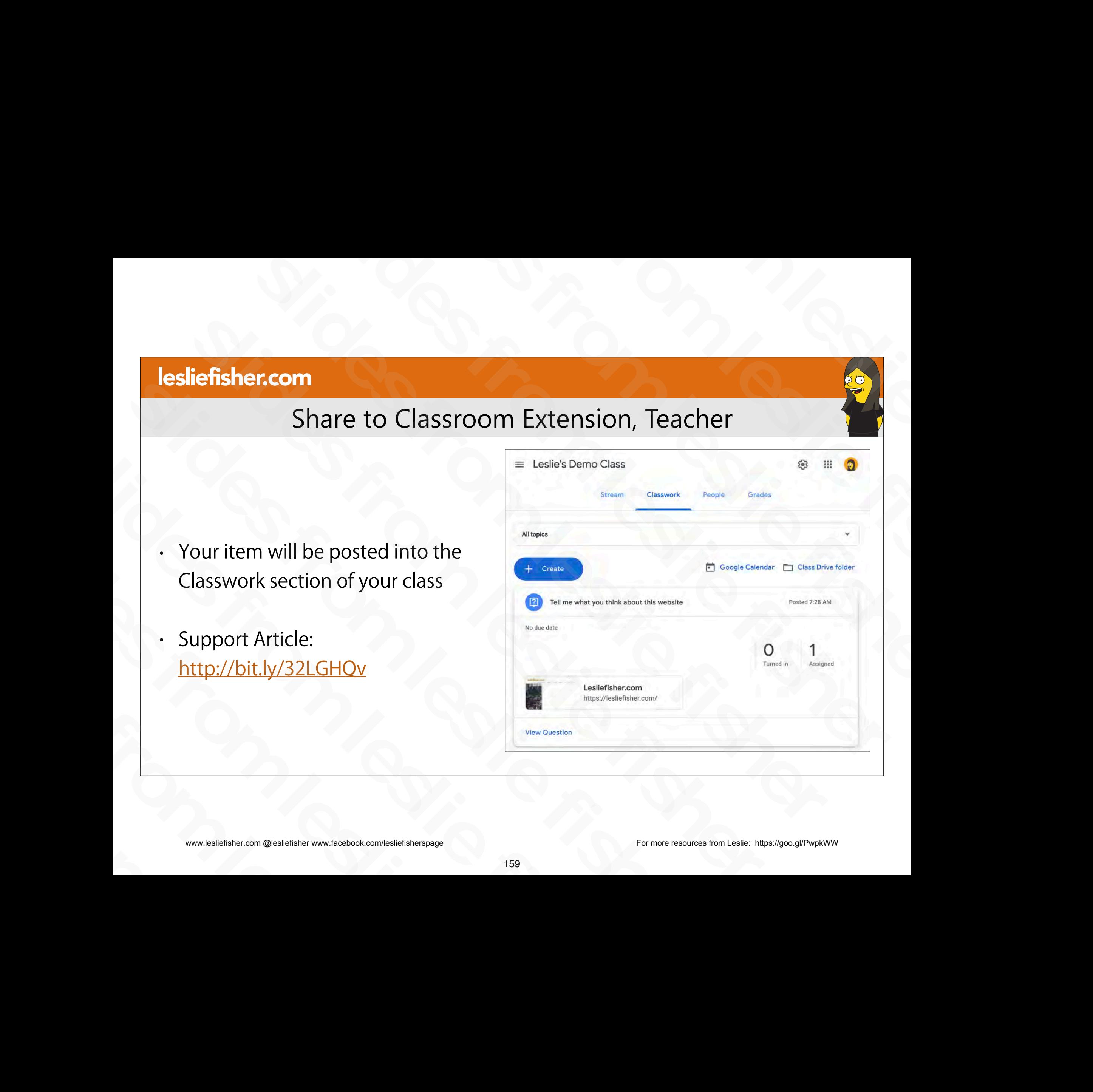

#### Share to Classroom Extension, Student View

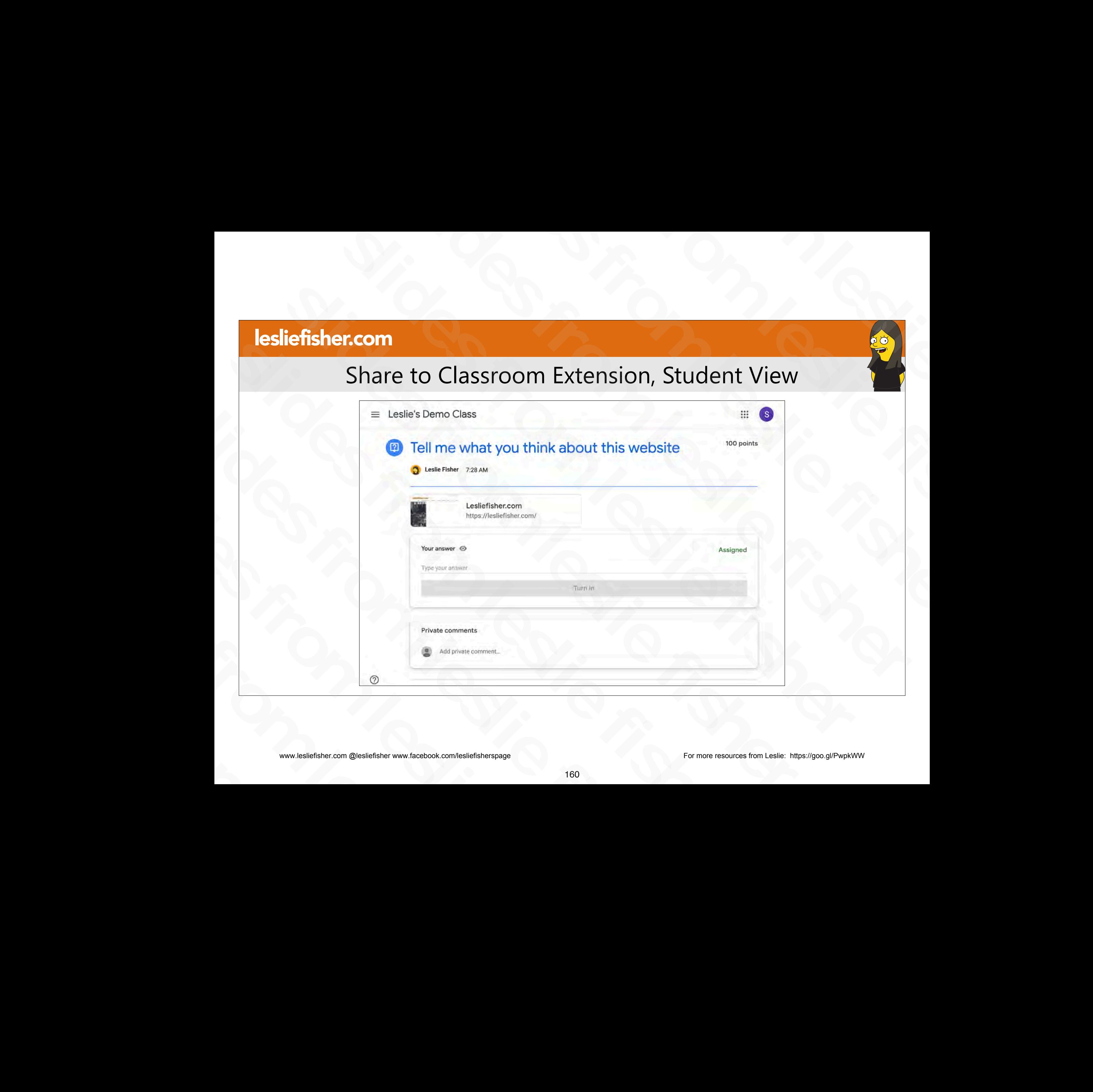

#### Share to Classroom Extension , Teacher, Pushing a Web Page

- There is one kinda fun thing the Share to Classroom Chrome Extension can do if your students are running it
- If you select a web page using the Share To Classroom Extension there is an option to Push to Students From the slower that the Share to Classroom Chrome<br>Extension can do if your students are running it<br>If you select a web page using the Share To Classroom Extension<br>there is an option to Push to Students<br>When you do this, i Figure 1 if you select a web page using the Share To Classroom Extens<br>there is an option to Push to Students<br>When you do this, it will force that web page to be front and<br>center on their devices immediately<br>Please keep in
- When you do this, it will force that web page to be front and center on their devices immediately • When you do this, it will force that web page to be f<br>center on their devices immediately<br>• Please keep in mind this will not work if your studer<br>mobile device<br>• Support Article:<br><u>http://bit.ly/32LGHOv</u><br>\* \* \* \* \* \* \* \*
- Please keep in mind this will not work if your students are using a mobile device slides from leslie fisher

• Support Article: http://bit.ly/32LGHQv

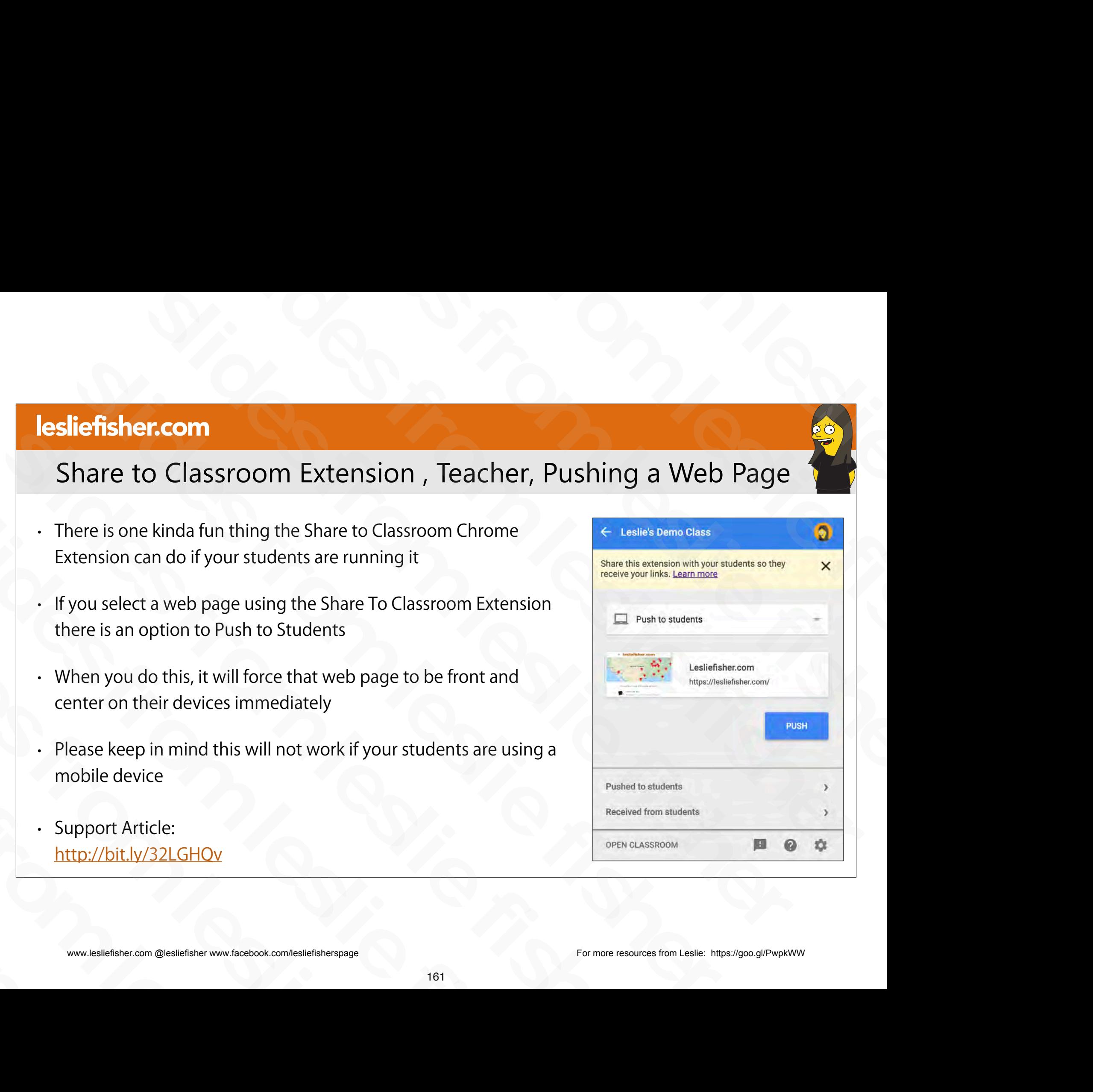

#### Share to Classroom Extension, Student

- When a Student uses Share to Classroom Chrome Extension it will send the webpage that they are currently viewing to the teacher.
- Unlike Push to Student, Push to Teacher will not automatically make the web page appear on the teachers screen. It will instead be listed at the bottom of the extension under an area called Received from Students
- Students can also see all of the items they pushed as well as received from the teacher at the bottom of the extension window. slidents can also see all of the items they<br>
by pushed as well as received from the teacher<br>
at the bottom of the extension window.<br>
Support Article:<br>
http://bit.ly/32HvksV<br>
www.lesliefisher.com @lesliefisher www.facebook.
	- Support Article: http://bit.ly/32HvksV

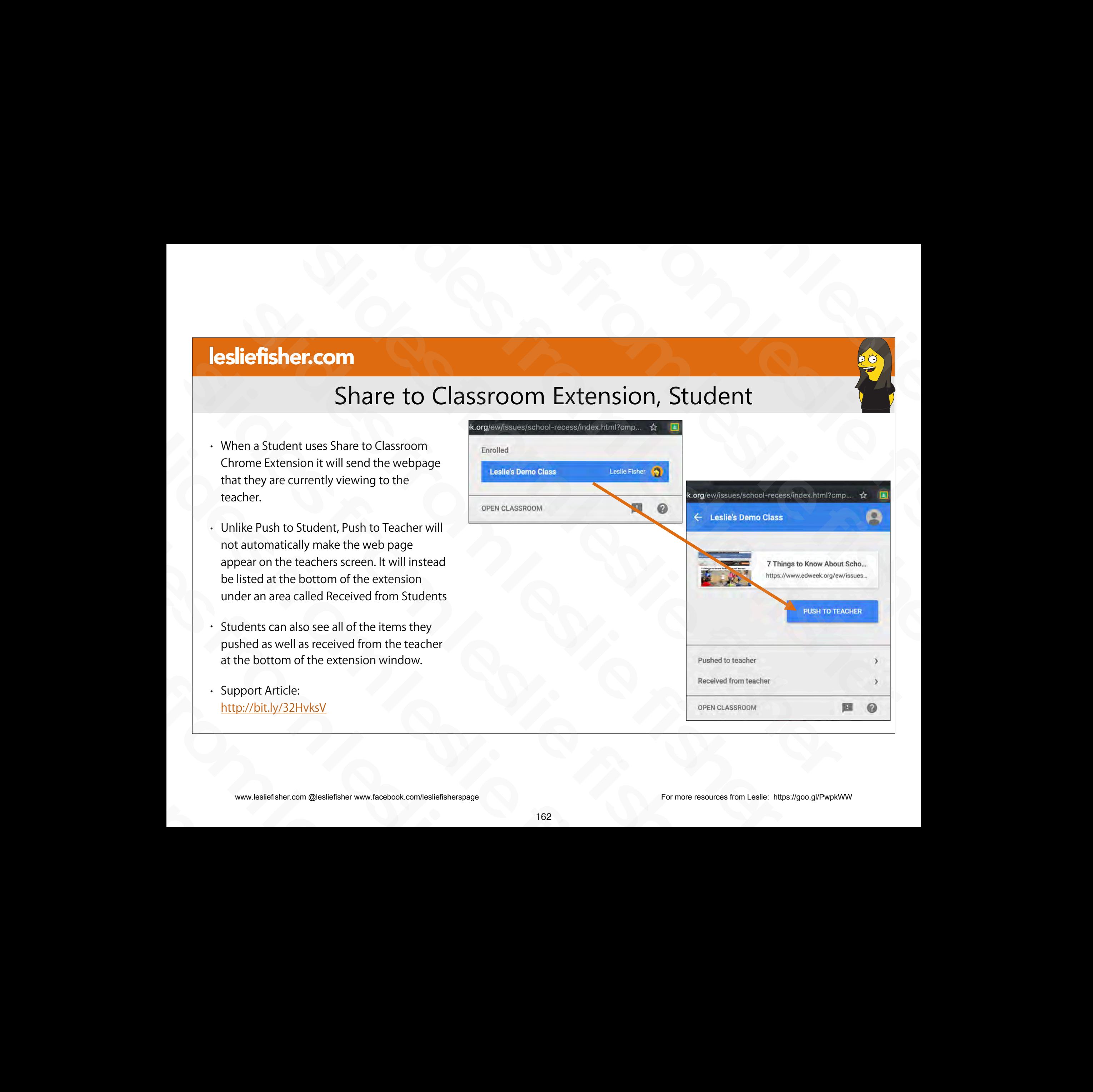

#### Sharing to Classroom via Mobile Device, Teacher

- Both Android and iOS have a share option
- Google Classroom is supported within that share option.
- $\cdot$  How do you find the Share option? On Android it simply says Share $\cdots$  and on iOS it is a square with an arrow in it.
- $\cdot$  There are hundreds of apps that support the share option meaning lots of great ways to add additional content types to Classroom
- In some cases the students will need to have the same app as well to be able to interact with what your have shared / assigned with/to them

• Support Article: http://bit.ly/32I8Cki (however, this article is not 100% correct or covers this information) **Example 18 Constitution Constitution Constitution**<br> **Slider Constitution**<br> **Slider Constitution**<br> **Slider Constitution Constant Slider Constant Slider Constant Slider Constant Slider Constant Slider Constant Slider Consta iefishencom**<br> **Sharing to Classroom via Mobile Device, Teacher**<br>
th Android and iOS have a share option<br>
ogle Classroom is supported within that share option.<br>
sure with an arrow in it.<br>
stare with an arrow in it.<br>
and wo Sharring to Classroom via Mobile Device, To<br>
- Both Android and iOS have a share option<br>
- Google Classroom is supported within that share option.<br>
- How do you find the Share option? On Android it simply says Share  $\cdots$  Sloth Android and iOS have a share option<br>
Sloth Android and iOS have a share option<br>
Sloth Coordinary and only in the Share option? On Android it simply says Share… and only<br>
square with an arrow in it.<br>
There are hundred From do you find the Share option? On Android it simply says Share-<br>square with an arrow in it.<br>There are hundreds of apps that support the share option meaning to add additional content types to Classroom<br>In some cases th - There are hundreds of apps that support the share option<br>to add additional content types to Classroom<br>In some cases the students will need to have the same app<br>interact with what your have shared / assigned with/to th<br>Su - In some cases the students will need to have th<br>interact with what your have shared / assigned<br>- Support Article:<br>http://bit.ly/32l8Cki<br>(however, this article is not 100% correct or cov<br>----------------------------------

a Mobile Device, Teacher Sometime option.<br>
Schare option.<br>
Share option.<br>
Share option meaning lots of great ways<br>
The content of the content of the content of the content of the content of the content of the content of the content of the content **Solution Contained Section**<br>
Support the share option<br>
Solution and on intervention of the same option<br>
Solution and on intervention<br>
Solution and on intervention<br>
Solution and on intervention<br>
Solution and on interventio **Slides from the slides from the slides from the slides from the slides from the slides from the slides from the slides from the slides of the slides from the slides of the slides of the slides of the slides of the slides** 

#### Sharing to Classroom via Mobile Device, Teacher

- When you click on Share you will see a listing of Apps that support the share option. Scroll to the right to see the complete list.
- If you do not see Google Classroom in the app list then it might not be toggled on
- To toggle on Google Classroom for Sharing tap on the More icon (which you will see when you have reached the last app while scrolling to the right) and look for Google Classroom to toggle it on. slighter inc.<br>
If you do not see Google Classroom in the app list then it might<br>
not be toggled on<br>
To toggle on Google Classroom for Sharing tap on the More<br>
icon (which you will see when you have reached the last app<br>
w For toggle on Google Classroom for Sharing tap on the More<br>icon (which you will see when you have reached the last app<br>while scrolling to the right) and look for Google Classroom to<br>toggle it on.<br>Support Article:<br>intp://bi

# Support Article: http://bit.ly/32I8Cki (however, this article is not 100% correct or covers this information) While scrolling to the right) and look for Google C<br>toggle it on.<br>• Support Article:<br>http://bit.ly/32l8Cki<br>(however, this article is not 100% correct or cover:<br>information)<br>www.lesliefisher.com @lesliefisher www.facebook.c

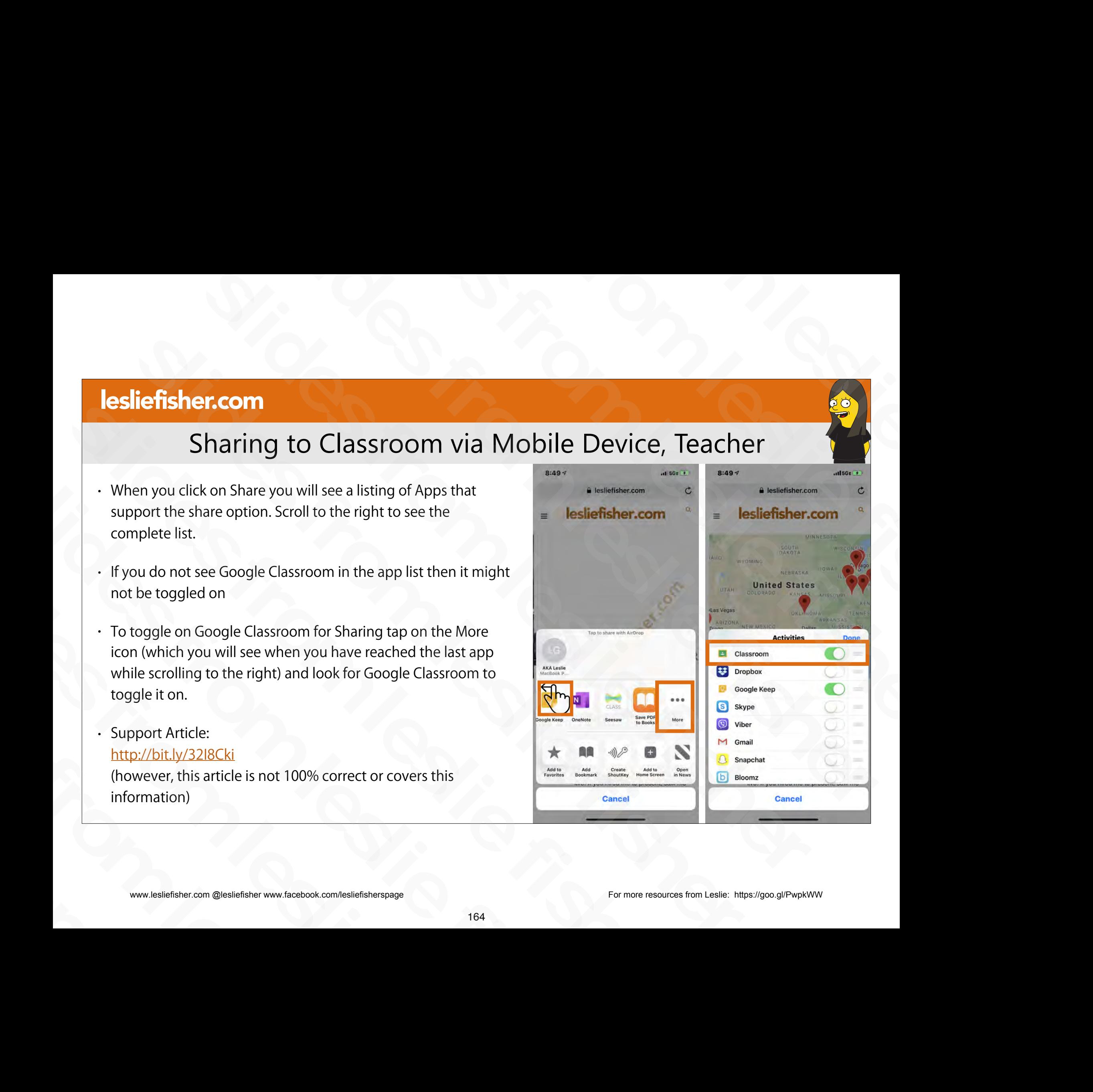

#### Sharing to Classroom via Mobile Device, Teacher

- When a Teacher clicks on the Classroom icon from the Share option, they are given the option to make an Announcement, Create an Assignment, Ask a Question or Create Material **Example 18 Sharing to Classroom via Mobile Device, Teacher**<br>
Sharing to Classroom ion from the<br>
then a Teacher clicks on the Classroom ion from the<br>
manumouncement, Create an Assignment, Ask a Question or<br>
eater Material<br> Sharing to Classroo[m](http://bit.ly/32I8Cki) via Mobile Device, Te<br>
• When a Teacher clicks on the Classroom icon from the<br>
Share option, they are given the option to make an<br>
Announcement, Create an Assignment, Ask a Question or<br>
Create Material Share option, they are given the Classroom icon from the<br>Share option, they are given the option to make an<br>Announcement, Create an Assignment, Ask a Question<br>Create Material<br>Support Article:<br>Support Article:<br>http://bit.ly Share option, they are given the option to make<br>Announcement, Create an Assignment, Ask a Qu<br>Create Material<br>- Support Article:<br>http://bit.ly/32l8Cki<br>(however, this article is not 100% correct or cover<br>information)<br>-------
	- Support Article: http://bit.ly/32I8Cki

(however, this article is not 100% correct or covers this information) slides from leslie fisher • Support Afficie.<br>
http://bit.ly/32l8Cki<br>
(however, this article is not 100%<br>
information)<br>
www.lesliefisher.com @lesliefisher www.facebook.com/lesliefisherspage

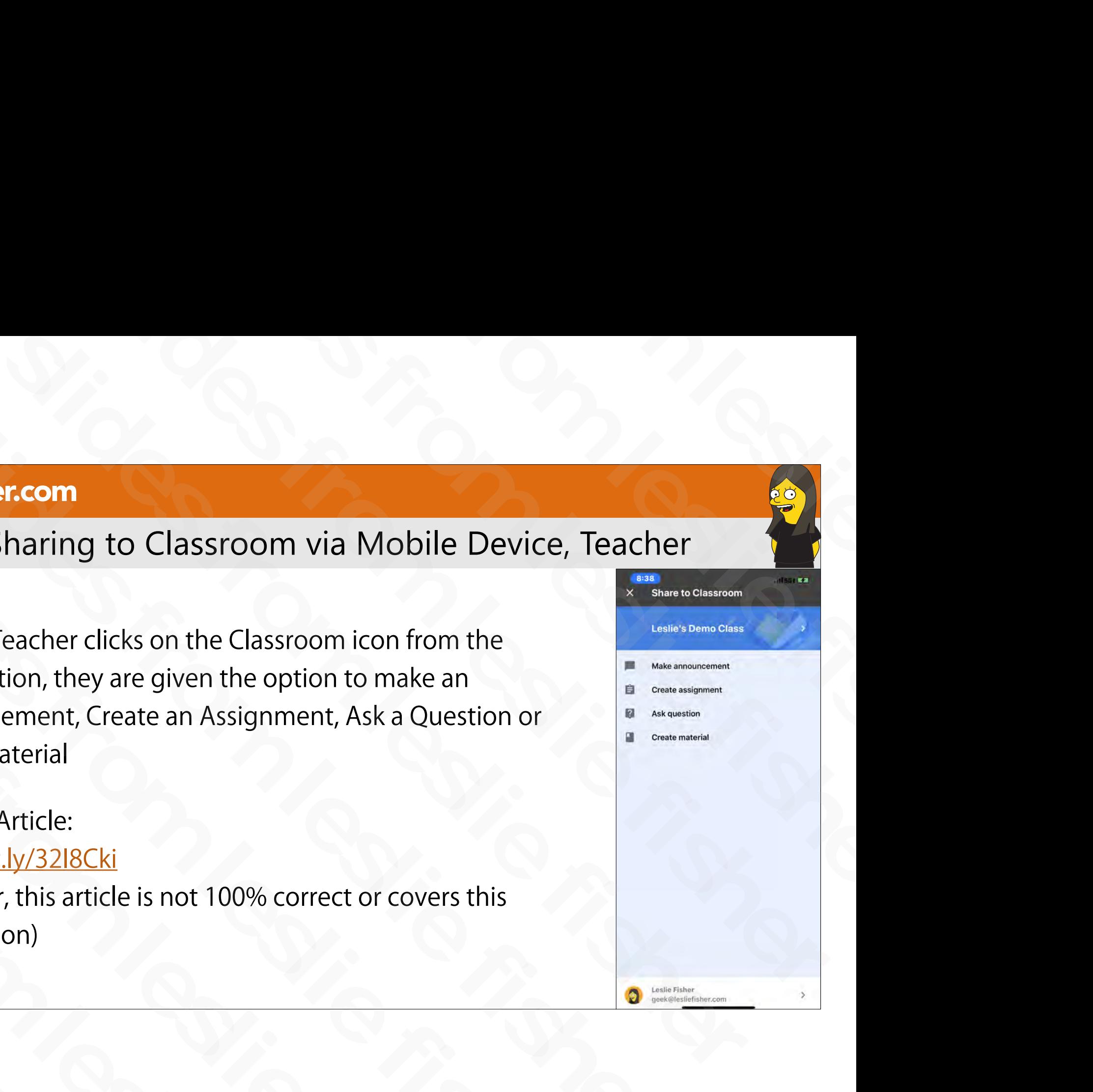

#### Sharing to Classroom via Mobile Device, Teacher

- Teachers can assign, post, etc., with the entire feature set they are used to.
- They can even attach files (as long as you can access them from a mobile device) and if the attachments are Google based change the sharing options of the files

#### • Support Article:

http://bit.ly/32I8Cki

(however, this article is not 100% correct or covers this information) Support Article:<br>
Support Article:<br>
http://bit.ly/32l8Cki<br>
(however, this article is not 100%<br>
orrect or covers this information)<br>  $\begin{array}{c|c}\n\bullet & \bullet & \bullet & \bullet \\
\hline\n\end{array}$ <br>  $\begin{array}{c|c}\n\bullet & \bullet & \bullet & \bullet \\
\hline\n\end{array}$ 

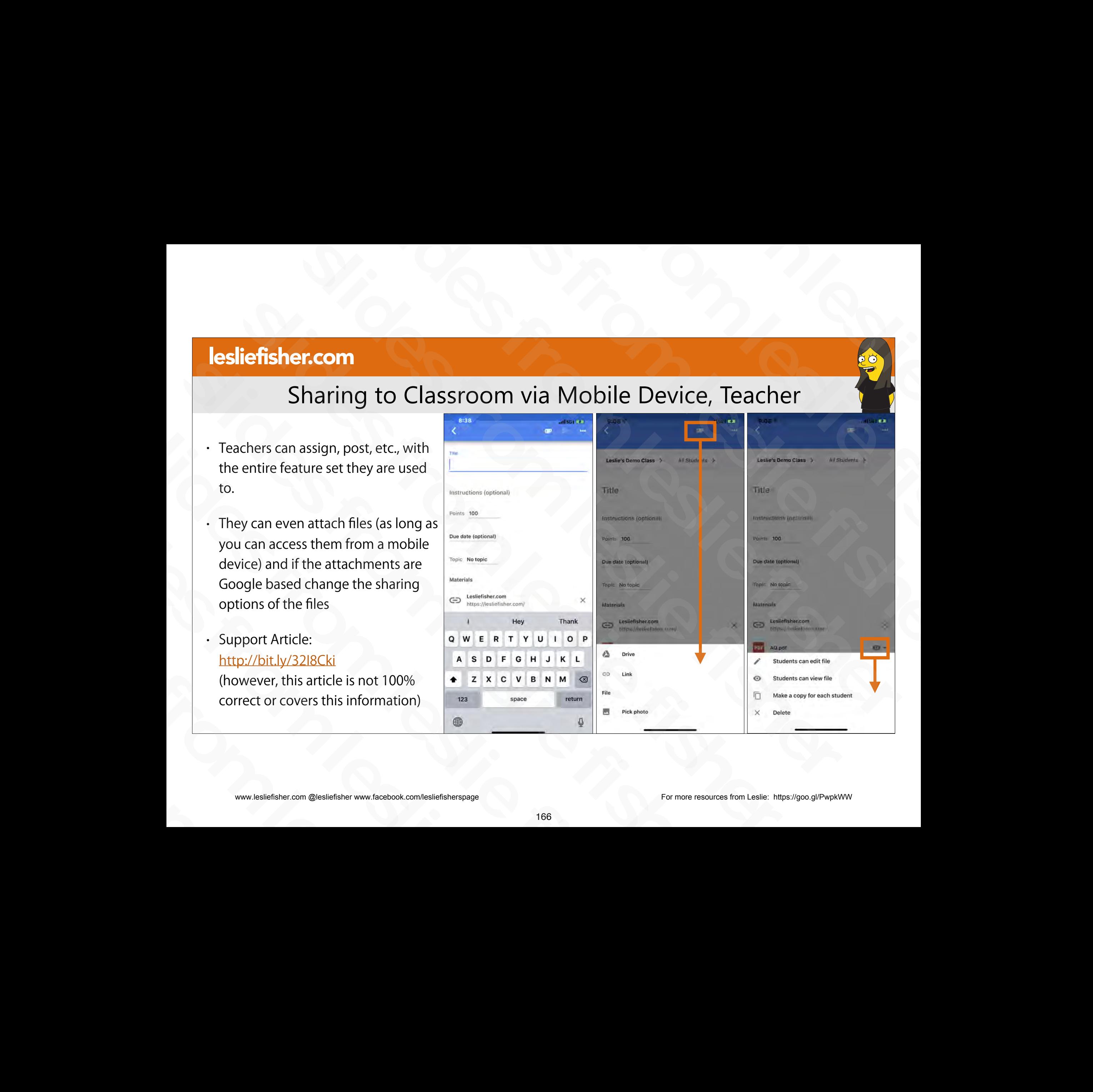

#### Sharing to Classroom via Mobile Device, Student

- Students can find their sharing options the same way teachers can and they also might have to tap on the More option to add Classroom to their list of apps they can share from
- When students click on the Classroom share option they will have the option to Attach what they are sharing to an assignment and if they are allowed to post to the class the option to make a new post. 9 • When students click on the Classroom share option they will have<br>the option to Attach what they are sharing to an assignment and<br>if they are allowed to post to the class the option to make a new<br>post.<br>• This is a very
- This is a very handy way for a student to use a variety of different apps in the process of completing an assignment. It they are allowed to post to the class the option to make a he<br>post.<br>• This is a very handy way for a student to use a variety of differe<br>apps in the process of completing an assignment.<br>• Keep in mind you might need the
- Keep in mind you might need the same app the student was using in order to view / interact with it apps in the process of completing an assignment.<br>
• Keep in mind you might need the same app the studing in order to view / interact with it<br>
• Support Article:<br>
<u>http://bit.ly/2JUXhoH</u><br>
\*\*\*\*\*\*\*\*\*\*\*\*\*\*\*\*\*\*\*\*\*\*\*\*\*\*\*\*\*\*\*\*\*\*\*
	- Support Article: http://bit.ly/2JUXhoH

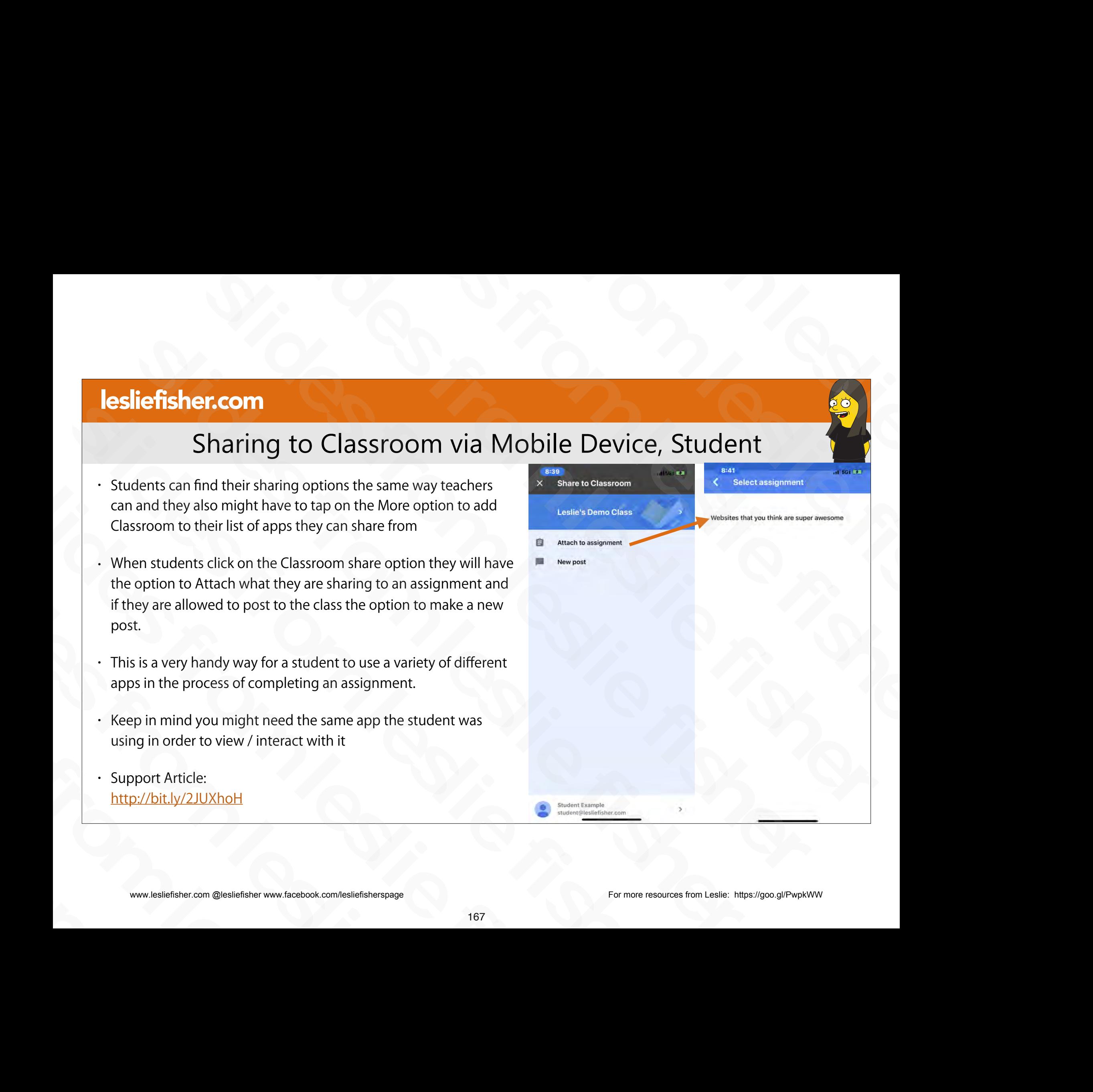

#### Sharing to Classroom via Mobile Device, Student

- Once the Student adds content to the assignment they can add additional content by clicking on the Add Attachment option Signment they can add additional<br>
content by clicking on the Add<br>
Attachment option<br>
Support Article:<br>
http://bit.ly/2JUXhoH<br>
www.lisikitative.com @lisikitative.com @lisikitative.com @lisikitative.com @lisikitative.com @li slides from leslie fisher slides from leslie fisher
- Support Article: http://bit.ly/2JUXhoH - Support Article:<br>
http://bit.ly/2JUXhoH<br>
www.lesliefisher.com @lesliefisher www.facebook.com/lesliefisherspage

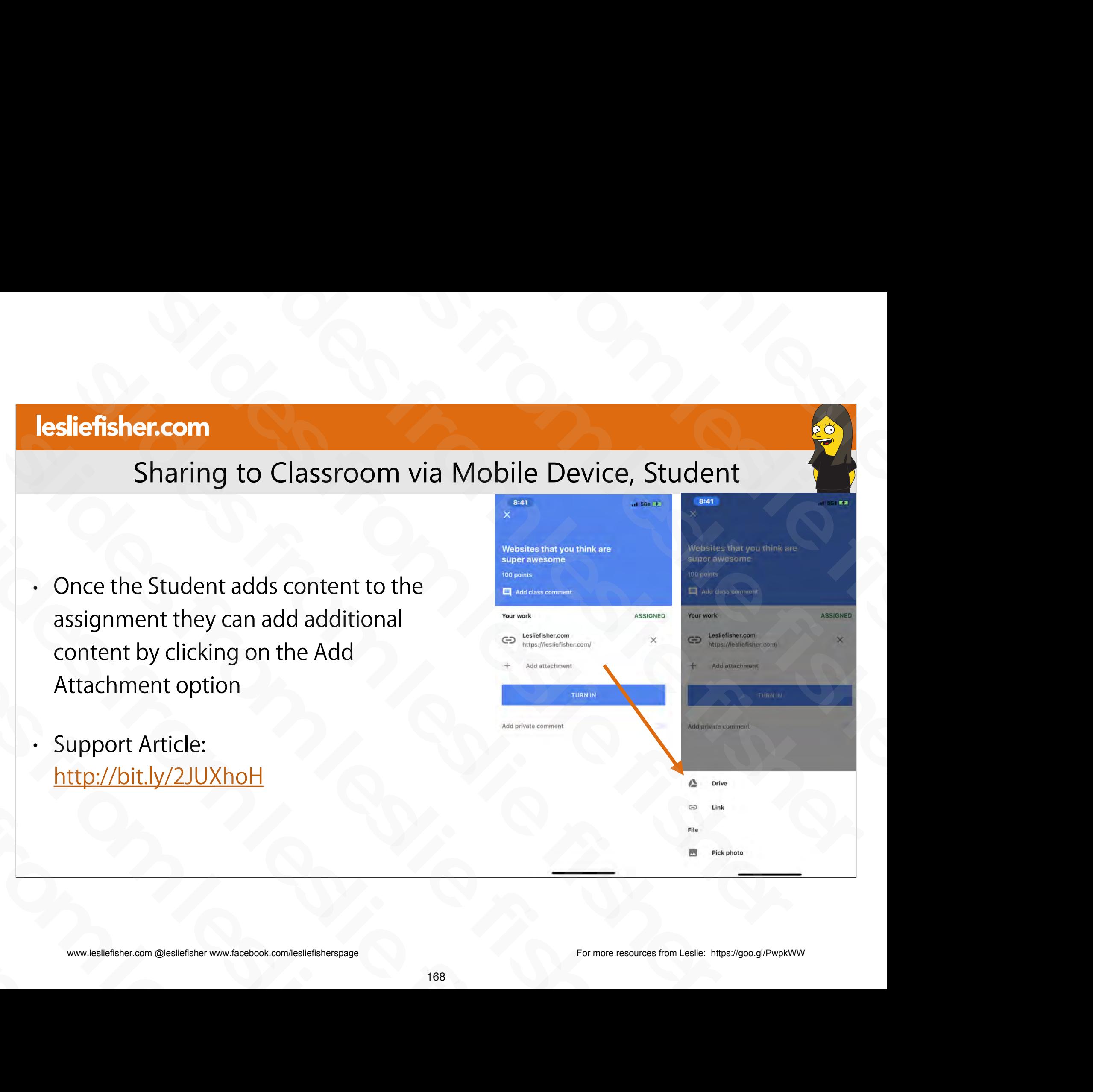

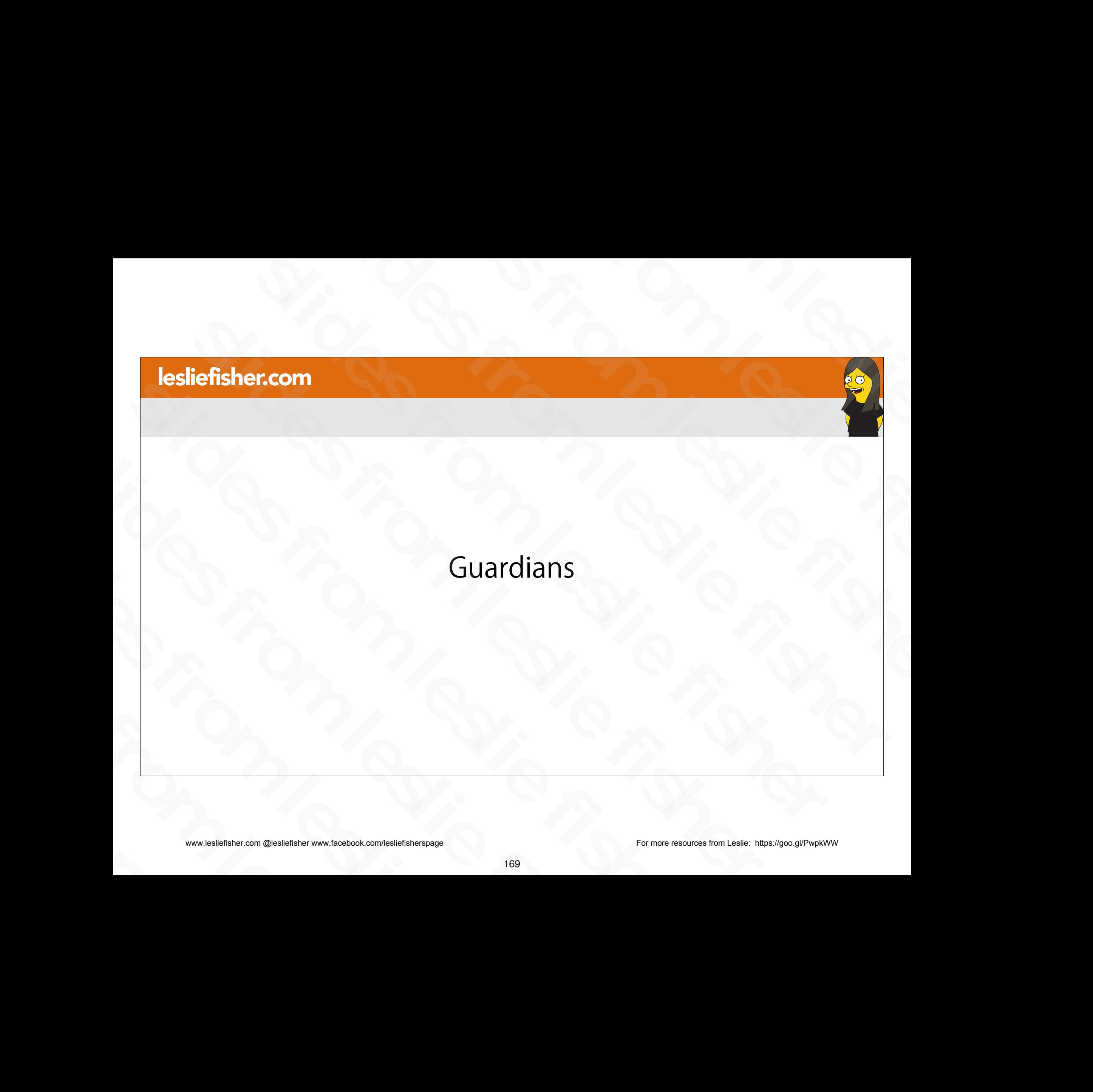

#### Adding Guardians To Your Class

- When guardians join Classroom, they receive regular, automatic email summaries for each of their students. Guardians choose the frequency of the emails daily or weekly and can unsubscribe at any time. Adding Guardians To Your Class Signal text of the main signal text of their students.<br>
Sludent work Guardians choose the frequency of the emails daily or weekly and can<br>
unsubscribe at any time.<br>
Support Article:<br>
The property of the students of the stu receive regular, automatic email<br>summaries for each of their students.<br>Guardians choose the frequency of the<br>emails daily or weekly and can<br>unsubscribe at any time.<br>Support Article:<br>http://bit.ly/2Z8ofPY<br>www.lesliefsher.co slides from leslie fisher
- Support Article: http://bit.ly/2Z8ofPY slides from leslie fisher

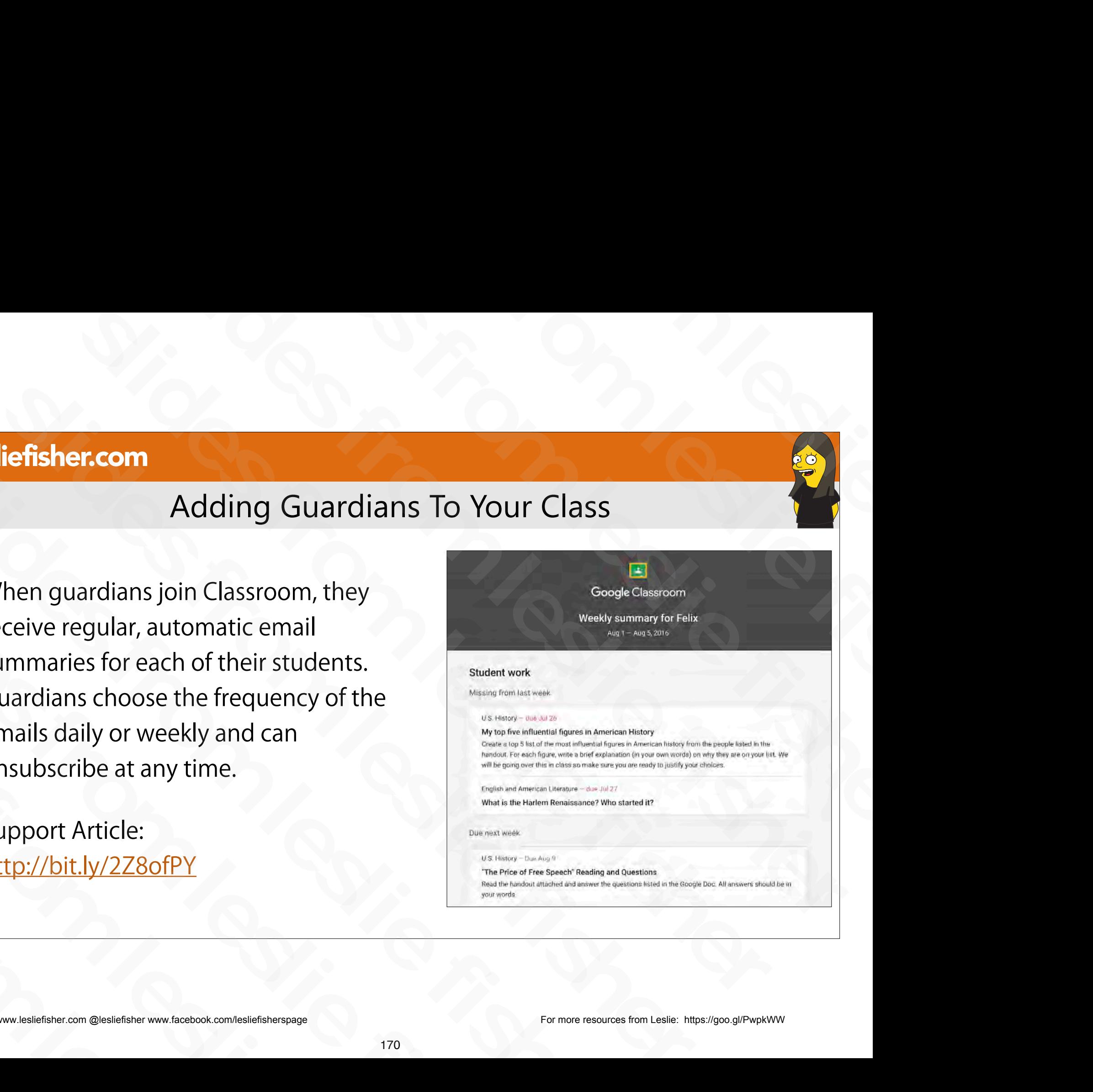

#### Adding Guardians To Your Class

• If your school administrator has turned on guardian email summaries, you can choose which classes to include in those summaries. When you include a class, guardians can receive automatic regular emails about their students in that class. Figure school administrator has turned on guardian email<br>
summaries, you can choose which classes to include in those<br>
summaries. When you include a class, guardians can receive<br>
automatic regular emails about their studen

Before you can invite, remove, or email guardians:

- You must use Classroom on a web browser or the Android app.
- Your administrator must verify that you're a teacher.
- Your administrator must give you permission to manage guardian email summaries. automatic regular emails about their students in that class.<br>
Before you can invite, remove, or email guardians:<br>
You must use Classroom on a web browser or the Android<br>
app.<br>
Your administrator must verify that you're a t Slammark use Classroom on a web browser or the Android<br>
app.<br>
∴ Your administrator must verify that you're a teacher.<br>
∴ Your administrator must give you permission to manage<br>
guardian email summaries.<br>
Support Article:<br> Slider in the United States from the slider<br>of the Slider of the Slider of the Slider of the Slider of the Support Article:<br>of the Support Article:<br>http://bit.ly/2Z8ofPY<br>www.lesliefisher.com @lesliefisher www.facebook.com/
	- Support Article: http://bit.ly/2Z8ofPY

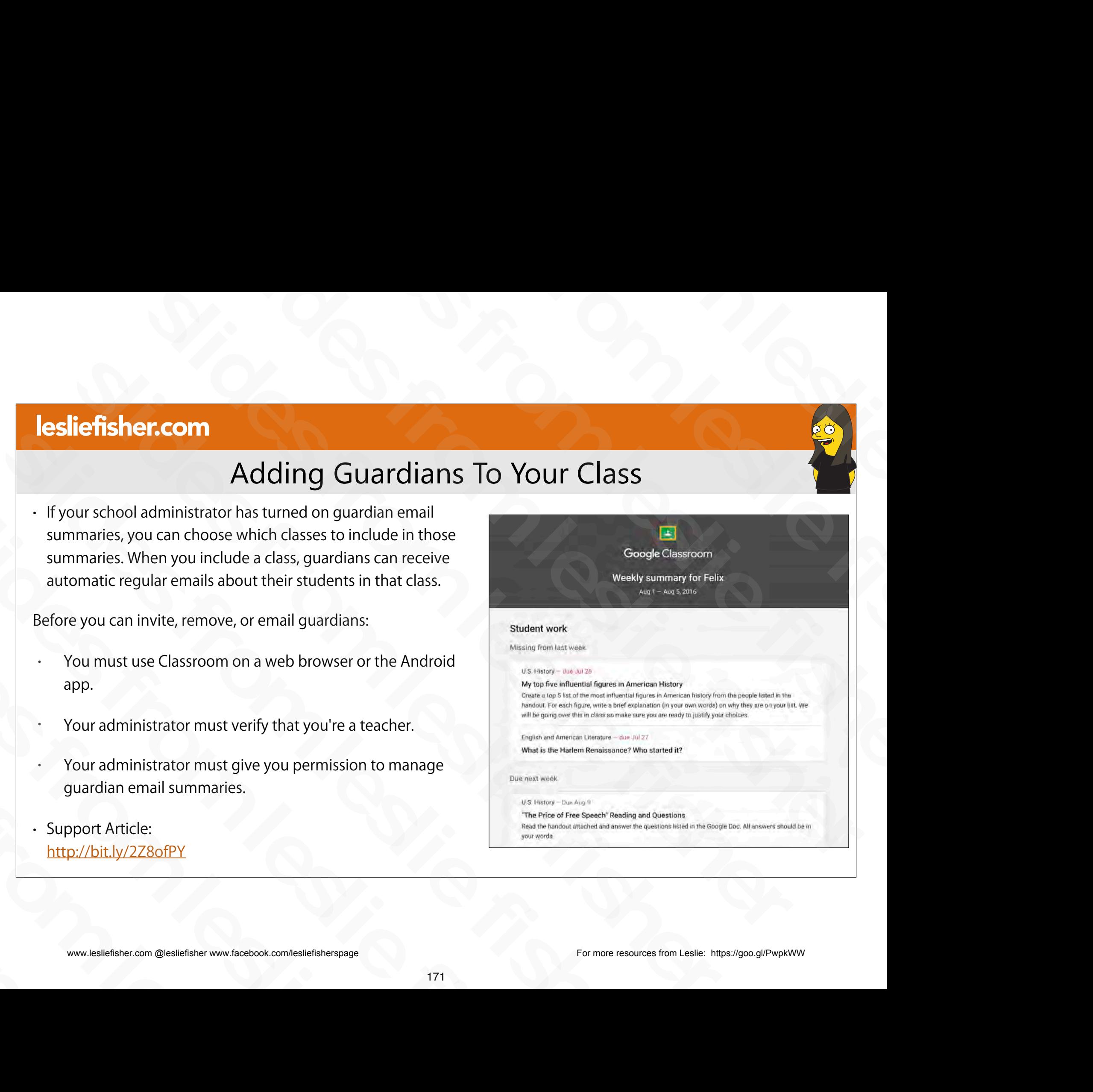

#### Adding Guardians To Your Class

- To toggle on Guardian access click on the settings cog in the upper right corner of your class.
- From the Settings list look for General > Guardian Summaries and toggle it on. slides from leslie fisher
- Support Article: http://bit.ly/2Z9YBKK and toggle it on.<br>
Support Article:<br>
http://bit.ly/2Z9YBKK<br>
www.lesliefisher.com @lesliefisher www.facebook.com/lesliefisherspage

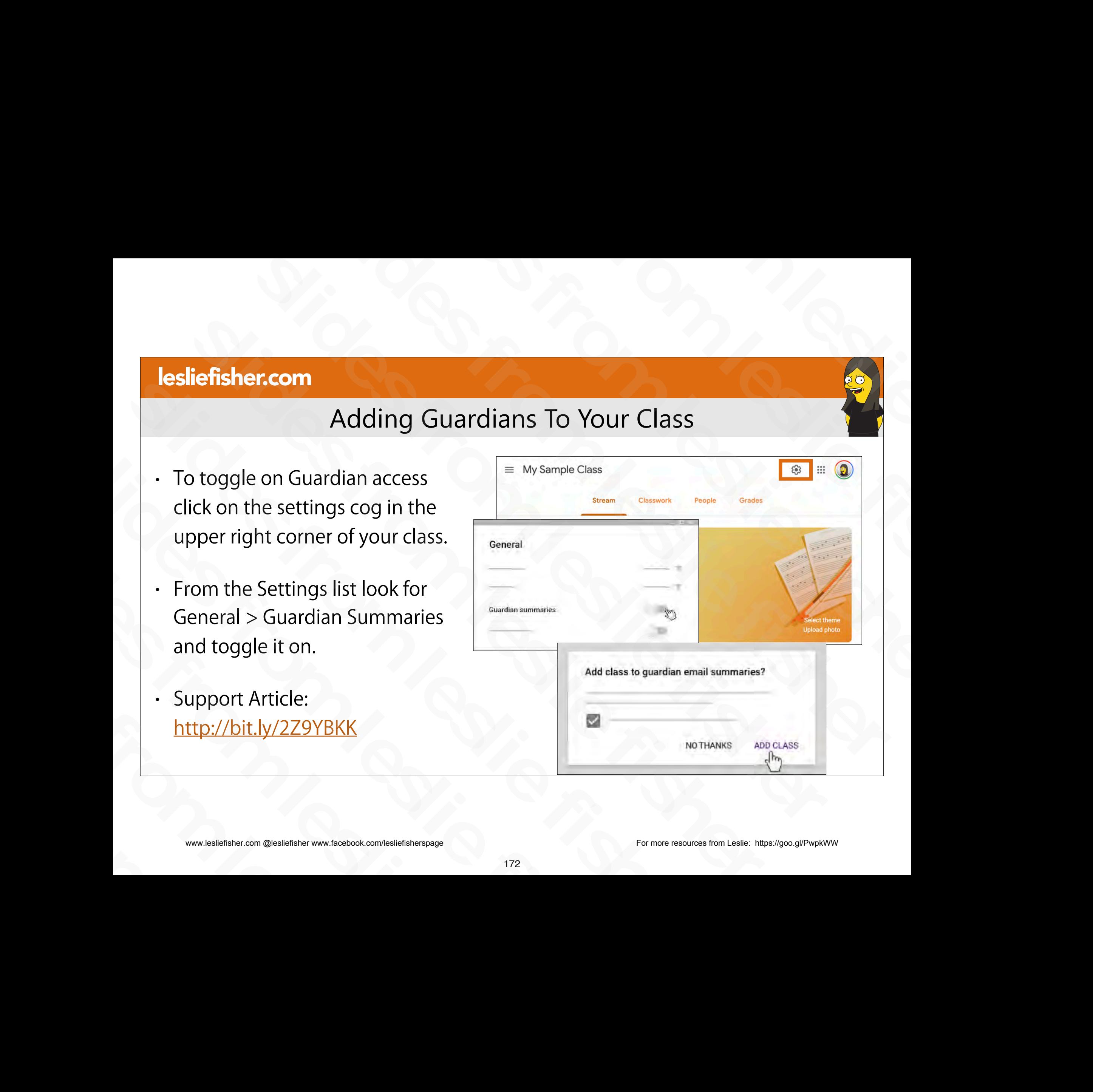

#### Adding Guardians To Your Class

- Based on the top of account I have, I am not able to share with you a high level of screenshots, etc.
- The Support Article below, titled Guardian FAQ's has both frequently asked questions for both teachers and guardians **Example 2011**<br>
Adding Guardians To Your Class<br>
the top of account I have,<br>
able to share with you a<br>
left screen shot is the comparison of the stress for pumple and is surprime and summaries FAQ<br>
This article for compari **Example 2018 CONSUMING THE CONSUMING TO ACCOUNT CONSUMING THE CONSUMING TO ACCOUNT CONSUMING THE CONSUMING THE CONSUMING THE CONSUMING THE CONSUMING THE CONSUMING THE CONSUMING THE CONSUMING THE CONSUMING THE CONSUMING TH** Slaged on the top of account I have,<br>
any not able to share with you a<br>
high level of screenshots, etc.<br>
The Support Article below, titled<br>
The Support Article below, titled<br>
Support and the computation of the state is the For the support of the top of account  $I$  have,<br>
high level of screenshots, etc.<br>
The Support Article below, titled<br>
Guardian emails is for guardian accepts an invitation<br>
Guardian FAQ's has both<br>
frequently asked questio Fain flot appear of Screenshots, etc.<br>
This article is for guar<br>
Guardian FAQ's has both<br>
frequently asked questions for<br>
both teachers and guardians<br>
Support Article:<br>
Support Article:<br>
http://bit.ly/2GqpMcH<br>
www.lesliefs slides from leslie fisher frequently asked questions for<br>both teachers and guardians<br>.<br>Support Article:<br>http://bit.ly/2GqpMcH<br>www.lesliefisher.com @lesliefisher www.facebook.com/lesliefisherspage
	- Support Article: http://bit.ly/2GqpMcH

# Some of the Society of the Society of the Society of the Society of the Society of the Society of the Society of the Society of the Society of the Society of the Society of the Society of the Society of the Society of the

slides for the Shoot and distance. These areas from the slides from the shoot distance in the shoot distance in the shoot distance in the shoot distance in the shoot distance in the shoot distance in the shoot distance in Single Controller and Controller and Controller and Controller and Controller and Controller and Controller and Controller and Controller and Controller and Controller and Controller and Controller and Controller and Contr  $\begin{tabular}{|c|c|} \hline \textbf{Adding Guardians To Your Class} \\ \hline \textbf{of account 1 have,} \\ \hline \textbf{where with you a} \\ \hline \textbf{where with you a} \\ \hline \textbf{where with you a} \\ \hline \textbf{where would be to know that the number of two variables in the data, and the data, the number of two variables in the data, and the data, the number of two variables in the data, the number of two variables are the values of the two variables. \\ \hline \textbf{for the whole is done, the number of two variables are the values of the two variables. \\ \hline \textbf{for the whole is not the time, and the data, the data, the data, the data, the data, the data, the data, the data, the data, the data, the data,$ 

### Integrating Classroom With Your Favorite Apps and Websites slige fisher<br>Slides from les light fisher<br>Sroom With Your slides from the Second Second Contract of the Second Second Contract of the Second Contract of the Second Contract of the September of the September of the September of the September of the September of the September of th Slides from With Your<br>Slides from With Your<br>Slides from Michael Slides from Apps and Websites and Websites<br>Slides from Mith Your<br>Favorite Apps and Websites<br>Allen Contracts From Representation Charles Transaction Charles From Travorite Apps and Websites Francisconnelle (1994)<br>
Integrating Classroom With Your<br>
Favorite Apps and Websites<br>
Property Contract on the Contract of Contract of Contract on the Contract of Contract of Contract of Contract on the Contract of Contract Integrating Classroom With Your<br>Favorite Apps and Websites Slides for the term of the term of the term of the term of the term of the term of the term of the term of the<br>Although the term of the term of the term of the term of the term of the term of the term of the term of the te Integrating Classroom<br>Favorite Apps and W<br>Explorer com @leslietsrer www.facebook.com/leslietsresoage Integrating Classr<br>Favorite Apps and the Classr<br>Samuel Apps and the Class of the Class of the Class of the Class of the Class of the Class of the Class of the Class of the Class of the Class of the Class of the Class of th slides from and the slides from the slides from the slides from the slides from the slides from the slides from the slides from the slides from the slides from the slides from the slides from the slides from the slides fro

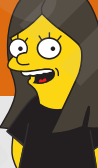

# Websites and Apps That Support Classroom National Support Classroom<br>
Soogle<br>
For Education<br>
Apps that work<br>
#withClassroom **Slides from the Support Classroom**<br>
Slides for Education<br>
Websites<br>
websites<br>  $\begin{array}{rcl}\n\text{Sosyle} & \text{For Education} \\
\text{theorem 2: Gaussian} \\
\text{theorem 3: Gaussian} \\
\text{Alting} & \text{HelmhClass} \\
\text{Alting} & \text{HelmhClass} \\
\text{Akipg} & \text{Helmhcllass} \\
\text{Ril integrate} & \text{HwithClass} \\
\text{Akipg} & \text{Helmhcllass} \\
\text{R$ Sites and Apps That Support Classroom<br>
Decome even more handy<br>
Uncational websites<br>
website supports Google<br>
Since changes are commenced<br>
Delet they will integrate<br>
Delet they will integrate<br>
Delet they will integrate<br>
Del

- Google Classroom can become even more handy once you learn many educational websites support Google Classroom.
- One of the features If a website supports Google Classroom is (if applicable) they will integrate your class list into their website making assignment tracking and grading even easier. **Slides from the comparison of the control of the control of the control of the control of the control of the control of the control of the control of the control of the control of the control of the control of the control ierfisher.com**<br>
Websites and Apps That Support Classroom<br>
some cyclus can many educational websites<br>  $\epsilon$  you learn many educational websites<br>
expouse many educational websites<br>  $\epsilon$  for the features fra website supports **Slider Instruction (Figure 6)**<br>
Slove the material of the features from the order of the features from the order of the features from the point of congle classroom.<br>
One of the features from the order slower of the secul For Google Classroom can become even more handy<br>
once you learn many educational websites<br>
support Google Classroom.<br>
One of the features if a website supports Google<br>
Classroom is (if applicable) they will integrate<br>
suc support Google Classroom.<br>
• One of the features If a website supports Google<br>
Classroom is (if applicable) they will integrate<br>
your class list into their website making<br>
assignment tracking and grading even easier.<br>
• Th
	- There are also many additional sites that support assigning their content directly into Classroom.
- Google keeps a small example list of Sites that work with Classroom here: http://bit.ly/2Z6DBEt Classroom is (if applicable) they will integrate<br>your class list into their website making<br>assignment tracking and grading even easier.<br>There are also many additional sites that support<br>assigning their content directly int Finere are also many additional sites that support<br>assigning their content directly into Classroom.<br>Google keeps a small example list of Sites that<br>work with Classroom here:<br>http://bit.ly/2Z6DBEt<br>www.lesliefisher.com @lesl

space of the support Classroom<br>
andy<br>
slides for Education<br>
slides from a change of the support Classroom<br>
slides from a change of the support of the state of the state of the state of the state of the state of the state

#### Websites and Apps That Support Classroom

- There are so many sites that work with Classroom that I would suggest simply going to the website and seeing if it is obvious they support Google Classroom. Southern the term of the slides from the slides from the slides of the slides of the slides of the website and seeing if it is<br>
obvious they support Google Classroom.<br>
If not, simply Google if said website<br>
supports Google From the Southern Classroom and your slides from the slides of the website and seeing if it is<br>
obvious they support Google Classroom.<br>
If not, simply Google if said website<br>
supports Google Classroom and you<br>
should be ab
- If not, simply Google if said website supports Google Classroom and you should be able to find out that way solvious they support Google Classroom.<br>
• If not, simply Google if said website<br>
supports Google Classroom and you<br>
should be able to find out that way<br>
• For example, Does Kahoot support<br>
Google Classroom<br>
• Subjection o slides from leslie fisher
- For example, Does Kahoot support Google Classroom supports Google Classroom and<br>should be able to find out that w<br>For example, Does Kahoot suppor<br>Google Classroom<br>www.lesliefisher.com @lesliefisher www.facebook.com/lesliefisherspage

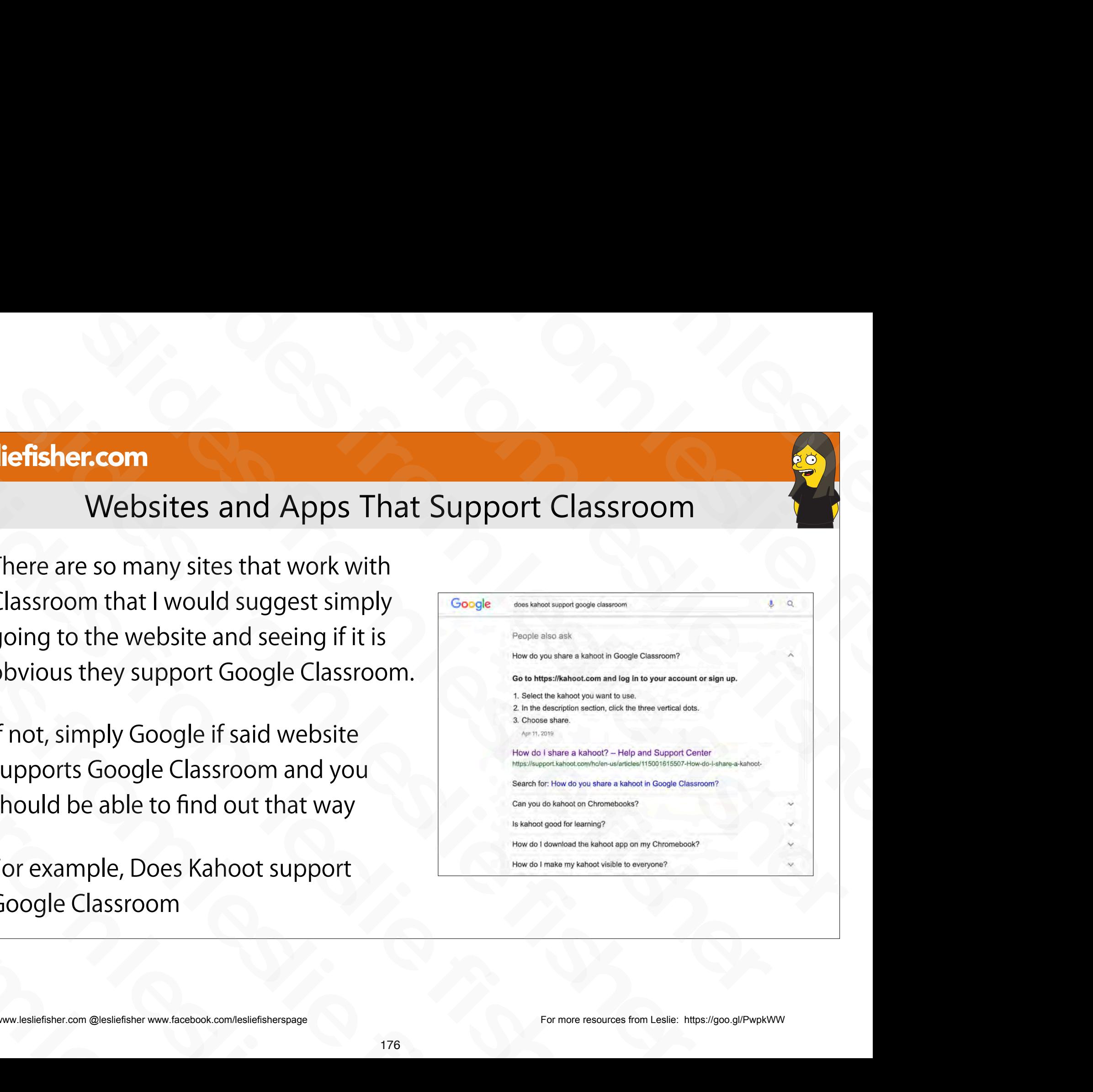

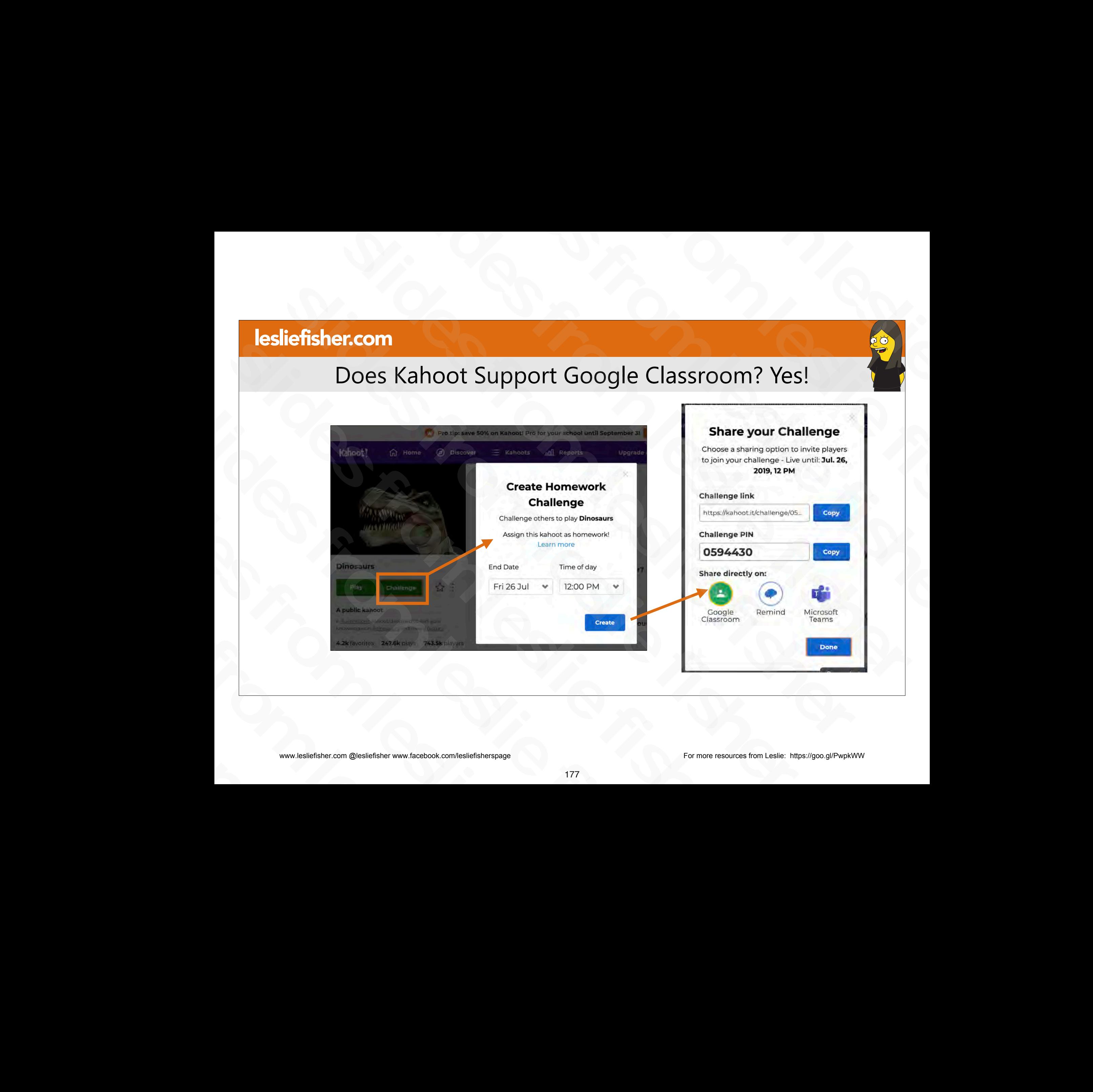

Does Kahoot Support Google Classroom? Yes!

#### Does Kahoot Support Google Classroom? Yes!

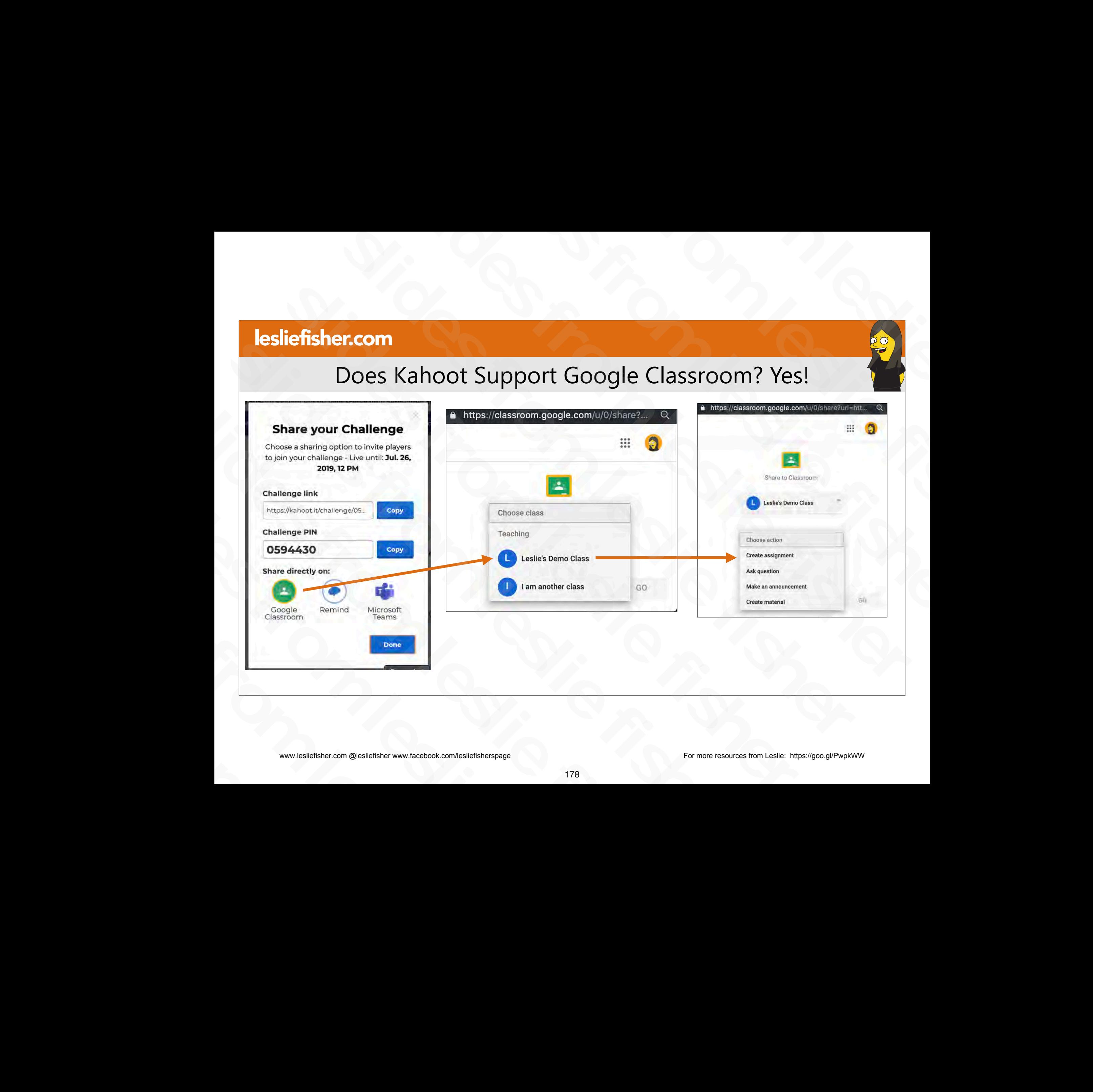

#### Does Kahoot Support Google Classroom? Yes!

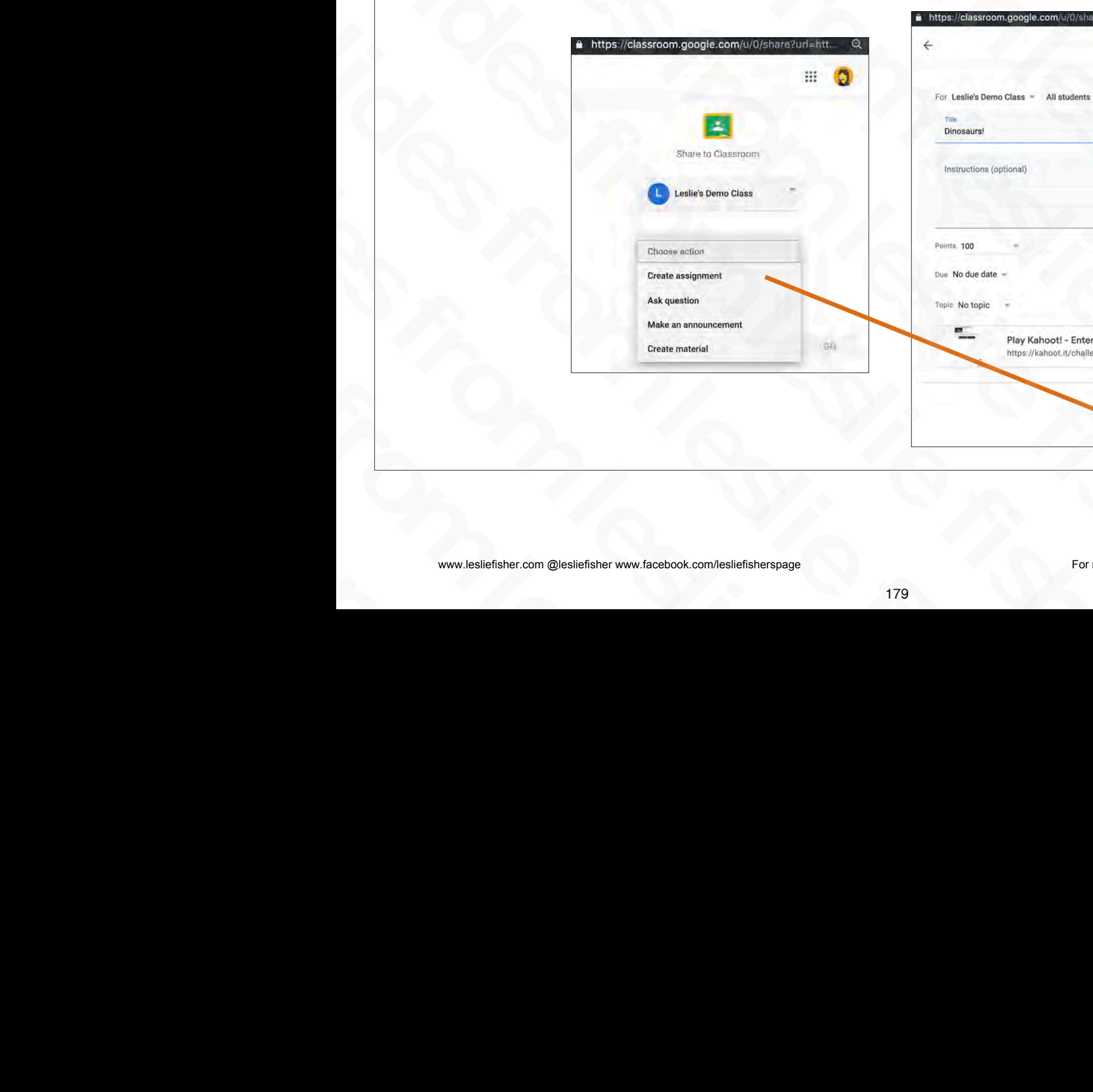

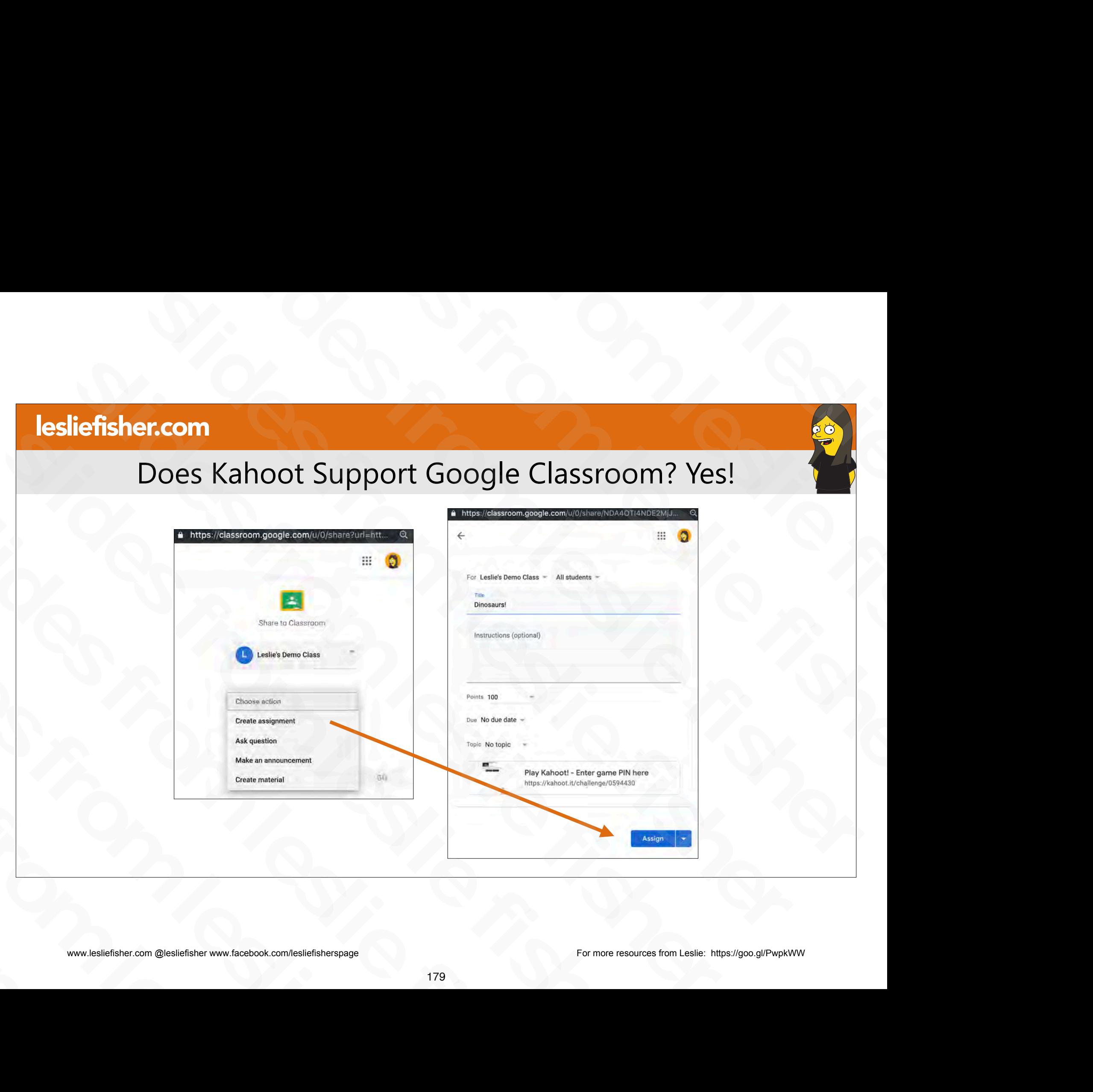

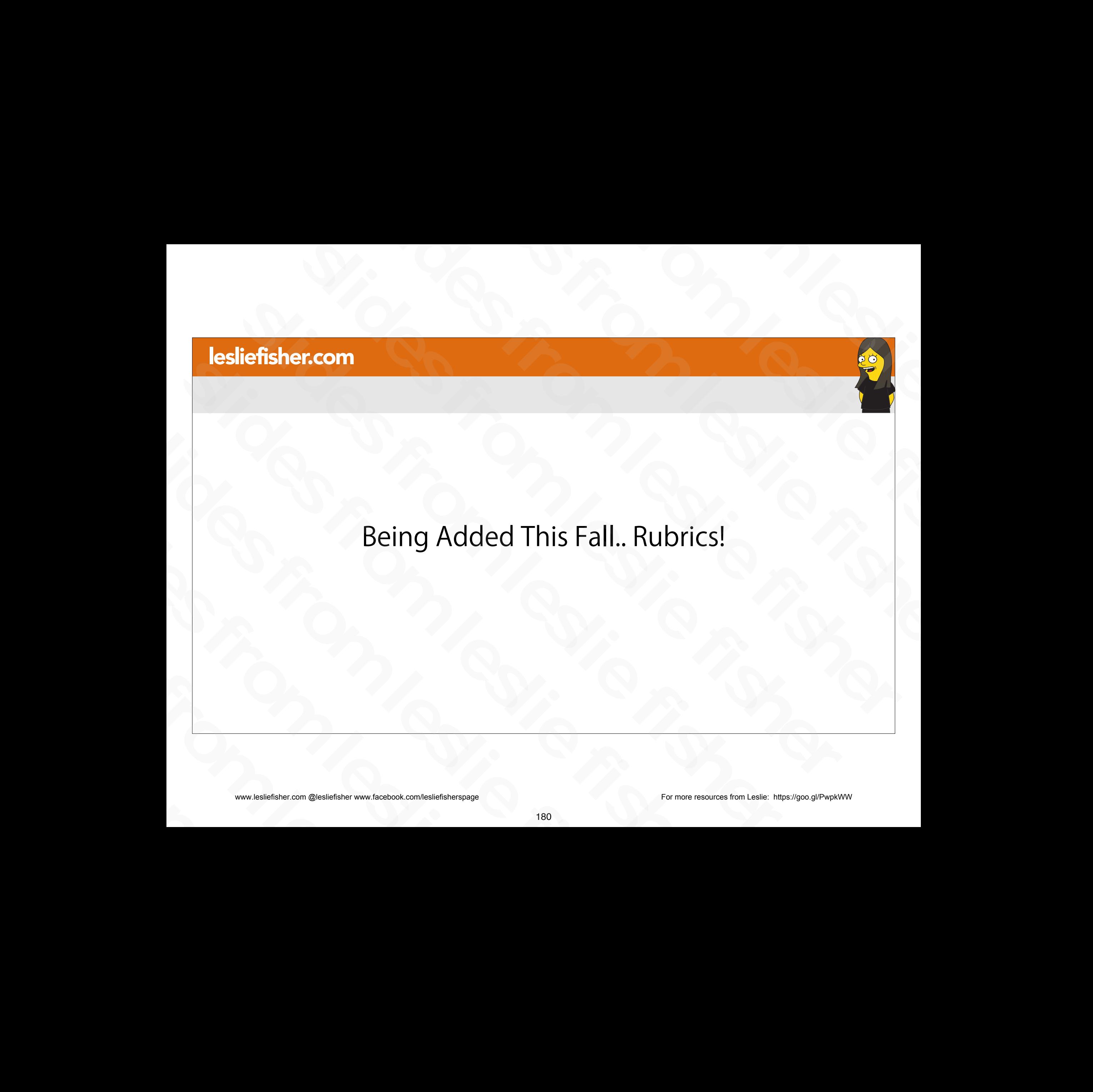

#### Heading to Classroom This Fall, Rubrics!

- Google announced a few changes for Classroom this fall including Rubrics
- It is currently available for Beta. Your Administrator can request access
- Feature should be added sometime in early September. Hopefully sooner. Fracture should be added sometime in early<br>
September. Hopefully sooner.<br>
September. Hopefully sooner.<br>
Announcement:<br>
http://bit.ly/2Z3wwR0<br>
Support Article:<br>
http://bit.ly/2Z5Y10B<br>
www.lesliefsher.com @lesliefsher www.fi - Feature should be added sometime in early<br>September. Hopefully sooner.<br>Announcement:<br>http://bit.ly/2Z3vwR0<br>Support Article:<br>http://bit.ly/2Z5Y10B<br>www.lesliefsher.com @lesliefsher www.facebook.com/lesliefsherspage<br>www.les
	- Announcement: http://bit.ly/2Z3vwR0
- Support Article: http://bit.ly/2Z5Y10B slides from leslie fisher

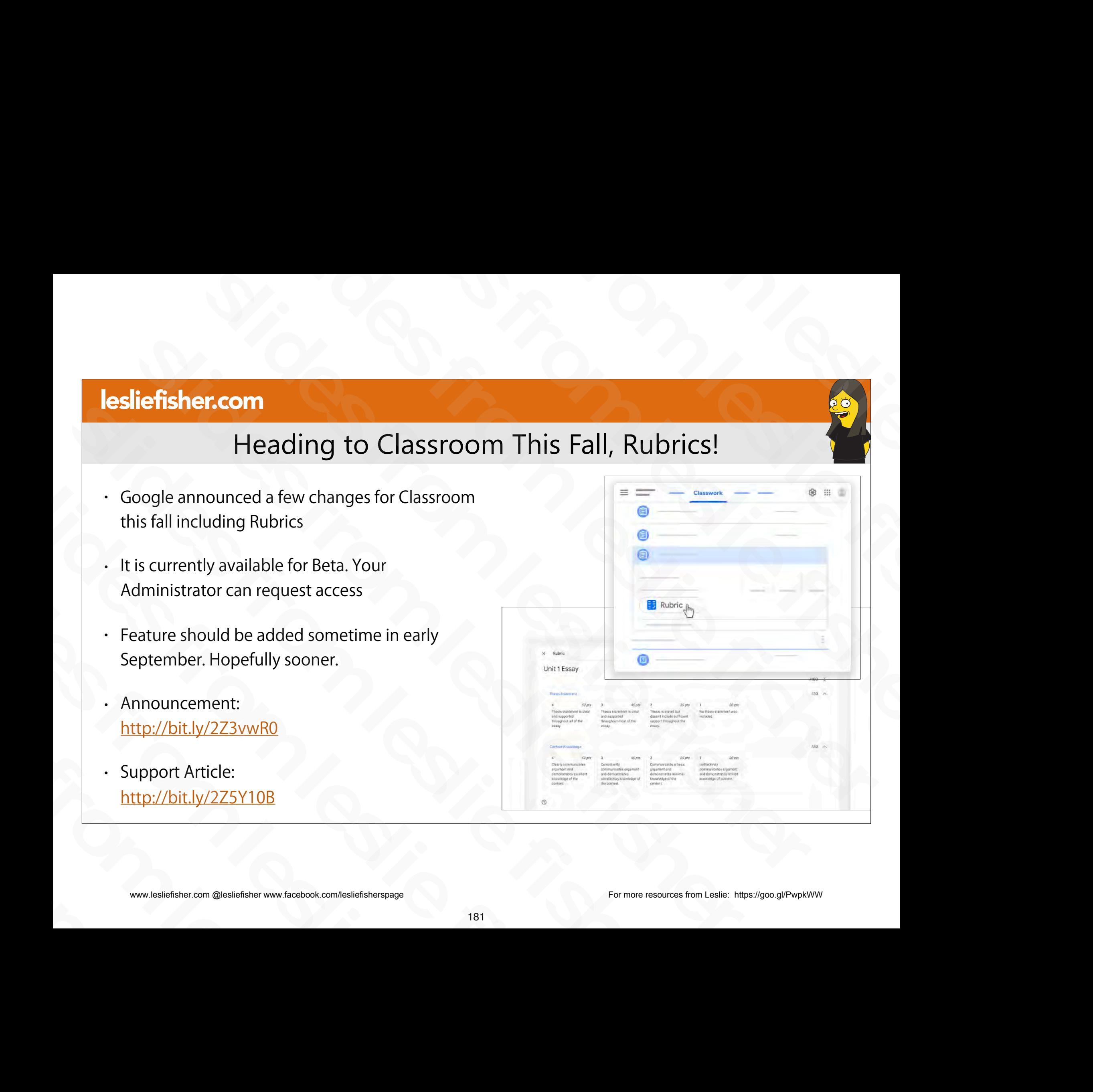

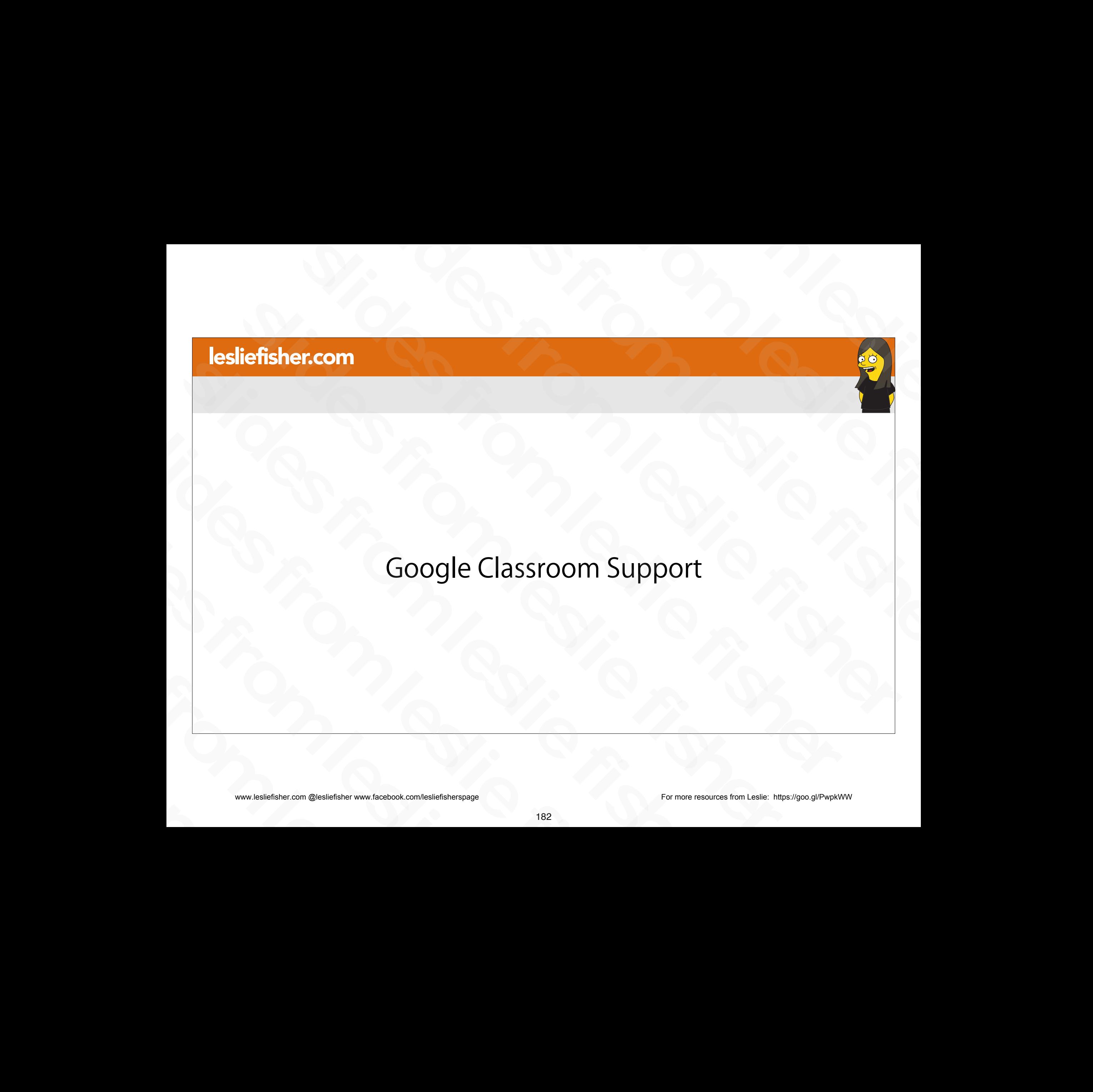

#### Google Classroom Help Files

- All of the support files I have included as links at the bottom of the slides have come from Classroom Help
- You can even search for particular terms
- Also, search results will show you community posts as well as any possible comments and answers those posts got some from Classroom Help<br>
• You can even search for particular terms<br>
• Also, search results will show you<br>
community posts as well as any possible<br>
comments and answers those posts got<br>
• Google Classroom Help:<br>
<u>http://b</u> From Carl Even search to particular terms<br>
Slides from the slides and answers those posts got<br>
Slove Classroom Help:<br>
Slove Classroom Help:<br>
Slove Classroom Help:<br>
Slove Classroom Help:<br>
Slove Classroom Help:<br>
Slove Classr slides from leslie fisher
	- Google Classroom Help: http://bit.ly/2Z7K02p

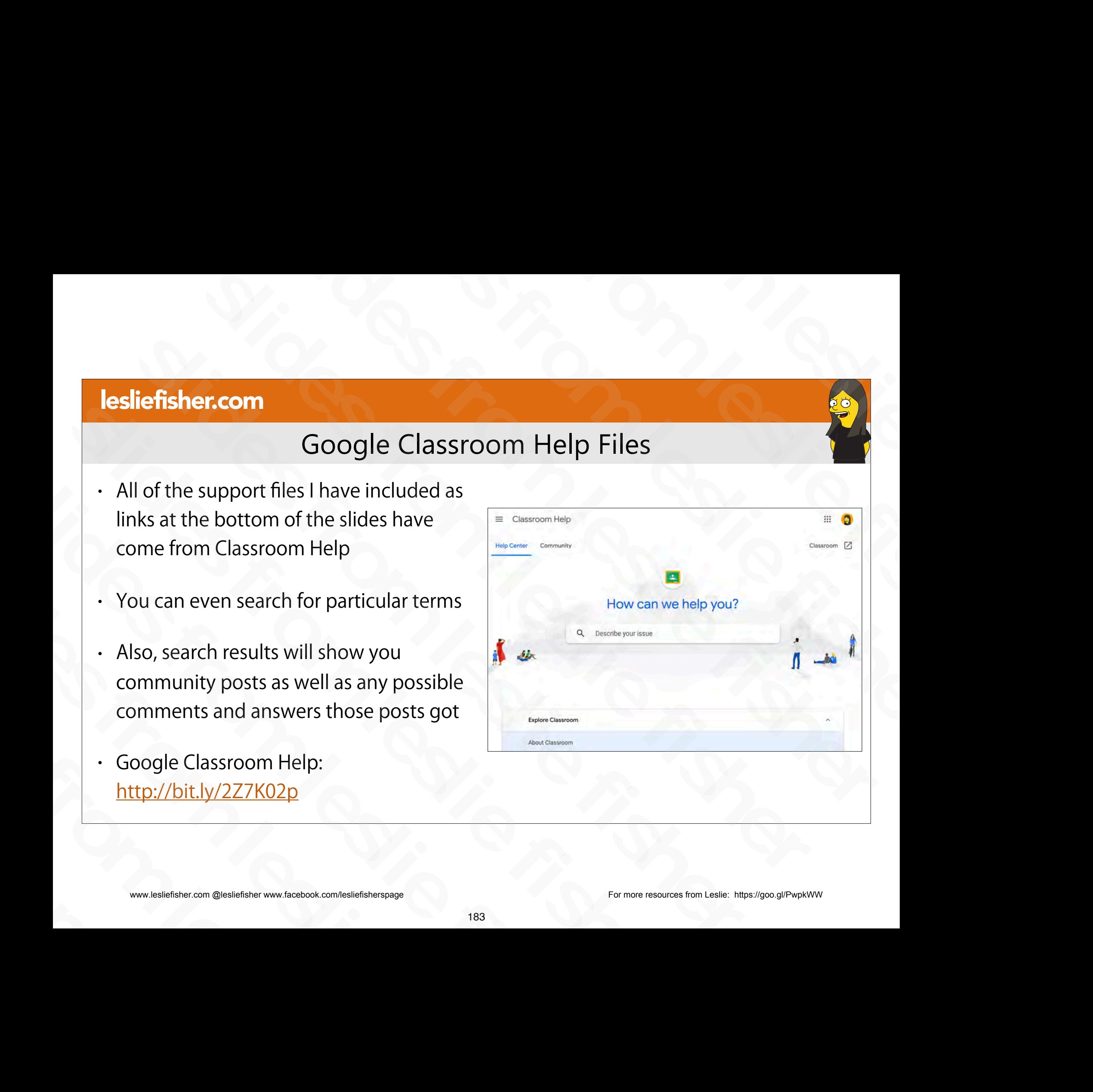

#### Google Classroom Help Files

- There is a question mark in the lower left corner of every Google Classroom page.
- Clicking on the question mark will give you access to the following:
	- What's New
- Send Feedback • What's New<br>• Send Feedback<br>• Ask a Question<br>• Get Help<br>• www.lesliefsher.com @lesliefsher www.facebook.com/lesliefsherspage<br>• 184 Send Feedback<br>
Slides from Ask a Question<br>
Slides from all and the process from the cebook.com/lesliefisherspage<br>
Slides fisher.com @lesliefisher www.facebook.com/lesliefisherspage
	- Ask a Question
	- Get Help

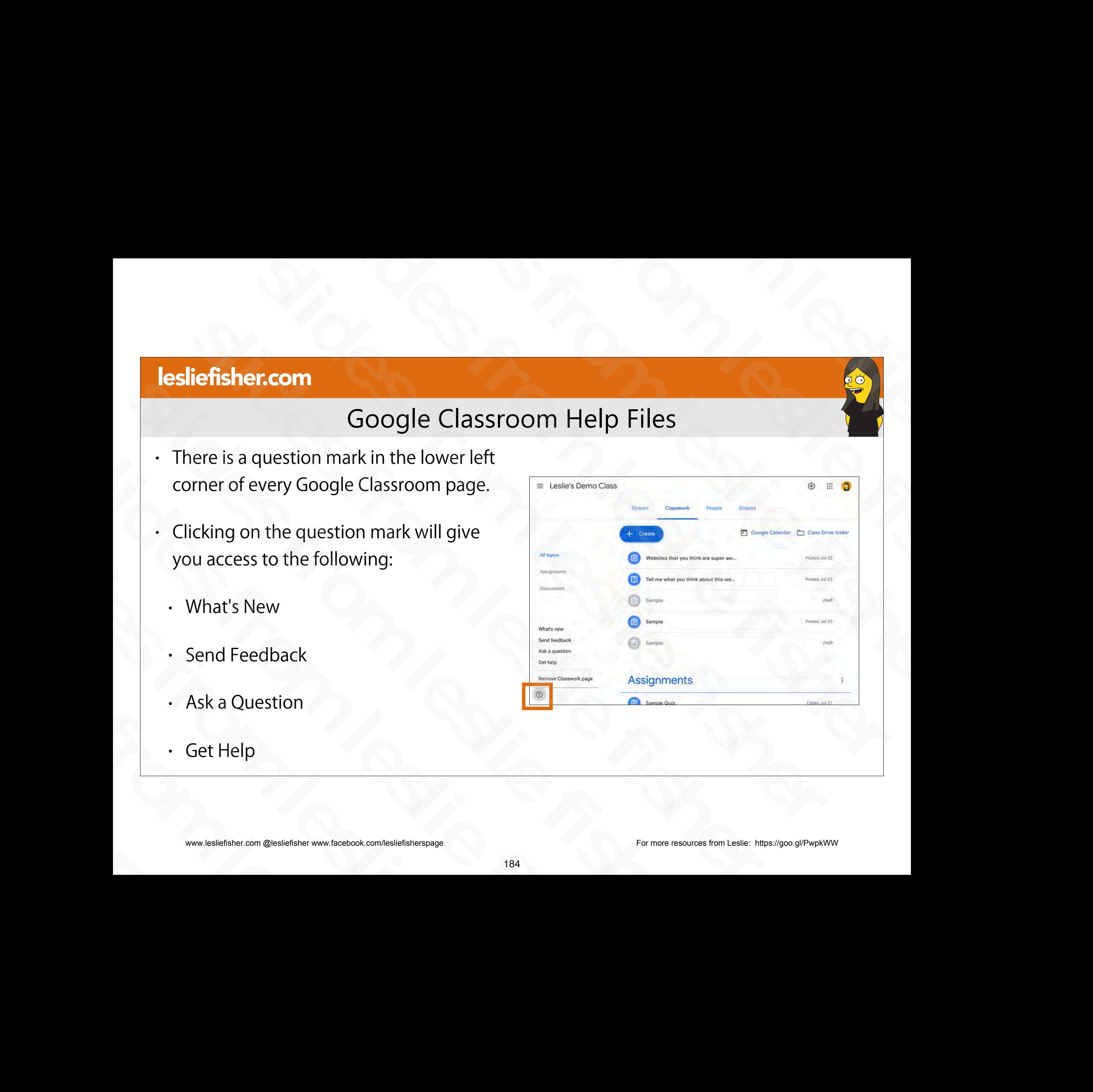

#### Google Classroom Help Files

- There is a question mark in the lower left corner of every Google Classroom page.
- Clicking on the question mark will give you access to the following:
	- What's New
- Send Feedback • What's New<br>• Send Feedback<br>• Ask a Question<br>• Get Help<br>• www.lesliefsher.com @lesliefsher www.facebook.com/lesliefsherspage<br>• 185 Send Feedback<br>
Slides from Ask a Question<br>
Slides from all and the process from the cebook.com/lesliefisherspage<br>
Slides fisher.com @lesliefisher www.facebook.com/lesliefisherspage
	- Ask a Question
	- Get Help

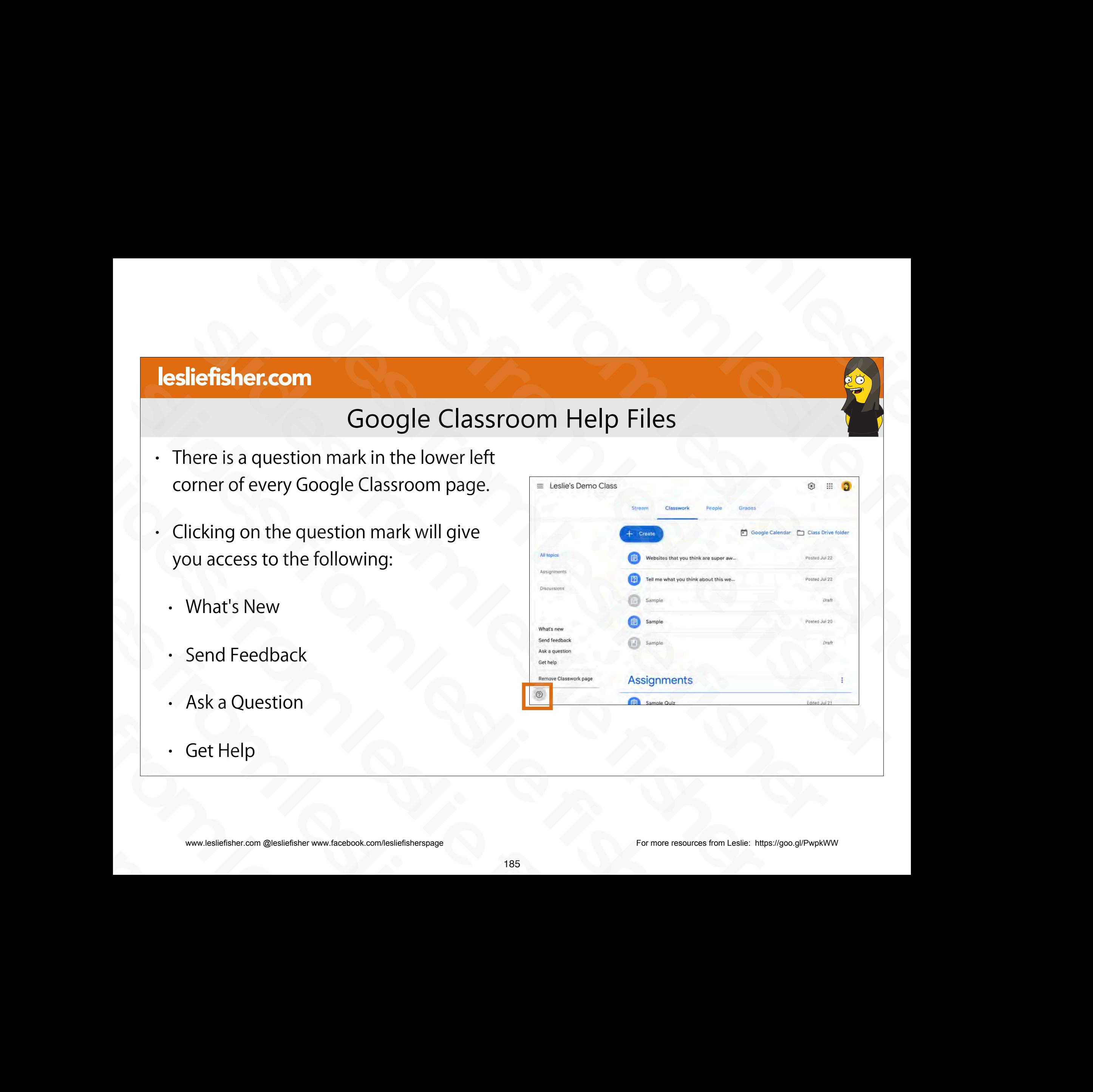

- A series of videos designed to help you get up and running with Google Classroom help you get up and running<br>with Google Classroom<br>• http://bit.ly/2Gtj4D0<br>
organized and congle Classroom<br>
organized and congle Classroom<br>
organized and congle Classroom<br>
organized and congle Classroom<br>
subsets from  $\frac{1}{$
- http://bit.ly/2Gtj4D0 sliefsher.com @lesliefisher www.facebook.com/lesliefisherspage

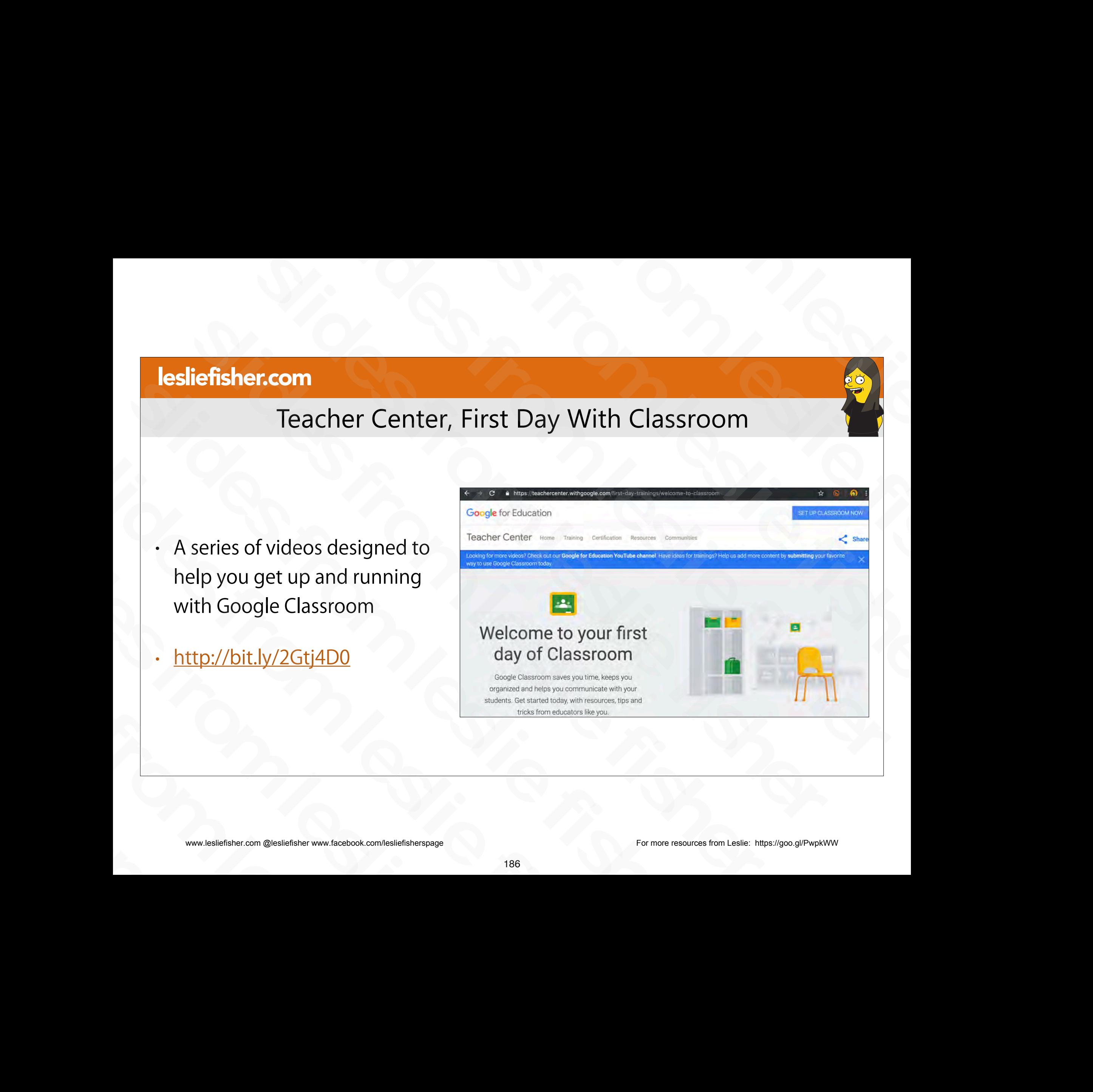

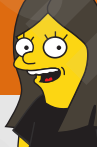

Teacher Center, First Day With Classroom

## Thank You!! slides from leslie fisher slides from leslie fisher slides from leslie fisher slides from leslie fisher slides from leslie fisher slides from leslie fisher SHETISTERCOM<br>
Thank You!!<br>
Leslie Fisher<br>
<u>www.lesliefisher.com/follow</u><br> **OCOOO** slides from leslie fisher Thank You!<br>Leslie Fisher<br>www.lesliefisher.com<br>www.lesliefisher.com/follow<br>www.lesliefisher.com/follow<br>www.lesliefisher.com/follow

Leslie Fisher

www.lesliefisher.com

www.lesliefisher.com/follow Leslie Fisher<br>
www.lesliefisher.com<br>
www.lesliefisher.com/follow<br>
www.lesliefisher.com @lesliefisher www.facebook.com/lesliefisherspage

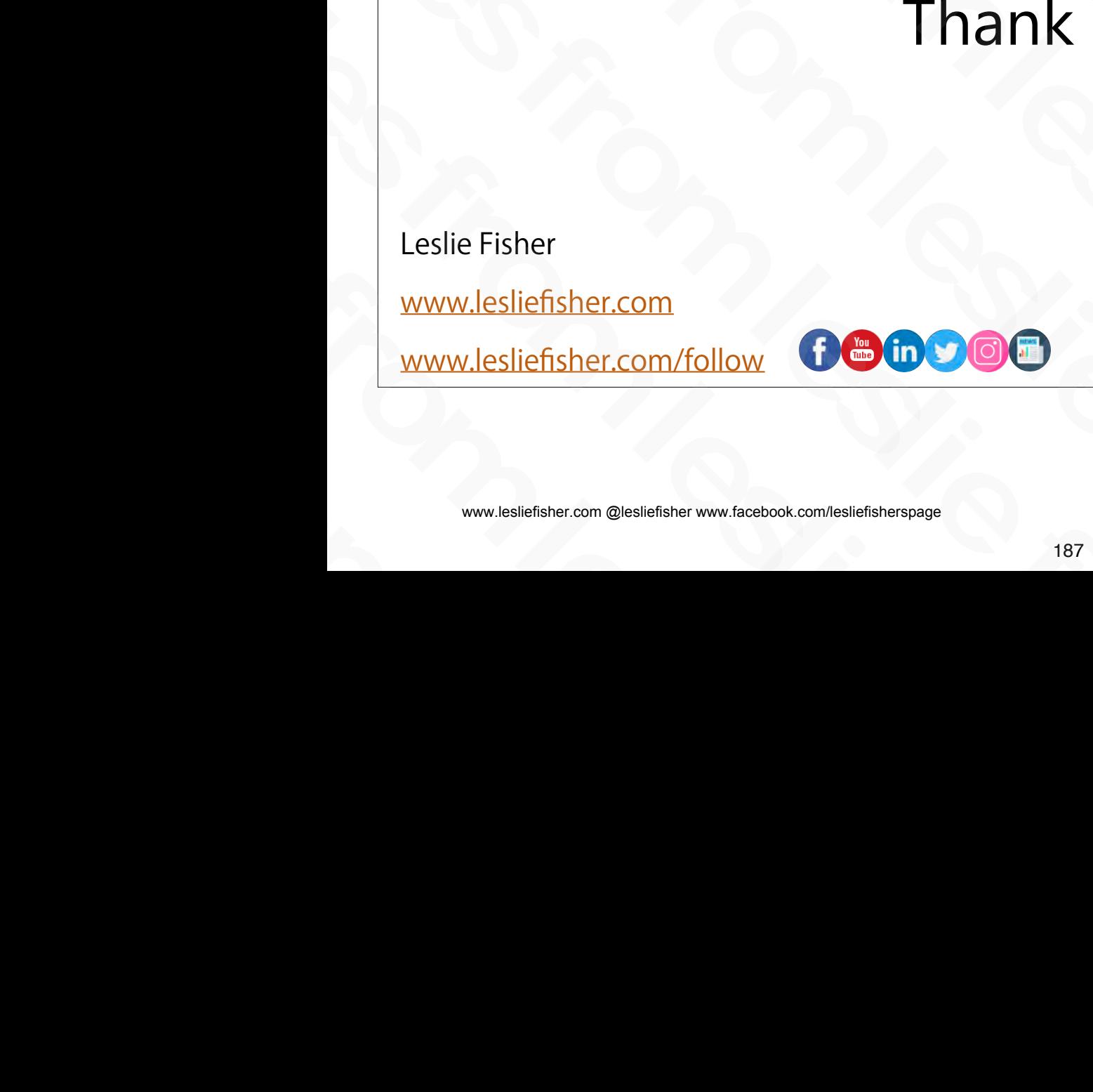